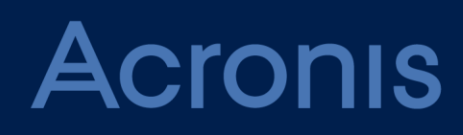

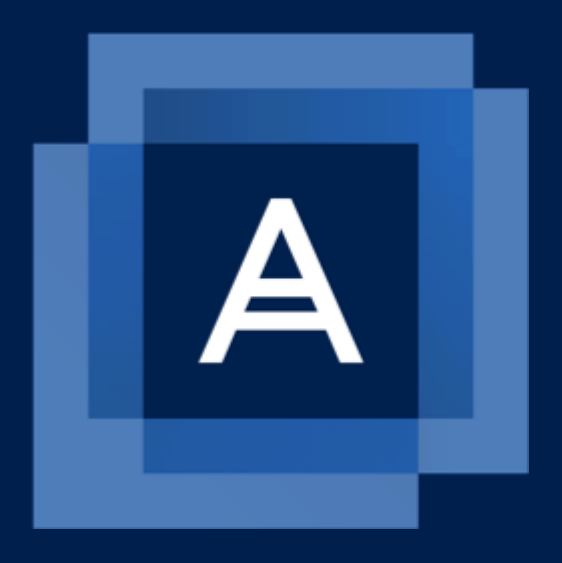

# **Acronis Backup 12** Update 3

**BENUTZERANLEITUNG**

# Inhaltsverzeichnis

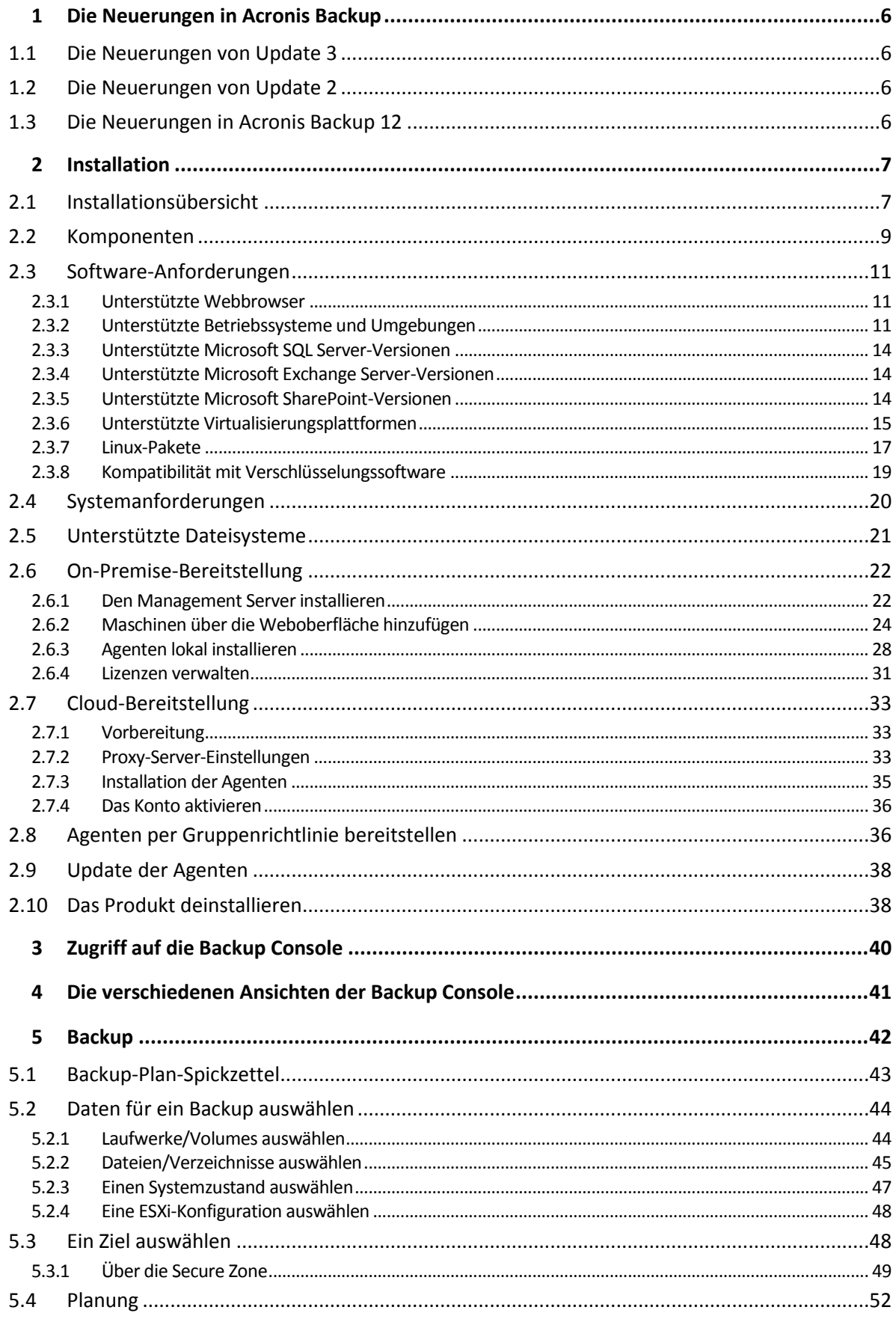

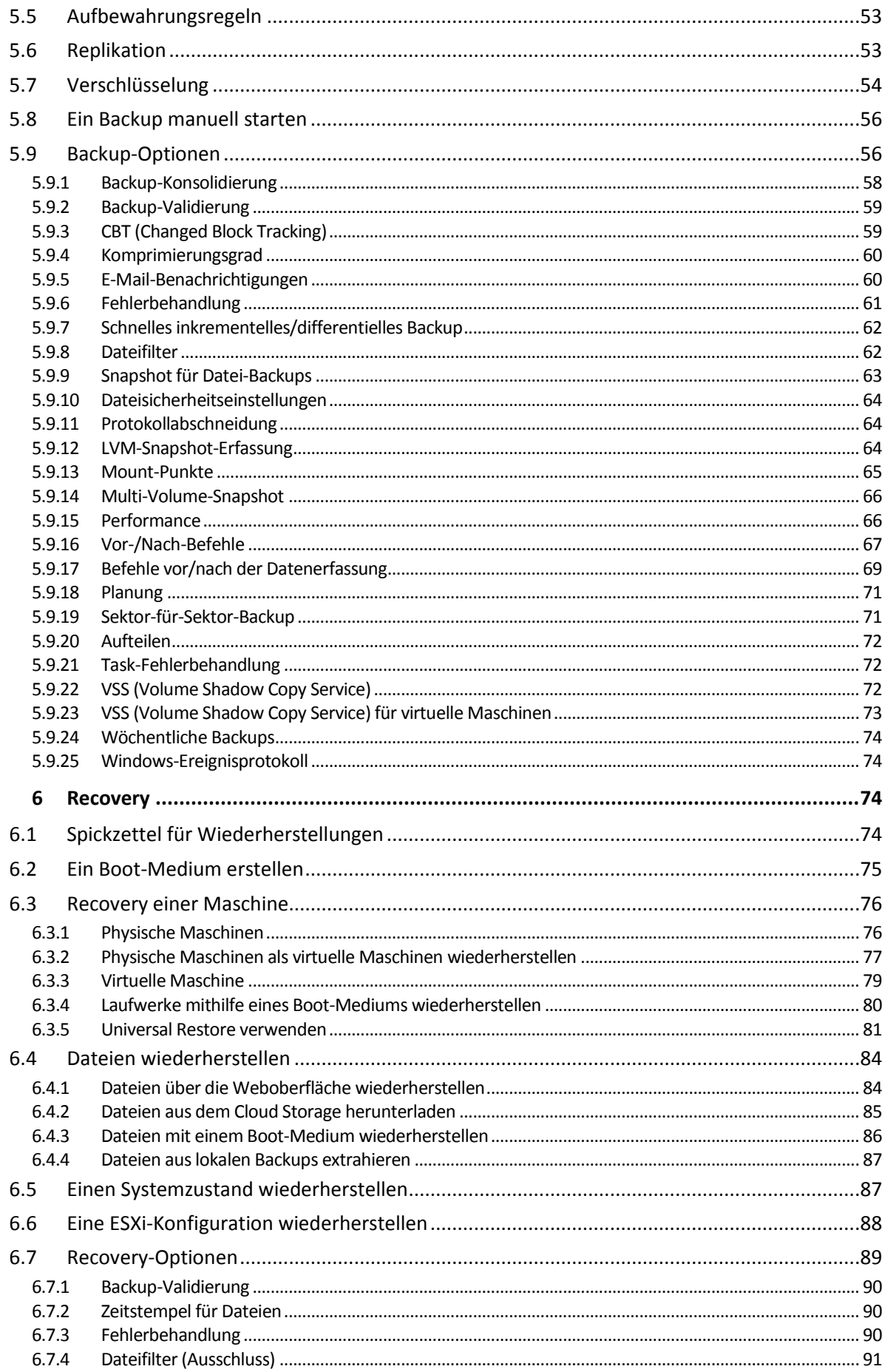

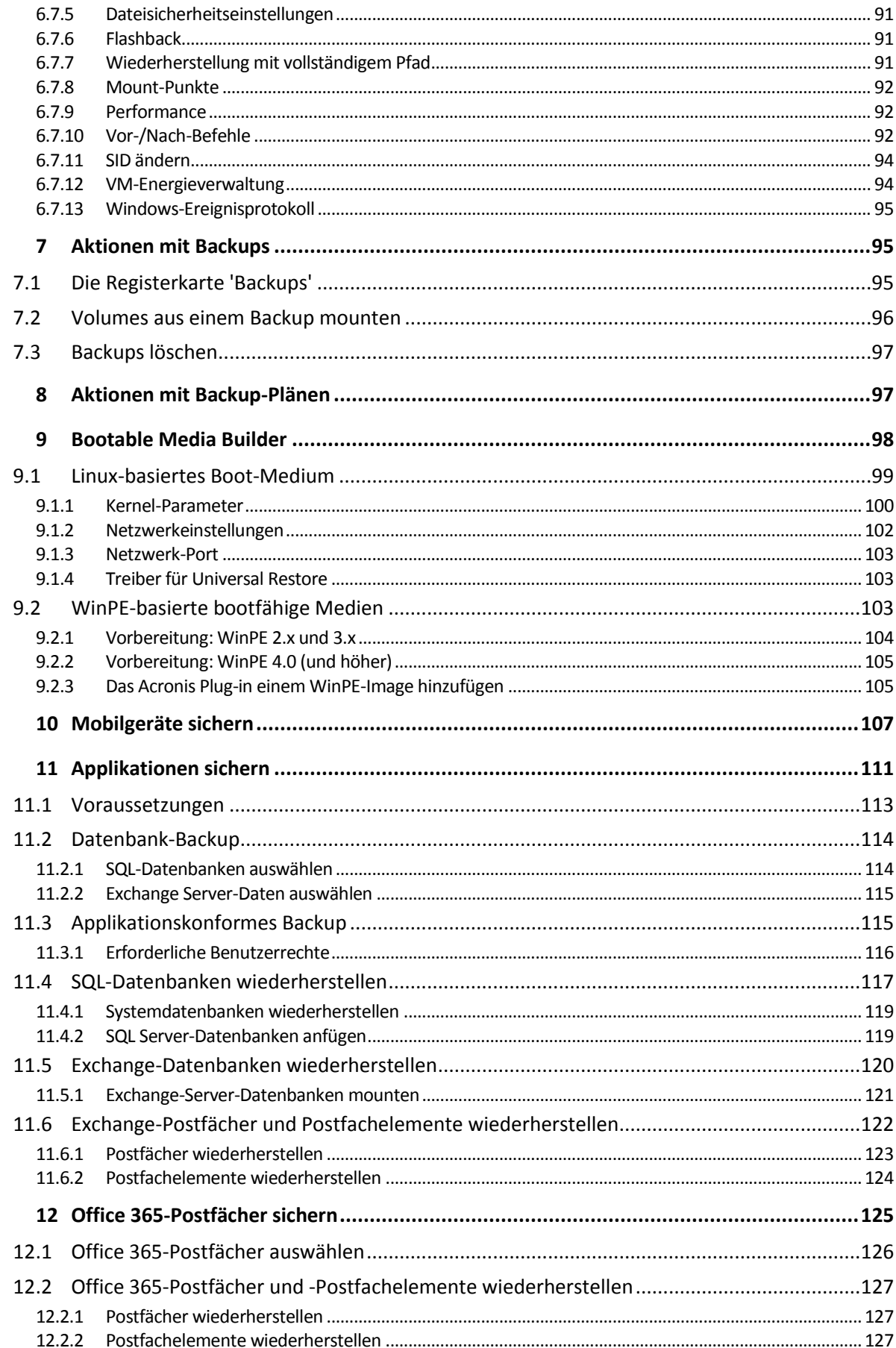

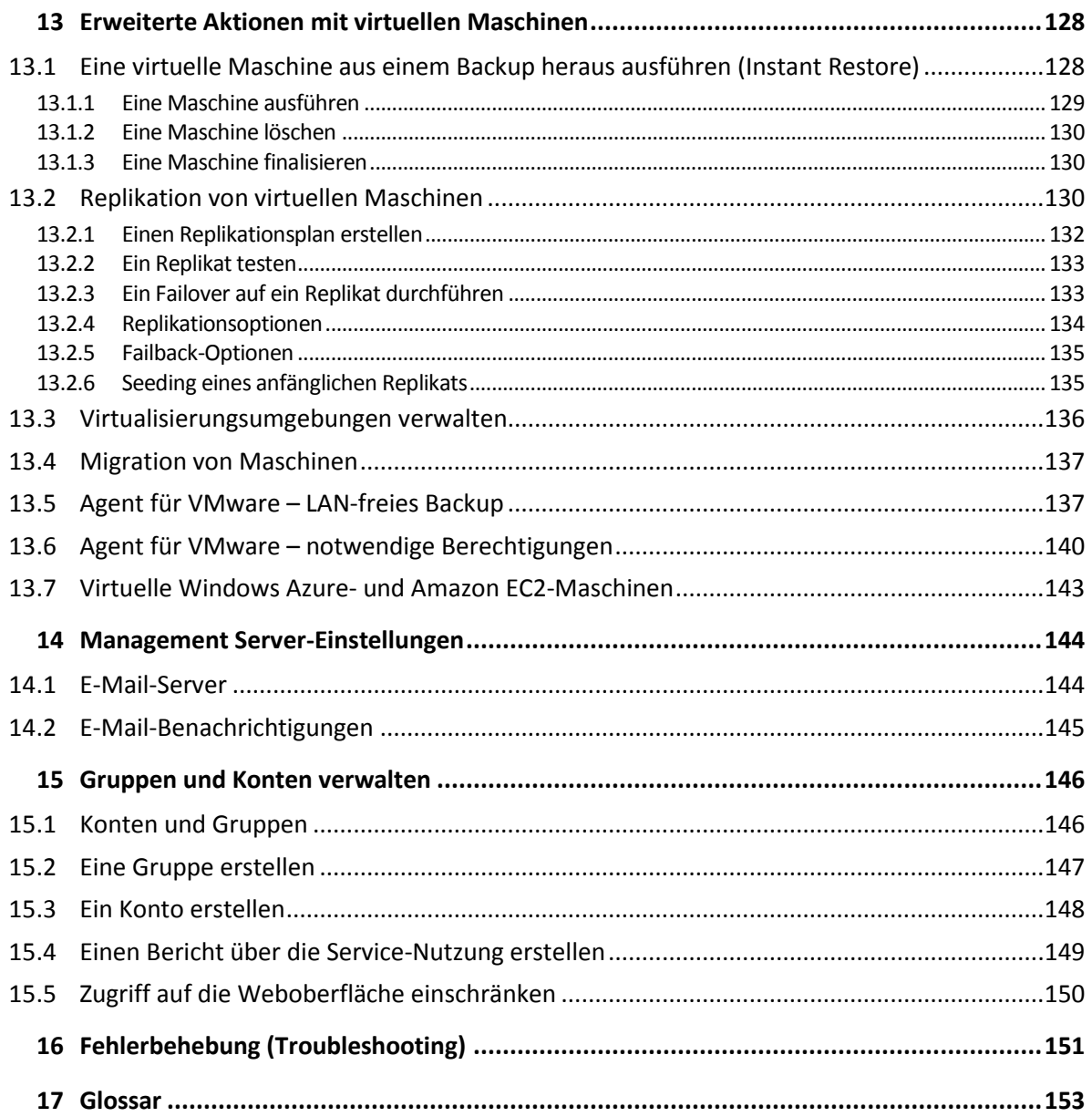

# <span id="page-5-0"></span>1 Die Neuerungen in Acronis Backup

# <span id="page-5-1"></span>1.1 Die Neuerungen von Update 3

- Backup und Recovery von Office 365-Postfächern (S[. 125\)](#page-124-0)
- Die Secure Zone kann von der Weboberfläche aus erstellt und gelöscht werden (S. [49\)](#page-48-0)
- Unterstützung für vSphere 6.5 und Microsoft Hyper-V Server 2016 (S[. 15\)](#page-14-0)
- Unterstützung für Linux-Kernel Version 4.7-4.9
- Unterstützung für Red Hat Enterprise Linux 7.3, Oracle Linux 7.3, CentOS 7.2 und 7.3, Debian 8.4 und 8.5

# <span id="page-5-2"></span>1.2 Die Neuerungen von Update 2

Unterstützung für macOS Sierra 10.12

# <span id="page-5-3"></span>1.3 Die Neuerungen in Acronis Backup 12

- Brandneue Weboberfläche im modernen Design (S. [41\)](#page-40-0)
- Management Server die Verwaltungszentrale für all Ihre Backups

#### **Installation**

- Cloud oder On-Premise-Bereitstellung (S. [7\)](#page-6-1)
- Remote-Installation der Agenten (S[. 24\)](#page-23-0)

#### **Backup von Applikationen**

- Backup von Exchange-Datenbanken (S[. 115\)](#page-114-0)
- Backup von SQL-Datenbanken (S[. 114\)](#page-113-1)
- Applikationskonformes Backup von physischen und virtuellen Maschinen (S[. 115\)](#page-114-1)
- **Granulares Recovery von Exchange-Daten (S. [122\)](#page-121-0)**

#### **Virtualisierung**

- Backup von virtuellen Hyper-V-Maschinen
- Eine virtuelle Maschine aus einem Backup heraus ausführen (Instant Restore) (S[. 128\)](#page-127-1)
- Replikation von virtuellen ESXi-Maschinen (S. [130\)](#page-129-2)
- WAN-Optimierung zur Replikation von virtuellen Maschinen (Replikat-Seeding) (S. [135\)](#page-134-1) nur bei On-Premise-Bereitstellungen
- Datei-Recovery in virtuelle ESXi-Maschinen (S. [84\)](#page-83-1)
- Bare Metal Recovery von ESXi (S[. 48\)](#page-47-0)
- Agent-basiertes Backup von virtuellen Maschinen, die auf Windows Azure und Amazon EC2 gehostet werden (S. [143\)](#page-142-0)
- Flashback inkrementelles Recovery von virtuellen Maschinen (S. [91\)](#page-90-2)

#### **Allgemein**

- Backup von Mac
- Backup von Mobilgeräten (S[. 107\)](#page-106-0) nur bei Cloud-Bereitstellungen
- Gruppen und Konten verwalten (S[. 146\)](#page-145-0) nur bei Cloud-Bereitstellungen
- **Suche nach Dateien und Ordnern in einem Backup (S[. 84\)](#page-83-1)**
- <span id="page-6-0"></span>Leistungsfähige Dateifilter (S. [62\)](#page-61-1)

# 2 Installation

# <span id="page-6-1"></span>2.1 Installationsübersicht

Acronis Backup unterstützt zwei Methoden der Bereitstellung: on-premise (lokal) und Cloud. Der wesentliche Unterschied zwischen diesen beiden Varianten besteht darin, wo sich der Acronis Backup Management Server befindet.

Der Acronis Backup Management Server dient als Verwaltungszentrale für Ihre Backups. Bei der On-Premise-Bereitstellung ist der Management Server in Ihrem lokalen Netzwerk installiert – während er sich bei der Cloud-Bereitstellung in einem der Acronis Datacenter befindet. Die Benutzeroberfläche für diesen Server wird auch Backup Console (englische Schreibweise) oder Backup-Konsole (deutsche Schreibweise) genannt.

Bei beiden Arten der Bereitstellung ist es erforderlich, dass ein Backup Agent auf jeder Maschine installiert ist, die Sie per Backup sichern wollen. Bei beiden werden dieselben Storage-Typen unterstützt: lokale Ordner, Netzwerkfreigaben und der Acronis Cloud Storage. Der jeweilige Speicherplatz im Cloud Storage wird separat verkauft, unabhängig von der eigentlichen Acronis Backup-Lizenz.

#### **On-Premise-Bereitstellung**

On-Premise-Bereitstellung bedeutet, dass alle Produktkomponenten in Ihrem lokalen Netzwerk installiert sind. Dies ist die einzige Bereitstellungsmethode, die bei einer Dauerlizenz verfügbar ist. Sie müssen diese Methode außerdem verwenden, wenn Ihre Maschinen über keine Internetverbindung verfügen.

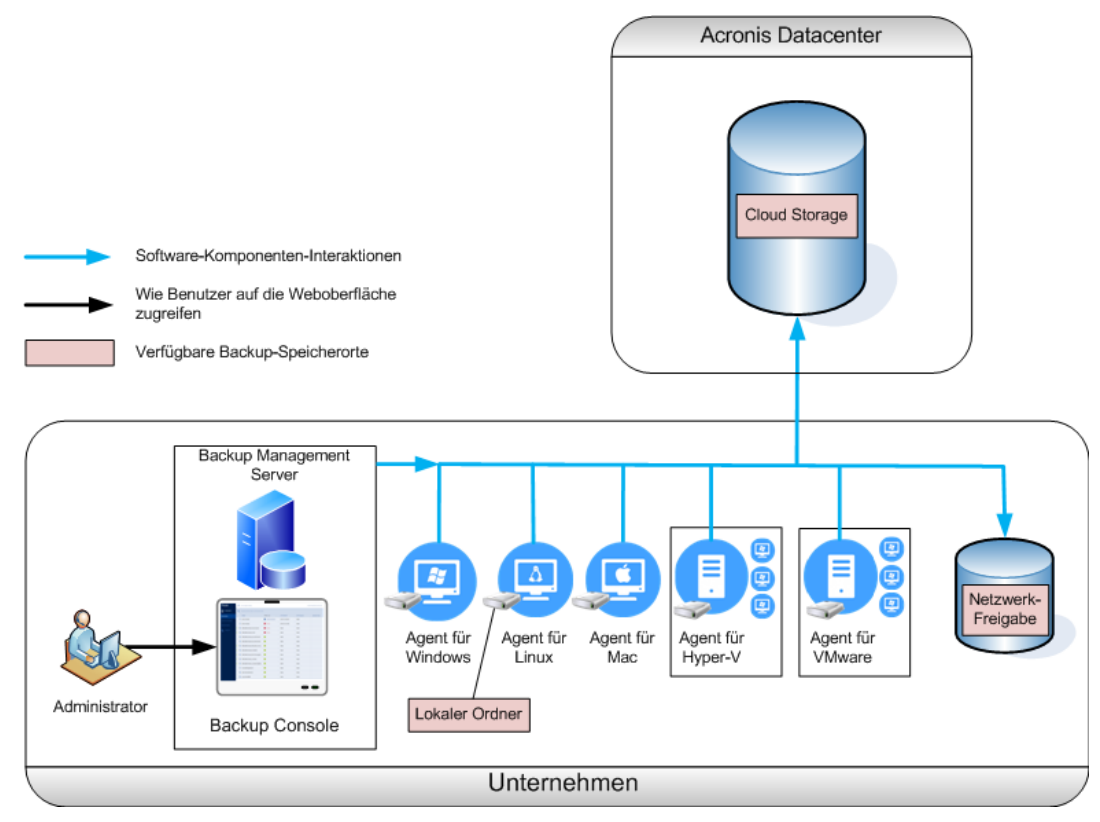

#### **Speicherort des Management Servers**

Sie können den Management Server auf einer Maschine installieren, die entweder unter Windows oder Linux läuft. Wir empfehlen eine Installation unter Windows, weil Sie dann Agenten vom Management Server aus auf anderen Maschinen bereitstellen können. Eine Installation unter Linux empfiehlt sich dann, wenn Sie eine ausschließliche Linux-Umgebung haben. Sie müssen den Agenten hier auf jeder Maschine, die Sie per Backup sichern wollen, lokal installieren.

#### **Cloud-Bereitstellung**

Cloud-Bereitstellung bedeutet, dass sich der Management Server in einem der Acronis Datacenter befindet. Der Vorteil dieses Ansatzes ist es, dass Sie den Management Server nicht in Ihrem lokalen Netzwerk vorhalten bzw. verwalten müssen. Sie können Acronis Backup auch als einen Backup Service ansehen, der Ihnen von Acronis bereitgestellt wird.

Der Zugriff auf den Account Server ermöglicht Ihnen, Benutzer zu erstellen, für diese Benutzer bestimmte Quotas über die Service-Nutzung festzulegen und Benutzergruppen (in Form von Abteilungen) zu erstellen, die die Struktur Ihres Unternehmens widerspiegeln. Jeder Benutzer kann auf die Backup Console zugreifen, den erforderlichen Agenten herunterladen und in wenigen Minuten auf seiner Maschine installieren.

Administrator-Konten können auf der Abteilungs- oder Unternehmensebene erstellt werden. Jedes Konto hat eine Anzeige, die auf den jeweiligen Kontrollbereich begrenzt ist. Benutzer können jeweils immer nur auf ihre eigenen Backups zugreifen.

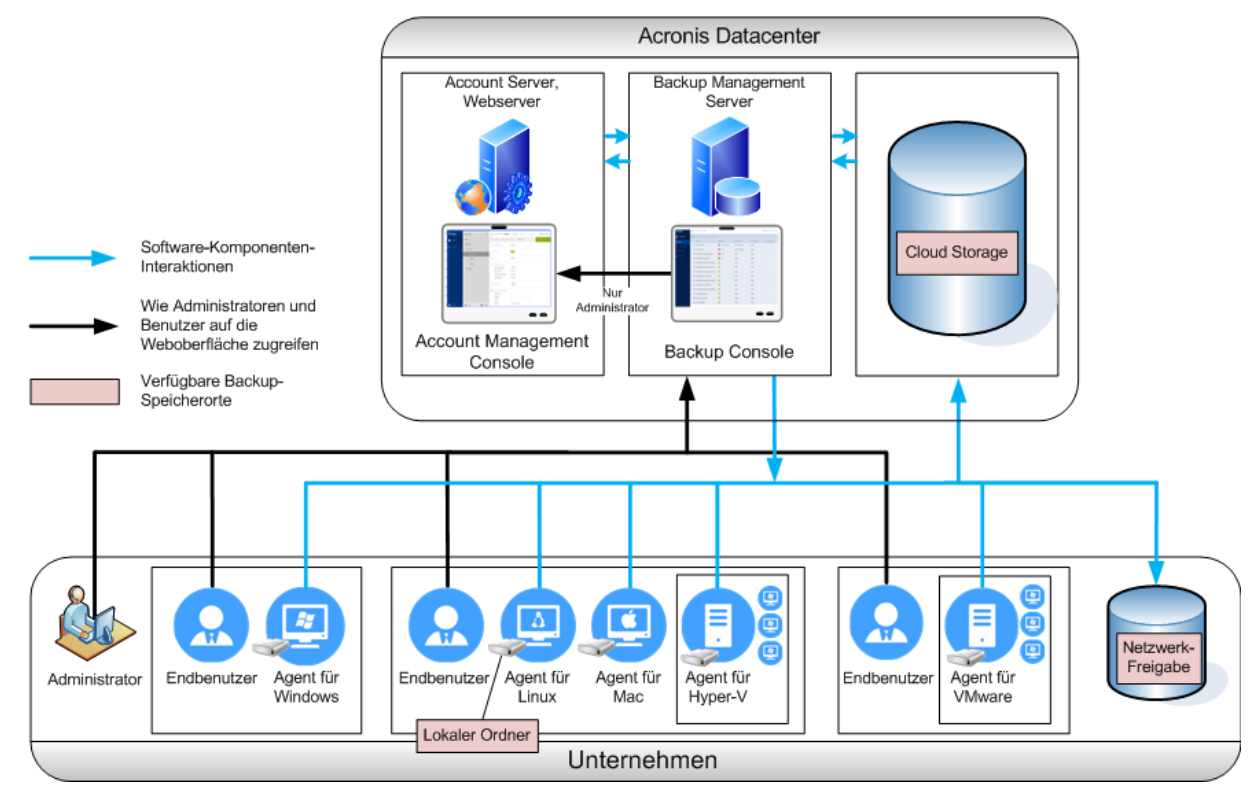

Die nachfolgende Tabelle fasst die Unterschiede zwischen On-Premise- und Cloud-Bereitstellung zusammen.

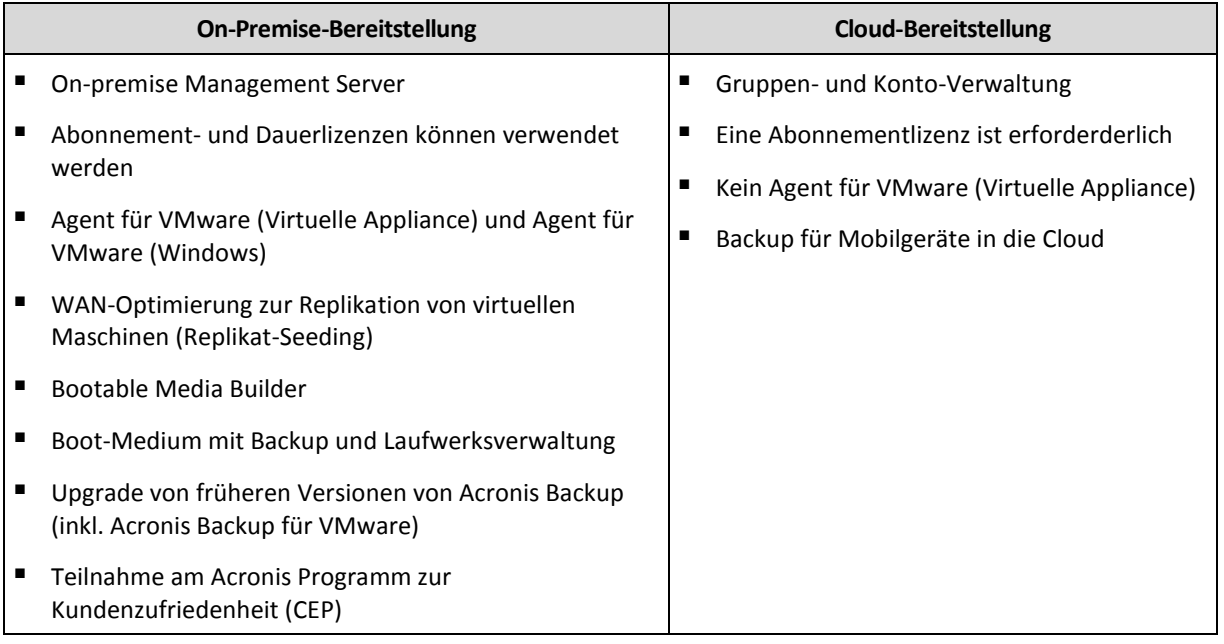

# <span id="page-8-0"></span>2.2 Komponenten

#### **Agenten**

Agenten sind Anwendungen zur Durchführung von Backups, Wiederherstellungen und anderen Aktionen auf solchen Maschinen, die von Acronis Backup verwaltet werden.

Wählen Sie einen Agenten danach aus, welche Art von Daten Sie per Backup sichern wollen. Die nachfolgende Tabelle soll Ihnen durch eine Zusammenfassung aller relevanten Informationen bei dieser Entscheidung helfen.

Beachten Sie, dass der Agent für Windows zusammen mit dem Agenten für Exchange, dem Agenten für SQL und dem Agenten für Active Directory installiert wird. Wenn Sie also beispielsweise den Agenten für SQL installieren, können Sie zudem auch immer ein Backup der kompletten Maschine (auf welcher der Agent installiert ist) erstellen.

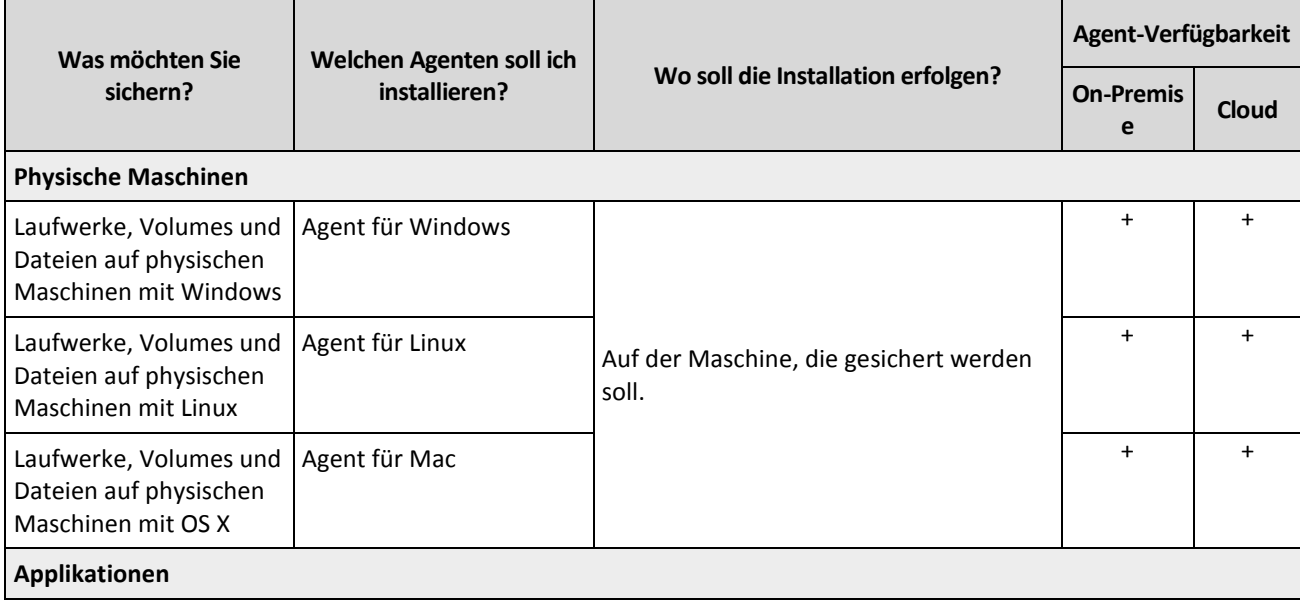

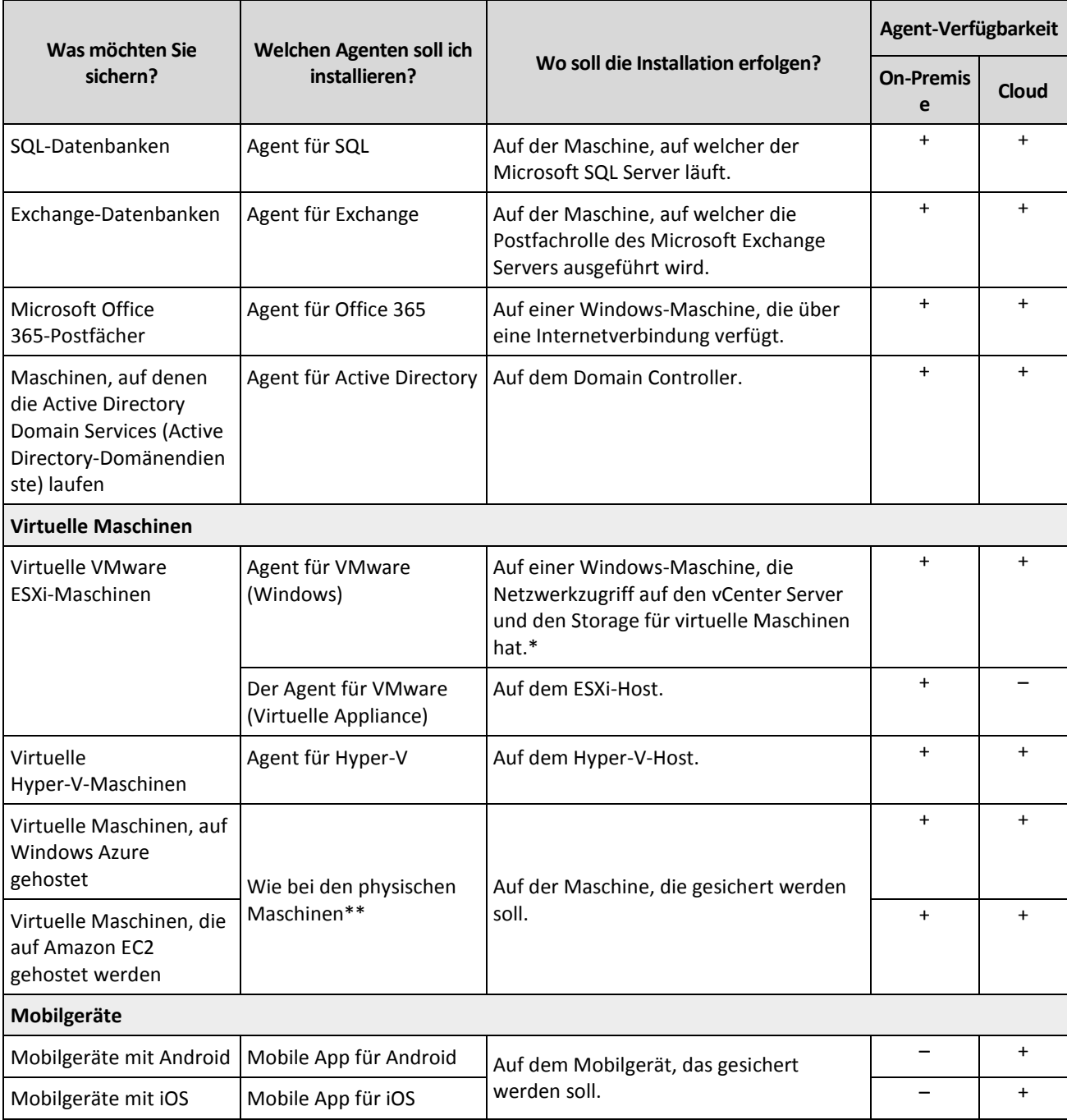

\*Sollte Ihr ESXi einen per SAN angeschlossenen Storage verwenden, dann installieren Sie den Agenten auf einer Maschine, die an dasselbe SAN angeschlossen ist. Der Agent führt das Backup der virtuellen Maschinen dann direkt vom Storage aus, statt über den ESXi-Host und das LAN. Ausführliche Informationen finden Sie im Abschnitt 'Agent für VMware – LAN-freies Backup (S[. 137\)](#page-136-1)'.

\*\*Eine virtuelle Maschine wird dann als 'virtuell' betrachtet, wenn Sie von einem externen Agenten gesichert wird. Sollte ein Agent dagegen in einem Gastsystem installiert sein, werden Backup- und Recovery-Aktionen genauso wie bei physischen Maschinen durchgeführt. Davon unabhängig wird sie jedoch als virtuelle Maschine gezählt, wenn Sie in einer Cloud-Bereitstellung Quotas für eine bestimmte Anzahl von Maschinen festlegen.

#### **Andere Komponenten**

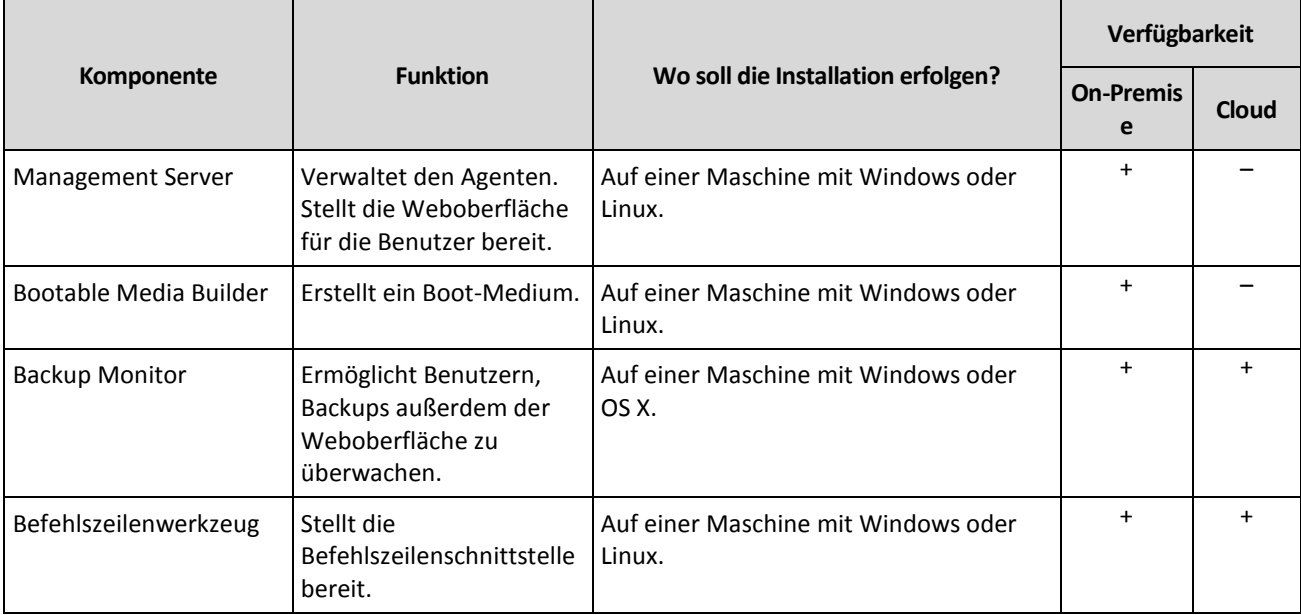

# <span id="page-10-0"></span>2.3 Software-Anforderungen

# <span id="page-10-1"></span>2.3.1 Unterstützte Webbrowser

Die Weboberfläche unterstützt folgende Webbrowser:

- Google Chrome 29 (oder später)
- Mozilla Firefox 23 (oder höher)
- Opera 16 (oder höher)
- **Windows Internet Explorer 10 (oder höher)**
- Safari 5.1.7 (oder höher), unter den Betriebssystemen OS X oder iOS ausgeführt

In anderen Webbrowsern (inkl. Safari-Browser, die unter anderen Betriebssystem laufen) wird möglicherweise die Benutzeroberfläche nicht korrekt angezeigt oder stehen einige Funktionen nicht zur Verfügung.

# <span id="page-10-2"></span>2.3.2 Unterstützte Betriebssysteme und Umgebungen

### 2.3.2.1 Agenten

#### **Agent für Windows**

Windows XP Professional SP3 (x86, x64) Windows Server 2003/2003 R2 – Standard und Enterprise Editionen (x86, x64) Windows Small Business Server 2003/2003 R2 Windows Vista – alle Editionen Windows Server 2008 – Standard, Enterprise, Datacenter und Web Editionen (x86, x64) Windows Small Business Server 2008 Windows 7 – alle Editionen Windows Server 2008 R2 – Standard, Enterprise, Datacenter, Foundation und Web Editionen Windows MultiPoint Server 2010/2011/2012 Windows Small Business Server 2011 – alle Editionen Windows 8/8.1 – alle Editionen mit Ausnahme der Windows RT-Editionen (x86, x64) Windows Server 2012/2012 R2 – alle Editionen Windows Storage Server 2003/2008/2008 R2/2012/2012 R2 Windows 10 – Home, Pro, Education und Enterprise Editionen Windows Server 2016 – alle Installationsoptionen, mit Ausname des Nano Servers

#### **Agent für SQL, Agent für Exchange und Agent für Active Directory**

Jeder dieser Agenten kann auf einer Maschine installiert werden, die unter einem der oben aufgeführten Betriebssysteme läuft und eine unterstützte Version der entsprechenden Applikation ausführt.

#### **Agent für Office 365**

Windows Server 2008 – Standard, Enterprise, Datacenter und Web Editionen (nur x64) Windows Small Business Server 2008

Windows Server 2008 R2 – Standard, Enterprise, Datacenter, Foundation und Web Editionen Windows Small Business Server 2011 – alle Editionen

Windows 8/8.1 – alle Editionen mit Ausnahme der Windows RT-Editionen (nur x64)

Windows Server 2012/2012 R2 – alle Editionen

Windows Storage Server 2008/2008 R2/2012/2012 R2 (nur x64)

Windows 10 – Home, Pro, Education und Enterprise Editionen (nur x64)

Windows Server 2016 – alle Installationsoptionen, mit Ausname des Nano Servers (nur x64)

#### **Agent für Linux**

Linux mit Kernel 2.6.9 bis 4.9 und glibc 2.3.4 (oder höher)

Zahlreiche x86- und x86 64-Linux-Distributionen, einschließlich:

Red Hat Enterprise Linux 4.x, 5.x, 6.x, 7.0, 7.1, 7.2, 7.3

Ubuntu 9.10, 10.04, 10.10, 11.04, 11.10, 12.04, 12.10, 13.04, 13.10, 14.04, 14.10, 15.04, 15.10, 16.04

Fedora 11, 12, 13, 14, 15, 16, 17, 18, 19, 20, 21, 22, 23

SUSE Linux Enterprise Server 10 und 11

SUSE Linux Enterprise Server 12 – wird mit allen Dateisystemen außer Btrfs unterstützt Debian 4, 5, 6, 7.0, 7.2, 7.4, 7.5, 7.6, 7.7, 8.0, 8.1, 8.2, 8.3, 8.4, 8.5

CentOS 5.x, 6.x, 7, 7.1, 7.2, 7.3

Oracle Linux 5.x, 6.x, 7.0, 7.1, 7.2, 7.3 – sowohl Unbreakable Enterprise Kernel als auch Red Hat Compatible Kernel

CloudLinux 5.x, 6.x, 7, 7.1 ClearOS 5.x, 6.x, 7, 7.1

Bevor Sie das Produkt auf einem System installieren, das keinen RPM-Paketmanager verwendet (wie etwa ein Ubuntu-System), müssen Sie diesen Manager manuell installieren – beispielsweise durch Ausführung folgenden Befehls (als Benutzer 'root'): **apt-get install rpm**

#### **Agent für Mac**

OS X Mountain Lion 10.8

OS X Mavericks 10.9

OS X Yosemite 10.10

OS X El Capitan 10.11

macOS Sierra 10.12 – APFS (Apple File System) wird nicht unterstützt

#### **Der Agent für VMware (Virtuelle Appliance)**

Dieser Agent wird als eine virtuelle Appliance ausgeliefert, die auf einem ESXi-Host ausgeführt werden kann.

VMware ESXi 4.1, 5.0, 5.1, 5.5, 6.0 und 6.5

#### **Agent für VMware (Windows)**

Dieser Agent wird in Form einer Windows-Applikation ausgeliefert und kann unter jedem Betriebssystem ausgeführt werden, welches weiter oben für den Agenten für Windows aufgelistet wurde – mit folgenden Ausnahmen:

- 32-Bit-Betriebssysteme werden nicht unterstützt.
- Windows XP, Windows Server 2003/2003 R2 und Windows Small Business Server 2003/2003 R2 werden nicht unterstützt.

#### **Agent für Hyper-V**

Windows Server 2008 (x64) mit Hyper-V Windows Server 2008 R2 mit Hyper-V Microsoft Hyper-V Server 2008/2008 R2 Windows Server 2012/2012 R2 mit Hyper-V Microsoft Hyper-V Server 2012/2012 R2 Windows 8, 8.1 (x64) mit Hyper-V Windows 10 – Pro, Education und Enterprise Editionen mit Hyper-V Windows Server 2016 mit Hyper-V

### 2.3.2.2 Management Server (nur bei On-Premise-Bereitstellung)

#### **Unter Windows:**

Windows Server 2008 – Standard, Enterprise und Datacenter Editionen (x86, x64) Windows Small Business Server 2008 Windows 7 – alle Editionen (x86, x64) Windows Server 2008 R2 – Standard, Enterprise, Datacenter und Foundation Editionen Windows MultiPoint Server 2010/2011/2012 Windows Small Business Server 2011 – alle Editionen Windows 8/8.1 – alle Editionen mit Ausnahme der Windows RT-Editionen (x86, x64) Windows Server 2012/2012 R2 – alle Editionen Windows Storage Server 2008/2008 R2/2012/2012 R2

Windows 10 – Home, Pro, Education und Enterprise Editionen Windows Server 2016 – alle Installationsoptionen, mit Ausname des Nano Servers

#### **Unter Linux:**

Linux mit Kernel 2.6.18 bis 4.9 und glibc 2.3.4 (oder höher) Verschiedene x86\_64-Linux-Distributionen, inklusive: Red Hat Enterprise Linux 4.x, 5.x, 6.x, 7.0, 7.1, 7.2, 7.3 Ubuntu 9.10, 10.04, 10.10, 11.04, 11.10, 12.04, 12.10, 13.04, 13.10, 14.04, 14.10, 15.04, 15.10, 16.04 Fedora 11, 12, 13, 14, 15, 16, 17, 18, 19, 20, 21, 22, 23 SUSE Linux Enterprise Server 10, 11, 12 Debian 4, 5, 6, 7.0, 7.2, 7.4, 7.5, 7.6, 7.7, 8.0, 8.1, 8.2, 8.3, 8.4, 8.5 CentOS 5.x, 6.x, 7, 7.1, 7.2, 7.3 Oracle Linux 5.x, 6.x, 7.0, 7.1, 7.2, 7.3 – sowohl Unbreakable Enterprise Kernel als auch Red Hat Compatible Kernel CloudLinux 5.x, 6.x, 7, 7.1

# <span id="page-13-0"></span>2.3.3 Unterstützte Microsoft SQL Server-Versionen

- **Microsoft SQL Server 2016**
- **Microsoft SQL Server 2014**
- **Microsoft SQL Server 2012**
- Microsoft SQL Server 2008 R2
- **Microsoft SQL Server 2008**
- **Microsoft SQL Server 2005**

# <span id="page-13-1"></span>2.3.4 Unterstützte Microsoft Exchange Server-Versionen

- **Microsoft Exchange Server 2016** alle Editionen.
- **Microsoft Exchange Server 2013** alle Editionen, Kumulatives Update 1 und später.
- **Microsoft Exchange Server 2010** alle Editionen, alle Service Packs. Die Wiederherstellung von Postfächern und Postfach-Elementen wird ab Service Pack 1 (SP1) unterstützt.
- **Microsoft Exchange Server 2007** alle Editionen, alle Service Packs. Die Wiederherstellung von Postfächern und Postfachelementen wird nicht unterstützt.

# <span id="page-13-2"></span>2.3.5 Unterstützte Microsoft SharePoint-Versionen

Acronis Backup 12 unterstützt folgende Microsoft SharePoint-Versionen:

- **Microsoft SharePoint 2013**
- Microsoft SharePoint Server 2010 SP1
- **Microsoft SharePoint Foundation 2010 SP1**
- Microsoft Office SharePoint Server 2007 SP2\*
- Microsoft Windows SharePoint Services 3.0 SP2\*

\*Um den SharePoint Explorer mit diesen Versionen verwenden zu können, benötigen Sie eine SharePoint-Wiederherstellungsfarm, an welche Sie die Datenbanken anfügen können.

Die Datenbanken, aus denen Sie Daten extrahieren, müssen von derselben SharePoint-Version stammen wie diejenige, wo der SharePoint Explorer installiert ist.

# <span id="page-14-0"></span>2.3.6 Unterstützte Virtualisierungsplattformen

Die nachfolgende Tabelle fasst zusammen, wie die verschiedenen Virtualisierungsplattformen unterstützt werden.

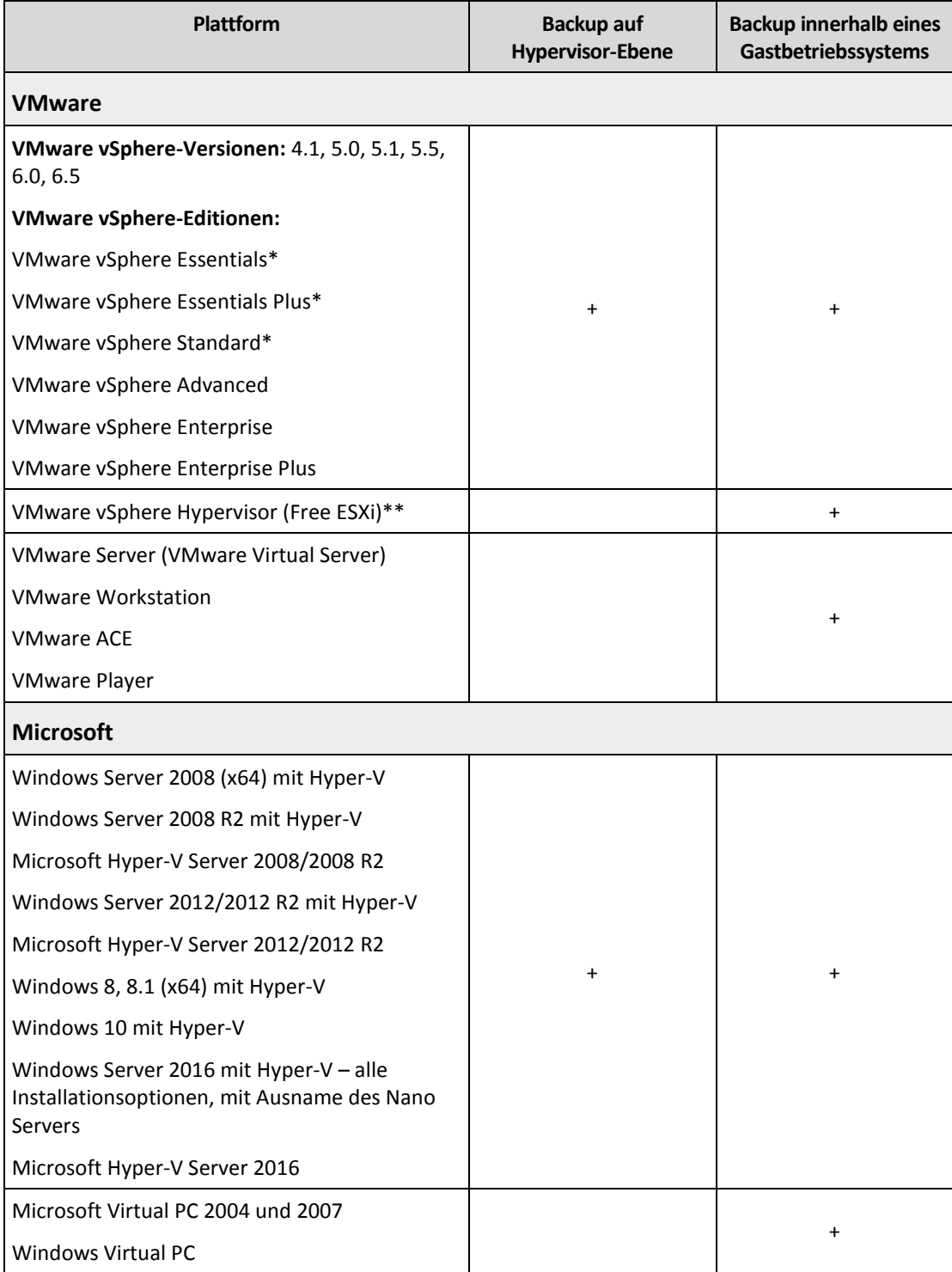

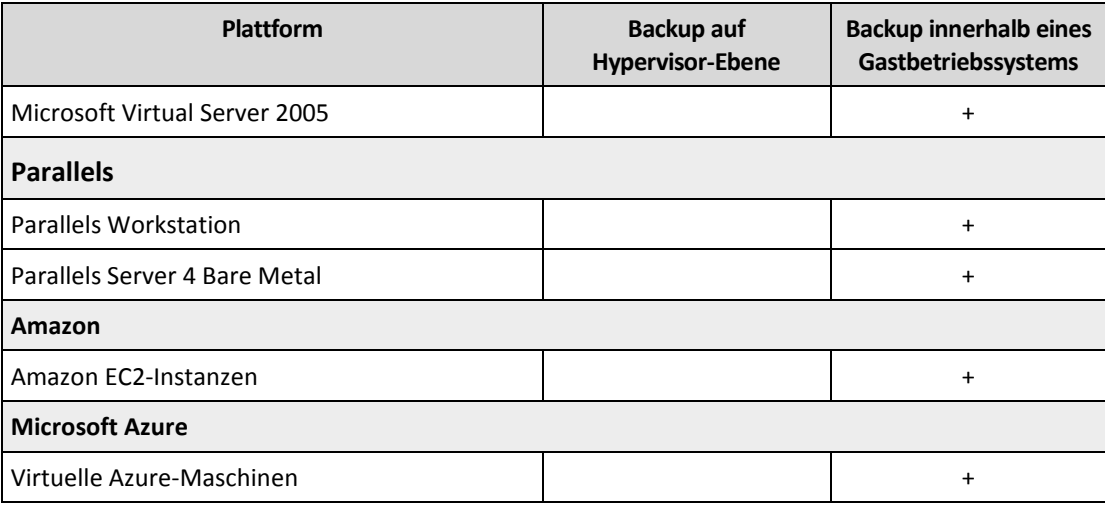

\* Bei diesen Editionen wird der HotAdd-Transport für virtuelle Laufwerke auf vSphere 5.0 (und später) unterstützt. Auf Version 4.1 können Backups langsamer laufen.

\*\* Backups auf Hypervisor-Ebene werden nicht für vSphere Hypervisor unterstützt, da dieses Produkt den Zugriff auf die Remote-Befehlszeilenschnittstelle (Remote Command Line Interface, RCLI) auf den 'Nur Lesen'-Modus beschränkt. Der Agent arbeitet während des vSphere Hypervisor-Evaluierungszeitraums ohne Eingabe einer Seriennummer. Sobald Sie eine Seriennummer eingeben, hört der Agent auf zu funktionieren.

#### **Beschränkungen**

#### **Fehlertolerante Maschinen**

Der Agent für VMware sichert eine fehlertolerante Maschine nur dann, wenn die Fehlertoleranz in VMware vSphere 6.0 (und später) aktiviert wurde. Falls Sie ein Upgrade von einer früheren vSphere-Version durchgeführt haben, reicht es aus, wenn Sie die Fehlertoleranz für jede Maschine deaktivieren und aktivieren. Wenn Sie eine frühere vSphere-Version verwenden, installieren Sie einen Agenten im Gastbetriebssystem.

#### **Unabhängige Laufwerke und RDM-Laufwerke**

Der Agent für VMware kann keine RDM-Laufwerke (Raw Device Mapping) im physischen Kompatibilitätsmodus und keine unabhängigen Laufwerke sichern. Der Agent überspringt diese Laufwerke und fügt dem Log entsprechende Warnmeldungen hinzu. Sie können diese Warnmeldungen vermeiden, indem Sie unabhängige Laufwerke und RDM-Laufwerke im physischen Kompatibilitätsmodus von einem Backup-Plan ausschließen. Falls Sie diese Laufwerke sichern wollen, müssen Sie einen Agenten im Gastbetriebssystem installieren.

#### **Pass-Through-Laufwerke (Durchleitungslaufwerke)**

Der Agent für Hyper-V kann keine Pass-Through-Laufwerke sichern. Der Agent überspringt diese Laufwerke während eines Backups und fügt dem Protokoll (Log) entsprechende Warnmeldungen hinzu. Sie können diese Warnmeldungen vermeiden, indem Sie Pass-through-Laufwerke von einem entsprechenden Backup-Plan ausschließen. Falls Sie diese Laufwerke sichern wollen, müssen Sie einen Agenten im Gastbetriebssystem installieren.

- **Verschlüsselte virtuelle Maschinen** (mit VMware vSphere 6.5 eingeführt)
	- Verschlüsselte virtuelle Laufwerke werden im Backup in einem unverschlüsselten Zustand gespeichert. Falls die Verschlüsselung der entsprechenden Daten für Sie wichtig ist, können Sie bei der Erstellung eines Backup-Plans (S. [54\)](#page-53-0) festlegen, dass die Backups selbst verschlüsselt werden.
	- Wiederhergestellte virtuelle Maschinen sind immer unverschlüsselt. Sie können die Verschlüsselung nach Abschluss der Wiederherstellung aber wieder manuell aktivieren.
- Wenn Sie verschlüsselte virtuelle Maschinen per Backup sichern, empfehlen wir Ihnen, außerdem auch die virtuelle Maschine zu verschlüsseln, auf welcher der Agent für VMware ausgeführt wird. Ansonsten sind die ausgeführten Aktionen mit den verschlüsselten Maschinen möglicherweise langsamer als erwartet. Verwenden Sie den vSphere Webclient, um der Maschine des Agenten die **VM-Verschlüsselungsrichtlinie** zuzuweisen.
- Verschlüsselte virtuelle Maschinen werden via LAN gesichert und zwar auch dann, wenn Sie den SAN-Transportmodus für den Agenten konfiguriert haben. Der Agent wird stattdessen auf den NBD-Transportmodus zurückgreifen, weil VMware den SAN-Transportmodus beim Backup verschlüsselter virtueller Laufwerke nicht unterstützt.
- **Secure Boot** (mit VMware vSphere 6.5 eingeführt) Wenn eine virtuelle Maschine als neue virtuelle Maschine wiederhergestellt wurde, ist **Secure Boot** anschließend deaktiviert. Sie können die Option nach Abschluss der Wiederherstellung aber wieder manuell aktivieren.

### <span id="page-16-0"></span>2.3.7 Linux-Pakete

Um die benötigten Module dem Linux-Kernel hinzufügen zu können, benötigt das Setup-Programm folgende Linux-Pakete:

- Das Paket mit den Kernel-Headers oder Kernel-Quellen. Die Paketversion muss zur Kernel-Version passen.
- Das GNU Compiler Collection (GCC) Compiler System. Die GCC-Version muss dieselbe sein, mit der der Kernel kompiliert wurde.
- Das Tool 'Make'.
- **Der Perl-Interpreter.**

Die Namen dieser Pakete variieren je nach Ihrer Linux-Distribution.

Unter Red Hat Enterprise Linux, CentOS und Fedora werden die Pakete normalerweise vom Setup-Programm installiert. Bei anderen Distributionen müssen Sie die Pakete installieren, sofern Sie noch nicht installiert sind oder nicht die benötigten Versionen haben.

#### **Sind die erforderlichen Pakete bereits installiert?**

Führen Sie folgende Schritte aus, um zu überprüfen, ob die Pakete bereits installiert sind:

1. Führen Sie folgenden Befehl aus, um die Kernel-Version und die erforderliche GCC-Version zu ermitteln:

cat /proc/version

Die Ausgabezeilen dieses Befehls sehen ungefähr so aus: **Linux version 2.6.35.6** und **gcc version 4.5.1**

2. Führen Sie folgenden Befehl aus, um zu ermitteln, ob das Tool 'Make' und der GCC-Compiler installiert sind:

```
make -v
gcc -v
```
Stellen Sie für **gcc** sicher, dass die vom Befehl zurückgemeldete Version die gleiche ist, wie die **gcc version** in Schritt 1. Bei **make** müssen Sie nur sicherstellen, dass der Befehl ausgeführt wird.

- 3. Überprüfen Sie, ob für die Pakete zur Erstellung der Kernel-Module die passende Version installiert ist:
	- Führen Sie unter Red Hat Enterprise Linux, CentOS und Fedora folgenden Befehl aus:

yum list installed | grep kernel-devel

■ Führen Sie unter Ubuntu folgende Befehle aus:

```
dpkg --get-selections | grep linux-headers
dpkg --get-selections | grep linux-image
```
Stellen Sie in jedem Fall sicher, dass die Paketversionen die gleichen wie bei **Linux version** im Schritt 1 sind.

4. Mit folgendem Befehl können Sie überprüfen, ob der Perl-Interpreter installiert ist:

```
perl --version
```
Der Interpreter ist installiert, wenn Ihnen Informationen über die Perl-Version angezeigt werden.

#### **Installation der Pakete aus dem Repository**

Die folgende Tabelle führt auf, wie Sie die erforderlichen Pakete in verschiedenen Linux-Distributionen installieren können.

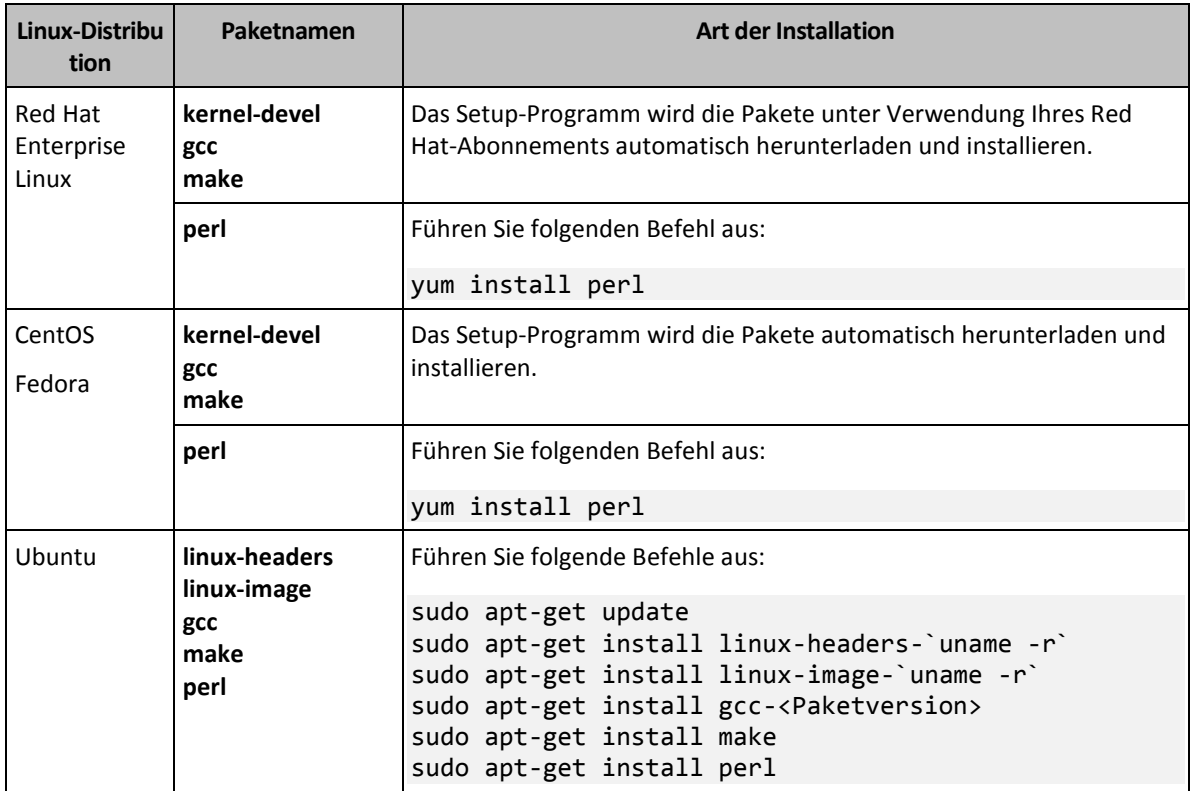

Die Pakete werden aus dem Repository der Distribution heruntergeladen und installiert.

Informieren Sie sich für andere Linux-Distribution in den Dokumentationen der Distribution, wie die exakten Namen der erforderlichen Pakete dort lauten und wie diese installiert werden.

#### **Manuelle Installation der Pakete**

Sie müssen die Pakete **manuell** installieren, falls:

- Die Maschine kein aktives Red Hat-Abonnement oder keine Internetverbindung hat.
- Das Setup-Programm kann die zu Ihrer Kernel-Version passenden Versionen von **kernel-devel** oder **gcc** nicht finden. Sollte das verfügbare **kernel-devel** neuer als Ihr Kernel sein, dann müssen Sie den Kernel aktualisieren oder die passende **kernel-devel**-Version manuell installieren.
- Sie haben die erforderlichen Pakete im lokalen Netzwerk und möchten keine Zeit für automatische Suche und Download aufbringen.

Beziehen Sie die Pakete aus Ihrem lokalen Netzwerk oder von der Webseite eines vertrauenswürdigen Drittherstellers – und installieren Sie diese dann wie folgt:

 Führen Sie unter Red Hat Enterprise Linux, CentOS oder Fedora folgenden Befehl als Benutzer 'root' aus:

rpm -ivh PACKAGE\_FILE1 PACKAGE\_FILE2 PACKAGE\_FILE3

 Führen Sie unter Ubuntu folgenden Befehl aus: sudo dpkg -i PACKAGE\_FILE1 PACKAGE\_FILE2 PACKAGE\_FILE3

#### **Beispiel: Manuell Installation der Pakete unter Fedora 14**

Folgen Sie diesen Schritten, um die erforderlichen Pakete unter Fedora 14 auf einer 32-Bit-Maschine zu installieren:

1. Führen Sie folgenden Befehl aus, um die Kernel-Version und die erforderliche GCC-Version zu ermitteln:

cat /proc/version

Die Ausgabe dieses Befehls beinhaltet Folgendes: Linux version 2.6.35.6-45.fc14.i686 gcc version 4.5.1

- 2. Besorgen Sie sich die Pakete für **kernel-devel** und **gcc**, die zu dieser Kernel-Version passen: kernel-devel-2.6.35.6-45.fc14.i686.rpm gcc-4.5.1-4.fc14.i686.rpm
- 3. Besorgen Sie sich das **make**-Paket für Fedora 14: make-3.82-3.fc14.i686
- 4. Führen Sie folgende Befehle als Benutzer 'root' aus, um die Pakete zu installieren:

rpm -ivh kernel-devel-2.6.35.6-45.fc14.i686.rpm rpm -ivh gcc-4.5.1.fc14.i686.rpm rpm -ivh make-3.82-3.fc14.i686

Sie können all diese Pakete mit einem einzigen **rpm**-Befehl spezifizieren. Die Installation jeder dieser Pakete kann die Installation weiterer Pakete erfordern, um Abhängigkeiten aufzulösen.

# <span id="page-18-0"></span>2.3.8 Kompatibilität mit Verschlüsselungssoftware

Daten, die auf *Dateiebene* von einer Verschlüsselungssoftware verschlüsselt werden, können ohne Beschränkung gesichert und wiederhergestellt werden.

Verschlüsselungssoftware, die Daten auf Laufwerksebene *Laufwerksebene* verschlüsseln, tun dies 'on the fly'. Daten, die von solchen Laufwerken gesichert werden, sind im resultierenden Backup daher nicht verschlüsselt. Programme zur Laufwerksverschlüsselung modifizieren häufig wichtige Systembereiche – wie etwa: den Master Boot Record, die Partitionstabellen oder Dateisystemtabellen. Diese Faktoren können daher Backup- und Recovery-Aktionen mit solchen Laufwerken sowie die Fähigkeit eines wiederhergestellten Systems beeinflussen, booten oder auf eine Secure Zone zugreifen zu können.

Daten, die mit folgenden Software-Produkten zur Laufwerksverschlüsselung verschlüsselt wurden, können per Backup gesichert werden:

- Microsoft BitLocker-Laufwerksverschlüsselung
- McAfee Endpoint Encryption
- PGP Whole Disk Encryption.

Um zuverlässige Wiederherstellungen auf Laufwerksebene zu garantieren, sollten Sie die nachfolgenden allgemeinen Regeln und Software-spezifischen Empfehlungen befolgen.

#### **Allgemeine Installationsregel**

Es wird dringend empfohlen, die Verschlüsselungssoftware vor der Installation der Backup Agenten einzurichten.

#### **Verwendung der Secure Zone**

Die Secure Zone darf keiner Laufwerksverschlüsselung unterzogen werden. Die Secure Zone kann nur folgendermaßen verwendet werden:

- 1. Installieren Sie zuerst die Verschlüsselungssoftware und dann den Agenten.
- 2. Erstellen Sie die Secure Zone.
- 3. Wenn Sie das Laufwerk oder dessen Volumes verschlüsseln, müssen Sie die Secure Zone von der Verschlüsselung ausschließen.

#### **Allgemeine Backup-Regel**

Sie können ein Laufwerk-Backup direkt vom Betriebssystem aus durchführen. Versuchen Sie nicht, das Backup mithilfe eines Boot-Mediums durchzuführen.

#### **Software-spezifische Recovery-Prozeduren**

#### **Microsoft BitLocker-Laufwerksverschlüsselung**

So stellen Sie ein System wieder her, das per BitLocker verschlüsselt wurde:

- 1. Booten Sie mit einem Boot-Medium.
- 2. Stellen Sie das System wieder her. Die wiederhergestellten Daten sind unverschlüsselt.
- 3. Booten Sie das wiederhergestellte System neu.
- 4. Schalten Sie die BitLocker-Funktion ein.

Falls Sie nur ein Volume eines mehrfach partitionierten Laufwerks wiederherstellen müssen, so tun Sie dies vom Betriebssystem aus. Eine Wiederherstellung mit einem Boot-Medium kann dazu führen, dass Windows das wiederhergestellte Volume (die Partition) nicht mehr erkennen kann.

#### **McAfee Endpoint Encryption und PGP Whole Disk Encryption**

Sie können ein verschlüsseltes System-Volume nur durch Verwendung eines Boot-Mediums wiederherstellen.

Falls das wiederhergestellte System nicht mehr bootet, erstellen Sie einen neuen Master Boot Record, wie in folgendem Artikel der Microsoft Knowledge Base beschrieben: https://support.microsoft.com/kb/2622803

# <span id="page-19-0"></span>2.4 Systemanforderungen

Die folgende Tabelle gibt einen Überblick, wie viel Speicherplatz (Festplatte) und Arbeitsspeicher (RAM) für typische Installationen erforderlich sind. Die Installation wird mit den Standardeinstellungen durchgeführt.

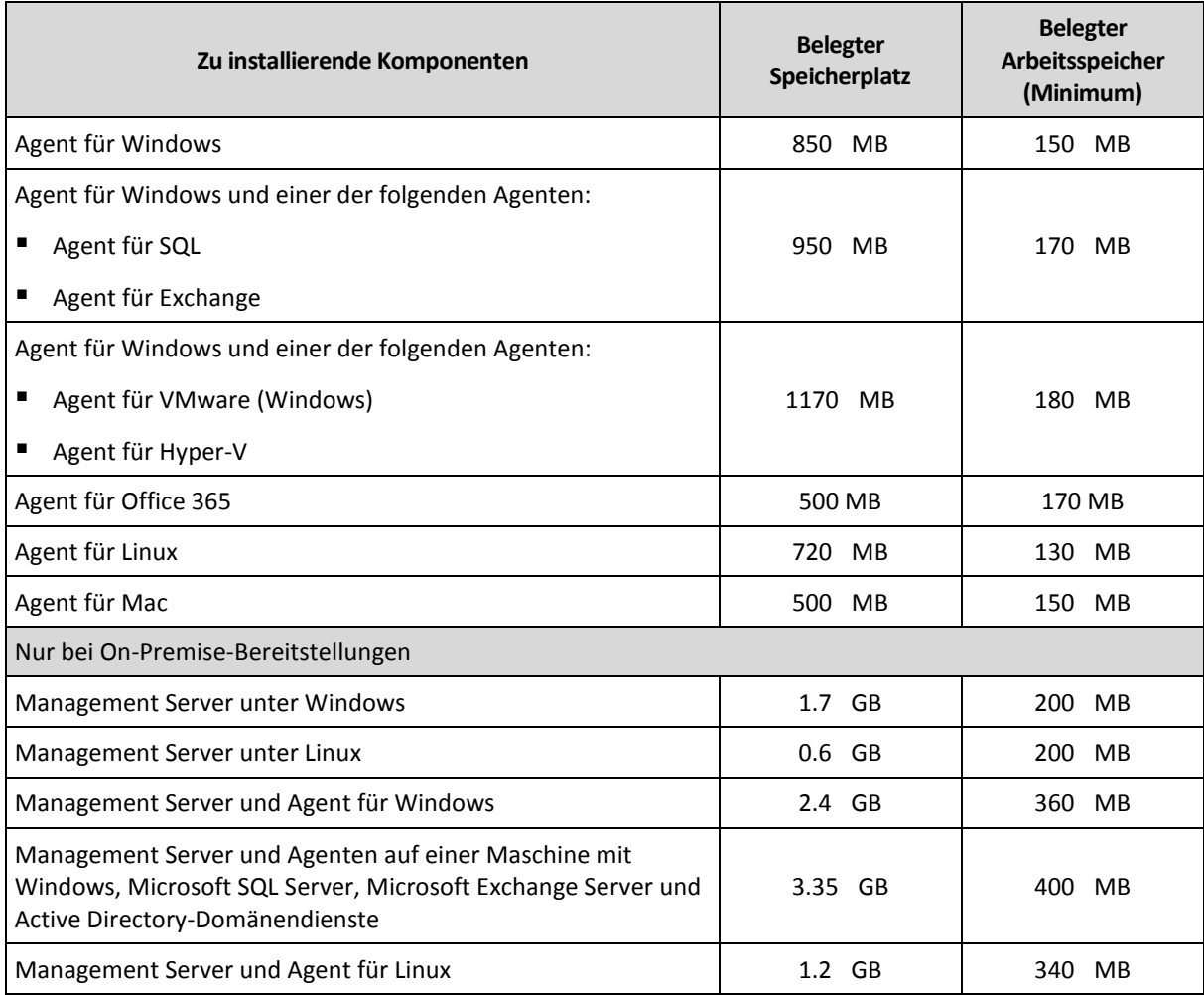

Bei der Durchführung eines Backups belegt ein Agent üblicherweise ca. 350 MB Arbeitsspeicher (bei einem Backup mit 500 GB Datenvolumen ermittelt). Der Speicherverbrauch kann – abhängig von der Art und Menge der Daten, die ein Agent verarbeitet – kurzzeitig auf bis zu 2 GB steigen.

Bei einer Wiederherstellung mit einem Boot-Medium oder einer Laufwerkswiederherstellung mit Neustart werden mindestens 1 GB Arbeitsspeicher benötigt.

Ein Management Server mit einer registrierten Maschine belegt 200 MB Arbeitsspeicher. Jede neu registrierte Maschine erhöht die Anforderung um ca. 4 MB. Ein Server mit 100 registrierten Maschinen benötigt daher (in Ergänzung zum Speicherbedarf für das Betriebssystem und laufende Applikationen) ca. 600 MB Arbeitsspeicher. Die maximale Anzahl an registrierten Maschinen beträgt 900-1000. Dies Begrenzung beruht auf dem im Management Server eingebetteten SQLite.

# <span id="page-20-0"></span>2.5 Unterstützte Dateisysteme

Ein Backup Agent kann jedes Dateisystem per Backup sichern, auf welches das Betriebssystem, auf dem der Agent installiert ist, zugreifen kann. Der Agent für Windows kann beispielsweise ein ext4-Dateisystem sichern und wiederherstellen, sofern ein entsprechender ext4-Treiber unter Windows installiert wurde.

Die nachfolgende Tabelle fasst die Dateisysteme zusammen, die gesichert und wiederhergestellt werden können. Angegebene Beschränkungen gelten sowohl für die Agenten als auch Boot-Medien.

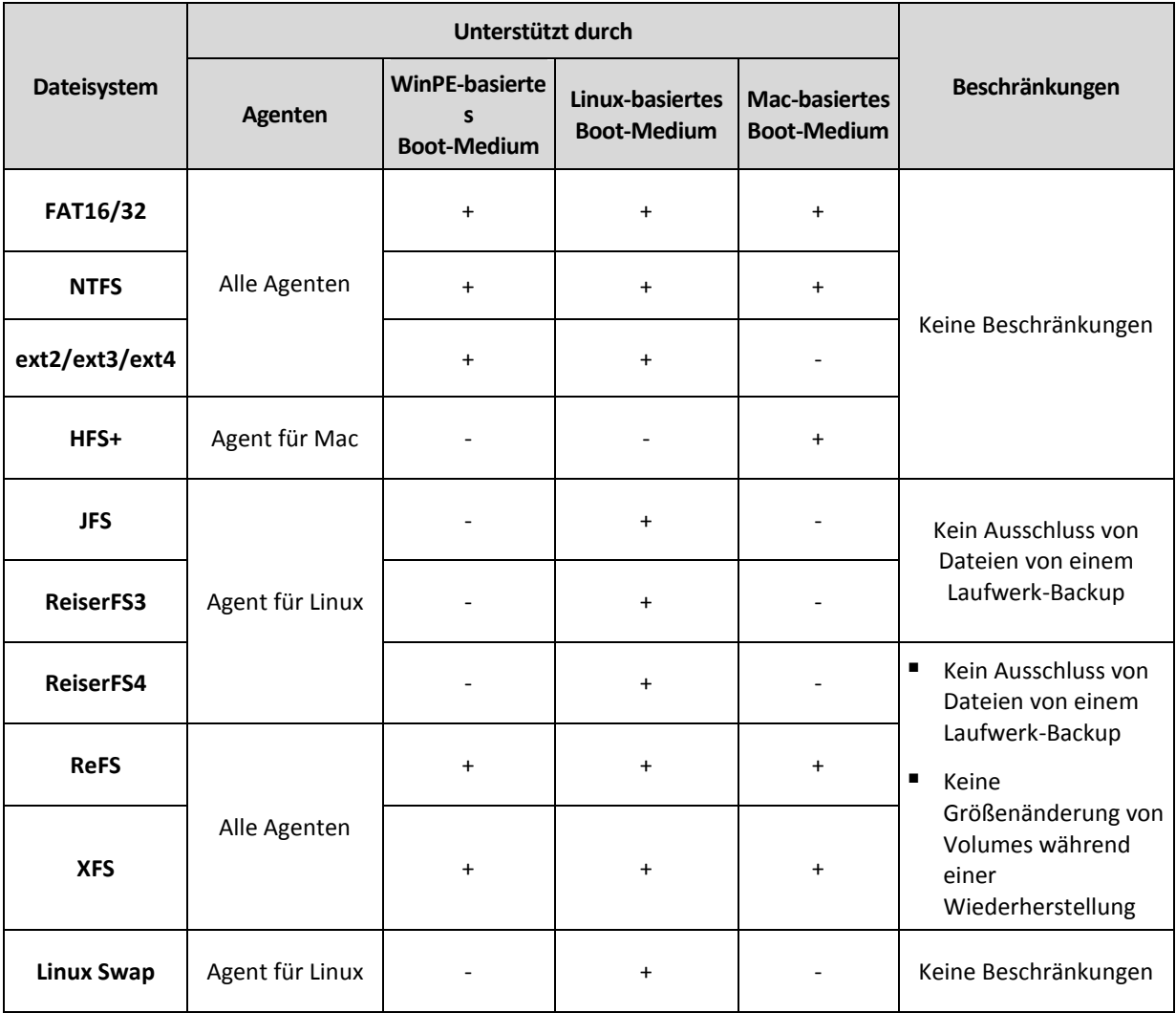

Die Software schaltet automatisch auf den Sektor-für-Sektor-Modus um, wenn ein Laufwerk ein Dateisystem verwendet, welches nicht erkannt oder nicht unterstützt wird. Ein Sektor-für-Sektor-Backup ist für jedes Dateisystem möglich, welches:

- Block-basiert ist
- sich nur über ein Laufwerk erstreckt
- ein Standard-MBR-/GPT-Partitionierungsschema verwendet

Falls ein Dateisystem diese Anforderungen nicht erfüllt, wird ein Backup fehlschlagen.

# <span id="page-21-0"></span>2.6 On-Premise-Bereitstellung

### <span id="page-21-1"></span>2.6.1 Den Management Server installieren

### 2.6.1.1 Installation unter Windows

#### *Installation des Management Servers*

- 1. Melden Sie sich als Administrator an und starten Sie das Setup-Programm von Acronis Backup.
- 2. [Optional] Wenn Sie die Anzeigesprache des Setup-Programms ändern wollen, klicken Sie auf **Sprache einrichten**.
- 3. Akzeptieren Sie die Lizenzvereinbarung und wählen Sie, ob die Maschine am 'Acronis Programm zur Kundenzufriedenheit (CEP)' teilnehmen soll.
- 4. Übernehmen Sie die Standardeinstellung '**Einen Backup Agenten und den Acronis Backup Management Server installieren**'.

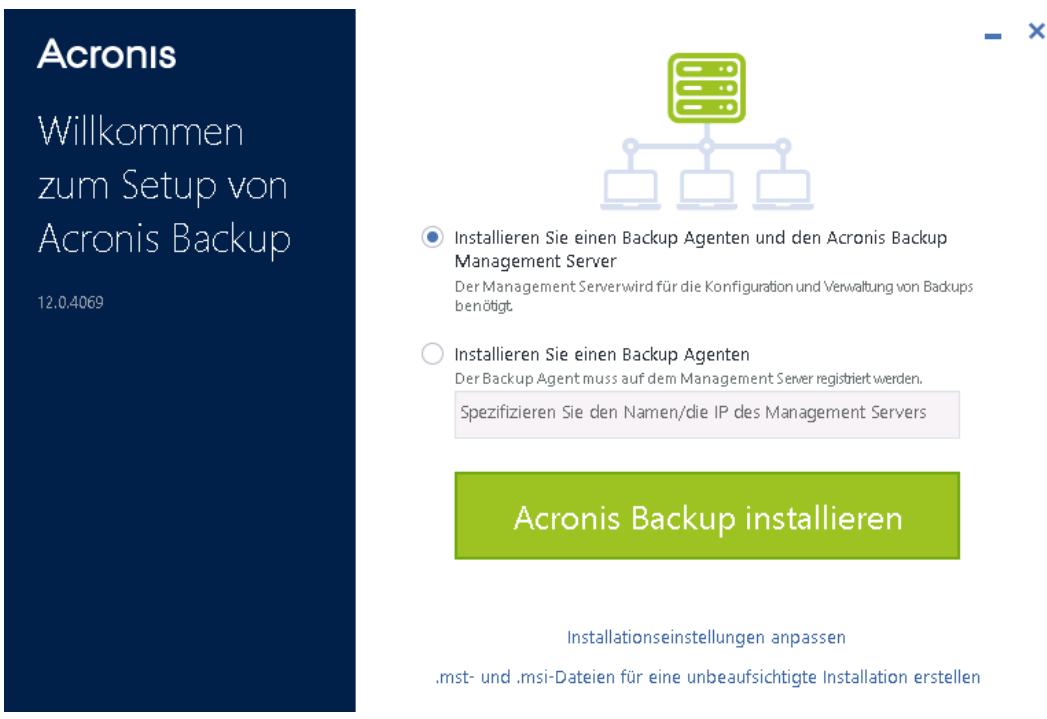

Standardmäßig werden die folgenden Komponenten installiert:

- Management Server
- Agent für Windows
- Andere Agenten (der Agent für Hyper-V, der Agent für Exchange, Agent für SQL und der Agent für Active Directory), falls ein entsprechender Hypervisor oder eine entsprechende Applikation auf der Maschine erkannt wird.
- Bootable Media Builder
- Befehlszeilenwerkzeug
- Backup Monitor

Wenn Sie das Setup konfigurieren wollen, klicken Sie auf **Installationseinstellungen anpassen**.

- 5. Fahren Sie mit der Installation fort.
- 6. Klicken Sie nach Abschluss der Installation auf **Schließen**. Die Backup Console wird in Ihrem Standard-Webbrowser geöffnet.

### 2.6.1.2 Installation unter Linux

#### **Vorbereitung**

- 1. Bevor Sie das Produkt auf einem System installieren, das keinen RPM-Paketmanager verwendet (wie etwa ein Ubuntu-System), müssen Sie diesen Manager manuell installieren – beispielsweise durch Ausführung folgenden Befehls (als Benutzer 'root'): **apt-get install rpm**.
- 2. Wenn Sie den Agenten für Linux zusammen mit dem Management Server installieren wollen, müssen Sie sicherstellen, dass die erforderlichen Linux-Pakete (S[. 17\)](#page-16-0) auf der Maschine installiert sind.

#### **Installation**

#### *Installation des Management Servers*

- 1. Starten Sie die Installationsdatei als Benutzer 'root'.
- 2. Akzeptieren Sie die Lizenzvereinbarung.
- 3. [Optional] Bestimmen Sie die Komponenten, die Sie installieren wollen. Standardmäßig werden die folgenden Komponenten installiert:
	- Management Server
	- **Agent für Linux**
	- Bootable Media Builder
- 4. Spezifizieren Sie den Port, den der Webbrowser verwenden soll, um auf den Management Server zuzugreifen. Der Standardwert ist 9877.
- 5. Spezifizieren Sie den Port, der zur Kommunikation zwischen den Produktkomponenten verwendet werden soll. Der Standardwert ist 7780.
- 6. Klicken Sie auf **Weiter**, um mit der Installation fortzufahren.
- 7. Wählen Sie nach Abschluss der Installation den Befehl **Webkonsole öffnen** und klicken Sie dann auf **Beenden**. Die Backup Console wird in Ihrem Standard-Webbrowser geöffnet.

### <span id="page-23-0"></span>2.6.2 Maschinen über die Weboberfläche hinzufügen

Wenn Sie eine Maschine zum Management Server hinzufügen wollen, klicken Sie zuerst auf **Alle Geräte** –> **Hinzufügen**.

Falls der Management Server unter Linux installiert ist, basiert die Aufforderung zur Wahl des Setup-Programms auf dem Typ der Maschine, die Sie hinzufügen wollen. Führen Sie das Setup-Programm nach dessen Download lokal auf dieser Maschine aus.

Die später in diesem Abschnitt beschriebenen Aktionen sind möglich, wenn der Management Server unter Windows installiert ist. In den meisten Fällen wird der Agent still im Hintergrund auf der ausgewählten Maschine bereitgestellt.

### <span id="page-23-1"></span>2.6.2.1 Eine unter Windows laufende Maschine hinzufügen

#### **Vorbereitung**

1. Damit die Installation auf einer Remote-Maschine mit Windows XP erfolgreich ist, muss die Option **Systemsteuerung –> Ordneroptionen –> Ansicht –> Einfache Dateifreigabe verwenden** auf dieser Maschine *deaktiviert* sein.

Damit die Installation auf einer Remote-Maschine mit Windows Vista (oder später) erfolgreich ist, muss die Option **Systemsteuerung –> Ordneroptionen –> Ansicht –> Freigabe-Assistent verwenden (empfohlen)** auf dieser Maschine *deaktiviert* sein.

- 2. Zur erfolgreichen Installation auf einer Remote-Maschine, die *kein* Mitglied einer Active Directory-Domain ist, muss die Benutzerkontensteuerung (UAC) *deaktiviert sein* (S[. 25\)](#page-24-0).
- 3. Auf der Remote-Maschine muss die Datei- und Druckerfreigabe *aktiviert* sein. So erhalten Sie Zugriff auf diese Option:
	- Auf einer Maschine, die unter Windows XP mit Service Pack 2 oder Windows 2003 Server läuft: gehen Sie zu **Systemsteuerung –> Windows-Firewall –> Ausnahmen –> Datei- und Druckerfreigabe**.
- Auf einer Maschine, die unter Windows Vista, Windows Server 2008, Windows 7 oder neuer läuft: gehen Sie zu **Systemsteuerung –> Windows-Firewall –> Netzwerk- und Freigabecenter –> Erweiterte Freigabeeinstellungen ändern**.
- 4. Acronis Backup verwendet zur Remote-Installation die TCP-Ports 445 und 25001. Es verwendet außerdem den TCP-Port 9876 zur Remote-Installation und Kommunikation zwischen den Komponenten.

Port 445 wird automatisch geöffnet, wenn Sie die Datei- und Drucker-Freigabe aktivieren. Ports 9876 und 25001 werden automatisch durch die Windows-Firewall geöffnet. Stellen Sie bei Verwendung einer anderen Firewall sicher, dass diese drei Ports für ein- und ausgehende Anfragen geöffnet sind (indem Sie den 'Ausnahmen' hinzugefügt werden).

Sie können nach Abschluss der Remote-Installation die Ports 445 und 25001 von den Firewall-Ausnahmen wieder entfernen. Port 25001 wird automatisch von der Windows-Firewall geschlossen. Port 9876 muss geöffnet bleiben.

#### **Die Maschine hinzufügen**

- 1. Klicken Sie auf **Alle Geräte** –> **Hinzufügen**.
- 2. Klicken Sie auf **Windows** oder auf die Schaltfläche, die der Applikation entspricht, welche Sie sichern wollen. Abhängig davon, auf welche Schaltfläche Sie geklickt haben, ist eine der folgenden Optionen ausgewählt:
	- Agent für Windows
	- Agent für Hyper-V
	- Agent für SQL + Agent für Windows
	- Agent für Exchange + Agent für Windows
	- Agent für Active Directory + Agent für Windows
	- Agent für Office 365
- 3. Spezifizieren Sie den Host-Namen oder die IP-Adresse der Maschine sowie die Anmeldedaten eines Kontos, welches über administrative Berechtigungen auf dieser Maschine verfügt.
- 4. Klicken Sie auf **Hinzufügen**.

### <span id="page-24-0"></span>Anforderungen an die Benutzerkontensteuerung (UAC)

Zentrale Verwaltungsaktionen (einschließlich Remote-Installationen) erfordern bei Maschinen, die unter Windows Vista (oder höher) laufen und kein Mitglied einer Active Directory-Domain sind, dass die Benutzerkontensteuerung (UAC) deaktiviert ist.

#### *So deaktivieren Sie UAC*

Führen Sie in Abhängigkeit vom vorliegenden Betriebssystem einen der nachfolgenden Schritte aus:

**Bei einem Windows-Betriebssystem vor Windows 8:**

Gehen Sie zur **Systemsteuerung –> Anzeige: Kleine Symbole –> Benutzerkonten –> Einstellungen der Benutzerkontensteuerung ändern** und ziehen Sie den Schieber auf **Nie benachrichtigen**. Starten Sie die Maschine dann neu.

- **Bei jedem anderen Windows-Betriebssystem**:
	- 1. Öffnen Sie den Registrierungseditor.
	- 2. Suchen Sie folgenden Registry-Schlüssel: **HKEY\_LOCAL\_MACHINE\Software\Microsoft\Windows\CurrentVersion\Policies\System**
	- 3. Ändern Sie für den Wert **EnableLUA** die Einstellung auf **0**.
	- 4. Starten Sie die Maschine neu.

### 2.6.2.2 Eine unter Linux laufende Maschine hinzufügen

- 1. Klicken Sie auf **Alle Geräte** –> **Hinzufügen**.
- 2. Klicken Sie auf **Linux**. Daraufhin wird die Installationsdatei heruntergeladen.
- 3. Auf der Maschine, die Sie sichern wollen: Führen Sie das Setup-Programm lokal aus (S[. 29\)](#page-28-0).

### 2.6.2.3 Eine unter OS X laufende Maschine hinzufügen

- 1. Klicken Sie auf **Alle Geräte** –> **Hinzufügen**.
- 2. Klicken Sie auf **Mac**. Daraufhin wird die Installationsdatei heruntergeladen.
- 3. Auf der Maschine, die Sie sichern wollen: Führen Sie das Setup-Programm lokal aus (S[. 29\)](#page-28-1).

### 2.6.2.4 Ein vCenter oder einen ESXi-Host hinzufügen

Es gibt drei Methoden, ein vCenter oder einen eigenständigen ESXi-Host zum Management Server hinzuzufügen:

Den Agenten für VMware (Virtuelle Appliance) bereitstellen (S[. 26\)](#page-25-0)

Diese Methode wird für die meisten Fälle empfohlen. Die virtuelle Appliance wird automatisch auf allen Hosts bereitgestellt, welcher von dem von Ihnen spezifizierten vCenter verwaltet wird. Sie können die Hosts auswählen und die Einstellungen der virtuellen Appliance anpassen.

■ Den Agent für VMware (Windows) installieren (S. [27\)](#page-26-0)

Vielleicht wollen Sie den Agenten für VMware auf einer unter Windows laufenden physischen Maschine installieren, um ein 'offloaded' oder LAN-freies Backup durchzuführen. Der Agent wird automatisch auf der von Ihnen spezifizierten Maschine bereitgestellt.

**Offloaded Backup**

Wird verwendet, wenn Ihre produktiven ESX(i)-Hosts so stark ausgelastet sind, dass eine Ausführung der virtuellen Appliances nicht wünschenswert ist.

**LAN-freies Backup**

Sollte Ihr ESXi einen per SAN angeschlossenen Storage verwenden, dann installieren Sie den Agenten auf einer Maschine, die an dasselbe SAN angeschlossen ist. Der Agent führt das Backup der virtuellen Maschinen dann direkt vom Storage aus, statt über den ESXi-Host und das LAN. Ausführliche Informationen finden Sie im Abschnitt 'Agent für VMware – LAN-freies Backup (S[. 137\)](#page-136-1)'.

Einen bereits installierten Agenten für VMware registrieren (S. [27\)](#page-26-1)

Verwenden Sie diese Methode, wenn: Sie den Agenten für VMware (Windows) manuell installiert haben, den Agenten für VMware (Virtuelle Appliance) von einer OVF-Vorlage (S[. 30\)](#page-29-0) aus bereitgestellt haben oder Sie den Management Server neu installieren mussten.

### <span id="page-25-0"></span>Den Agenten für VMware (Virtuelle Appliance) über die Weboberfläche bereitstellen

- 1. Klicken Sie auf **Alle Geräte** –> **Hinzufügen**.
- 2. Klicken Sie auf **VMware ESXi**.
- 3. Wählen Sie **Als virtuelle Appliance auf jedem Host eines vCenters bereitstellen**.
- 4. Spezifizieren Sie die Adresse und Anmeldedaten für den vCenter Server oder den eigenständigen ESXi-Host. Wir empfehlen, dass Sie ein Konto verwenden, dem die Rolle **Administrator** zugewiesen ist. Alternativ können Sie auch ein Konto angeben, welches über die notwendigen Berechtigungen (S[. 140\)](#page-139-0) auf dem vCenter Server oder ESXi-Host verfügt.
- 5. [Optional] Klicken Sie auf **Einstellungen**, um die Deployment-Einstellungen anzupassen:
- Die ESXi-Hosts, auf denen Sie den Agent bereitstellen wollen (nur, wenn im vorherigen Schritt ein vCenter Server spezifiziert wurde).
- Den Namen der virtuellen Appliance.
- Den Datenspeicher, wo die Appliance gespeichert werden soll.
- Den Ressourcenpool oder die vApp, wo die Appliance aufgenommen wird.
- Das Netzwerk, mit dem der Netzwerkadapter der virtuellen Appliance verbunden werden soll.
- Die Netzwerkeinstellungen der virtuellen Appliance. Sie können Autokonfiguration per DHCP wählen oder die Werte (inkl. einer statischen IP-Adresse) manuell spezifizieren.
- 6. Klicken Sie auf **Bereitstellen**.

### <span id="page-26-0"></span>Den Agent für VMware (Windows) installieren

#### **Vorbereitung**

Befolgen Sie die im Abschnitt 'Eine unter Windows laufende Maschine hinzufügen (S[. 24\)](#page-23-1)' beschriebenen Vorbereitungsschritte.

#### **Installation**

- 1. Klicken Sie auf **Alle Geräte** –> **Hinzufügen**.
- 2. Klicken Sie auf **VMware ESXi**.
- 3. Wählen Sie die Option **Auf einer unter Windows laufenden Maschine remote installieren**.
- 4. Spezifizieren Sie den Host-Namen oder die IP-Adresse der Maschine sowie die Anmeldedaten eines Kontos, welches über administrative Berechtigungen auf dieser Maschine verfügt. Klicken Sie auf **Verbinden**.
- 5. Spezifizieren Sie die Adresse und Anmeldedaten für den vCenter Server oder den eigenständigen ESXi-Host – und klicken Sie dann auf **Verbinden**. Wir empfehlen, dass Sie ein Konto verwenden, dem die Rolle **Administrator** zugewiesen ist. Alternativ können Sie auch ein Konto angeben, welches über die notwendigen Berechtigungen (S[. 140\)](#page-139-0) auf dem vCenter Server oder ESXi-Host verfügt.
- 6. Klicken Sie auf **Installieren**, damit der Agent eingerichtet wird.

### <span id="page-26-1"></span>Einen bereits installierten Agenten für VMware registrieren

Dieser Abschnitt beschreibt, wie Sie einen Agenten für VMware über die Weboberfläche registrieren können.

Alternative Registrierungsmethoden:

- Sie können den Agenten für VMware (Virtuelle Appliance) registrieren, indem Sie den Management Server in der Benutzeroberfläche der virtuellen Appliance spezifizieren. Sie Schritt 3 unter 'Die virtuelle Appliance konfigurieren' im Abschnitt 'Den Agenten für VMware (Virtuelle Appliance) von einer OVF-Vorlage aus bereitstellen (S[. 30\)](#page-29-0)'.
- Der Agent für VMware (Windows) wird während seiner lokalen Installation (S. [28\)](#page-27-1) registriert.

#### *So registrieren Sie den Agenten für VMware*

- 1. Klicken Sie auf **Alle Geräte** –> **Hinzufügen**.
- 2. Klicken Sie auf **VMware ESXi**.
- 3. Wählen Sie die Option **Einen bereits installierten Agenten registrieren**.

4. Wenn Sie den *Agenten für VMware (Windows)* registrieren, spezifizieren Sie den Host-Namen oder die IP-Adresse derjenigen Maschine, wo der Agent installiert ist, sowie die Anmeldedaten eines Kontos, welches über administrative Berechtigungen auf dieser Maschine verfügt.

Wenn Sie den *Agenten für VMware (Virtuelle Appliance)* registrieren, spezifizieren Sie den Host-Namen oder die IP-Adresse der virtuellen Appliance sowie die Anmeldedaten für den vCenter Server oder den autonomen ESXi-Host, wo die Appliance ausgeführt wird.

Klicken Sie auf **Verbinden**.

- 5. Spezifizieren Sie den Host-Namen oder die IP-Adresse des vCenter Servers oder ESXi-Hosts sowie die entsprechenden Zugriffsanmeldedaten – und klicken Sie dann auf **Verbinden**. Wir empfehlen, dass Sie ein Konto verwenden, dem die Rolle **Administrator** zugewiesen ist. Alternativ können Sie auch ein Konto angeben, welches über die notwendigen Berechtigungen (S. [140\)](#page-139-0) auf dem vCenter Server oder ESXi-Host verfügt.
- 6. Klicken Sie auf **Registrieren**, um den Agenten zu registrieren.

# <span id="page-27-0"></span>2.6.3 Agenten lokal installieren

### <span id="page-27-1"></span>2.6.3.1 Installation unter Windows

#### *So installieren Sie den Agenten für Windows, den Agenten für Hyper-V, den Agenten für Exchange, den Agenten für SQL oder den Agenten für Active Directory*

- 1. Melden Sie sich als Administrator an und starten Sie das Setup-Programm von Acronis Backup.
- 2. [Optional] Wenn Sie die Anzeigesprache des Setup-Programms ändern wollen, klicken Sie auf **Sprache einrichten**.
- 3. Akzeptieren Sie die Lizenzvereinbarung und wählen Sie, ob die Maschine am 'Acronis Programm zur Kundenzufriedenheit (CEP)' teilnehmen soll.
- 4. Wählen Sie den Befehl **Einen Backup Agenten installieren** und spezifizieren Sie den Host-Namen oder die IP-Adresse derjenigen Maschine, auf welcher der Management Server installiert ist. Standardmäßig werden die folgenden Komponenten installiert:
	- Agent für Windows
	- Andere Agenten (der Agent für Hyper-V, der Agent für Exchange, Agent für SQL und der Agent für Active Directory), falls ein entsprechender Hypervisor oder eine entsprechende Applikation auf der Maschine erkannt wird.
	- Bootable Media Builder
	- Befehlszeilenwerkzeug
	- Backup Monitor
	- Wenn Sie das Setup konfigurieren wollen, klicken Sie auf **Installationseinstellungen anpassen**.
- 5. Fahren Sie mit der Installation fort.
- 6. Klicken Sie nach Abschluss der Installation auf **Schließen**.

#### *So installieren Sie den Agenten für VMware (Windows) oder den Agenten für Office 365*

- 1. Melden Sie sich als Administrator an und starten Sie das Setup-Programm von Acronis Backup.
- 2. [Optional] Wenn Sie die Anzeigesprache des Setup-Programms ändern wollen, klicken Sie auf **Sprache einrichten**.
- 3. Akzeptieren Sie die Lizenzvereinbarung und wählen Sie, ob die Maschine am 'Acronis Programm zur Kundenzufriedenheit (CEP)' teilnehmen soll.
- 4. Klicken Sie auf **Installationseinstellungen anpassen**.
- 5. Klicken Sie neben **Zu installierende Komponenten** auf **Ändern**.
- 6. Aktivieren Sie das Kontrollkästchen **Agent für VMware (Windows)** oder **Agent für Office 365**. Falls Sie keine anderen Komponenten auf dieser Maschine installieren wollen, deaktivieren Sie die entsprechenden Kontrollkästchen. Klicken Sie auf **Fertig**, um fortzufahren.
- 7. Klicken Sie neben **Acronis Backup Management Server** auf **Ändern** und spezifizieren Sie den Host-Namen oder die IP-Adresse derjenigen Maschine, auf welcher der Management Server installiert ist. Klicken Sie auf **Fertig**, um fortzufahren.
- 8. [Optional] Ändern Sie weitere Installationseinstellungen.
- 9. Klicken Sie auf **Installation**, um mit der Einrichtung fortzufahren.
- 10. Klicken Sie nach Abschluss der Installation auf **Schließen**.
- 11. [Nur, wenn Sie den Agenten für VMware (Windows) installieren] Führen Sie die im Abschnitt 'Einen bereits installierten Agenten für VMware registrieren (S[. 27\)](#page-26-1)' beschriebene Prozedur durch.

### <span id="page-28-0"></span>2.6.3.2 Installation unter Linux

#### **Vorbereitung**

- 1. Bevor Sie das Produkt auf einem System installieren, das keinen RPM-Paketmanager verwendet (wie etwa ein Ubuntu-System), müssen Sie diesen Manager manuell installieren – beispielsweise durch Ausführung folgenden Befehls (als Benutzer 'root'): **apt-get install rpm**.
- 2. Stellen Sie sicher, dass die erforderlichen Linux-Pakete (S. [17\)](#page-16-0) auf der Maschine installiert sind.

#### **Installation**

#### *So installieren Sie den Agenten für Linux*

- 1. Führen Sie die entsprechende Installationsdatei als Benutzer 'root' aus (eine .i686 oder .x86\_64-Datei).
- 2. Akzeptieren Sie die Lizenzvereinbarung.
- 3. Deaktivieren Sie das Kontrollkästchen **Acronis Backup Management Server** und klicken Sie auf **Weiter**.
- 4. Spezifizieren Sie den Host-Namen oder die IP-Adresse derjenigen Maschine, auf welcher der Management Server installiert ist.
- 5. Klicken Sie auf **Weiter**, um mit der Installation fortzufahren.
- 6. Klicken Sie nach Abschluss der Installation auf **Beenden**.

Troubleshooting-Informationen können Sie in folgender Datei finden: **/usr/lib/Acronis/BackupAndRecovery/HOWTO.INSTALL**

### <span id="page-28-1"></span>2.6.3.3 Installation unter OS X

#### *So installieren Sie den Agenten für Mac*

- 1. Klicken Sie doppelt auf die Installationsdatei (.dmg).
- 2. Warten Sie, bis das Betriebssystem das Disk-Image für die Installation geladen hat.
- 3. Klicken Sie doppelt auf **Installieren**.
- 4. Folgen Sie den Bildschirmanweisungen.

### <span id="page-29-0"></span>2.6.3.4 Den Agenten für VMware (Virtuelle Appliance) von einer OVF-Vorlage aus bereitstellen

Nachdem die Installation des Management Servers abgeschlossen ist, befinden sich das OVF-Paket der virtuellen Appliance im Ordner '**%ProgramFiles%\Acronis\ESXAppliance**' (unter Windows) oder '**/usr/lib/Acronis/ESXAppliance**' (unter Linux).

Der Ordner enthält eine .ovf-Datei und zwei .vmdk-Dateien. Stellen Sie sicher, dass die Maschine, die den vSphere Client ausführt, auf diese Dateien zugreifen kann.

#### **Deployment der OVF-Vorlage**

- 1. Starten Sie den vSphere Client und melden Sie sich am vCenter Server an.
- 2. Klicken Sie im Menü **Datei** auf den Befehl **OVF-Vorlage bereitstellen...**.
- 3. Spezifizieren Sie bei **Quelle** den Pfad zum OVF-Paket der virtuellen Appliance.
- 4. Überprüfen Sie die **Einzelheiten zur OVF-Vorlage** und klicken Sie dann auf **Weiter**.
- 5. Geben Sie unter **Name und Speicherort** einen Namen für die Appliance ein oder übernehmen Sie die Standardbezeichnung der **AcronisESXAppliance**.
- 6. Wählen Sie bei **Host / Cluster** den ESXi-Host, auf dem die Appliance bereitgestellt werden soll.
- 7. [Optional] Wählen Sie bei **Ressourcenpool** den Ressourcenpool aus, in den die Appliance aufgenommen wird.
- 8. Belassen Sie unter **Datenspeicher** die vorgegebene Einstellung, außer der Datenspeicher hat für die virtuelle Appliance nicht genügend Platz. Wählen Sie in diesem Fall einen anderen Datenspeicher. Dieser Schritt wird übersprungen, wenn es auf dem Server nur einen Datenspeicher gibt.
- 9. Wählen Sie bei **Festplattenformat** einen beliebigen gewünschten Wert. Das Festplattenformat hat keinen Einfluss auf die Appliance-Performance.
- 10. Wählen Sie unter **Netzwerkzuordnung** für den Netzwerkadapter den Bridged-Modus aus.
- 11. Überprüfen Sie die Zusammenfassung und klicken Sie auf **Fertig stellen**. Schließen Sie das Fenster, nachdem Sie die Meldung über das erfolgreiche Deployment erhalten haben.

#### **Die virtuelle Appliance konfigurieren**

1. **Die virtuelle Appliance starten**

Lassen Sie im vSphere-Client die **Bestandsliste** (Inventory) anzeigen, klicken Sie mit der rechten Maustaste auf den Namen der virtuellen Appliance und wählen Sie dann **Einschalten** (Power on). Wählen Sie die Registerlasche '**Konsole**'. Klicken Sie innerhalb der Willkommensseite auf **Schließen**.

#### 2. **vCenter/ESX(i)**

Klicken Sie unter **Agentenoptionen**, in **vCenter/ESX(i)**, auf **Ändern** und spezifizieren Sie den Namen oder die IP-Adresse des vCenter-Servers. Der Agent kann daraufhin Backup- und Recovery-Aktionen mit jeder vom vCenter-Server verwalteten virtuellen Maschine durchführen.

Falls Sie keinen vCenter-Server verwenden, dann spezifizieren Sie den Namen oder die IP-Adresse desjenigen ESXi-Hosts, dessen virtuelle Maschinen Sie sichern und wiederherstellen wollen. Normalerweise laufen Backups schneller ab, wenn der Agent solche virtuelle Maschinen sichert, die von seinem eigenen Host gehostet werden.

Spezifizieren Sie die Anmeldedaten, die der Agent verwendet, um sich mit dem vCenter-Server oder ESXi zu verbinden. Wir empfehlen, dass Sie ein Konto verwenden, dem die Rolle **Administrator** zugewiesen ist. Alternativ können Sie auch ein Konto angeben, welches über die notwendigen Berechtigungen (S. [140\)](#page-139-0) auf dem vCenter Server oder ESXi-Host verfügt.

Sie können auf **Verbindung prüfen** klicken, um sicherzustellen, dass die Anmeldedaten korrekt sind.

#### 3. **Acronis Backup Management Server**

Klicken Sie bei **Agentenoptionen** (im **Acronis Backup Management Server**) auf **Ändern**.

Geben Sie den Host-Namen oder die IP-Adresse derjenigen Maschine an, auf welcher der Management Server installiert ist, und die Anmeldedaten, um auf diese Maschine zugreifen zu können.

#### 4. **Zeitzone**

Klicken Sie im Bereich **Zeitzone** unter **Virtuelle Maschine** auf **Ändern**. Stellen Sie durch die entsprechende Auswahl Ihres Standortes sicher, dass geplante Aktionen zum richtigen Zeitpunkt ausgeführt werden.

Die virtuelle Appliance ist dann bereit für den Einsatz. Zusätzlich können Sie folgende Einstellungen ändern:

#### **Netzwerkeinstellungen**

Die Netzwerkverbindung des Agenten wird automatisch per DHCP (Dynamic Host Configuration Protocol) konfiguriert. Zur Änderung der Standardkonfiguration klicken Sie unter **Agentenoptionen** bei **eth0** auf **Ändern** und spezifizieren die gewünschten Netzwerkeinstellungen.

#### **Lokale Storages**

Sie können an die virtuelle Appliance ein zusätzliches Laufwerk anschließen, sodass der Agent für VMware seine Backups zu diesem lokal angeschlossenen Storage durchführen kann. Ein solches Backup ist normalerweise schneller als ein Backup übers LAN und verbraucht auch keine Netzwerkbandbreite.

Die virtuelle Laufwerksgröße muss mindestens 10 GB betragen. Fügen Sie das Laufwerk hinzu, indem Sie die Einstellungen der virtuellen Maschine bearbeiten und dann auf '**Aktualisieren** klicken. Darauf wird der Link **Storage erstellen** verfügbar. Klicken Sie auf den Link, wählen Sie das Laufwerk und spezifizieren Sie eine Bezeichnung für dieses.

*Seien Sie vorsichtig, wenn Sie ein bereits existierendes Laufwerk hinzufügen. Sobald der Storage erstellt wird, gehen alle zuvor auf dem Laufwerk enthaltenen Daten verloren.*

# <span id="page-30-0"></span>2.6.4 Lizenzen verwalten

Die Lizenzierung von Acronis Backup basiert auf der Anzahl der zu sichernden physischen Maschinen und Virtualisierungshosts. Es können Abonnement- und Dauerlizenzen verwendet werden. Der begrenzte Abonnementzeitraum beginnt mit dem Zeitpunkt, wenn Sie das Abonnement auf der Acronis Website registrieren.

Um mit der Nutzung von Acronis Backup starten zu können, müssen Sie mindestens einen Lizenzschlüssel auf dem Management Server hinzufügen. Eine Lizenz wird einer Maschine dann automatisch zugewiesen, wenn ein Backup-Plan auf die Maschine angewendet wird. Sie können Lizenzen zudem manuell zuweisen und widerrufen.

#### *So fügen Sie einen Lizenzschlüssel hinzu*

- 1. Klicken Sie auf **Einstellungen** –> **Lizenzen**.
- 2. Klicken Sie auf **Schlüssel hinzufügen**.
- 3. Geben Sie die Lizenzschlüssel ein.
- 4. Klicken Sie auf **Hinzufügen**.
- 5. Um ein Abonnement aktivieren zu können, müssen Sie angemeldet sein. Wenn Sie wenigstens einen Abonnementschlüssel eingegeben haben, geben Sie die Anmeldedaten (E-Mail-Adresse, Kennwort) Ihres Acronis Kontos an und klicken Sie dann auf **Anmelden**. Wenn Sie nur Dauerlizenzschlüssel eingegeben haben, überspringen Sie diesen Schritt.
- 6. Klicken Sie auf **Fertig**.

*Tipp: Wenn Sie die Abonnementschlüssel bereits registriert haben, kann der Management Server diese von Ihrem Acronis Konto importieren. Klicken Sie zur Synchronisierung der Abonnementschlüssel auf Synchronisieren und melden Sie sich an.*

#### **Dauerlizenzen verwalten**

#### *So weisen Sie einer Maschine eine Dauerlizenz zu*

- 1. Klicken Sie auf **Einstellungen** –> **Lizenzen**.
- 2. Wählen Sie eine Dauerlizenz aus.

Die Software zeigt die Lizenzschlüssel an, die der ausgewählten Lizenz entsprechen.

- 3. Wählen Sie den zuzuweisenden Schlüssel aus.
- 4. Klicken Sie auf **Zuweisen**.

Die Software zeigt die Maschinen an, denen der ausgewählte Schlüssel zugewiesen werden kann.

5. Wählen Sie die gewünschte Maschine und klicken Sie dann auf **Fertig**.

#### *So widerrufen Sie eine Dauerlizenz von einer Maschine*

- 1. Klicken Sie auf **Einstellungen** –> **Lizenzen**.
- 2. Wählen Sie eine Dauerlizenz aus.

Die Software zeigt die Lizenzschlüssel an, die der ausgewählten Lizenz entsprechen. Die Maschine, der der Schlüssel zugewiesen ist, wird in der Spalte **Zugewiesen an** angezeigt.

- 3. Wählen Sie den Lizenzschlüssel aus, der widerrufen werden soll.
- 4. Klicken Sie auf **Widerrufen**.
- 5. Bestätigen Sie Ihre Entscheidung.

Der widerrufene Schlüssel wird in der Liste der Lizenzschlüssel verbleiben. Er kann einer anderen Maschine zugewiesen werden.

#### **Abonnementlizenzen verwalten**

#### *So weisen Sie eine Abonnementlizenz einer Maschine zu*

- 1. Klicken Sie auf **Einstellungen** –> **Lizenzen**.
- 2. Wählen Sie eine Abonnementlizenz aus.

Die Software zeigt die Maschinen an, denen der ausgewählte Schlüssel bereits zugewiesen wurde.

3. Klicken Sie auf **Zuweisen**.

Die Software zeigt die Maschinen an, denen die ausgewählte Lizenz zugewiesen werden kann.

4. Wählen Sie die gewünschte Maschine und klicken Sie dann auf **Fertig**.

#### *So widerrufen Sie eine Abonnementlizenz von einer Maschine*

- 1. Klicken Sie auf **Einstellungen** –> **Lizenzen**.
- 2. Wählen Sie eine Abonnementlizenz aus.

Die Software zeigt die Maschinen an, denen der ausgewählte Schlüssel bereits zugewiesen wurde.

- 3. Wählen Sie die Maschine aus, von der die Lizenz widerrufen werden soll.
- 4. Klicken Sie auf **Lizenz widerrufen**.

5. Bestätigen Sie Ihre Entscheidung.

# <span id="page-32-0"></span>2.7 Cloud-Bereitstellung

# <span id="page-32-1"></span>2.7.1 Vorbereitung

#### **Schritt 1:**

Wählen Sie den gewünschten Agenten aus – und zwar in Abhängigkeit davon, welche Art von Daten Sie sichern wollen. Informationen über die Agenten finden Sie im Abschnitt 'Komponenten (S[. 9\)](#page-8-0)'.

#### **Schritt 2:**

Laden Sie das Setup-Programm herunter. Sie können die Download-Links ermitteln, indem Sie auf **Alle Geräte** –> **Hinzufügen** klicken.

Auf der '**Geräte hinzufügen**'-Seite werden die Webinstaller für jeden Agenten bereitgestellt, der unter Windows installiert wird. Ein Webinstaller ist eine kleine, ausführbare Datei, die das Setup-Hauptprogramm aus dem Internet herunterlädt und dieses als temporäre Datei speichert. Die temporäre Datei wird direkt nach der Installation wieder gelöscht.

Falls Sie die Setup-Programme lokal speichern möchten, müssen Sie ein Paket herunterladen, welches alle Agenten zur Installation unter Windows enthält. Nutzen Sie dafür den Link im unteren Bereich der Seite '**Geräte hinzufügen**'. Es gibt sowohl 32-Bit- wie auch 64-Bit-Pakete. Mit diesem Paket können Sie festlegen, welche Komponenten installiert werden sollen. Diese Pakete ermöglichen Ihnen außerdem, eine unbeaufsichtigte Installation (beispielsweise per Gruppenrichtlinie) durchzuführen. Dieses erweiterte Szenario ist im Abschnitt 'Agenten per Gruppenrichtlinie bereitstellen (S[. 36\)](#page-35-1)' beschrieben.

Die Installation unter Linux und OS X wird mithilfe herkömmlicher Setup-Programme durchgeführt.

Alle Setup-Programme benötigen eine Internetverbindung, um die Maschine im Backup Service registrieren zu können. Wenn es keine Internetverbindung gibt, schlägt die Installation fehl.

#### **Schritt 3:**

Stellen Sie vor der Installation sicher, dass die Firewalls und anderen Komponenten Ihres Netzwerksicherheitssystems (z.B. ein Proxy-Server) über folgende TCP-Ports eingehende und ausgehende Verbindungen erlauben:

- **443** und **8443** diese Ports werden verwendet, um auf die Backup Console zuzugreifen, die Agenten zu registrieren, Zertifikate herunterzuladen, Benutzer zu autorisieren und Dateien aus dem Cloud Storage herunterzuladen.
- **7770...7800** die Agenten verwenden diese Ports, um mit dem Backup Management Server zu kommunizieren.
- **44445** die Agenten verwenden diesen Port, um Daten bei Backup- und Recovery-Aktionen zu übertragen.

Falls in Ihrem Netzwerk ein Proxy-Server aktiv ist, sollten Sie sich im Abschnitt 'Proxy-Server-Einstellungen (S. [33\)](#page-32-2)' darüber informieren, ob und wann Sie diese Einstellungen für jede Maschine konfigurieren müssen, die einen Backup Agenten ausführt.

# <span id="page-32-2"></span>2.7.2 Proxy-Server-Einstellungen

Die Backup Agenten können ihre Daten auch über einen HTTP-Proxy-Server übertragen.

Für die Installation der Agenten ist eine Internetverbindung erforderlich. Wenn in Windows ein Proxy-Server konfiguriert ist (**Systemsteuerung** –> **Internetoptionen** –> **Verbindungen**), liest das Setup-Programm die entsprechenden Proxy-Server-Einstellungen aus der Registry aus und übernimmt diese automatisch. Bei Linux und OS X müssen Sie die Proxy-Einstellungen vor der Installation selbst spezifizieren.

Verwenden Sie die nachfolgend beschriebenen Prozeduren, um die Proxy-Einstellungen vor der Installation des Agenten zu spezifizieren – oder um die Einstellungen zu einem späteren Zeitpunkt zu ändern.

#### **Unter Linux:**

- 1. Erstellen Sie die Datei '**/etc/Acronis/Global.config**' und öffnen Sie diese in einem Text-Editor.
- 2. Kopieren Sie die nachfolgenden Zeilen und fügen Sie diese dann in die Datei ein:

```
<?xml version="1.0" ?>
<registry name="Global">
    <key name="HttpProxy">
        <value name="Enabled" type="Tdword">"1"</value>
        <value name="Host" type="TString">"proxy.company.com"</value>
        <value name="Port" type="Tdword">"443"</value>
    </key>
</registry>
```
- 3. Ersetzen Sie proxy.company.com mit dem Host-Namen/der IP-Adresse Ihres Proxy-Servers und verwenden Sie 443 als Dezimalwert für die Port-Nummer.
- 4. Speichern Sie die Datei.
- 5. Sollte der Backup Agent bisher noch nicht installiert sein, können Sie die Installation jetzt durchführen. Starten Sie ansonsten den Agenten neu und führen Sie folgenden Befehl (in einem beliebigen Verzeichnis) aus:

```
sudo service acronis mms restart
```
#### **Unter OS X**

- 1. Erstellen Sie die Datei '**/Library/Application Support/Acronis/Registry/Global.config**' und öffnen Sie diese in einem Text-Editor (z.B. Text Edit).
- 2. Kopieren Sie die nachfolgenden Zeilen und fügen Sie diese dann in die Datei ein:

```
<?xml version="1.0" ?>
<registry name="Global">
    <key name="HttpProxy">
        <value name="Enabled" type="Tdword">"1"</value>
        <value name="Host" type="TString">"proxy.company.com"</value>
        <value name="Port" type="Tdword">"443"</value>
    </key>
</registry>
```
- 3. Ersetzen Sie proxy.company.com mit dem Host-Namen/der IP-Adresse Ihres Proxy-Servers und verwenden Sie 443 als Dezimalwert für die Port-Nummer.
- 4. Speichern Sie die Datei.
- 5. Sollte der Backup Agent bisher noch nicht installiert sein, können Sie die Installation jetzt durchführen. Gehen Sie alternativ folgendermaßen vor, um den Agenten neu zu starten:
	- a. Gehen Sie zu **Programme** –> **Dienstprogramme** –> **Terminal**
	- b. Führen Sie folgende Befehle aus:

```
sudo launchctl stop acronis mms
sudo launchctl start acronis mms
```
#### **Unter Windows:**

- 1. Erstellen Sie ein neues Text-Dokument und öffnen Sie dieses in einem Text-Editor (wie Notepad).
- 2. Kopieren Sie die nachfolgenden Zeilen und fügen Sie diese dann in die Datei ein:

```
Windows Registry Editor Version 5.00
```

```
[HKEY_LOCAL_MACHINE\SOFTWARE\Acronis\Global\HttpProxy]
"Enabled"=dword:00000001
"Host"="proxy.company.com"
"Port"=dword:000001bb
```
- 3. Ersetzen Sie proxy.company.com mit dem Host-Namen/der IP-Adresse Ihres Proxy-Servers und verwenden Sie 000001bb als Hexadezimalwert für die Port-Nummer. Beispielsweise entspricht 000001bb dem Port 443.
- 4. Speichern Sie das Dokument als '**proxy.reg**'.
- 5. Führen Sie die Datei 'als Administrator' aus.
- 6. Bestätigen Sie, dass Sie die Änderung der Windows Registry wirklich ausführen wollen.
- 7. Sollte der Backup Agent bisher noch nicht installiert sein, können Sie die Installation jetzt durchführen. Gehen Sie alternativ folgendermaßen vor, um den Agenten neu zu starten:
	- a. Klicken Sie im **Start**-Menü auf **Ausführen** und geben Sie ein: **cmd**
	- b. Klicken Sie auf **OK**.
	- c. Führen Sie folgende Befehle aus:

```
net stop mms
net start mms
```
### <span id="page-34-0"></span>2.7.3 Installation der Agenten

#### **Unter Windows:**

- 1. Überprüfen Sie, dass die Maschine mit dem Internet verbunden ist.
- 2. Melden Sie sich als Administrator an und starten Sie das Setup-Programm.
- 3. Klicken Sie auf **Installieren**.
- 4. Spezifizieren Sie die Anmeldedaten desjenigen Kontos, dem die Maschine zugewiesen werden soll.
- 5. Klicken Sie auf **Proxy-Einstellungen anzeigen**, falls Sie den Host-Namen/die IP-Adresse und den Port des Proxy-Servers überprüfen oder ändern wollen. Wenn Sie dies nicht wollen, können Sie diesen Schritt überspringen. Unter Windows wird ein verfügbarer Proxy-Server automatisch erkannt und verwendet.
- 6. [Nur, wenn Sie den Agenten für VMware installieren] Spezifizieren Sie die Adresse und Anmeldedaten für den vCenter Server oder den eigenständigen ESXi-Host, dessen virtuelle Maschinen der Agent sichern soll. Wir empfehlen, dass Sie ein Konto verwenden, dem die Rolle **Administrator** zugewiesen ist. Alternativ können Sie auch ein Konto angeben, welches über die notwendigen Berechtigungen (S. [140\)](#page-139-0) auf dem vCenter Server oder ESXi-Host verfügt.
- 7. [Nur, wenn Sie eine Installation auf einem Domain Controller durchführen] Spezifizieren Sie das Benutzerkonto, unter dem der Agenten-Dienst ausgeführt werden soll. Das Setup-Programm erstellt aus Sicherheitsgründen nicht automatisch neue Konten auf einem Domain Controller.
- 8. Klicken Sie auf **Installation starten**.

Sie können den Installationspfad und das Konto für den Agenten-Dienst ändern, indem Sie im ersten Schritt des Installationsassistenten auf den Befehl **Installationseinstellungen anpassen** klicken.

#### **Unter Linux:**

- 1. Überprüfen Sie, dass die Maschine mit dem Internet verbunden ist.
- 2. Starten Sie die Installationsdatei als Benutzer 'root'.
- 3. Spezifizieren Sie die Anmeldedaten desjenigen Kontos, dem die Maschine zugewiesen werden soll.
- 4. Aktivieren Sie die Kontrollkästchen derjenigen Agenten, die Sie installieren wollen. Folgende Agenten sind verfügbar:
	- **Agent für Linux**
	- **Agent für Virtuozzo**
	- Der Agent für Virtuozzo kann nicht ohne den Agenten für Linux installiert werden.
- 5. Schließen Sie die Installationsprozedur ab.

Troubleshooting-Informationen können Sie in folgender Datei finden: **/usr/lib/Acronis/BackupAndRecovery/HOWTO.INSTALL**

#### **Unter OS X**

- 1. Überprüfen Sie, dass die Maschine mit dem Internet verbunden ist.
- 2. Klicken Sie doppelt auf die Installationsdatei (.dmg).
- 3. Warten Sie, bis das Betriebssystem das Disk-Image für die Installation geladen hat.
- 4. Klicken Sie doppelt auf **Installieren**.
- 5. Geben Sie auf Nachfrage die Administrator-Anmeldedaten an.
- 6. Spezifizieren Sie die Anmeldedaten desjenigen Kontos, dem die Maschine zugewiesen werden soll.
- 7. Schließen Sie die Installationsprozedur ab.

# <span id="page-35-0"></span>2.7.4 Das Konto aktivieren

Wenn ein Administrator ein Konto für Sie erstellt, wird eine E-Mail-Nachricht an Ihre E-Mail-Adresse gesendet. Die Nachricht enthält folgende Informationen:

- **Einen Link zur Kontoaktivierung.** Klicken Sie auf den Link und definieren Sie das Kennwort für das Konto. Merken Sie sich Ihren Anmeldenamen, der auf der Kontoaktivierungsseite angezeigt wird.
- **Ein Link zur Anmeldeseite der Backup Console.** Verwenden Sie diesen Link, um zukünftig auf die Console zuzugreifen. Die Anmeldedaten (Anmeldename, Kennwort) sind mit denen des vorherigen Schrittes identisch.

# <span id="page-35-1"></span>2.8 Agenten per Gruppenrichtlinie bereitstellen

Sie können den Agenten für Windows durch Verwendung einer Gruppenrichtlinie zentral auf Maschinen installieren (oder bereitstellen), die Mitglieder einer Active Directory-Domain sind.

Dieser Abschnitt erläutert, wie Sie ein Gruppenrichtlinienobjekt einrichten, um Agenten auf Maschinen in einer kompletten Domain oder deren Organisationseinheit bereitzustellen.

Jedes Mal, wenn sich eine Maschine an der Domain anmeldet, stellt das entsprechende Gruppenrichtlinienobjekt sicher, dass der Agent installiert und registriert ist.
### **Voraussetzungen**

Bevor Sie mit dem Deployment des Agenten fortfahren, sollten Sie sicherstellen, dass:

- Sie eine Active Directory-Domain mit einem Domain Controller haben, die unter Microsoft Windows Server 2003 oder später laufen.
- Sie innerhalb der Domain ein Mitglied der Gruppe **Domänen-Admins** Domain sind.
- Sie das Setup-Programm **Alle Agenten zur Installation unter Windows** heruntergeladen haben. Auf der Seite **Geräte hinzufügen** in der Backup Console der Download-Link verfügbar ist.

## **Schritt 1: Erstellen des .mst-Transforms (auch Umwandlungs- oder Modifikationsdatei genannt) und Extrahieren des Installationspakets**

- 1. Melden Sie sich als Administrator an einer beliebigen Maschine in der Domain an.
- 2. Erstellen Sie einen freigegebenen Ordner, in dem die Installationspakete gespeichert werden sollen. Stellen Sie sicher, dass alle Domain-Benutzer auf diesen freigegebenen Ordner zugreifen können – beispielsweise indem Sie die vorgegebenen Freigabeeinstellungen für **Jeder** übernehmen.
- 3. Kopieren Sie das Setup-Programm in den von Ihnen erstellten Ordner.
- 4. Starten Sie das Setup-Programm.
- 5. Klicken Sie auf **.mst- und .msi-Dateien für eine unbeaufsichtigte Installation erstellen**.
- 6. Spezifizieren Sie bei Aufforderung die Anmeldedaten desjenigen Kontos, dem die Maschinen zugewiesen werden sollen.
- 7. Überprüfen oder ändern Sie die Installationseinstellungen, die der .mst-Datei hinzugefügt werden.
- 8. Klicken Sie auf **Generieren**.

Anschließend wird das .mst-Transform erstellt und werden die .msi- und .cab-Installationspakete in dem von Ihnen erstellten Ordner extrahiert. Sie können das Setup-Programm (.exe-Datei) anschließend verschieben oder löschen.

### **Schritt 2: Die Gruppenrichtlinienobjekte aufsetzen**

- 1. Melden Sie sich am Domain Controller als Domain-Administrator an. Sollte die Domain mehr als einen Domain Controller haben, so melden Sie sich an irgendeinem von diesen als Domain-Administrator an.
- 2. Falls Sie planen, den Agenten in einer Organisationseinheit bereitzustellen, stellen Sie sicher, dass diese Organisationseinheit in der Domain existiert. Ansonsten können Sie diesen Schritt überspringen.
- 3. Gehen Sie im **Startmenü** zu **Verwaltung** und klicken Sie auf **Active Directory-Benutzer und -Computer** (im Windows Server 2003) oder **Gruppenrichtlinienverwaltung** (im Windows Server 2008 und Windows Server 2012).
- 4. Im Windows Server 2003:
	- Klicken Sie mit der rechten Maustaste auf den Namen der Domain oder Organisationseinheit und wählen Sie dann **Eigenschaften**. Klicken Sie im Dialogfenster auf die Registerlasche **Gruppenrichtlinien** und wählen Sie dann **Neu**.

Im Windows Server 2008 und Windows Server 20012:

- Klicken Sie mit der rechten Maustaste auf den Namen der Domain oder Organisationseinheit, klicken Sie danach auf **Gruppenrichtlinienobjekt hier erstellen und verknüpfen**.
- 5. Bezeichnen Sie das neue Gruppenrichtlinienobjekt als **Agent für Windows**.
- 6. Öffnen Sie das Gruppenrichtlinienobjekt **Agent für Windows** folgendermaßen, um es bearbeiten zu können:
	- Klicken Sie im Windows Server 2003 auf das Gruppenrichtlinienobjekt und dann auf den Befehl **Bearbeiten**.
	- Klicken Sie im Windows Server 2008 und Windows Server 2012 unter **Gruppenrichtlinienobjekte** mit der rechten Maustaste auf das Gruppenrichtlinienobjekt und dann auf den Befehl **Bearbeiten**.
- 7. Erweitern Sie im Snap-In 'Gruppenrichtlinienobjekt-Editor' den Eintrag **Computerkonfiguration**.
- 8. Im Windows Server 2003 und Windows Server 2008:
	- Erweitern Sie den Eintrag **Softwareeinstellungen**.

Im Windows Server 2012:

- Erweitern Sie **Richtlinien** –> **Softwareeinstellungen**.
- 9. Klicken Sie mit der rechten Maustaste auf **Softwareinstallation**, wählen Sie dort **Neu** und klicken Sie auf **Paket**.
- 10. Wählen Sie das .mis-Installationspaket des Agenten in dem eben von Ihnen erstellten, freigegebenen Ordner und klicken Sie dann auf **Öffnen**.
- 11. Klicken Sie im Dialogfenster **Software bereitstellen** auf **Erweitert** und bestätigen Sie dann mit **OK**.
- 12. Klicken Sie in der Registerkarte **Modifikationen** auf **Hinzufügen** und wählen Sie das .mst-Transform, welches Sie zuvor erstellt haben.
- 13. Klicken Sie auf **OK** und schließen Sie das Dialogfenster **Software bereitstellen**.

# 2.9 Update der Agenten

- On-Premise-Bereitstellung: um die Agenten zu aktualisieren, führen Sie zuerst ein Update des Management Servers durch und wiederholen Sie dann die Agenten-Installation lokal oder mithilfe der Weboberfläche.
- Cloud-Bereitstellung: die Agenten werden automatisch aktualisiert, sobald eine neue Version verfügbar ist. Falls ein automatisches Update aus irgendeinem Grund fehlschlägt, verwenden Sie die unten beschriebene Prozedur.

Sie können die Version des Agenten ermitteln, wenn Sie die betreffende Maschine auswählen und dann auf den Befehl **Überblick** klicken.

#### *So führen Sie ein Update des Agenten bei einer Cloud-Bereitstellung durch*

1. Klicken Sie auf **Einstellungen** –> **Agenten**.

Die Software zeigt eine Liste der Maschinen an. Maschinen mit einer veralteten Agenten-Version sind mit einem orangefarbenen Ausrufezeichen gekennzeichnet.

- 2. Wählen Sie die Maschinen aus, auf denen Sie die Agenten aktualisieren wollen. Diese Maschinen müssen online sein.
- 3. Klicken Sie auf **Agent aktualisieren**.

Der Fortschritt des Update-Prozesses wird in der Spalte 'Status' angezeigt (für jede Maschine).

## 2.10 Das Produkt deinstallieren

Wenn Sie einzelne Produktkomponenten von einer Maschine wieder entfernen wollen, müssen Sie das entsprechende Setup-Programm ausführen, dann die Option zur Änderung des Produktes wählen und schließlich die Kontrollkästchen derjenigen Komponente deaktivieren, die Sie entfernen wollen.

Die Links zu den Setup-Programmen finden Sie auf der Seite **Downloads** (klicken Sie in der oberen rechten Ecke auf das Symbol für das Konto und dann auf **Downloads**).

Wenn Sie alle Produktkomponenten entfernen wollen, befolgen Sie die nachfolgend beschriebenen Schritte.

*Warnung: Bei einer On-Premise-Bereitstellung sollen Sie darauf achten, nicht versehentlich den Management Server zu deinstallieren. Das würde dazu führen, dass die Backup Console nicht mehr verfügbar wäre. Sie können dann die auf dem Management Server registrierten Maschinen nicht mehr sichern oder wiederherstellen.*

#### **Unter Windows:**

- 1. Melden Sie sich als Administrator an.
- 2. Gehen Sie zu **Systemsteuerung** und wählen Sie **Programme und Funktionen** (oder **Software** bei Windows XP) –> **Acronis Backup** –> **Deinstallieren**.
- 3. [Optional] Aktivieren Sie das Kontrollkästchen **Protokolle (Logs) und Konfigurationseinstellungen entfernen**.

Wenn Sie einen Agenten deinstallieren, aber vorhaben, den Agenten später erneut zu installieren, lassen Sie dieses Kontrollkästchen deaktiviert. Wenn Sie das Kontrollkästchen aktivieren, wird die Maschine möglicherweise in der Backup Console dupliziert – und die Backups der alten Maschine werden nicht mehr mit der neuen Maschine assoziiert sein.

- 4. Bestätigen Sie Ihre Entscheidung.
- 5. Überspringen Sie diesen Schritt, falls Sie vorhaben, den Agenten später noch einmal erneut zu installieren. Klicken Sie anderenfalls in der Backup Console auf **Einstellungen** –> **Agenten**, wählen Sie die Maschine aus, auf welcher der Agent installiert war und klicken Sie dann auf **Löschen**.

#### **Unter Linux:**

- 1. Führen Sie als Benutzer 'root' die Datei '**/usr/lib/Acronis/BackupAndRecovery/uninstall/uninstall**' aus.
- 2. [Optional] Aktivieren Sie das Kontrollkästchen **Alle Spuren des Produkts (Logs, Tasks, Depots und Konfigurationseinstellungen) entfernen**.

Wenn Sie einen Agenten deinstallieren, aber vorhaben, den Agenten später erneut zu installieren, lassen Sie dieses Kontrollkästchen deaktiviert. Wenn Sie das Kontrollkästchen aktivieren, wird die Maschine möglicherweise in der Backup Console dupliziert – und die Backups der alten Maschine werden nicht mehr mit der neuen Maschine assoziiert sein.

- 3. Bestätigen Sie Ihre Entscheidung.
- 4. Überspringen Sie diesen Schritt, falls Sie vorhaben, den Agenten später noch einmal erneut zu installieren. Klicken Sie anderenfalls in der Backup Console auf **Einstellungen** –> **Agenten**, wählen Sie die Maschine aus, auf welcher der Agent installiert war und klicken Sie dann auf **Löschen**.

#### **Unter OS X**

- 1. Klicken Sie doppelt auf die Installationsdatei (.dmg).
- 2. Warten Sie, bis das Betriebssystem das Disk-Image für die Installation geladen hat.
- 3. Klicken Sie im Image doppelt auf **Deinstallieren**.
- 4. Geben Sie auf Nachfrage die Administrator-Anmeldedaten an.
- 5. Bestätigen Sie Ihre Entscheidung.
- 6. Überspringen Sie diesen Schritt, falls Sie vorhaben, den Agenten später noch einmal erneut zu installieren. Klicken Sie anderenfalls in der Backup Console auf **Einstellungen** –> **Agenten**, wählen Sie die Maschine aus, auf welcher der Agent installiert war und klicken Sie dann auf **Löschen**.

### **Den Agenten für VMware (Virtuelle Appliance) entfernen**

- 1. Starten Sie den vSphere Client und melden Sie sich am vCenter Server an.
- 2. Sollte die virtuelle Appliance (VA) eingeschaltet sein, dann klicken Sie mit der rechten Maustaste auf die VA. Klicken Sie anschließend auf die Befehle **Betrieb** –> **Ausschalten**. Bestätigen Sie Ihre Entscheidung.
- 3. Sollte die VA einen lokal angeschlossenen Storage auf einer virtuellen Festplatte verwenden und Sie die Daten dieser Festplatte bewahren wollen, dann tun Sie Folgendes:
	- a. Klicken Sie mit der rechten Maustaste auf die VA und wählen Sie **Einstellungen bearbeiten**.
	- b. Wählen Sie die virtuelle Festplatte mit dem Storage und klicken Sie auf **Entfernen**. Klicken Sie unter **Optionen beim Entfernen** auf **Von der virtuellen Maschine entfernen**.
	- c. Klicken Sie auf **OK**.

Die Festplatte verbleibt als Ergebnis im Datenspeicher. Sie können die virtuelle Festplatte an eine andere VA anschließen.

- 4. Klicken Sie mit der rechten Maustaste auf die VA und wählen Sie **Von Festplatte löschen**. Bestätigen Sie Ihre Entscheidung.
- 5. Überspringen Sie diesen Schritt, falls Sie vorhaben, den Agenten später noch einmal erneut zu installieren. Klicken Sie anderenfalls in der Backup Console auf **Einstellungen** –> **Agenten**, wählen Sie die virtuelle Appliance aus und klicken Sie dann auf **Löschen**.

# 3 Zugriff auf die Backup Console

Geben Sie die Adresse der Anmeldeseite in die Adressleiste des Webbrowsers ein und spezifizieren Sie dann die Anmeldedaten (Benutzername, Kennwort).

#### **On-Premise-Bereitstellung**

Die Adresse der Anmeldeseite entspricht der IP-Adresse oder dem Namen der Maschine, auf welcher der Management Server installiert ist.

Um sich anmelden zu können, müssen Sie auf der Maschine, die den Management Server ausführt, ein Mitglied der Gruppe **Acronis Centralized Admins** sein. Diese Gruppe enthält standardmäßig auch alle Mitglieder der Gruppe **Administratoren**. Falls der Management Server unter Linux installiert ist, darf sich nur der Benutzer 'root' anmelden.

### **Cloud-Bereitstellung**

Die Adresse der Anmeldeseite ist https://backup.acronis.com/. Die Anmeldedaten (Benutzername, Kennwort) entsprechen denen Ihres Acronis Kontos.

Falls Ihr Konto vom Backup-Administrator erstellt wurde, müssen Sie das Konto noch aktivieren und das Kennwort festlegen, indem Sie auf den entsprechenden Link in Ihrer Aktivierungs-E-Mail klicken.

#### **Die Sprache ändern**

Wenn Sie angemeldet sind, können Sie die Sprache der Weboberfläche ändern, indem Sie auf das Personensymbol in der oberen rechten Ecke klicken.

# 4 Die verschiedenen Ansichten der Backup Console

Die Backup Console verfügt über zwei Ansichten: eine einfache Ansicht und eine Tabellenansicht. Um zwischen den Ansichten umzuschalten, klicken Sie in der oberen rechten Ecke auf das entsprechende Symbol.

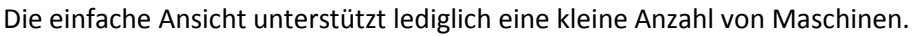

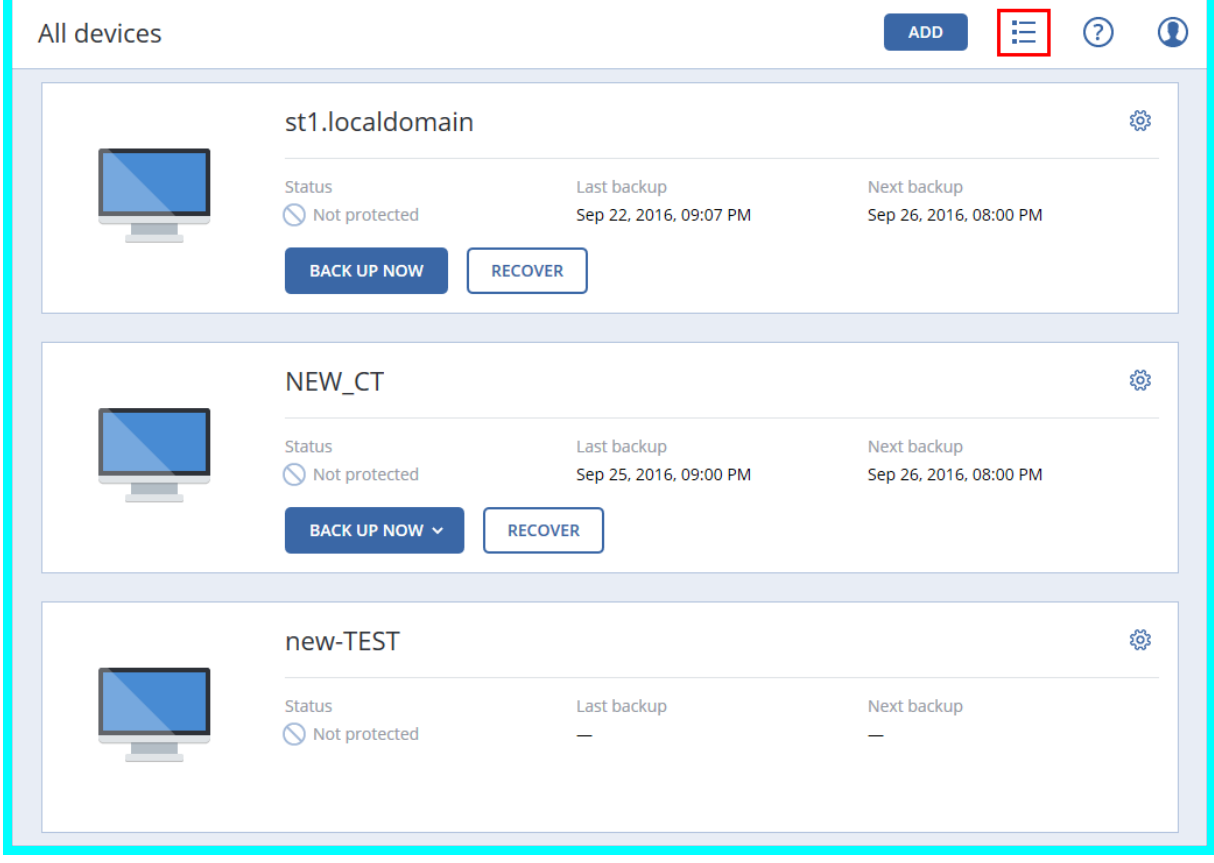

Bei einer größeren Anzahl von Maschinen wird automatisch die Tabellenansicht aktiviert.

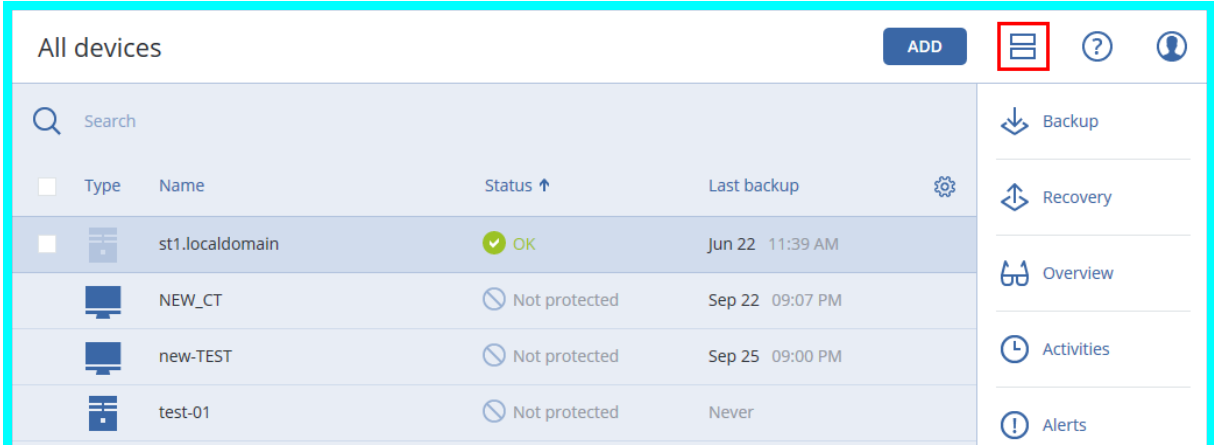

Beide Ansichten stellen ansonsten dieselben Funktionen und Operationen bereit. In diesem Dokument wird die Tabellenansicht verwendet, um den Zugriff auf die Operationen zu beschreiben.

# 5 Backup

Ein Backup-Plan ist ein Satz mit Richtlinien für den Schutz der gegebenen Daten auf einer gegebenen Maschine.

Ein Backup-Plan kann zum Zeitpunkt seiner Erstellung (oder später) auf mehrere Maschinen angewendet werden.

#### *So erstellen Sie den ersten Backup-Plan*

- 1. Wählen Sie Maschinen, die Sie per Backup sichern wollen.
- 2. Klicken Sie auf **Backup**.

Die Software zeigt eine neue Backup-Plan-Vorlage.

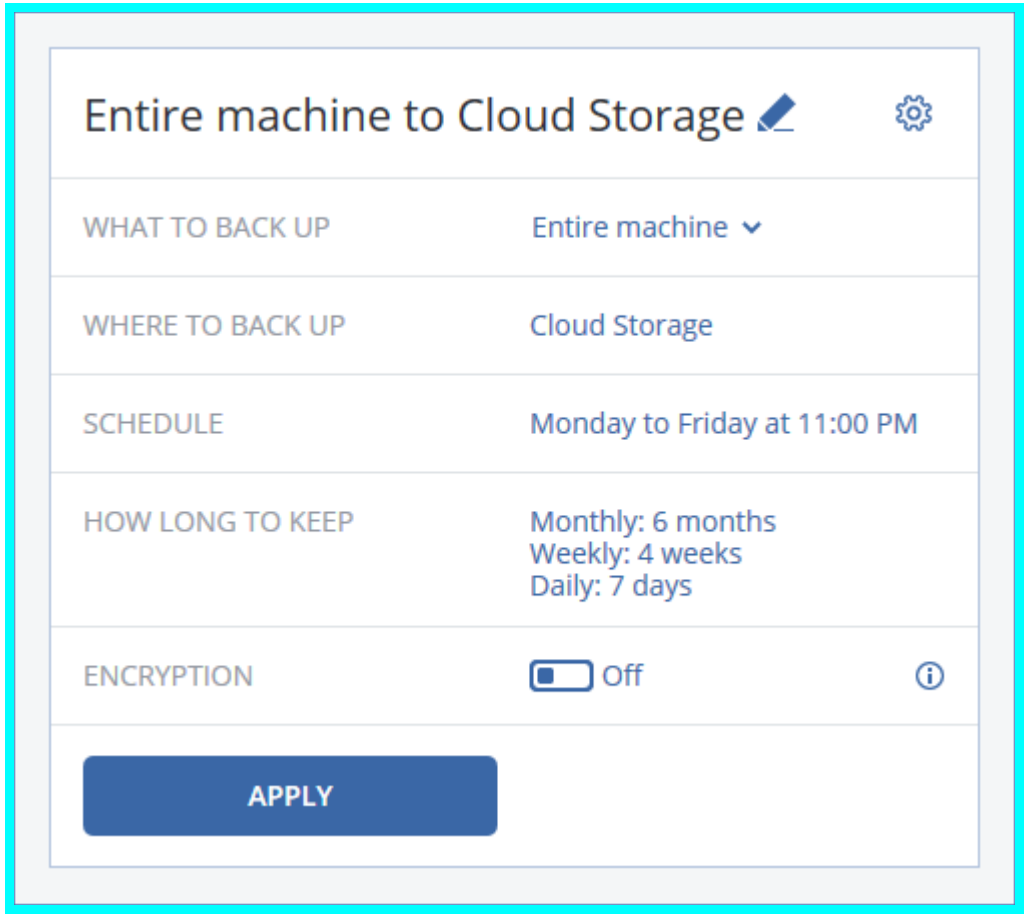

- 3. [Optional] Wenn Sie den Namen des Backup-Plans ändern wollen, klicken Sie auf den vorgegebenen Standardnamen.
- 4. [Optional] Wenn Sie die Plan-Parameter ändern wollen, klicken Sie auf den entsprechenden Backup-Plan-Fensterbereich.
- 5. [Optional] Wenn Sie die Backup-Optionen ändern wollen, klicken Sie auf das Zahnradsymbol.
- 6. Klicken Sie auf **Anwenden**.

#### *So wenden Sie einen vorhandenen Backup-Plan an*

- 1. Wählen Sie Maschinen, die Sie per Backup sichern wollen.
- 2. Klicken Sie auf **Backup**. Sollte auf die ausgewählten Maschinen bereits ein allgemeiner Backup-Plan angewendet worden sein, dann klicken Sie auf **Backup-Plan hinzufügen**.

#### Die Software zeigt die bisher erstellten Backup-Pläne an.

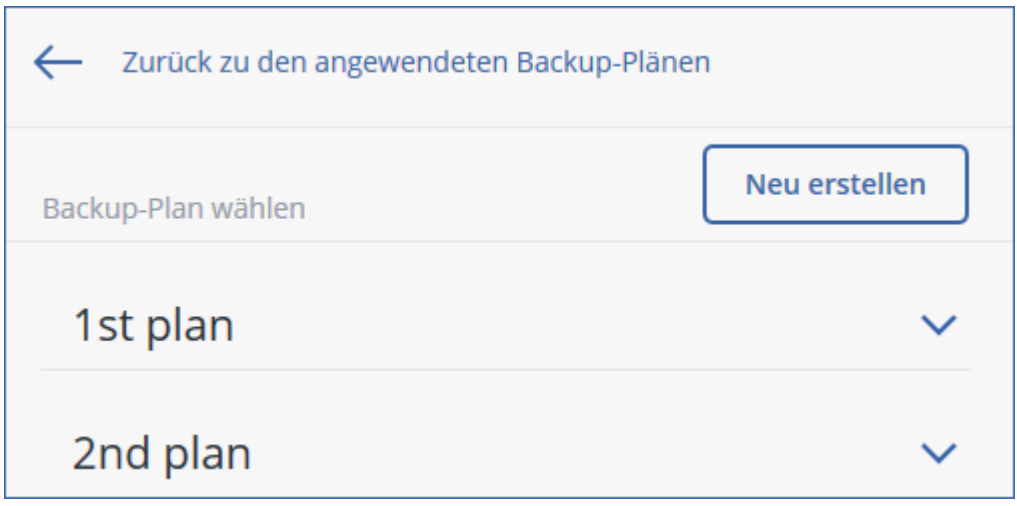

- 3. Wählen Sie den zu verwendenden Backup-Plan aus.
- 4. Klicken Sie auf **Anwenden**.

# 5.1 Backup-Plan-Spickzettel

Die nachfolgende Tabelle fasst alle verfügbaren Backup-Plan-Parameter zusammen. Verwenden Sie diese Tabelle, um einen Backup-Plan zu erstellen, der am besten zu Ihren Bedürfnissen passt.

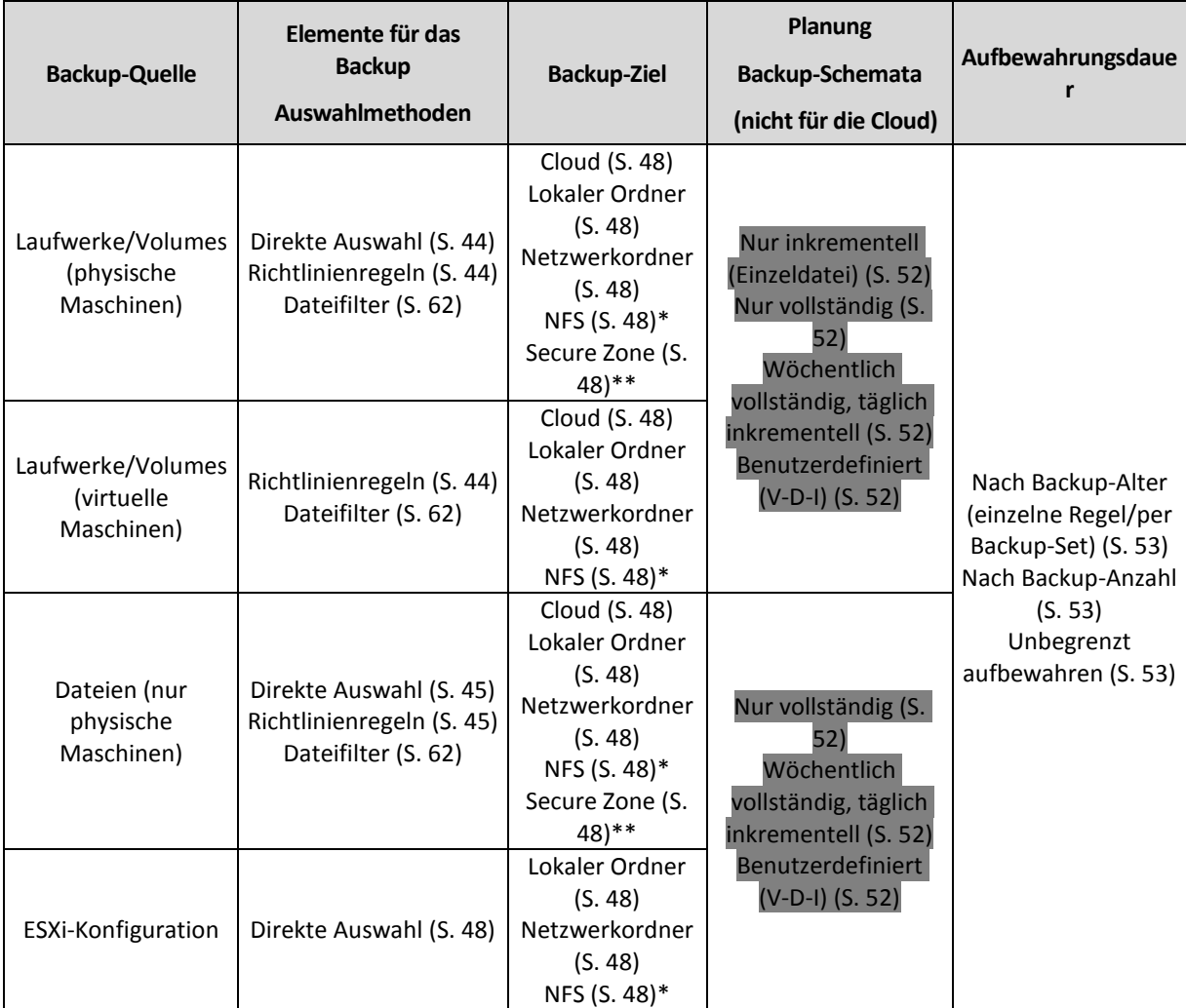

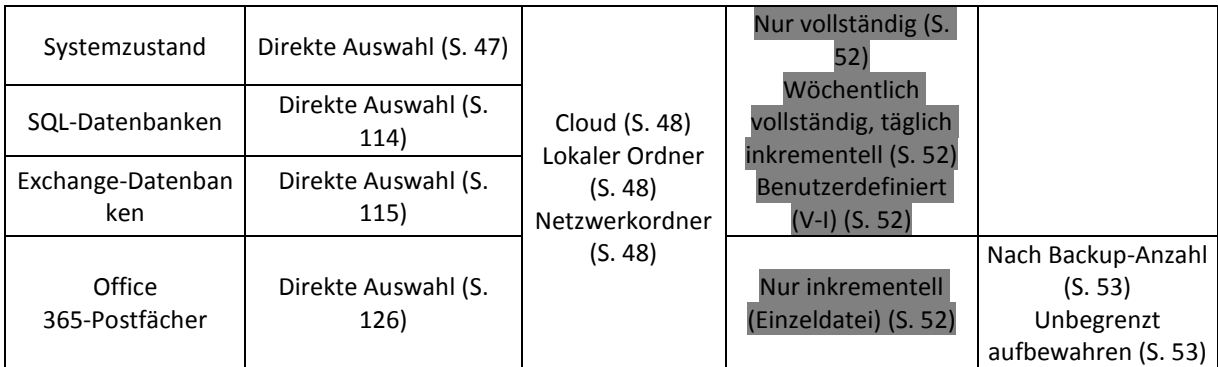

\* Backups zu NFS-Freigaben sind unter Windows nicht verfügbar.

\*\* Eine Secure Zone kann nicht auf einem Mac erstellt werden.

# 5.2 Daten für ein Backup auswählen

## <span id="page-43-0"></span>5.2.1 Laufwerke/Volumes auswählen

Ein Backup auf Laufwerksebene (kurz 'Laufwerk-Backup') enthält eine Kopie der Daten eines Laufwerks/Volumes – und zwar in 'gepackter' Form. Sie können aus einem solchen Laufwerk-Backup sowohl einzelne Laufwerke/Volumes wie auch einzelne Dateien/Ordner wiederherstellen. Unter dem 'Backup einer kompletten Maschine' versteht man ein Backup, das alle Laufwerke der betreffenden Maschine enthält.

Es gibt zwei Möglichkeiten, wie Sie Laufwerke/Volumes auswählen können: direkt (manuell) auf jeder Maschine oder mithilfe von Richtlinienregeln. Es besteht die Möglichkeit, bestimmte Dateien durch die Festlegung von Dateifiltern (S. [62\)](#page-61-0) von einem Laufwerk-Backup auszuschließen.

### **Direkte Auswahl**

Eine direkte Auswahl ist nur für physische Maschinen verfügbar.

- 1. Wählen Sie bei **Backup-Quelle** die Option **Laufwerke/Volumes**.
- 2. Klicken Sie auf **Elemente für das Backup**.
- 3. Wählen Sie bei **Elemente für das Backup auswählen** die Option **Direkt**.
- 4. Aktivieren Sie für jede der im Backup-Plan enthaltenen Maschinen die entsprechenden Kontrollkästchen neben den zu sichernden Laufwerken/Volumes.
- 5. Klicken Sie auf **Fertig**.

#### **Richtlinienregeln verwenden**

- 1. Wählen Sie bei **Backup-Quelle** die Option **Laufwerke/Volumes**.
- 2. Klicken Sie auf **Elemente für das Backup**.
- 3. Wählen Sie bei **Elemente für das Backup auswählen** die Option **Richtlinienregeln verwenden**.
- 4. Wählen Sie eine der vordefinierten Regeln aus oder geben Sie Ihre eigenen Regeln ein (oder kombinieren Sie beides).

Die Richtlinienregeln werden auf alle Maschinen angewendet, die im Backup-Plan enthalten sind. Wenn (beim Start des Backups) auf einer Maschine keine Daten gefunden werden, die den definierten Regeln entsprechen, so wird das Backup auf dieser Maschine fehlschlagen.

5. Klicken Sie auf **Fertig**.

### **Regeln für Windows, Linux und OS X**

 Der Parameter **[All volumes]** wählt bei Maschinen, die unter Windows laufen, alle Volumes aus – und bei Maschinen, die unter Linux oder OS X laufen, alle gemounteten Volumes.

### **Regeln für Windows**

- Ein Laufwerksbuchstabe (beispielsweise **C:\**) wählt das Volume mit eben diesem Laufwerksbuchstaben aus.
- **[Fixed Volumes (Physical machines)]** wählt bei physischen Maschinen alle Volumes aus, die keine Wechselmedien sind. Fest eingebaute Volumes schließen auch solche Volumes ein, die auf SCSI-, ATAPI-, ATA-, SSA-, SAS- und SATA-Geräten sowie auf RAID-Arrays liegen.
- **[BOOT+SYSTEM]** wählt die System- und Boot-Volumes aus. Diese Kombination entspricht dem minimalen Datensatz, der für die Wiederherstellbarkeit eines Betriebssystems aus einem Backup notwendig ist.
- Der Parameter **[Disk 1]** wählt das erste Laufwerk der betreffenden Maschine aus (einschließlich aller Volumes auf diesem Laufwerk). Um ein anderes Laufwerk auszuwählen, müssen Sie nur die entsprechende Laufwerksnummer eingeben.

### **Regeln für Linux**

- Der Parameter **/dev/hda1** wählt das erste Volume auf dem ersten IDE-Laufwerk aus.
- Der Parameter **/dev/sda1** wählt das erste Volume auf dem ersten SCSI-Laufwerk aus.
- Der Parameter **/dev/md1** wählt das erste Software-RAID-Laufwerk aus.

Verwenden Sie zur Auswahl anderer Basis-Volumes den Parameter **/dev/xdyN**, wobei:

- 'x' dem Laufwerkstyp entspricht
- 'y' der Laufwerksnummer entspricht ('a' für das erste Laufwerk, 'b' für das zweite usw.)
- 'N' der Volume-Nummer entspricht.

Um ein logisches Volume auswählen zu können, müssen Sie dessen Namen zusammen mit dem Namen der Volume-Gruppe spezifizieren. Um beispielsweise zwei logische Volumes namens **lv\_root** und **lv\_bin** sichern zu können – die zudem beide zur Volume-Gruppe **vg\_meinemaschine** gehören – müssen Sie folgende Parameter spezifizieren:

/dev/vg meinemaschine/lv root /dev/vg\_meinemaschine/lv\_bin

### **Regeln für OS X**

 **[Disk 1]** wählt das erste Laufwerk der betreffenden Maschine aus (einschließlich aller Volumes auf diesem Laufwerk). Um ein anderes Laufwerk auszuwählen, müssen Sie nur die entsprechende Laufwerksnummer eingeben.

## <span id="page-44-0"></span>5.2.2 Dateien/Verzeichnisse auswählen

Backups auf Dateiebene (kurz 'Datei-Backups') sind nur für physische Maschinen verfügbar.

Ein dateibasiertes Backup ist zur Wiederherstellung eines Betriebssystems nicht ausreichend geeignet. Verwenden Sie ein Datei-Backup, wenn Sie nur bestimmte Daten (beispielsweise ein aktuelles Projekt) sichern wollen. Sie können so die Backup-Größe verringern bzw. Speicherplatz sparen.

Es gibt zwei Möglichkeiten, wie Sie Dateien auswählen können: direkt (manuell) auf jeder Maschine oder mithilfe von Richtlinienregeln. Bei beiden Methoden können Sie die Auswahl durch die Festlegung von Dateifiltern (S. [62\)](#page-61-0) noch verfeinern.

### **Direkte Auswahl**

- 1. Wählen Sie bei **Backup-Quelle** die Option **Dateien/Ordner**.
- 2. Klicken Sie auf **Elemente für das Backup**.
- 3. Wählen Sie bei **Elemente für das Backup auswählen** die Option **Direkt**.
- 4. Für jede der im Backup-Plan enthaltenen Maschinen:
	- a. Klicken Sie auf **Dateien und Ordner auswählen**.
	- b. Klicken Sie auf **Lokaler Ordner** oder **Netzwerkordner**.

Die Freigabe muss von der ausgewählten Maschine aus zugreifbar sein.

- c. Bestimmen Sie (über 'Durchsuchen') die gewünschten Dateien/Ordner oder geben Sie den Pfad manuell ein – und klicken Sie dann auf die Schaltfläche mit dem Pfeil. Spezifizieren Sie bei Aufforderung die Anmeldedaten (Benutzernamen, Kennwort), um auf den freigegebenen Ordner zugreifen zu können.
- d. Wählen Sie die gewünschten Dateien/Ordner aus.
- e. Klicken Sie auf **Fertig**.

### **Richtlinienregeln verwenden**

- 1. Wählen Sie bei **Backup-Quelle** die Option **Dateien/Ordner**.
- 2. Klicken Sie auf **Elemente für das Backup**.
- 3. Wählen Sie bei **Elemente für das Backup auswählen** die Option **Richtlinienregeln verwenden**.
- 4. Wählen Sie eine der vordefinierten Regeln aus oder geben Sie Ihre eigenen Regeln ein (oder kombinieren Sie beides).

Die Richtlinienregeln werden auf alle Maschinen angewendet, die im Backup-Plan enthalten sind. Wenn (beim Start des Backups) auf einer Maschine keine Daten gefunden werden, die den definierten Regeln entsprechen, so wird das Backup auf dieser Maschine fehlschlagen.

5. Klicken Sie auf **Fertig**.

### **Auswahlregeln für Windows**

- Vollständiger Pfad zu einer Datei oder einem Ordner, beispielsweise **D:\Arbeit\Text.doc** oder **C:\Windows**.
- Templates:
	- Der Parameter **[All Files]** wählt alle Dateien auf allen Volumes der betreffenden Maschine aus.
	- Der Parameter **[All Profiles Folder]** wählt die Benutzerordner aller Benutzerprofile aus (üblicherweise **C:\Benutzer** (evtl. 'C:\Users' direkt im Dateisystem) oder **C:\Dokumente und Einstellungen**).
- Umgebungsvariablen:
	- Der Parameter **%ALLUSERSPROFILE%** wählt die Ordner der 'Gemeinsamen Daten' aller Benutzerprofile aus (üblicherweise **C:\ProgramData** oder **C:\Dokumente und Einstellungen\All Users**).
	- Der Parameter **%PROGRAMFILES%** wählt den Systemordner 'Programme' aus (beispielsweise **C:\Programme**).
	- Der Parameter **%WINDIR%** wählt den Systemordner von Windows aus (beispielsweise **C:\Windows**).

Sie können auch andere Umgebungsvariablen oder eine Kombination von Umgebungsvariablen und Text verwenden. Geben Sie beispielsweise Folgendes ein, wenn Sie den Ordner 'Java' im Systemordner 'Programme' auswählen wollen: **%PROGRAMFILES%\Java**.

### **Auswahlregeln für Linux**

- Vollständiger Pfad für eine Datei oder ein Verzeichnis. Beispiel: um **datei.txt** auf dem Volume **/dev/hda3** zu sichern, welches wiederum unter **/home/usr/docs** gemountet ist, können Sie entweder die Befehlszeile **/dev/hda3/datei.txt** oder **/home/usr/docs/datei.txt** spezifizieren.
	- **/home** wählt das Home-Verzeichnis der allgemeinen Benutzer aus.
	- **/root** wählt das Home-Verzeichnis des Benutzers 'root' aus.
	- Der Parameter **/usr** wählt das Verzeichnis für alle benutzerbezogenen Programme aus.
	- **/etc** wählt das Verzeichnis der Systemkonfigurationsdateien aus.
- Templates:
	- **[All Profiles Folder]** wählt **/home** aus Dies ist der Ordner, in dem sich standardmäßig alle Benutzerprofile befinden.

#### **Auswahlregeln für OS X**

- Vollständiger Pfad für eine Datei oder ein Verzeichnis.
- Templates:
	- **[All Profiles Folder]** wählt **/Users** aus Dies ist der Ordner, in dem sich standardmäßig alle Benutzerprofile befinden.

Beispiele:

- Um **datei.txt** auf Ihrem Desktop zu sichern, müssen Sie die Befehlszeile **/Users/<Benutzername>/Desktop/datei.txt** spezifizieren, wobei <Benutzername> für Ihren eigenen Benutzernamen steht.
- Spezifizieren Sie **/Users**, wenn Sie die Home-Verzeichnisse aller Benutzer sichern wollen.
- Spezifizieren Sie **/Applications**, wenn Sie das Verzeichnis sichern wollen, in dem alle Programme installiert sind.

## <span id="page-46-0"></span>5.2.3 Einen Systemzustand auswählen

Ein Backup des Systemzustands ist für Maschinen verfügbar, die unter Windows Vista oder einer neuere Windows-Version laufen.

Um einen Systemzustand sichern zu können, müssen Sie bei **Backup-Quelle** die Option **Systemzustand** auswählen.

Ein Backup des Systemzustands setzt sich aus Dateien folgender Windows-Komponenten/-Funktionen zusammen:

- Konfigurationsinformationen für die Aufgabenplanung
- VSS-Metadatenspeicher
- Konfigurationsinformationen für die Leistungsindikatoren
- MSSearch-Dienst
- Intelligenter Hintergrundübertragungsdienst (BITS)
- **Die Registry**
- Windows-Verwaltungsinstrumentation (WMI)
- Registrierungsdatenbank der Komponentendienste-Klasse

## <span id="page-47-1"></span>5.2.4 Eine ESXi-Konfiguration auswählen

Mit dem Backup einer ESXi-Host-Konfiguration können Sie einen ESXi-Host auf fabrikneuer Hardware wiederherstellen (Bare Metal Recovery). Die Wiederherstellung wird von einem Boot-Medium aus durchgeführt.

Evtl. auf dem Host laufende virtuelle Maschinen werden nicht in das Backup eingeschlossen. Sie können diese jedoch separat per Backup sichern und wiederherstellen.

Das Backup einer ESXi-Host-Konfiguration beinhaltet:

- Den Boot-Loader und die Boot-Bank-Partition des Hosts.
- Den Host-Zustand (virtuelle Netzwerk- und Storage-Konfiguration, SSL-Schlüssel, Server-Netzwerkeinstellungen und Informationen zu den lokalen Benutzern).
- Auf dem Host installierte oder bereitgestellte Erweiterungen und Patches.
- Protokolldateien.

#### **Voraussetzungen**

- SSH muss im **Sicherheitsprofil** der ESXi-Host-Konfiguration aktiviert sein.
- Sie müssen das Kennwort des 'root'-Kontos auf dem ESXi-Host kennen.

#### *So wählen Sie eine ESXi-Konfiguration aus*

- 1. Gehen Sie zu **VMware** –> **Hosts und Cluster**.
- 2. Suchen Sie die gewünschten ESXi-Hosts über den Befehl 'Durchsuchen'.
- 3. Wählen Sie gefundenen ESXi-Hosts aus und klicken Sie auf **Backup**.
- 4. Wählen Sie bei **Backup-Quelle** die Option **ESXi-Konfiguration**.
- 5. Spezifizieren Sie bei **'root'-Kennwort für ESXi** das Kennwort für das jeweilige 'root'-Konto auf jedem der ausgewählten ESXi-Hosts – oder verwenden Sie dasselbe Kennwort für alle Hosts.

# <span id="page-47-0"></span>5.3 Ein Ziel auswählen

Klicken Sie auf **Backup-Ziel** und wählen Sie dann eine der folgenden Möglichkeiten:

**Cloud Storage**

Die Backups werden im Cloud-Datacenter gespeichert.

**Lokale Ordner**

Wenn Sie nur eine einzelne Maschine ausgewählt haben, dann bestimmen Sie auf der ausgewählten Maschine über 'Durchsuchen' den gewünschten Ordner – oder geben Sie den Ordnerpfad manuell ein.

Wenn Sie mehrere Maschinen ausgewählt haben, geben Sie den Ordnerpfad manuell ein. Die Backups werden in genau diesem Ordner auf jeder der ausgewählten physischen Maschinen gespeichert – oder auf der Maschine, wo der Agent für virtuelle Maschinen installiert ist. Falls der Ordner nicht existiert, wird er automatisch erstellt.

#### **Netzwerkordner**

Dies ist ein Ordner, der per SMB/CIFS/DFS freigegeben ist.

Bestimmen Sie (per 'Durchsuchen') den gewünschten Freigabe-Ordner oder geben Sie den Pfad im folgenden Format manuell ein:

Für SMB-/CIFS-Freigaben: \\<Host-Name>\<Pfad>\ oder smb://<Host-Name>/<Pfad>/

 Für DFS-Freigabe: \\<vollständiger DNS-Domain-Name>\<DFS-Stammverzeichnis>\<Pfad>

Beispielsweise: \\beispiel.firma.com\freigabe\dateien

Klicken Sie anschließend auf die Schaltfläche mit dem Pfeil. Spezifizieren Sie bei Aufforderung die Anmeldedaten (Benutzernamen, Kennwort), um auf den freigegebenen Ordner zugreifen zu können.

 **NFS-Ordner** (auf Maschinen verfügbar, die mit Linux oder OS X laufen) Bestimmen Sie (per 'Durchsuchen') den gewünschten NFS-Ordner oder geben Sie den Pfad im folgenden Format manuell ein: nfs://<Host-Name>/<exportierter Ordner>:/<Unterordner>

Klicken Sie anschließend auf die Schaltfläche mit dem Pfeil.

Ein NFS-Ordner, der per Kennwort geschützt ist, kann nicht als Backup-Ziel verwendet werden.

 **Secure Zone** (verfügbar, falls auf jeder der ausgewählten Maschinen eine Secure Zone verfügbar ist)

Die 'Secure Zone' ist ein spezielles, geschütztes Volume (Partition), das auf einem Laufwerk der zu sichernden Maschine liegt. Dieses Volume bereits muss vor der Konfiguration eines entsprechenden Backups manuell erstellt worden sein. Weitere Informationen über die Erstellung einer Secure Zone, ihrer Vorteile und Beschränkungen finden Sie im Abschnitt 'Über die Secure Zone' (S[. 49\)](#page-48-0)'.

## <span id="page-48-0"></span>5.3.1 Über die Secure Zone

Die 'Secure Zone' ist ein spezielles, geschütztes Volume (Partition), das auf einem Laufwerk der zu sichernden Maschine liegt. Sie kann verwendet werden, um die Backups von Laufwerken oder Dateien der jeweiligen Maschine zu speichern.

Sollte das betreffende Laufwerk jedoch aufgrund eines physischen Fehlers ausfallen, gehen alle in der Secure Zone gespeicherten Backups verloren. Aus diesem Grund sollten Sie ein Backup nicht alleine nur in der Secure Zone speichern, sondern möglichst noch an einem oder sogar mehreren anderen Speicherorten. In Unternehmensumgebungen kann eine Secure Zone beispielsweise als praktischer Zwischenspeicher für Backups dienen, wenn ein normalerweise verwendeter Speicherort temporär nicht verfügbar ist (z.B. aufgrund einer fehlenden oder zu langsamen Daten- oder Netzwerkanbindung).

## **Wann ist die Verwendung einer Secure Zone sinnvoll?**

Die Secure Zone:

- Ermöglicht es, bei einer Laufwerkswiederherstellung dasselbe Laufwerk als Recovery-Ziel zu verwenden, auf dem das entsprechende Laufwerk-Backup selbst gespeichert ist.
- Bietet eine kosteneffektive und praktische Methode, um Ihre Daten leicht gegen Software-Fehler, Virusangriffe und Bedienungsfehler abzusichern.
- Ermöglicht es, dass bei Backup- oder Recovery-Aktionen die gesicherten Daten nicht unbedingt auf einem anderen Medium liegen oder über eine Netzwerkverbindung bereitgestellt werden müssen. Diese Funktion ist besonders für Benutzer von Mobilgeräten nützlich.
- Eignet sich gut als primäres Backup-Ziel, wenn Backups per Replikation noch an anderen Speicherorten gesichert werden.

### **Beschränkungen**

Unter Mac OS X ist die Verwendung einer Secure Zone nicht möglich.

- Die Secure Zone kann nur als normale Partition auf einem Laufwerk vom Typ 'Basis' angelegt/verwendet werden. Sie kann weder auf einem dynamischen Datenträger liegen, noch als logisches Volume (einem per LVM verwalteten Volume) erstellt werden.
- Die Secure Zone verwendet FAT32 als Dateisystem. Da FAT32 eine Dateigrößenbeschränkung von 4 GB hat, werden größere Backups bei der Speicherung in der Secure Zone entsprechend aufgeteilt. Dies hat jedoch keinen Einfluss auf die Geschwindigkeit oder spätere Wiederherstellungsprozesse.
- Das Backup-Format 'Einzeldatei' (S. [153\)](#page-152-0) wird von der Secure Zone nicht unterstützt. Wenn Sie einen Backup-Plan mit dem Backup-Schema '**Nur inkrementell (Einzeldatei)**' haben/erstellen und dort die Secure Zone als Backup-Ziel auswählen, wird das Backup-Schema automatisch auf **Wöchentlich vollständig, täglich inkrementell** geändert.

### **Wie die Erstellung der Secure Zone ein Laufwerk umwandelt**

- Die Secure Zone wird immer am Ende des entsprechenden Laufwerks erstellt.
- Sollte der 'nicht zugeordnete' Speicherplatz am Ende des Laufwerks nicht ausreichen, jedoch zwischen den Volumes (Partitionen) noch weiterer 'nicht zugeordneter' Speicherplatz vorhanden sein, so werden die entsprechenden Volumes so verschoben, dass der benötigte 'nicht zugeordnete' Speicherplatz demjenigen am Endes des Laufwerkes hinzugefügt wird.
- Wenn der so zusammengestellte Speicherplatz immer noch nicht ausreicht, wird die Software freien Speicherplatz von denjenigen Volumes entnehmen, die Sie dafür festgelegt haben. Die Größe dieser Volumes wird bei diesem Prozess entsprechend proportional verkleinert.
- Auf jedem Volume sollte jedoch eine gewisse Menge freier Speicherplatz vorhanden sein/bleiben, um weiter damit arbeiten zu können. Auf einem Volume mit Betriebssystem und Anwendungen müssen beispielsweise temporäre Dateien angelegt werden können. Ein Volume, dessen freier Speicherplatz weniger als 25 Prozent der Gesamtgröße des Volumes entspricht – oder durch den Prozess unter diesen Wert kommen würde – wird von der Software überhaupt nicht verkleinert. Nur wenn alle entsprechenden Volumes des Laufwerks mindestens 25 Prozent freien Speicherplatz haben, wird die Software mit der proportionalen Verkleinerung der Volumes fortfahren.

Daraus ergibt es sich, dass es normalerweise nicht ratsam ist, der Secure Zone die maximal mögliche Größe zuzuweisen. Am Ende haben Sie sonst auf keinem Volume mehr ausreichend freien Speicherplatz, was dazu führen kann, dass Betriebssystem und Anwendungen nicht mehr starten oder fehlerhaft arbeiten.

*Wichtig: Wenn Sie das Volume, von dem das System gegenwärtig bootet, verschieben oder in der Größe ändern, ist ein Neustart erforderlich.*

## **So erstellen Sie die Secure Zone**

- 1. Wählen Sie die Maschine aus, auf der Sie die Secure Zone erstellen wollen.
- 2. Klicken Sie auf **Überblick** –> **Secure Zone erstellen**.
- 3. Klicken Sie unter **Laufwerk für die Secure Zone** auf **Auswahl** und wählen Sie ein Laufwerk aus (sofern mehrere vorhanden sind), auf welchem Sie die Zone erstellen wollen.

Die Software berechnet dann die maximal mögliche Größe für die Secure Zone.

4. Geben Sie die gewünschte Größe der Secure Zone ein oder ziehen Sie am Schieber, um eine Größe zwischen dem minimalen und maximalen Wert zu wählen. Die minimale Größe beträgt ca. 50 MB, abhängig von der Geometrie der Festplatte. Die maximale Größe ist identisch mit dem 'nicht zugeordneten' Speicherplatz plus der Größe des freien Speicherplatz auf allen Volumes des Laufwerks.

5. Sollte es für die von Ihnen spezifizierte Größe zu wenig 'nicht zugeordneten' Speicherplatz geben, wird die Software freien Speicherplatz von den vorhandenen Volumes entnehmen. Standardmäßig werden dafür alle Volumes ausgewählt. Falls Sie einige Volumes ausschließen wollen, klicken Sie auf **Volumes wählen**. Ansonsten können Sie diesen Schritt überspringen.

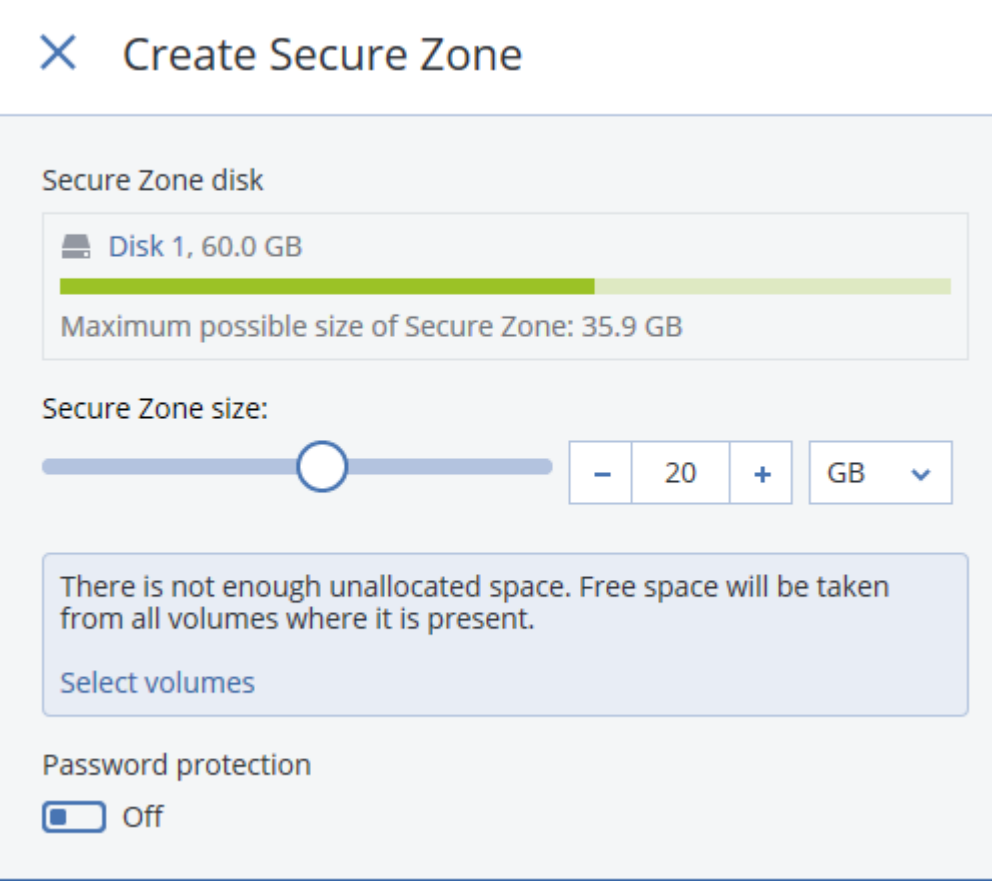

6. [Optional] Aktivieren Sie den Schalter **Kennwortschutz** und geben Sie ein Kennwort ein.

Das Kennwort ist dann immer erforderlich, um auf die Backups in der Secure Zone zugreifen zu können. Um ein Backup in die Secure Zone zu erstellen, ist kein Kennwort erforderlich – außer die Backup-Ausführung erfolgt von einem Boot-Medium aus.

7. Klicken Sie auf **Erstellen**.

Die Software zeigt das zu erwartende Partitionslayout an. Klicken Sie auf **OK**.

8. Warten Sie, bis die Software die Secure Zone erstellt hat.

Die Secure Zone kann nun unter **Backup-Ziel** ausgewählt werden, wenn Sie einen Backup-Plan erstellen.

### **So löschen Sie eine Secure Zone**

- 1. Wählen Sie eine Maschine aus, auf der sich eine Secure Zone befindet.
- 2. Klicken Sie auf **Überblick**.
- 3. Klicken Sie auf das Zahnradsymbol neben dem Element '**Secure Zone**' und klicken Sie dann auf **Löschen**.
- 4. [Optional] Spezifizieren Sie die Volumes, denen der freiwerdende Speicherplatz aus der Zone zugewiesen werden soll. Standardmäßig werden dafür alle Volumes ausgewählt.

Der Speicherplatz wird gleichmäßig auf die ausgewählten Volumes verteilt. Wenn Sie keine Volumes auswählen, wird der freiwerdende Speicherplatz in 'nicht zugeordneten' Speicherplatz umgewandelt.

Wenn Sie das Volume, von dem das System gegenwärtig bootet, in der Größe ändern, ist ein Neustart erforderlich.

5. Klicken Sie auf **Löschen**.

Als Ergebnis dieser Aktion wird die Secure Zone komplett gelöscht – inklusive aller Backups, die in ihr gespeichert waren.

# <span id="page-51-0"></span>5.4 Planung

Die Planungsparameter hängen vom Backup-Ziel ab.

### **Wenn der Cloud Storage als Backup-Ziel dient**

Die standardmäßig Planung für die Durchführung von Backups ist 'täglich' und zwar von Montag bis Freitag. Sie können den Zeitpunkt bestimmen, an dem das Backup ausgeführt werden soll.

Wenn Sie die Backup-Frequenz ändern wollen, bewegen Sie einfach den entsprechenden grafischen Schieber – und spezifizieren Sie dann die gewünschte Backup-Planung.

*Wichtig: Das erst Backup ist vom Typ 'vollständig' – was bedeutet, dass es die meiste Zeit benötigt. Alle nachfolgenden Backups sind inkrementell und benötigen deutlich weniger Zeit.*

#### **Wenn andere Speicherorte als Backup-Ziel dienen**

Sie können eines der vordefinierten Backup-Schemata verwenden oder ein benutzerdefiniertes Schema erstellen. Ein Backup-Schema ist derjenige Teil eines Backup-Plans, der die Backup-Planung und die Backup-Methode enthält.

Wählen Sie bei **Backup-Schema** eine der folgenden Möglichkeiten:

#### [Nur für Laufwerk-Backups] **Nur inkrementell (Einzeldatei)**

Die standardmäßig Planung für die Durchführung von Backups ist 'täglich' und zwar von Montag bis Freitag. Sie können den Zeitpunkt bestimmen, an dem das Backup ausgeführt werden soll.

Wenn Sie die Backup-Frequenz ändern wollen, bewegen Sie einfach den entsprechenden grafischen Schieber – und spezifizieren Sie dann die gewünschte Backup-Planung.

Die Backups verwenden das neue Backup-Format 'Einzeldatei' (S[. 153\)](#page-152-0).

Dieses Schema ist nicht verfügbar, wenn Sie die Secure Zone als Backup-Ziel verwenden.

#### **Nur vollständig**

Die standardmäßig Planung für die Durchführung von Backups ist 'täglich' und zwar von Montag bis Freitag. Sie können den Zeitpunkt bestimmen, an dem das Backup ausgeführt werden soll. Wenn Sie die Backup-Frequenz ändern wollen, bewegen Sie einfach den entsprechenden grafischen Schieber – und spezifizieren Sie dann die gewünschte Backup-Planung. Alle Backups sind vom Typ 'vollständig'.

#### **Wöchentlich vollständig, täglich inkrementell**

Die standardmäßig Planung für die Durchführung von Backups ist 'täglich' und zwar von Montag bis Freitag. Sie können die Wochentage sowie den Zeitpunkt der Backup-Ausführung ändern. Einmal pro Woche wird ein Voll-Backup erstellt. Alle anderen Backups sind inkrementell. Der genaue Tag, an dem das Voll-Backup erstellt wird, wird durch die Option **Wöchentliches Backup** definiert (klicken Sie auf das Zahnradsymbol und dann auf die Befehle **Backup-Optionen** –> **Wöchentliches Backup**).

#### **Benutzerdefiniert**

Spezifizieren Sie die Planungen für die vollständigen, differentiellen und inkrementellen Backups.

Beim Backup von SQL- und Exchange-Daten sowie eines Systemzustands ist die Option 'Differentielles Backup' nicht verfügbar.

### **Zusätzliche Planungsoptionen**

Für jedes Ziel haben Sie folgende Einstellungsmöglichkeiten:

- Sie können einen Datumsbereich für die Planung festlegen, zu dem die entsprechende Operation ausgeführt werden soll. Aktivieren Sie das Kontrollkästchen **Den Plan in einem Datumsbereich ausführen** und spezifizieren Sie anschließend den gewünschten Datumsbereich.
- Sie können die Planung deaktivieren. Solange die Planung deaktiviert ist, werden die Aufbewahrungsregeln nicht angewendet – außer ein Backup wird manuell gestartet.
- Eine Verzögerung für den Ausführungszeitpunkt einführen. Der Verzögerungswert für jede Maschine wird zufällig bestimmt und reicht von Null bis einem maximalen, von Ihnen spezifizierten Wert. Sie können diese Einstellung bei Bedarf verwenden, wenn Sie mehrere Maschinen per Backup zu einem Netzwerkspeicherort sichern, um eine übermäßige Netzwerklast zu vermeiden.

Klicken Sie auf das Zahnradsymbol und dann auf **Backup-Optionen** –> **Planung**. Wählen Sie die Option **Backup-Startzeiten in einem Zeitfenster verteilen** und spezifizieren Sie dann den maximalen Verzögerungswert. Der Verzögerungswert für jede Maschinen wird bestimmt, wenn der Backup-Plan auf die Maschine angewendet wird – und er bleibt so lange gleich, bis Sie den Backup-Plan erneut bearbeiten und den maximalen Verzögerungswert ändern.

*Hinweis: Bei Cloud-Bereitstellungen ist diese Option standardmäßig aktiviert und der vorgegebene maximale Verzögerungswert beträgt 30 Minuten. Bei On-Premise-Bereitstellungen werden alle Backups standardmäßig genau nach Planung gestartet.*

# <span id="page-52-0"></span>5.5 Aufbewahrungsregeln

- 1. Klicken Sie auf **Aufbewahrungsdauer**.
- 2. Wählen Sie bei **Bereinigung** eine der folgenden Möglichkeiten:
	- **Nach Backup-Alter** (Standardeinstellung)

Spezifizieren Sie, wie lange Backups, die von diesem Plan erstellt wurden, aufbewahrt werden sollen. Die Aufbewahrungsregeln werden standardmäßig für jedes Backup-Set (S. [153\)](#page-152-1) separat spezifiziert. Um für alle Backups eine gemeinsame Regel verwenden zu können, müssen Sie auf **Auf einzelne Regel für alle Backup-Sets umschalten** klicken.

**Nach Backup-Anzahl**

Spezifizieren Sie ein Maximum für die Anzahl an Backups, die aufbewahrt werden sollen.

**Backups unbegrenzt aufbewahren**

*Hinweis: Ein Backup, das in einem lokalen Ordner oder Netzwerkordner gespeichert ist, kann nicht gelöscht werden, falls es über abhängige Backups verfügt, die selbst nicht gelöscht werden. Solche Backup-Ketten werden nur dann gelöscht, wenn die 'Lebensdauer' aller zu dieser Kette gehörenden Backups abgelaufen ist. Dies erfordert eine gewisse Menge an extra Speicherplatz, um solche Backups aufbewahren zu können, deren Löschung zurückgestellt wurde. Es kann daher auch vorkommen, dass die von Ihnen spezifizierten Werte für 'Backup-Alter' und 'Backup-Anzahl' überschritten werden.*

# 5.6 Replikation

Wenn Sie die Backup-Replikation aktivieren, wird jedes Backup direkt nach seiner Erstellung zu einem zweiten Speicherort kopiert. Falls frühere Backups nicht repliziert wurden (weil beispielsweise die

Netzwerkverbindung verloren ging), wird die Software auch alle Backups replizieren, die nach der letzten erfolgreichen Replikation erschienen sind.

Replizierte Backups sind unabhängig von den Backups, die am ursprünglichen Speicherort verbleiben (und umgekehrt). Sie können Daten von jedem dieser Backups wiederherstellen, ohne Zugriff auf andere Speicherorte zu haben.

### **Anwendungsbeispiele**

**Verlässliches Disaster Recovery**

Speichern Sie Ihre Backups sowohl 'on-site' (zur sofortigen Wiederherstellung) wie auch 'off-site' (um die Backups vor Ausfall des lokalen Speichers oder natürlichen Desastern zu schützen).

- **Den Cloud Storage nutzen, um Daten vor natürlichen Desastern zu schützen** Replizieren Sie die Backups zum Cloud Storage, indem lediglich geänderte Daten übertragen werden.
- **Nur die jüngsten Recovery-Punkte aufbewahren**

Löschen Sie ältere Backups mithilfe von Aufbewahrungsregeln von einem schnellen Speicher, um den teuren Speicherplatz nicht übermäßig zu beanspruchen.

#### **Unterstützte Speicherorte**

Sie können ein Backup *von* jedem der nachfolgenden Speicherorte (als Quelle) replizieren:

- Einem lokalen Ordner
- Einem Netzwerkordner
- **Einer Secure Zone**

Sie können ein Backup *zu* jedem der nachfolgenden Speicherorte (als Ziel) replizieren:

- Einem lokalen Ordner
- Einem Netzwerkordner
- Dem Cloud Storage

#### *So aktivieren Sie eine Backup-Replikation*

- 1. Aktivieren Sie im Backup-Plan-Fensterbereich den Schalter **Backups replizieren**. Der Schalter wird nur dann angezeigt, wenn der unter **Backup-Ziel** gewählte Speicherort eine Replikation auch unterstützt.
- 2. Spezifizieren Sie bei **Replikationsziel** einen geeigneten Speicherort (wie im Abschnitt 'Ein Ziel auswählen (S. [48\)](#page-47-0)' beschrieben).
- 3. Spezifizieren Sie bei **Aufbewahrungsdauer** die gewünschte Aufbewahrungsregel (wie im Abschnitt 'Aufbewahrungsregeln (S. [53\)](#page-52-0)' beschrieben).

# 5.7 Verschlüsselung

Wir empfehlen Ihnen, alle Backups zu verschlüsseln, die im Cloud Storage gespeichert werden – insbesondere, wenn Ihr Unternehmen gesetzlichen Bestimmungen (zum Datenschutz u. Ä.) unterliegt.

*Wichtig: Falls Sie Ihr Kennwort verlieren, gibt es keine Möglichkeit, Ihre verschlüsselten Backups wiederherzustellen!*

### **Verschlüsselung in einem Backup-Plan**

Die Verschlüsselung wird aktiviert, wenn Sie beim Erstellen eines Backup-Plans die entsprechenden Verschlüsselungseinstellungen spezifizieren. Nachdem ein Backup-Plan angewendet wurde, können die Verschlüsselungseinstellungen nicht mehr geändert werden. Erstellen Sie einen neuen Backup-Plan, wenn Sie andere Verschlüsselungseinstellungen verwenden wollen.

#### *So spezifizieren Sie die Verschlüsselungseinstellungen ein einem Backup-Plan*

- 1. Aktivieren Sie im Backup-Plan-Fensterbereich den Schalter **Verschlüsselung**.
- 2. Spezifizieren und bestätigen Sie das Verschlüsselungskennwort.
- 3. Wählen Sie einen der folgenden Verschlüsselungsalgorithmen:
	- **AES 128** die Backups werden nach dem Advanced Encryption Standard (AES) und mit einer Tiefe von 128 Bit verschlüsselt.
	- **AES 192** die Backups werden mit dem AES-Algorithmus und einer Tiefe von 192-Bit verschlüsselt.
	- **AES 256** die Backups werden mit dem AES-Algorithmus und einer Tiefe von 256-Bit verschlüsselt.
- 4. Klicken Sie auf **OK**.

#### **Verschlüsselung als Eigenschaft einer Maschine**

Diese Option ist für Administratoren gedacht, die die Backups vieler Maschinen handhaben müssen. Falls Sie ein einzigartiges Verschlüsselungskennwort für jede Maschine benötigen oder die Verschlüsselung von Backups unabhängig von den Verschlüsselungseinstellungen des Backup-Plans erzwingen wollen, müssen Sie die Verschlüsselungseinstellungen individuell auf jeder Maschine speichern.

Das Speichern von Verschlüsselungseinstellungen auf einer Maschine beeinflusst die Backup-Pläne folgendermaßen:

- **Bei Backup-Plänen, die bereits auf die Maschine angewendet wurden.** Wenn die Verschlüsselungseinstellungen in einem Backup-Plan anders sind, wird das Backup fehlschlagen.
- **Bei Backup-Plänen, die später auf die Maschine angewendet werden.** Die auf einer Maschine gespeicherten Verschlüsselungseinstellungen überschreiben die Verschlüsselungseinstellungen eines Backup-Plans. Jedes Backup wird verschlüsselt – selbst dann, wenn die Verschlüsselung in den Backup-Plan-Einstellungen deaktiviert ist.

Nachdem die Einstellungen gespeichert wurden, können sie nicht mehr geändert werden. Sie können jedoch, wie weiter unten beschrieben, zurückgesetzt werden.

Diese Option ist für Maschinen verfügbar, die unter Windows oder unter Linux laufen. Bei OS X wird sie nicht unterstützt.

Diese Option kann auf einer Maschine verwendet werden, auf welcher der Agent für VMware läuft. Sie sollten jedoch vorsichtig sein, wenn Sie mehr als einen Agenten für VMware mit demselben vCenter Server verbunden haben. Sie müssen dieselben Verschlüsselungseinstellungen für alle Agenten verwenden, weil es eine Art Lastverteilung (Load Balancing) zwischen ihnen gibt.

#### *So speichern Sie die Verschlüsselungseinstellungen auf einer Maschine*

- 1. Melden Sie sich als Administrator (unter Windows) oder als Benutzer 'root' (unter Linux) an.
- 2. Führen Sie folgendes Skript aus:
	- Unter Windows: <Installationspfad>\PyShell\bin\acropsh.exe -m manage\_creds **--set-password** <Verschlüsselungskennwort>

Wobei <Installationspfad> für den Installationspfad des Backup Agenten steht. Standardmäßig ist dies bei Cloud-Bereitstellungen das Verzeichnis '**%ProgramFiles%\BackupClient**' – und bei On-Premis-Bereitstellungen das Verzeichnis '**%ProgramFiles%\Acronis**'.

 Unter Linux: **/usr/sbin/acropsh -m manage\_creds --set-password**  <Verschlüsselungskennwort>

Die Backups werden mit dem AES-Algorithmus und einer Tiefe von 256-Bit verschlüsselt.

#### *So setzen Sie die Verschlüsselungseinstellungen auf einer Maschine zurück*

- 1. Melden Sie sich als Administrator (unter Windows) oder als Benutzer 'root' (unter Linux) an.
- 2. Führen Sie folgendes Skript aus:
	- Unter Windows: <Installationspfad>**\PyShell\bin\acropsh.exe -m manage\_creds --reset**

Wobei <Installationspfad> für den Installationspfad des Backup Agenten steht. Standardmäßig ist dies bei Cloud-Bereitstellungen das Verzeichnis '**%ProgramFiles%\BackupClient**' – und bei On-Premis-Bereitstellungen das Verzeichnis '**%ProgramFiles%\Acronis**'.

Unter Linux: **/usr/sbin/acropsh -m manage\_creds --reset**

*Wichtig: Nachdem Sie die Verschlüsselungseinstellungen auf einer Maschine zurückgesetzt haben, werden zukünftige Backups dieser Maschine fehlschlagen. Wenn Sie die Maschine weiter per Backup sichern wollen, müssen Sie einen neuen Backup-Plan erstellen.*

## **Wie die Verschlüsselung arbeitet**

Der kryptografische AES-Algorithmus arbeitet im 'Cipher Block Chaining Mode' (CBC) und verwendet einen zufällig erstellten Schlüssel mit einer benutzerdefinierten Größe von 128, 192 oder 256 Bit. Je größer der Schlüssel, desto länger wird das Programm zur Verschlüsselung der Backups benötigen, aber desto sicherer sind auch die Daten.

Der Codierungsschlüssel ist dann per AES-256 verschlüsselt, wobei ein SHA-256-Hash-Wert des Kennworts als Schlüssel dient. Das Kennwort selbst wird weder auf dem Laufwerk noch in den Backups gespeichert; stattdessen wird der Kennwort-Hash zur Verifikation verwendet. Mit dieser zweistufigen Methode sind die gesicherten Daten vor unberechtigtem Zugriff geschützt – ein verlorenes Kennwort kann daher auch nicht wiederhergestellt werden.

# 5.8 Ein Backup manuell starten

- 1. Wählen Sie eine Maschine aus, die über mindestens einen auf sie angewendeten Backup-Plan verfügt.
- 2. Klicken Sie auf **Backup**.
- 3. Sollten mehr als ein Backup-Plan auf die Maschine angewendet werden, dann wählen Sie den gewünschten Backup-Plan aus.
- 4. Klicken Sie im Backup-Plan-Fensterbereich auf **Jetzt ausführen**.

Der Backup-Fortschritt für die Maschine wird in der Spalte **Status** angezeigt.

# 5.9 Backup-Optionen

Wenn Sie die Backup-Optionen ändern wollen, klicken Sie auf das Zahnradsymbol neben dem Backup-Plan-Namen und dann auf das Element **Backup-Optionen**.

## **Welche Backup-Optionen verfügbar sind**

Art und Umfang der verfügbaren Backup-Optionen sind abhängig von:

- Der Umgebung, in welcher der Agent arbeitet (Windows, Linux, Mac OS X)
- Die Art der zu sichernden Daten (Laufwerke, Dateien, virtuelle Maschinen, Applikationsdaten).
- Das Backup-Ziel (Cloud Storage, lokaler Ordner, Netzwerkordner).

Die nachfolgende Tabelle fasst die Verfügbarkeit der Backup-Optionen zusammen:

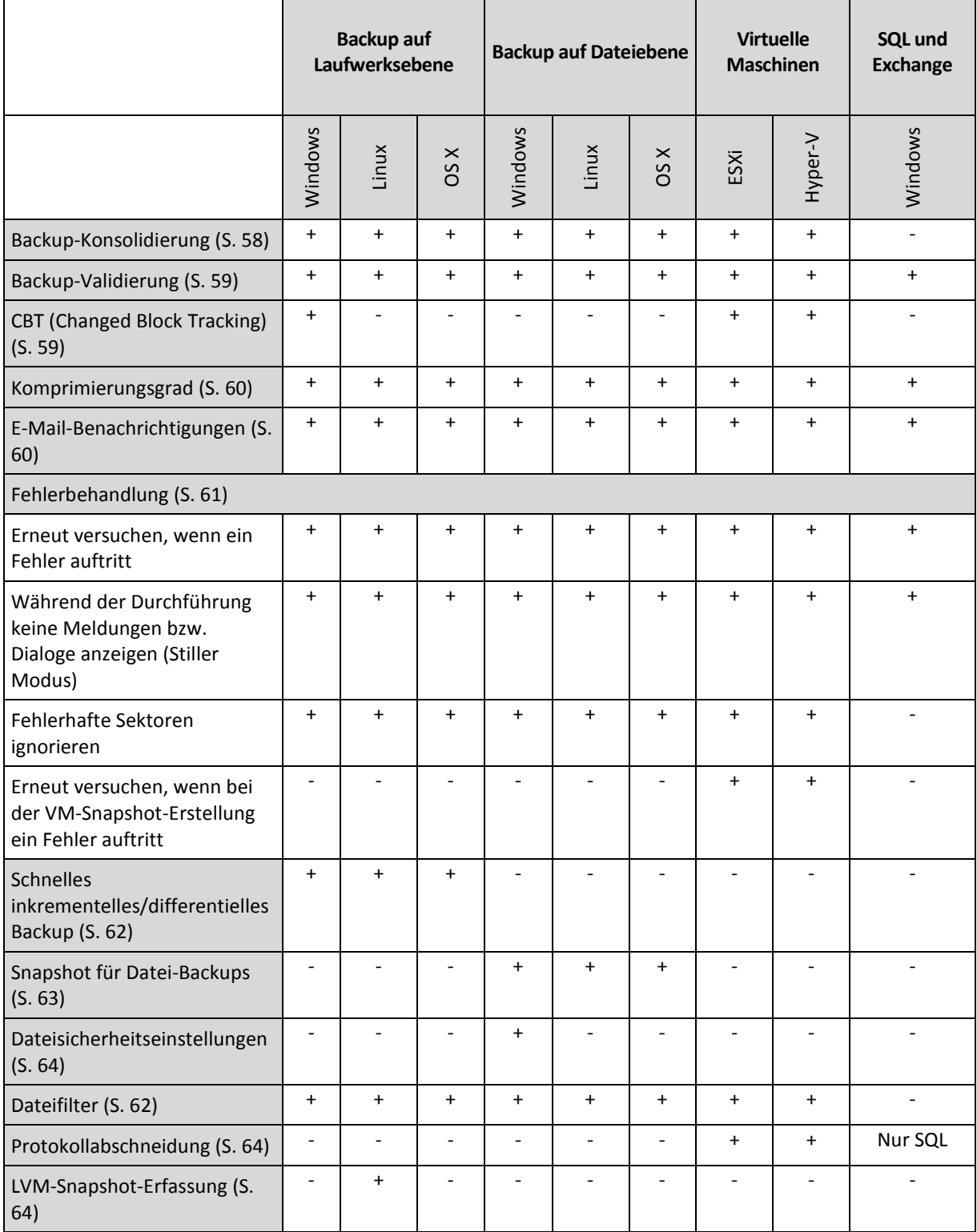

┑

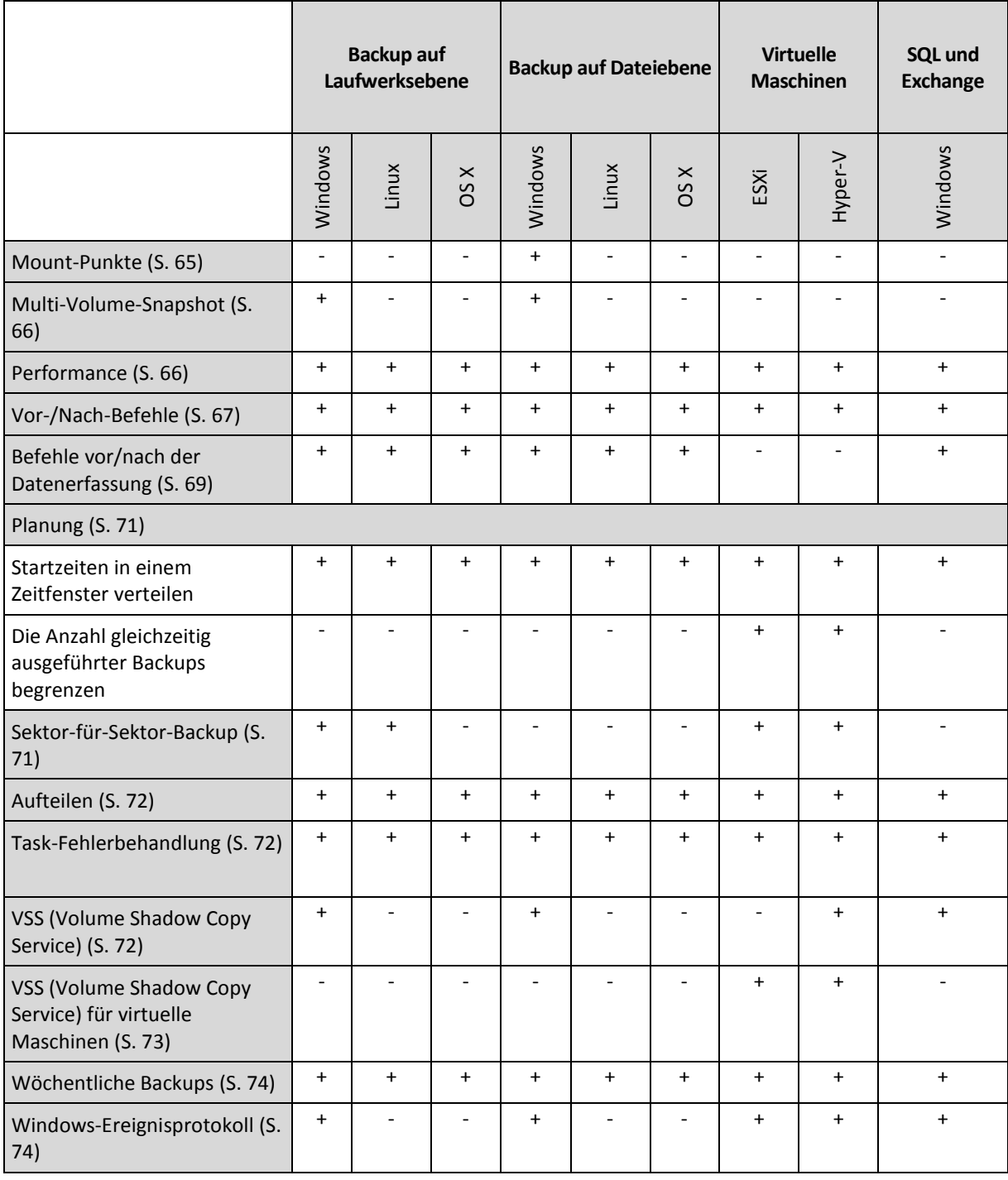

## <span id="page-57-0"></span>5.9.1 Backup-Konsolidierung

Diese Option gilt für die Backup-Schemata **Nur vollständig**, **Wöchentlich vollständig, täglich inkrementell** und **Benutzerdefiniert**.

Die Voreinstellung ist: **Deaktiviert**.

Konsolidierung ist ein Prozess, bei dem zwei oder mehr aufeinander folgende, abhängige Backups zu einem einzelnen Backup kombiniert werden.

Eine Aktivierung dieser Option bewirkt, dass ein Backup, welches während einer Bereinigung gelöscht werden soll, zusammen mit dem nächsten abhängigen Backup (inkrementell oder differentiell) konsolidiert wird.

Bei deaktivierter Option wird das Backup solange aufbewahrt, bis alle abhängigen Backups gelöscht werden. Dieser hilft, die potenziell zeitaufwendige Konsolidierung zu vermeiden, benötigt aber extra Speicherplatz für von der Löschung zurückgestellte Backups. Das Alter oder die Anzahl der Backups kann daher die Werte überschreiten, die in den entsprechenden Aufbewahrungsregeln spezifiziert wurden.

*Wichtig: Beachten Sie, dass eine Konsolidierung nur eine bestimmte Art der Datenbereinigung ist, jedoch keine Alternative zu einer richtigen Löschung ist. Das resultierende Backup wird keine Daten enthalten, die im gelöschten Backup vorlagen, die jedoch im aufbewahrten inkrementellen oder differentiellen Backup fehlten.*

## <span id="page-58-0"></span>5.9.2 Backup-Validierung

Validierung ist eine Aktion, mit der geprüft wird, ob es grundsätzlich möglich ist, dass Daten, die in einem Backup gespeichert sind, wiederhergestellt werden können. Wenn diese Option aktiviert ist, wird jedes von einem entsprechenden Backup-Plan erstellte Backup direkt nach seiner Erstellung validiert.

Die Voreinstellung ist: **Deaktiviert**.

Bei einer Validierung wird für jeden Datenblock, der aus dem entsprechenden Backup wiederhergestellt werden kann, eine Prüfsumme berechnet. Es gibt nur eine Ausnahmen, nämlich die Validierung von Datei-Backups, die im Cloud Storage gespeichert sind. Diese Backups werden validiert, indem die Konsistenz der im Backup gespeicherten Metadaten überprüft wird.

Eine Validierung ist ein zeitaufwendiger Prozess – das gilt auch für inkrementelle oder differentielle Backups, die ja normalerweise kleiner sind. Hintergrund ist, dass bei einer Validierungsaktion nicht nur diejenigen Daten überprüft werden, die in einem einzelnen Backup direkt gespeicherten sind, sondern auch alle weiteren Daten, die von diesem Backup ausgehend wiederherstellbar sind, weil dieses zu einer Backup-Kette gehört. Daher muss auch auf früher erstellte Backups (in einer Backup-Kette) zugegriffen werden können.

Obwohl eine erfolgreiche Validierung bedeutet, dass eine Wiederherstellung mit hoher Wahrscheinlichkeit möglich sein wird, werden nicht alle Faktoren überprüft, die den zukünftigen Recovery-Prozess beeinflussen können. Wenn Sie ein Betriebssystem per Backup gesichert haben und dieses zusätzlich testen wollen, empfehlen wir Ihnen, dass Sie mit einem Boot-Medium eine Testwiederherstellung auf ein freies, überzähliges Laufwerk durchführen. In einer ESXi- oder Hyper-V-Umgebungen können Sie eine entsprechende virtuelle Maschine auch direkt aus dem Backup heraus ausführen (S. [128\)](#page-127-0).

# <span id="page-58-1"></span>5.9.3 CBT (Changed Block Tracking)

Diese Option gilt nur für Laufwerk-Backups von virtuellen Maschinen und von physischen Maschinen, die unter Windows laufen.

Die Voreinstellung ist: **Aktiviert**.

Diese Option bestimmt, ob CBT (Changed Block Tracking) verwendet werden soll, wenn ein inkrementelles oder differentielles Backup durchgeführt wird.

CBT ist eine Technologie, mit der Backup-Prozesse beschleunigt werden können. Dabei werden entsprechende Laufwerke kontinuierlich auf Blockebene überwacht, ob vorhandene Dateninhalte geändert werden. Wenn dann ein Backup durchgeführt wird, können die zuvor bereits ermittelten Änderungen direkt im Backup gespeichert werden.

## <span id="page-59-0"></span>5.9.4 Komprimierungsgrad

Diese Option definiert den Grad der Komprimierung für die zu sichernden Daten. Folgende Stufen sind verfügbar: **Ohne**, **Normal**, **Hoch**.

Die Voreinstellung ist: **Normal**.

Ein höherer Komprimierungsgrad verlängert den Backup-Prozess, verkleinert aber den benötigten Backup-Speicherplatz.

Der optimale Komprimierungsgrad hängt von der Art der Daten ab, die gesichert werden sollen. So wird z.B. eine maximale Komprimierung die Größe einer Backup-Datei nicht wesentlich beeinflussen, wenn Dateien im Backup erfasst werden, die bereits stark komprimiert sind (wie .jpg-, .pdfoder .mp3-Dateien). Andere Typen, wie z.B. doc- oder xls-Dateien, werden dagegen stark komprimiert.

## <span id="page-59-1"></span>5.9.5 E-Mail-Benachrichtigungen

Diese Option ermöglicht es Ihnen, E-Mail-Benachrichtigungen (über Fehler, Warnungen und erfolgreich abgeschlossene Backups) einzurichten.

Diese Option ist nur bei einer On-Premise-Bereitstellung verfügbar. Bei Cloud-Bereitstellungen werden die Einstellungen pro Konto konfiguriert, wenn ein Konto erstellt wird (S. [148\)](#page-147-0).

Die Voreinstellung ist: **Verwenden Sie die Standardeinstellungen.**

Sie können entweder die Standardoptionen verwenden oder diese mit benutzerdefinierten Werten überschreiben, die dann nur für diesen Plan gelten. Die Standardeinstellungen werden wie im Abschnitt 'E-Mail-Benachrichtigungen (S[. 145\)](#page-144-0)' beschrieben konfiguriert.

*Wichtig: Wenn die Standardeinstellungen geändert werden, sind davon alle Backup-Pläne betroffen, die die Standardeinstellungen verwenden.*

Stellen Sie vor Aktivierung dieser Option sicher, dass die **E-Mail-Server** (S[. 144\)](#page-143-0)-Einstellungen konfiguriert werden.

#### *So konfigurieren Sie die E-Mail-Benachrichtigungen für einen Backup-Plan*

- 1. Wählen Sie den Befehl **Die Einstellungen für diesen Plan anpassen**.
- 2. Geben Sie im Feld **E-Mail-Adressen der Empfänger** die Ziel-E-Mail-Adressen ein. Sie können mehrere Adressen eingeben, müssen diese aber je per Semikolon trennen.
- 3. Bestimmen Sie die Art der Benachrichtigungen, die Sie versenden wollen. Folgende Typen sind verfügbar:
	- **Fehler**
	- **Warnungen**
	- **Erfolgreiche Backups**

Die Betreffzeile für diese E-Mail-Nachrichten basiert auf folgender Vorlage: **[Betreff], [Maschinenname], [Backup-Plan-Name]**. Der Platzhalter **[Betreff]** wird durch folgende Ausdrücke ersetzt: **Backup erfolgreich abgeschlossen**, **Backup ist fehlgeschlagen**, **Backup mit Warnungen abgeschlossen**.

## <span id="page-60-0"></span>5.9.6 Fehlerbehandlung

Mit diesen Optionen können Sie festlegen, wie eventuell auftretende Fehler beim Backup behandelt werden.

### **Erneut versuchen, wenn ein Fehler auftritt**

Die Voreinstellung ist: **Aktiviert. Anzahl der Versuche: 30. Abstand zwischen den Versuchen: 30 Sekunden.**

Wenn ein behebbarer Fehler auftritt, versucht das Programm, die erfolglose Aktion erneut durchzuführen. Sie können das Zeitintervall und die Anzahl der Versuche einstellen. Die Versuche werden aufgegeben, wenn entweder die Aktion erfolgreich ist ODER die angegebene Anzahl an Versuchen erreicht wurde, je nachdem, was zuerst eintritt.

Wenn der Speicherort des Backups im Netzwerk nicht verfügbar/erreichbar ist, wird das Programm versuchen, den Ort alle 30 Sekunden erneut zu erreichen – jedoch nicht mehr als 30 Mal. Die Versuche werden aufgegeben, wenn entweder die Verbindung gelingt ODER die angegebene Zahl der Versuche erreicht ist, je nachdem, was zuerst eintritt.

*Hinweis: Falls Sie den Cloud Storage als ersten oder zweiten Zielort auswählen, wird der Optionswert automatisch auf Aktiviert gesetzt. Anzahl der Versuche: 300.*

### **Während der Durchführung keine Meldungen bzw. Dialoge anzeigen (Stiller Modus)**

Die Voreinstellung ist: **Aktiviert**.

Wenn der stille Modus eingeschaltet ist, kann das Programm Situationen automatisch behandeln, die eine Benutzeraktion erfordern (außer der Behandlung von fehlerhaften Sektoren, die mit einer eigenen Option gesteuert wird). Falls eine Aktion nicht ohne Benutzereingriff fortfahren kann, wird sie fehlschlagen. Detaillierte Informationen über die Aktion, einschließlich eventueller Fehler, finden Sie im Log der Aktion.

### **Fehlerhafte Sektoren ignorieren**

Die Voreinstellung ist: **Deaktiviert**.

Ist diese Option deaktiviert, dann wird der Backup-Aktivität jedes Mal der Status **Benutzereingriff erforderlich** zugewiesen, wenn das Programm auf einen fehlerhaften Sektor trifft. Wenn Sie z.B. vorhaben, die Informationen von einer 'sterbenden' Festplatte zu retten, aktivieren Sie diese Funktion. Die restlichen Daten werden in diesem Fall noch gesichert und Sie werden das entstandene Laufwerk-Backup mounten und die noch gültigen Daten auf ein anderes Laufwerk kopieren können.

### **Erneut versuchen, wenn bei der VM-Snapshot-Erstellung ein Fehler auftritt**

Die Voreinstellung ist: **Aktiviert. Anzahl der Versuche: 3. Abstand zwischen den Versuchen: 5 Minuten.**

Wenn die Snapshot-Erfassung einer virtuellen Maschine fehlschlägt, versucht das Programm, die Aktion zu wiederholen. Sie können das Zeitintervall und die Anzahl der Versuche einstellen. Die Versuche werden aufgegeben, wenn die Aktion entweder erfolgreich ist ODER die angegebene Anzahl an Versuchen erreicht wurde (je nachdem, was zuerst eintritt).

## <span id="page-61-1"></span>5.9.7 Schnelles inkrementelles/differentielles Backup

Diese Option gilt für inkrementelle und differentielle Backups auf Dateiebene.

Die Voreinstellung ist: **Aktiviert**.

Inkrementelle oder differentielle Backups erfassen nur jeweils geänderte Daten. Um das Backup-Verfahren zu beschleunigen, ermittelt das Programm, ob eine Datei geändert wurde oder nicht – und zwar anhand von Dateigröße und Zeitstempel der jeweils letzten Änderung. Ist diese Funktion ausgeschaltet, so vergleicht das Programm die Quelldateien und die Dateien, die bereits im Backup gespeichert sind, stattdessen anhand des kompletten Dateiinhaltes.

## <span id="page-61-0"></span>5.9.8 Dateifilter

Dateifilter definieren, welche Dateien und Ordner während des Backup-Prozesses übersprungen werden sollen.

Dateifilter stehen, sofern nicht anders angegeben, für Backups auf Laufwerk- und Dateiebene zur Verfügung.

#### *So aktivieren Sie Dateifilter*

- 1. Wählen Sie die Daten für das Backup aus.
- 2. Klicken Sie neben dem Namen des Backup-Plans auf das Zahnradsymbol und anschließend auf den Befehl **Backup-Optionen**.
- 3. Wählen Sie **Dateifilter**.
- 4. Verwenden Sie eine der nachfolgend beschriebenen Optionen.

#### **Dateien ausschließen, die bestimmte Kriterien erfüllen**

Es gibt zwei Optionen, die auf gegensätzliche Weise funktionieren.

**Nur Dateien ins Backup einschließen, die folgende Kriterien erfüllen**

Beispiel: Falls Sie festlegen, dass die komplette Maschine gesichert werden soll, und dann den Eintrag '**C:\Datei.exe**' in den Filterkriterien spezifizieren, wird nur diese Datei im Backup gesichert.

*Hinweis: Dieser Filter gilt nicht für Datei-Backups, außer der Cloud Storage wird als Backup-Ziel verwendet.*

 **Dateien vom Backup ausschließen, die folgende Kriterien erfüllen** Beispiel: Falls Sie festlegen, dass die komplette Maschine gesichert werden soll, und dann den Eintrag '**C:\Datei.exe**' in den Filterkriterien spezifizieren, wird genau diese (und nur diese) Datei beim Backup übersprungen.

Es ist auch möglich, beide Optionen gemeinsam zu verwenden. Die letzte Option überschreibt die vorhergehende, was bedeutet: falls Sie '**C:\Datei.exe**' in beiden Feldern spezifizieren, wird die Datei beim Backup übersprungen.

#### **Kriterien**

**Vollständiger Pfad**

Spezifizieren Sie den vollständigen Pfad zu der Datei oder dem Ordner, indem Sie mit dem Laufwerksbuchstaben (bei Backups unter Windows) oder dem Stammverzeichnis (bei Backups unter Linux oder OS X) beginnen.

Sowohl unter Windows wie auch unter Linux/OS X können Sie im in den Datei- bzw. Ordnerpfaden einen normalen Schrägstrich (Slash) verwenden (Beispiel: **C:/Temp/Datei.tmp**). Unter Windows können Sie zudem den herkömmlichen, nach links geneigten Schrägstrich (Backslash) verwenden (Beispiel: **C:\Temp\Datei.tmp**).

**Name**

Spezifizieren Sie den Namen der Datei oder des Ordners (Beispiel: **Dokument.txt**). Es werden alle Dateien und Ordner mit diesem Namen ausgewählt.

Bei den Kriterien wird die Groß-/Kleinschreibung *nicht* beachtet. Wenn Sie beispielsweise **C:\Temp** spezifizieren, wird **C:\TEMP**, **C:\temp** usw. ausgewählt.

Sie können ein oder mehrere Platzhalterzeichen (\* und ?) in dem Kriterium verwenden. Diese Zeichen können innerhalb des vollständigen Pfades und im Namen der Datei oder des Ordners verwendet werden.

Der Asterisk (\*) ersetzt null bis mehrere Zeichen in einem Dateinamen. So beinhaltet beispielsweise das Kriterium **Dok\*.txt** Dateien wie **Dok.txt** und **Dokument.txt**.

Das Fragezeichen (?) steht für exakt ein Zeichen in einem Dateinamen. Beispielsweise schließt das Kriterium **Dok?.txt** Dateien wie **Dok1.txt** und **Doks.txt** ein – während Dateien wie **Dok.txt** oder **Dok11.txt** ausgeschlossen werden.

### **Versteckte Dateien und Ordner ausschließen**

Aktivieren Sie dieses Kontrollkästchen, um Dateien und Ordner zu überspringen, die mit dem Attribut **Versteckt** gekennzeichnet sind (bei Windows-typischen Dateisystemen) – oder die mit einem Punkt (.) beginnen (bei Linux-typischen Dateisystemen wie Ext2 und Ext3). Bei Ordnern mit dem Attribut 'Versteckt' wird der gesamte Inhalt ausgeschlossen (einschließlich solcher Dateien, die nicht versteckt sind).

#### **Systemdateien und Systemordner ausschließen**

Diese Option ist nur für Dateisysteme wirksam, die von Windows unterstützt werden. Aktivieren Sie dieses Kontrollkästchen, um alle Dateien und Ordner mit dem Attribut **System** zu überspringen. Bei Ordnern mit dem Attribut **System** wird der gesamte Inhalt ausgeschlossen (einschließlich solcher Dateien, die nicht mit dem Attribut **System** gekennzeichnet sind).

*Tipp: Sie können die Attribute von Dateien oder Ordnern über ihre Datei- bzw. Ordner-Eigenschaften oder den Kommandozeilenbefehl 'attrib' überprüfen. Weitere Informationen finden Sie im Hilfe und Support-Center von Windows.*

## <span id="page-62-0"></span>5.9.9 Snapshot für Datei-Backups

Diese Option gilt nur für Backups auf Dateiebene.

Diese Option definiert, ob die Dateien bei einem Backup nacheinander gesichert oder mithilfe eines einmaligen Daten-Snapshots erfasst werden.

*Hinweis: Dateien, die auf Netzwerkfreigaben gespeichert sind, werden immer nacheinander gesichert.*

Die Voreinstellung ist: **Snapshot erstellen, sofern möglich**.

Sie können eine der folgenden Varianten wählen:

**Snapshot erstellen, sofern möglich**

Dateien direkt sichern, sofern kein Snapshot möglich ist.

**Snapshot immer erstellen**

Der Snapshot ermöglicht es, alle Dateien zu sichern – auch solcher, die mit einem exklusiven Zugriff geöffnet sind. Die gesicherten Dateien haben alle den gleichen Backup-Zeitpunkt. Wählen Sie diese Einstellung nur, wenn diese Faktoren kritisch sind, d.h. ein Backup der Dateien ohne den vorhergehenden Snapshot keinen Sinn macht. Wenn kein Snapshot erstellt werden kann, wird das Backup fehlschlagen.

#### **Keinen Snapshot erstellen**

Dateien immer direkt sichern. Der Versuch, Dateien zu sichern, die per exklusivem Zugriff geöffnet sind, führt hier zu einem Fehler. Außerdem ist die Backup-Zeit der Dateien nicht gleich.

## <span id="page-63-0"></span>5.9.10 Dateisicherheitseinstellungen

Diese Option gilt nur für Datei-Backups unter Windows.

Diese Option definiert, ob die Dateien zusammen mit ihren NTFS-Zugriffsrechte gesichert werden.

Die Voreinstellung ist: **Aktiviert.**

Wenn die Option aktiviert ist, werden Dateien und Ordner mit ihren ursprünglichen Berechtigungen (Lesen/Schreiben/Ausführen, bezogen auf den jeweiligen Benutzer oder die jeweilige Benutzergruppe) gesichert. Wenn Sie auf einer Maschine geschützte Dateien/Ordner ohne den in den Berechtigungen angegebenen Benutzer wiederherstellen, werden Sie vermutlich nicht in der Lage sein, diese Dateien bzw. Ordner zu lesen oder zu ändern.

Wenn die Option deaktiviert ist, erben die wiederhergestellten Dateien/Ordner die Berechtigungen des Ordners, in den sie wiederhergestellt werden. Wenn es sich bei dem Ordner um das Stammverzeichnis eines Laufwerkes handelt, so erben die Dateien die Berechtigungen des entsprechenden Laufwerkes.

Alternativ können Sie die Wiederherstellung (S. [91\)](#page-90-0) der Sicherheitseinstellungen auch deaktivieren. Beides führt zum gleichen Ergebnis: die Dateien übernehmen die jeweiligen Zugriffsrechte des übergeordneten Ordner.

## <span id="page-63-1"></span>5.9.11 Protokollabschneidung

Diese Option gilt für Backups von Microsoft SQL Server-Datenbanken und für Laufwerk-Backups mit aktiviertem Microsoft SQL Server-Applikations-Backup.

Diese Option bestimmt, ob die SQL-Transaktionsprotokolle nach einem erfolgreichen Backup abgeschnitten werden.

Die Voreinstellung ist: **Aktiviert**.

Wenn diese Option aktiviert ist, kann eine Datenbank nur auf einen Zeitpunkt zurückgesetzt (wiederhergestellt) werden, zu dem es ein von der Software erstelltes Backup gibt. Deaktivieren Sie diese Option, wenn Sie die Transaktionsprotokolle mithilfe der integrierten Backup-Engine des Microsoft SQL Servers sichern. Sie können die Transaktionsprotokolle nach der Wiederherstellung anwenden – und damit eine Datenbank auf einen beliebigen Zeitpunkt zurücksetzen (wiederherstellen).

## <span id="page-63-2"></span>5.9.12 LVM-Snapshot-Erfassung

Diese Option gilt nur für physische Maschinen.

Diese Option gilt für Laufwerk-Backups von Volumes, die vom Linux Logical Volume Manager (LVM) verwaltet werden. Solche Volumes werden auch als 'logische Volumes' bezeichnet.

Diese Option definiert, wie der Snapshot eines logischen Volumes erfasst wird. Die Backup-Software kann dies eigenständig tun oder den Linux Logical Volume Manager (LVM) beanspruchen.

Die Voreinstellung ist: **Durch die Backup-Software**.

- **Durch die Backup-Software**. Die Snapshot-Daten werden überwiegend im RAM gehalten. Das Backup ist schneller und es wird kein nicht zugeordneter Speicherplatz auf der Volume-Gruppe benötigt. Wir empfehlen die Voreinstellung daher nur zu ändern, falls es ansonsten zu Problemen beim Backup von logischen Volumes kommt.
- **Durch den LVM**. Der Snapshot wird auf 'nicht zugeordnetem' Speicherplatz der Volume-Gruppe gespeichert. Falls es keinen 'nicht zugeordneten' Speicherplatz gibt, wird der Snapshot durch die Backup-Software erfasst.

## <span id="page-64-0"></span>5.9.13 Mount-Punkte

Diese Option ist nur unter Windows und für ein Datei-basiertes Backup wirksam, dessen Datenquelle gemountete Volumes oder freigegebene Cluster-Volumes enthält.

Diese Option ist nur wirksam, wenn Sie einen Ordner als Backup-Quelle auswählen, der in der Verzeichnishierarchie höher als der Mount-Punkt liegt. (Ein Mount-Punkt ist ein Ordner, an den ein zusätzliches Volume logisch angebunden ist).

 Wenn ein solcher Ordner (oder ein übergeordneter Ordner) als Backup-Quelle ausgewählt wird – und die Option **Mount-Punkte** aktiviert wurde – dann werden alle auf dem gemounteten Volume liegenden Dateien in das Backup aufgenommen. Wenn die Option **Mount-Punkte** deaktiviert wurde, bleibt der Mount-Punkt im Backup leer.

Bei der Wiederherstellung eines übergeordneten Ordners hängt die Frage, ob auch der Inhalt des Mount-Punktes wiederhergestellt wird (oder nicht) davon ab, ob die Option **Mount-Punkte** für die Recovery-Aktion (S. [92\)](#page-91-0) aktiviert oder deaktiviert wurde.

 Wenn Sie den Mount-Punkt direkt auswählen oder einen Ordner innerhalb des gemounteten Volumes, dann werden die gewählten Ordner wie herkömmliche Ordner betrachtet. Sie werden unabhängig vom Status der Backup-Option **Mount-Punkte** gesichert – genauso, wie sie unabhängig vom Status der entsprechenden Recovery-Option **Mount-Punkte**für die Recovery-Aktion (S[. 92\)](#page-91-0) wiederhergestellt werden.

Voreinstellung ist: **Deaktiviert**.

*Tipp: Sie können virtuelle Maschinen vom Typ Hyper-V sichern, die auf einem freigegebenen Cluster-Volume liegen, indem Sie die benötigten Dateien oder das komplette Volume per Datei-basiertem Backup sichern. Fahren Sie die virtuellen Maschinen herunter, um zu gewährleisten, dass sie in einem konsistenten Zustand gesichert werden.*

#### **Beispiel**

Angenommen, der Ordner **C:\Daten1\** ist der Mount-Punkt für ein gemountetes Volume. Das Volume enthält die Verzeichnisse **Ordner1** und **Ordner2**. Sie erstellen einen Backup-Plan zur Datei-basierten Sicherung Ihrer Daten.

Wenn Sie das Volume C per Kontrollkästchen auswählen und dafür die Option **Mount-Punkte** aktivieren, wird der Ordner **C:\Daten1\** in Ihrem Backup auch die Verzeichnisse **Ordner1** und **Ordner2** enthalten. Wenn Sie die gesicherten Daten dann später wiederherstellen, sollten Sie an die entsprechende, gewünschte Einstellung der Option **Mount-Punkte** für die Recovery-Aktionen (S[. 92\)](#page-91-0) denken.

Wenn Sie das Volume C per Kontrollkästchen auswählen und die Option **Mount-Punkte** jedoch deaktivieren, wird der Ordner **C:\Daten1\** in Ihrem Backup leer sein.

Wenn Sie die Verzeichnisse **Daten1**, **Ordner1** oder **Ordner2** direkt selbst per Kontrollkästchen zum Backup auswählen, werden diese markierten Ordner wie herkömmliche Ordners in Backup aufgenommen – unabhängig vom Status der Option **Mount-Punkte**.

## <span id="page-65-0"></span>5.9.14 Multi-Volume-Snapshot

Diese Option gilt nur für Windows-Betriebssysteme.

Diese Option gilt für Laufwerk-Backups. Diese Option gilt auch für Backups auf Dateiebene, wenn diese unter Verwendung eines Snapshots erstellt werden. (Die Option Snapshot für Datei-Backups (S. [63\)](#page-62-0) bestimmt, ob bei einem solchen Backup ein Snapshot benutzt wird oder nicht.)

Diese Option bestimmt, ob die Snapshots bei mehreren Volumes gleichzeitig oder nacheinander erfasst werden sollen.

Die Voreinstellung ist: **Aktiviert**.

Wenn diese Option aktiviert ist, werden die Snapshots aller zu sichernden Volumes gleichzeitig erstellt. Verwenden Sie diese Option, um ein zeitkonsistentes Backup von Daten zu erstellen, die über mehrere Volumes verteilt sind (z.B. für eine Oracle-Datenbank).

Wenn diese Option deaktiviert ist, werden die Snapshots der Volumes nacheinander erfasst. Falls sich die Daten also über mehrere Volumes erstrecken, werden diese zu unterschiedlichen Zeiten gesichert. Das resultierende Backup ist daher möglicherwiese nicht konsistent.

## <span id="page-65-1"></span>5.9.15 Performance

#### **Prozesspriorität**

Diese Option bestimmt, welche Priorität dem Backup-Prozess innerhalb des Betriebssystems zugewiesen wird.

Die verfügbaren Einstellungen sind: **Niedrig**, **Normal**, **Hoch**.

Voreinstellung ist: **Niedrig** (unter Windows, entspricht **Niedriger als normal**).

Die Priorität eines Prozesses, der in einem System ausgeführt wird, bestimmt, wie viele CPU-und System-Ressourcen ihm zugewiesen werden. Durch das Herabsetzen der Backup-Priorität stehen mehr Ressourcen für andere Applikationen zur Verfügung. Das Heraufsetzen der Backup-Priorität kann den Backup-Prozess beschleunigen, indem z.B. CPU-Ressourcen von anderen gleichzeitig laufenden Prozessen abgezogen werden. Der Effekt ist aber abhängig von der totalen CPU-Auslastung und anderen Faktoren (wie etwa der Schreibgeschwindigkeit der Festplatte oder dem Datenverkehr im Netzwerk).

Diese Option bestimmt die Priorität des Backup-Prozesses (**service\_process.exe**) unter Windows und die Priorität ('niceness') des Prozeses (**service\_process**) unter Linux und OS X.

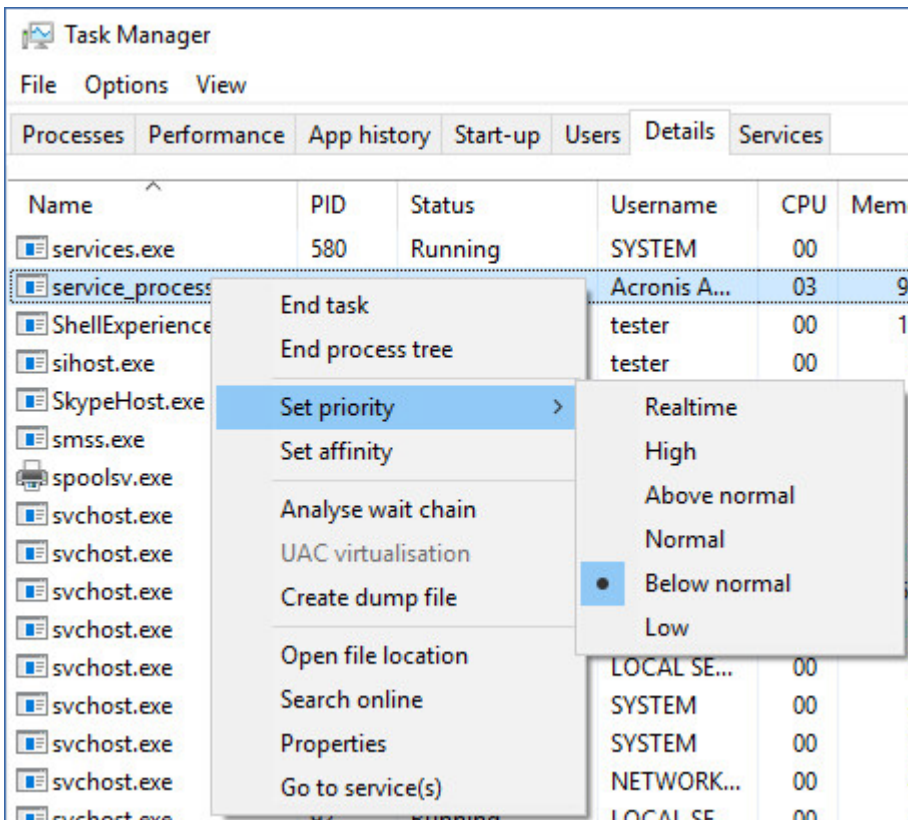

### **Die Ausgabegeschwindigkeit beim Backup**

Mit dieser Option können Sie Geschwindigkeit begrenzen, mit der die Backup-Daten auf die Festplatte geschrieben werden (Backup-Ziel ist ein lokaler Ordner) – oder mit der die Backup-Daten durch ein Netzwerk übertragen werden (Backup-Ziel ist eine Netzwerkfreigabe oder ein Cloud Storage).

Voreinstellung ist: **Deaktiviert**.

Wenn die Option aktiviert ist, können Sie eine maximal erlaubte Ausgabegeschwindigkeit in KB/Sekunde festlegen.

## <span id="page-66-0"></span>5.9.16 Vor-/Nach-Befehle

Diese Option ermöglicht die Definition von Befehlen, die automatisch vor oder nach einem Backup durchgeführt werden.

Das folgende Schema zeigt, wann diese Befehle ausgeführt werden.

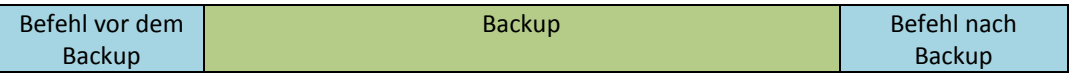

So benutzen Sie diese Vor- bzw. Nach-Befehle:

- Löschen Sie bestimmte temporäre Dateien von der Festplatte, bevor ein Backup gestartet wird.
- Konfiguration Sie das Antivirenprodukt eines Drittanbieters so, dass es vor jedem Start des Backups ausgeführt wird.

 Kopieren Sie Backups selektiv zu einem anderen Speicherort. Diese Option kann nützlich sein, weil die in einem Backup-Plan konfigurierte Replikation *jedes* Backup zu den nachfolgenden Speicherorten kopiert.

Der Agent führt die Replikation *nach* Ausführung des Nach-Backup-Befehls aus.

Das Programm unterstützt keine interaktiven Befehle, d.h. Befehle, die eine Reaktion des Benutzers erfordern, wie z.B. 'Pause'.

## 5.9.16.1 Befehl vor dem Backup

### *So spezifizieren Sie einen Befehl bzw. eine Stapelverarbeitungsdatei, die vor dem Start des Backups ausgeführt wird*

- 1. Aktivieren Sie den Schalter **Einen Befehl vor dem Backup ausführen**.
- 2. Geben Sie im Feld **Befehl** ein Kommando ein oder wählen Sie eine vorbereitete Stapelverarbeitungsdatei aus dem Dateisystem aus. Das Programm unterstützt keine interaktiven Befehle, d.h. Befehle, die eine Reaktion des Benutzers erfordern (wie z.B. 'Pause').
- 3. Spezifizieren Sie im Eingabefeld **Arbeitsverzeichnis** einen Pfad zu einem Verzeichnis, in dem der Befehl bzw. die Stapelverarbeitungsdatei durchgeführt werden soll.
- 4. Tragen Sie Argumente für die Befehlsausführung in das Feld **Argumente** ein, wenn das erforderlich ist.
- 5. Wählen Sie in der unteren Tabelle die passenden Optionen, abhängig vom Ergebnis, das Sie erreichen wollen.

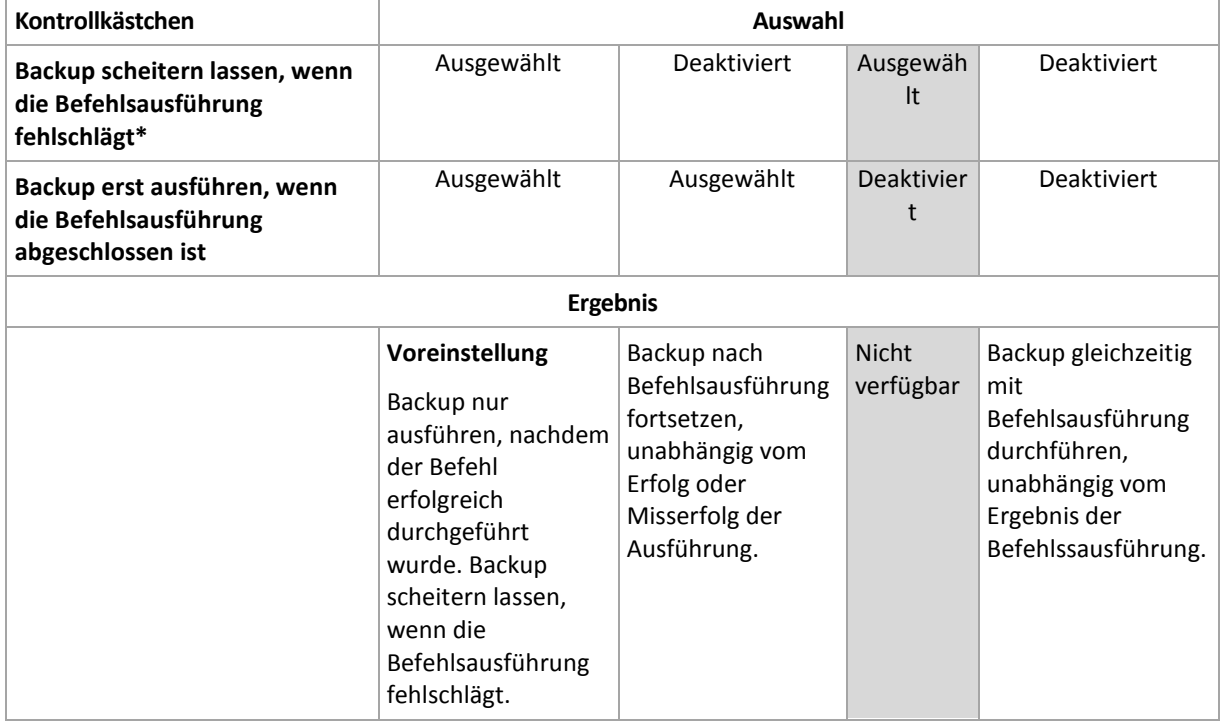

6. Klicken Sie auf **Fertig**.

\* Ein Befehl wird als 'fehlgeschlagen' betrachtet, wenn sein Exit-Code ungleich Null ist.

## 5.9.16.2 Befehlsausführung nach dem Backup

### *So spezifizieren Sie einen Befehl bzw. eine Stapelverarbeitungsdatei, die ausgeführt wird, wenn ein Backup erfolgreich abgeschlossen wurde.*

1. Aktivieren Sie den Schalter **Einen Befehl nach dem Backup ausführen**.

- 2. Geben Sie im Feld **Befehl** ein Kommando ein oder wählen Sie eine vorbereitete Stapelverarbeitungsdatei aus dem Dateisystem aus.
- 3. Spezifizieren Sie im Eingabefeld **Arbeitsverzeichnis** einen Pfad zu einem Verzeichnis, in dem der Befehl bzw. die Stapelverarbeitungsdatei ausgeführt werden soll.
- 4. Geben bei Bedarf im Feld **Argumente** eventuell benötigte Parameter für die Befehlsausführung ein.
- 5. Aktivieren Sie das Kontrollkästchen **Backup scheitern lassen, wenn die Befehlsausführung fehlschlägt**, sofern eine erfolgreiche Ausführung des Befehls besonders wichtig für Sie ist. Ein Befehl wird als 'fehlgeschlagen' betrachtet, wenn sein Exit-Code ungleich Null ist. Sollte die Befehlsausführung fehlschlagen, erhält der Backup-Status den Wert '**Fehler**'.

Wenn das Kontrollkästchen deaktiviert ist, hat das Ergebnis der Befehlsausführung keinen Einfluss darauf, ob die Backup-Ausführung als erfolgreich oder fehlgeschlagen eingestuft wird. Sie können das Ergebnis der Befehlsausführung in der Registerkarte **Aktivitäten** überwachen.

6. Klicken Sie auf **Fertig**.

## <span id="page-68-0"></span>5.9.17 Befehle vor/nach der Datenerfassung

Diese Option ermöglicht die Definition von Befehlen, die automatisch vor oder nach der Datenerfassung (also Erstellung des Daten-Snapshots) durchgeführt werden. Die Datenerfassung wird zu Beginn der Backup-Prozedur durchgeführt.

Das folgende Schema zeigt, wann diese Befehle ausgeführt werden.

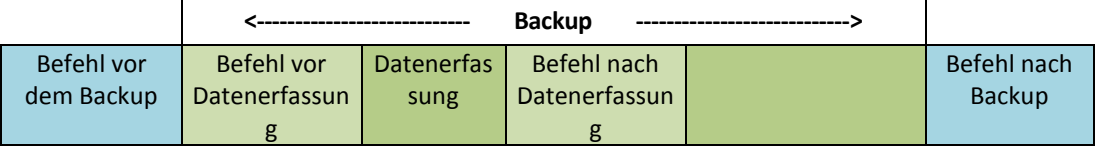

Wenn die Option Volume Shadow Copy Service (VSS) (S[. 72\)](#page-71-2) aktiviert ist, werden die Ausführung der Befehle und die Aktionen von Microsofts VSS folgendermaßen eingeordnet:

Befehle "vor Datenerfassung" -> VSS Suspend -> Datenerfassung -> VSS Resume -> Befehle "nach Datenerfassung".

Mithilfe der Befehle vor/nach der Datenerfassung können Sie Datenbanken, die nicht mit VSS kompatibel sind, vor der Datenerfassung anhalten und nach der Datenerfassung wieder fortsetzen. Da die Datenerfassung nur einige Sekunden benötigt, werden die Datenbanken oder Applikationen nur für kurze Zeit pausiert.

## 5.9.17.1 Befehl vor Datenerfassung

### *So spezifizieren Sie einen Befehl bzw. eine Stapelverarbeitungsdatei, die vor der Datenerfassung ausgeführt wird*

- 1. Aktivieren Sie den Schalter **Einen Befehl vor der Datenerfassung ausführen**.
- 2. Geben Sie im Feld **Befehl** ein Kommando ein oder wählen Sie eine vorbereitete Stapelverarbeitungsdatei aus dem Dateisystem aus. Das Programm unterstützt keine interaktiven Befehle, d.h. Befehle, die eine Reaktion des Benutzers erfordern (wie z.B. 'Pause').
- 3. Spezifizieren Sie im Eingabefeld **Arbeitsverzeichnis** einen Pfad zu einem Verzeichnis, in dem der Befehl bzw. die Stapelverarbeitungsdatei durchgeführt werden soll.
- 4. Tragen Sie Argumente für die Befehlsausführung in das Feld **Argumente** ein, wenn das erforderlich ist.
- 5. Wählen Sie in der unteren Tabelle die passenden Optionen, abhängig vom Ergebnis, das Sie erreichen wollen.
- 6. Klicken Sie auf **Fertig**.

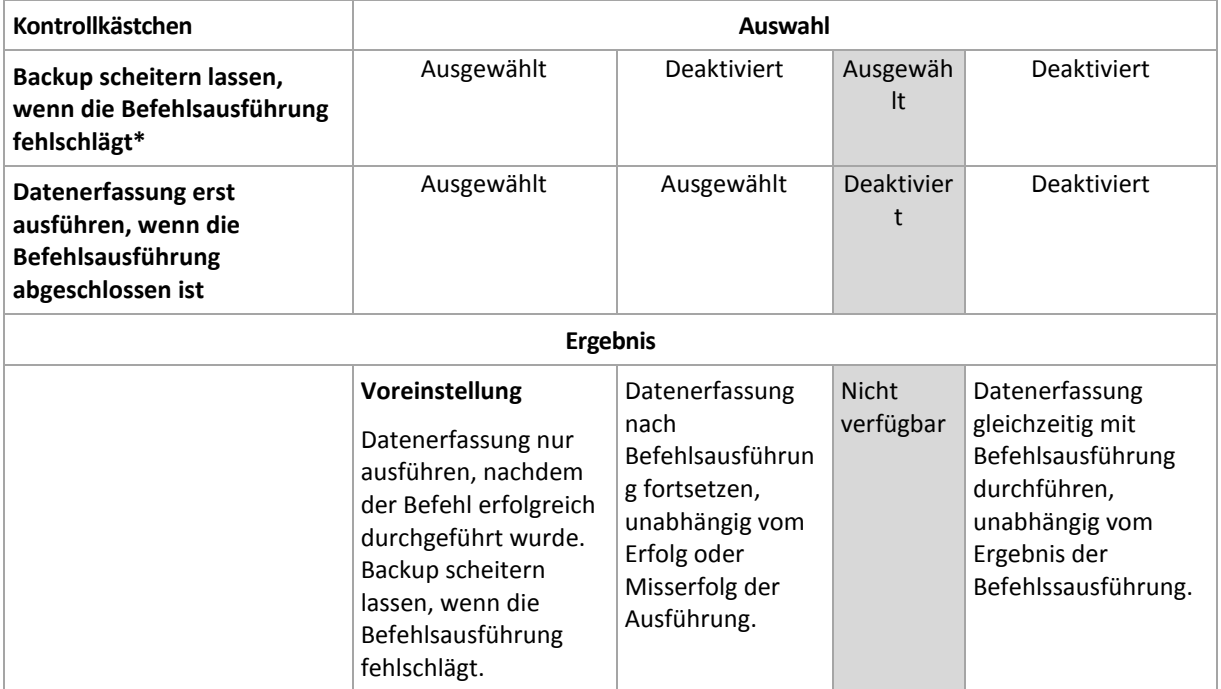

\* Ein Befehl wird als 'fehlgeschlagen' betrachtet, wenn sein Exit-Code ungleich Null ist.

## 5.9.17.2 Befehl nach Datenerfassung

### *So spezifizieren Sie einen Befehl bzw. eine Stapelverarbeitungsdatei, die nach der Datenerfassung ausgeführt wird*

- 1. Aktivieren Sie den Schalter **Einen Befehl nach der Datenerfassung ausführen**.
- 2. Geben Sie im Feld **Befehl** ein Kommando ein oder wählen Sie eine vorbereitete Stapelverarbeitungsdatei aus dem Dateisystem aus. Das Programm unterstützt keine interaktiven Befehle, d.h. Befehle, die eine Reaktion des Benutzers erfordern (wie z.B. 'Pause').
- 3. Spezifizieren Sie im Eingabefeld **Arbeitsverzeichnis** einen Pfad zu einem Verzeichnis, in dem der Befehl bzw. die Stapelverarbeitungsdatei durchgeführt werden soll.
- 4. Tragen Sie Argumente für die Befehlsausführung in das Feld **Argumente** ein, wenn das erforderlich ist.
- 5. Wählen Sie in der unteren Tabelle die passenden Optionen, abhängig vom Ergebnis, das Sie erreichen wollen.

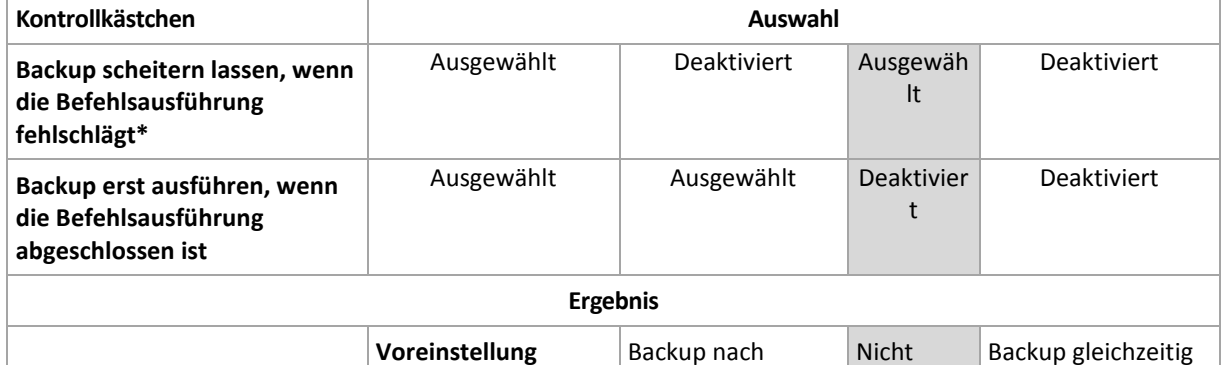

6. Klicken Sie auf **Fertig**.

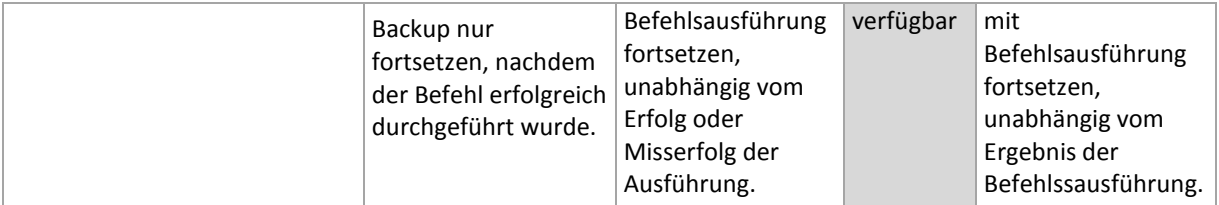

\* Ein Befehl wird als 'fehlgeschlagen' betrachtet, wenn sein Exit-Code ungleich Null ist.

## <span id="page-70-0"></span>5.9.18 Planung

Mit dieser Option können Sie festlegen, ob Backups nach Planung oder mit einer Verzögerung starten sollen – und wie viele virtuelle Maschinen gleichzeitig gesichert werden.

Die Voreinstellung ist:

- On-Premise-Bereitstellung: **Alle Backups genau nach Planung starten.**
- Cloud-Bereitstellung: **Backup-Startzeiten in einem Zeitfenster verteilen. Maximale Verzögerung: 30 Minuten.**

Sie können eine der folgenden Varianten wählen:

**Alle Backups genau nach Planung starten**

Die Backups von physischen Maschinen werden wie im Plan definiert gestartet. Virtuelle Maschinen werden nacheinander gesichert.

#### **Startzeiten in einem Zeitfenster verteilen**

Die Backups von physischen Maschinen werden mit einer Verzögerung (bezogen auf die geplante Zeit) gestartet. Der Verzögerungswert für jede Maschine wird zufällig bestimmt und reicht von Null bis einem maximalen, von Ihnen spezifizierten Wert. Sie können diese Einstellung bei Bedarf verwenden, wenn Sie mehrere Maschinen per Backup zu einem Netzwerkspeicherort sichern, um eine übermäßige Netzwerklast zu vermeiden. Der Verzögerungswert für jede Maschinen wird bestimmt, wenn der Backup-Plan auf die Maschine angewendet wird – und er bleibt so lange gleich, bis Sie den Backup-Plan erneut bearbeiten und den maximalen Verzögerungswert ändern. Virtuelle Maschinen werden nacheinander gesichert.

#### **Die Anzahl gleichzeitig ausgeführter Backups begrenzen**

Diese Option ist nur dann verfügbar, wenn ein Backup-Plan auf mehrere virtuelle Maschinen angewendet wird. Diese Option definiert, wie viele virtuelle Maschinen ein Agent gleichzeitig sichern kann, wenn er den gegebenen Backup-Plan ausführt.

Falls ein Agent gemäß eines Backup-Plans ein gleichzeitiges Backup mehrerer Maschinen starten muss, wird dieser zwei Maschinen auswählen. (Zur Optimierung der Backup-Performance versucht der Agent Maschinen zuzuweisen, die auf verschiedenen Storages gespeichert sind). Sobald eines der beiden Backups abgeschlossen ist, wählt der Agent eine dritte Maschine und so weiter.

Sie können die Anzahl der virtuellen Maschinen ändern, die ein Agent gleichzeitig sichern soll. Der maximale Wert ist 10.

Die Backups von physischen Maschinen werden wie im Plan definiert gestartet.

## <span id="page-70-1"></span>5.9.19 Sektor-für-Sektor-Backup

Die Option gilt nur für Backups auf Laufwerksebene.

Diese Option definiert, ob von einem Laufwerk/Volume eine exakte Kopie auf physischer Ebene erstellt werden soll.

#### Die Voreinstellung ist: **Deaktiviert**.

Wenn diese Option aktiviert ist, werden beim Backup eines Laufwerks/Volumes alle vorhandenen Sektoren gesichert – einschließlich der Sektoren von 'nicht zugeordnetem' und 'freiem' Speicherplatz. Das resultierende Backup wird die gleiche Größe wie das gesicherte Laufwerk haben (sofern die Option 'Komprimierungsgrad (S. [60\)](#page-59-0)' auf **Ohne** eingestellt ist). Die Software schaltet automatisch auf den Sektor-für-Sektor-Modus um, wenn ein Laufwerk ein Dateisystem verwendet, das nicht erkannt oder nicht unterstützt wird.

## <span id="page-71-0"></span>5.9.20 Aufteilen

Diese Option gilt für die Backup-Schemata **Nur vollständig**, **Wöchentlich vollständig, täglich inkrementell** und **Benutzerdefiniert**.

Mit dieser Option können Sie festlegen, ob und wie große Backups in kleinere Dateien aufgeteilt werden sollen.

Die Voreinstellung ist: **Automatisch**.

Es stehen folgende Einstellungen zur Verfügung:

**Automatisch**

Das Backup wird aufgeteilt, wenn es die maximale Dateigröße überschreitet, die vom Dateisystem des Zielspeicherortes/Datenträgers noch unterstützt wird.

**Feste Größe**

Geben Sie die gewünschte Dateigröße manuell ein oder wählen Sie diese mit dem Listenfeld aus.

## <span id="page-71-1"></span>5.9.21 Task-Fehlerbehandlung

Diese Option bestimmt, wie sich das Programm verhalten soll, wenn die Ausführung eines Backup-Plans fehlschlägt.

Wenn diese Option aktiviert ist, wird das Programm versuchen, die Ausführung des Backup-Plans zu wiederholen. Sie können festlegen, wie oft und mit welchem Zeitintervall die Ausführung wiederholt werden soll. Die Versuche werden aufgegeben, wenn die Aktion gelingt – oder die festgelegte Anzahl der Versuche erreicht ist (je nachdem, was zuerst eintritt).

Die Voreinstellung ist: **Deaktiviert**.

## <span id="page-71-2"></span>5.9.22 VSS (Volume Shadow Copy Service)

Diese Option gilt nur für Windows-Betriebssysteme.

Diese Option definiert, ob ein VSS-Provider (Volume Shadow Copy Service) die VSS-konforme Applikationen benachrichtigen muss, dass ein Backup startet. Dies gewährleistet, dass die von den entsprechenden Applikationen verwendeten und dann im Backup gespeicherten Daten in einem konsistenten Zustand gesichert werden. Beispielsweise, dass alle Datenbanktransaktionen in dem Augenblick abgeschlossen werden, in dem die Backup-Software den Snapshot erfasst. Die Datenkonsistenz gewährleistet dann wiederum, dass die Applikationen auch in einem korrekten Zustand wiederhergestellt werden können und somit unmittelbar nach der Wiederherstellung einsatzbereit sind.

Die Voreinstellung ist: **Aktiviert**. **Snapshot Provider automatisch auswählen**.
Sie können eine der folgenden Varianten wählen:

### **Snapshot Provider automatisch auswählen**

Automatisch zwischen Hardware Snapshot Provider, Software Snapshot Provider und Microsoft Software Shadow Copy Provider (Microsoft-Softwareschattenkopie-Anbieter) wählen.

### **Microsoft Software Shadow Copy Provider verwenden**

Wir empfehlen, diese Option beim Backup von Applikationsservern (Microsoft Exchange Server, Microsoft SQL Server, Microsoft SharePoint oder Active Directory) zu verwenden.

Deaktivieren Sie diese Option, wenn Ihre Datenbank nicht VSS-kompatibel ist. Snapshots werden zwar schneller erfasst, aber die Datenkonsistenz von Applikationen, deren Transaktionen zum Zeitpunkt des Snapshots nicht vollendet sind, kann nicht garantiert werden. Mit definierbaren Befehlen vor/nach der Datenerfassung (S. [69\)](#page-68-0) können Sie sicherstellen, dass die Daten in einem konsistenten Zustand gesichert wurden. Spezifizieren Sie z.B. einen Befehl vor der Datenerfassung, der diese Datenbank anhält und alle Cache-Speicher leert, um zu sichern, dass alle Transaktionen vollendet sind – und ergänzen Sie Befehle nach der Datenerfassung, damit die Datenbank nach der Snapshot-Erstellung den Betrieb wieder aufnimmt.

### **VSS-Voll-Backup aktivieren**

Falls diese Option aktiviert ist, werden die Protokolle des Microsoft Exchange Servers und anderer VSS-konformer Applikationen (mit Ausnahme des Microsoft SQL Servers) nach jedem erfolgreichen vollständigen, inkrementellen oder differentiellen Laufwerk-Backup abgeschnitten.

### Die Voreinstellung ist: **Deaktiviert**.

Lassen Sie diese Option in folgenden Fällen deaktiviert:

- Falls Sie den Agenten für Exchange oder eine Dritthersteller-Software zum Backup von Exchange Server-Daten verwenden. Hintergrund ist, dass die Protokollabschneidung die aufeinanderfolgenden Transaktionsprotokoll-Backups beeinträchtigt.
- Falls Sie eine Dritthersteller-Software zum Backup der SQL Server-Daten verwenden. Hintergrund ist, dass die Dritthersteller-Software das resultierende Laufwerk-Backup als sein eigenes Voll-Backup ansehen wird. Als Folge wird das nächste differentielle Backup der SQL Server-Daten fehlschlagen. Die Backups werden solange fehlschlagen, bis die Dritthersteller-Software das nächste eigene Voll-Backup erstellt.
- Falls andere VSS-kompatible Applikationen auf der Maschine laufen und es aus irgendwelchen Gründen notwendig ist, deren Protokolle zu behalten.

Eine Aktivierung dieser Option bewirkt kein Abschneiden von Microsoft SQL Server-Protokollen. Wenn Sie das SQL Server-Protokoll nach einem Backup abschneiden lassen wollen, müssen Sie die Backup-Option 'Protokollabschneidung (S. [64\)](#page-63-0) aktivieren.

## 5.9.23 VSS (Volume Shadow Copy Service) für virtuelle Maschinen

Diese Option definiert, ob die virtuellen Maschinen mit stillgelegten (quiesced) Snapshots erfasst werden sollen. Um einen stillgelegten Snapshot zu erfassen, wendet die Backup-Software den VSS (Volumenschattenkopiedienst) innerhalb der virtuellen Maschine an – und zwar mithilfe der VMware Tools oder der Hyper-V-Integrationsdienste.

Die Voreinstellung ist: **Aktiviert**.

Eine Aktivierung dieser Option bewirkt, dass die Transaktionen aller VSS-konformen Applikationen, in einer virtuellen Maschine laufen, abgeschlossen werden, bevor der Snapshot erfasst wird. Falls ein

stillgelegter Snapshot (nach einer in der Option 'Fehlerbehandlung (S. [61\)](#page-60-0)' spezifizierten Anzahl von Neuversuchen) fehlschlägt und die Option 'Applikations-Backup' deaktiviert ist, wird ein 'nicht stillgelegter' (non-quiesced) Snapshot erstellt. Sollte die Option 'Applikations-Backup' aktiviert sein, wird das Backup fehlschlagen.

Sollte die Option deaktiviert sein, wird ein 'nicht stillgelegter' (non-quiesced) Snapshot erstellt. Die Maschine wird dann in einem 'crash-konsistenten' Zustand gesichert.

## 5.9.24 Wöchentliche Backups

Diese Option bestimmt, welche Backups in Aufbewahrungsregeln und Backup-Schemata als 'wöchentlich' betrachtet werden. Ein 'wöchentliches' Backup ist dasjenige Backup, das als erstes in einer Woche erstellt wird.

Die Voreinstellung ist: **Montag**.

### 5.9.25 Windows-Ereignisprotokoll

Diese Option gilt nur für Windows-Betriebssysteme.

Diese Option definiert, ob die Agenten für alle Backup-Aktionen entsprechende Ereigniseinträge im Windows-Anwendungsereignisprotokoll hinterlegen sollen. Sie können die Protokolleinträge über die Windows-Ereignisanzeige einsehen, die per Eingabebefehl (eventvwr.exe) oder per Menü (**Systemsteuerung** –> **Verwaltung** –> **Ereignisanzeige**) aufgefrufen werden kann. Sie können die Ereignisse filtern, die geloggt werden.

Die Voreinstellung ist: **Deaktiviert**.

# 6 Recovery

# 6.1 Spickzettel für Wiederherstellungen

Die nachfolgende Tabelle fasst alle verfügbaren Recovery-Methoden zusammen. Verwenden Sie diese Tabelle, um diejenige Recovery-Methode zu finden, die am besten zu Ihren Bedürfnissen passt.

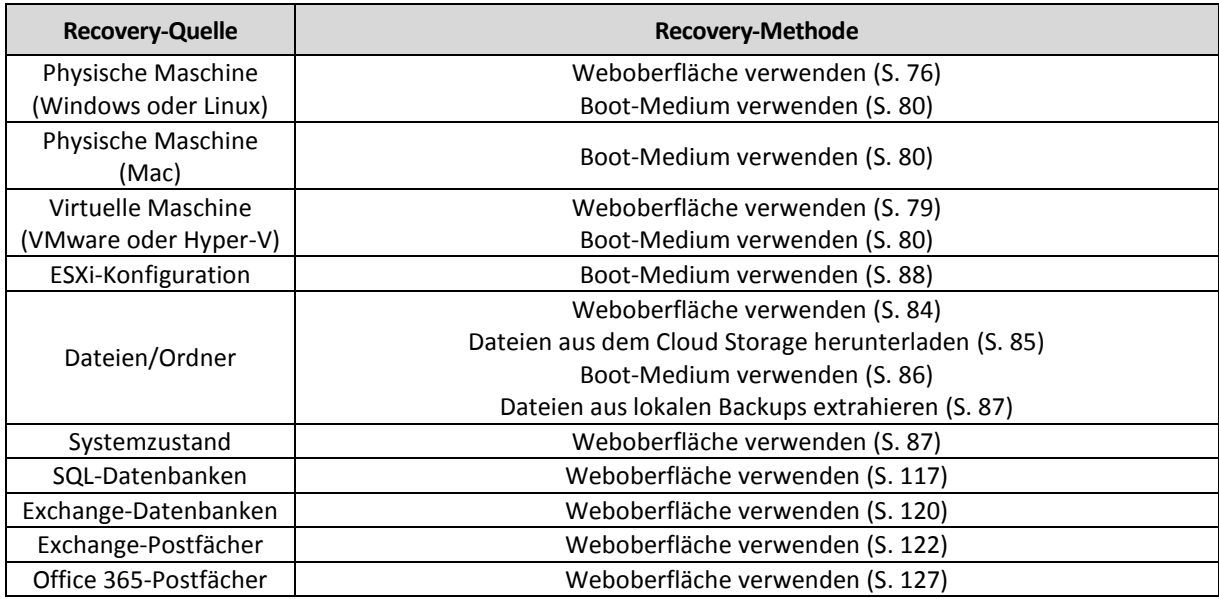

### **Hinweis für Mac-Benutzer**

 Ab Mac OS X 10.11 El Capitan werden bestimmte System-Dateien/-Ordner/-Prozesse mit dem erweiterten Datei-Attribut 'com.apple.rootless' gekennzeichnet und so besonders geschützt. Diese Funktion zur Wahrung der Systemintegrität wird auch SIP (System Integrity Protection) genannt. Zu den geschützten Dateien gehörten vorinstallierte Applikationen sowie die meisten Ordner in /system, /bin, /sbin, /usr.

Solchermaßen geschützte Dateien und Ordner können bei einer Recovery-Aktion nicht überschrieben werden, wenn die Wiederherstellung unter dem Betriebssystem selbst ausgeführt wird. Wenn es notwendig ist, diese geschützten Dateien zu überschreiben, müssen Sie die Wiederherstellung stattdessen mit einem Boot-Medium durchführen.

 Ab macOS Sierra 10.12 können selten verwendete Dateien mit der Funktion 'In iCloud speichern' in die Cloud verschoben werden. Von diesen Dateien werden im Dateisystem kleine 'Fußabdrücke' gespeichert. Bei einem Backup werden dann diese Datenfußabdrücke statt der Originaldateien gesichert.

Wenn Sie einen solchen Datenfußabdruck an ursprünglichen Speicherort wiederherstellen, wird er mit der iCloud synchronisiert und die Originaldatei ist wieder verfügbar. Wenn Sie einen Datenfußabdruck an einem anderen Speicherort wiederherstellen, ist keine Synchronisierung möglich und ist die Originaldatei daher nicht verfügbar.

# <span id="page-74-0"></span>6.2 Ein Boot-Medium erstellen

Ein bootfähiges Medium ist eine CD, eine DVD, ein USB-Stick oder ein anderes Wechselmedium, welches Ihnen ermöglicht, den Agenten ohne die Hilfe des eigentlichen Betriebssystems auszuführen. Der Haupteinsatzzweck eines bootfähigen Mediums besteht in der Möglichkeit, ein System wiederherzustellen, welches nicht mehr starten (booten) kann.

Wir empfehlen dringend, dass Sie ein bootfähiges Medium erstellen und testen, sobald Sie das erste Mal ein Backup auf Laufwerksebene erstellt haben. Es hat sich außerdem bewährt, nach jedem größeren Update des Backup-Agenten auch ein neues Medium zu erstellen.

Zur Wiederherstellung von Windows oder Linux können Sie dasselbe Medium verwenden. Um OS X wiederherstellen zu können, müssen Sie ein separates Medium auf einer Maschine erstellen, die mit OS X läuft.

### *So erstellen Sie ein bootfähiges Medium unter Windows oder Linux*

- 1. Laden Sie die ISO-Datei des Boot-Mediums herunter. Wählen Sie zum Herunterladen der Datei eine Maschine aus – und klicken Sie dann auf **Wiederherstellen** > **Weitere Wiederherstellungsmöglichkeiten...** > **ISO-Image herunterladen**.
- 2. Wählen Sie aus den nachfolgenden Varianten:
	- Brennen Sie die ISO-Datei auf eine CD/DVD.
	- Erstellen Sie einen bootfähigen USB-Stick mit der ISO-Datei. Um einen USB-Stick grundsätzlich bootfähig zu machen, können Sie eines (von vielen) kostenlos im Internet verfügbaren Freeware-Tools verwenden.

Verwenden Sie beispielsweise ISO to USB oder RUFUS, falls Sie eine UEFI-Maschine booten wollen – oder Win32DiskImager, wenn Sie eine BIOS-Maschine haben. Unter Linux können Sie das Utility dd verwenden.

 Mounten Sie die ISO-Datei als CD-/DVD-Laufwerk für diejenige virtuelle Maschine, die Sie wiederherstellen wollen.

Sie können das Boot-Medium alternativ auch mithilfe des Bootable Media Builders (S. [98\)](#page-97-0) erstellen.

### *So erstellen Sie ein bootfähiges Medium unter OS X*

- 1. Klicken Sie auf einer Maschine, auf welcher der Agent für Mac installiert ist, im Menü **Programme** auf den Eintrag **Rescue Media Builder**.
- 2. Die Software zeigt Ihnen die angeschlossenen Wechsellaufwerke/Wechselmedien an. Wählen Sie dasjenige aus, welches Sie bootfähig machen wollen.

*Warnung: Alle Daten auf diesem Laufwerk werden gelöscht.*

- 3. Klicken Sie auf **Erstellen**.
- 4. Warten Sie, bis die Software das bootfähige Medium erstellt hat.

# 6.3 Recovery einer Maschine

## <span id="page-75-0"></span>6.3.1 Physische Maschinen

Dieser Abschnitt erläutert, wie Sie physische Maschinen mithilfe der Weboberfläche wiederherstellen können.

Für die Wiederherstellung folgender Systeme müssen Sie ein Boot-Medium (statt der Weboberfläche) verwenden:

- OS X
- Ein beliebiges Betriebssystem, das auf fabrikneuer Hardware (Bare Metal Recovery) oder zu einer Offline-Maschine wiederhergestellt werden soll

Die Wiederherstellung eines Betriebssystems erfordert immer einen Neustart (Reboot) des Systems. Sie können wählen, ob die Maschine automatisch neu gestartet werden soll – oder ob Ihr der Status **Benutzereingriff erforderlich** zugewiesen werden soll. Das wiederhergestellte System geht automatisch online.

### *So stellen Sie eine physische Maschine wieder her*

- 1. Wählen Sie die Maschine, die per Backup gesichert wurde.
- 2. Klicken Sie auf **Recovery**.
- 3. Wählen Sie einen Recovery-Punkt. Beachten Sie dabei, dass Recovery-Punkte nach Speicherort gefiltert werden.

Falls die Maschine offline ist, werden keine Recovery-Punkte angezeigt. Gehen Sie nach einer der folgenden Möglichkeiten vor:

- Sollte sich das Backup im Cloud Storage oder einem freigegebenen Storage befinden (d.h., dass andere Agenten auf diesen zugreifen können), dann klicken Sie zuerst auf den Befehl **Maschine auswählen**. Wählen Sie anschließend eine Zielmaschine, die online ist, und dann den gewünschten Recovery-Punkt.
- Wählen Sie einen Recovery-Punkt auf der Registerkarte 'Backups' (S[. 95\)](#page-94-0).
- Stellen Sie die Maschine so wieder her, wie es im Abschnitt 'Laufwerke mithilfe eines Boot-Mediums wiederherstellen (S. [80\)](#page-79-0)' beschrieben ist.
- 4. Klicken Sie auf **Recovery** –> **Komplette Maschine**.

Die Software weist die Laufwerke im Backup automatisch den Laufwerken der Zielmaschine zu.

- Wenn Sie eine andere physische Maschine als Recovery-Ziel verwenden wollen, klicken Sie auf **Zielmaschine** und wählen Sie dann eine Zielmaschine aus, die online ist.
- Sollte die Laufwerkszuordnung fehlschlagen, können Sie die Maschine auch so wiederherstellen, wie es im Abschnitt 'Laufwerke mithilfe eines Boot-Mediums

wiederherstellen (S. [80\)](#page-79-0)' beschrieben ist. Mit dem Medium können Sie die Auswahl der wiederherzustellenden Laufwerke und die Zuordnung der Laufwerke manuell durchführen.

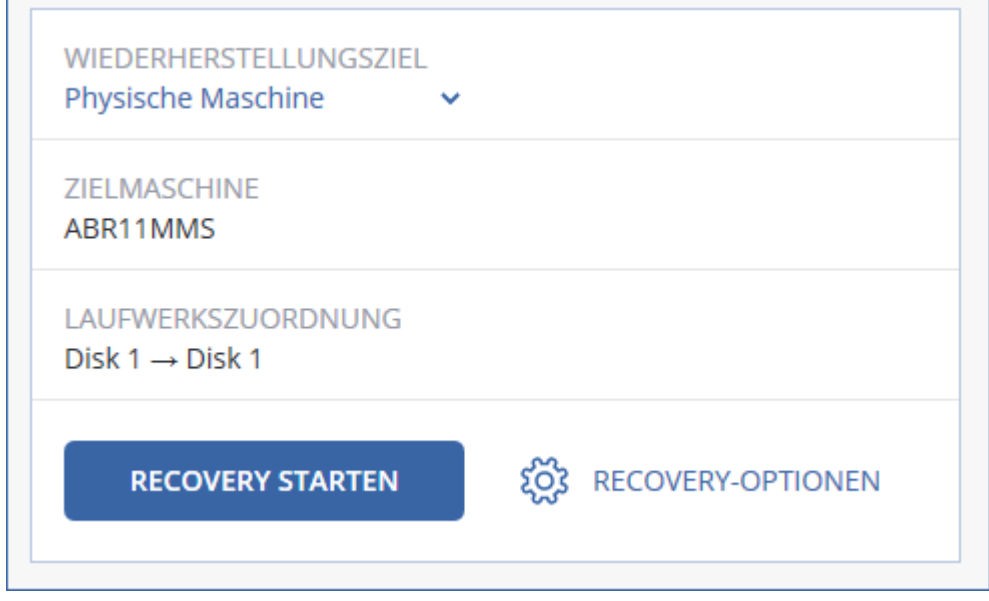

- 5. Klicken Sie auf **Recovery starten**.
- 6. Bestätigen Sie, dass die Daten auf den Laufwerken durch die Datenversionen überschrieben werden sollen, die im Backup vorliegen. Bestimmen Sie, ob ein automatischer Neustart der Maschine erfolgen soll.

Der Recovery-Fortschritt wird auf der Registerkarte **Aktivitäten** angezeigt.

### 6.3.2 Physische Maschinen als virtuelle Maschinen wiederherstellen

Dieser Abschnitt erläutert, wie Sie eine physische Maschine über die Weboberfläche als virtuelle Maschine wiederherstellen können. Damit Sie diese Aktion ausführen können, muss mindestens ein Agent für VMware oder ein Agent für Hyper-V installiert und registriert sein.

Weiter Informationen zu P2V-Migrationen finden Sie im Abschnitt 'Migration von Maschinen (S. [137\)](#page-136-0)'.

### *So können Sie eine physische Maschine als virtuelle Maschine wiederherstellen*

- 1. Wählen Sie die Maschine, die per Backup gesichert wurde.
- 2. Klicken Sie auf **Recovery**.
- 3. Wählen Sie einen Recovery-Punkt. Beachten Sie dabei, dass Recovery-Punkte nach Speicherort gefiltert werden.

Falls die Maschine offline ist, werden keine Recovery-Punkte angezeigt. Gehen Sie nach einer der folgenden Möglichkeiten vor:

- **Sollte sich das Backup im Cloud Storage oder einem freigegebenen Storage befinden (d.h.,** dass andere Agenten auf diesen zugreifen können), dann klicken Sie zuerst auf den Befehl **Maschine auswählen**. Wählen Sie anschließend eine Maschine aus, die online ist, und dann den gewünschten Recovery-Punkt.
- Wählen Sie einen Recovery-Punkt auf der Registerkarte 'Backups' (S[. 95\)](#page-94-0).
- Stellen Sie die Maschine so wieder her, wie es im Abschnitt 'Laufwerke mithilfe eines Boot-Mediums wiederherstellen (S. [80\)](#page-79-0)' beschrieben ist.
- 4. Klicken Sie auf **Recovery** –> **Komplette Maschine**.
- 5. Wählen Sie unter **Wiederherstellungsziel** die Option **Virtuelle Maschine**.
- 6. Klicken Sie auf **Zielmaschine**.
	- a. Bestimmen Sie den Hypervisor (**VMware ESXi** oder **Hyper-V**).

Für die Aktion muss mindestens ein Agent für VMware oder ein Agent für Hyper-V installiert sein.

- b. Bestimmen Sie, ob eine neue oder eine vorhandene Maschine als Recovery-Ziel verwendet werden soll. Die Option 'Neue Maschine' ist vorteilhafter, da hier die Laufwerkskonfiguration im Backup nicht mit der Laufwerkskonfiguration der Zielmaschine exakt übereinstimmen muss.
- c. Wählen Sie den Host und spezifizieren Sie einen Namen für die neue Maschine oder wählen Sie eine bereits vorhandene Zielmaschine aus.
- d. Klicken Sie auf **OK**.
- 7. [Optional] Wenn Sie eine neue Maschine als Recovery-Ziel verwenden, können Sie außerdem noch Folgendes tun:
	- Klicken Sie auf **Datenspeicher** für ESXi oder **Pfad** für Hyper-V und bestimmten Sie dann den Datenspeicher (Storage) für die neue virtuelle Maschine.
	- Klicken Sie auf **VM-Einstellungen**, um die Größe des Arbeitsspeichers, die Anzahl der Prozessoren und die Netzwerkverbindungen für die virtuelle Maschine zu ändern.

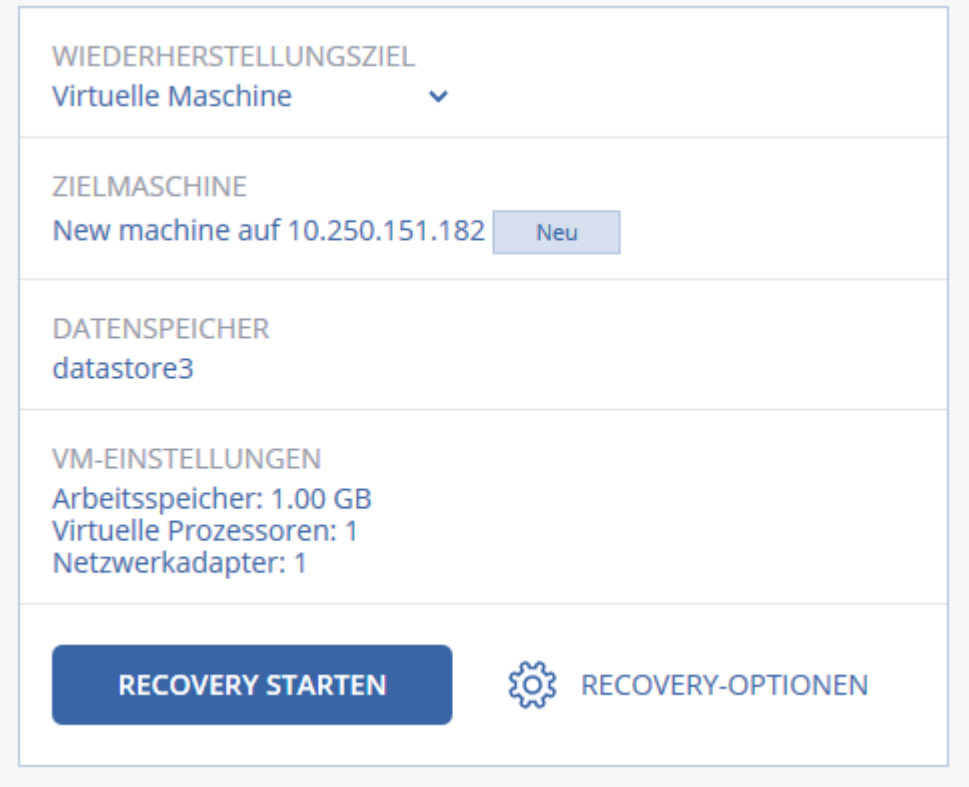

- 8. Klicken Sie auf **Recovery starten**.
- 9. Wenn Sie eine vorhandene virtuelle Maschine als Recovery-Ziel verwenden, müssen Sie noch bestätigen, dass deren Laufwerke überschrieben werden.

Der Recovery-Fortschritt wird auf der Registerkarte **Aktivitäten** angezeigt.

## <span id="page-78-0"></span>6.3.3 Virtuelle Maschine

Während der Wiederherstellung zu einer virtuellen Maschine muss diese gestoppt sein. Die Software stoppt die entsprechende Maschine ohne weitere Benutzeraufforderung. Wenn die Wiederherstellung abgeschlossen wurde, müssen Sie die Maschine manuell wieder starten.

Dieses Verhalten kann durch die Verwendung der Recovery-Option für die VM-Energieverwaltung geändert werden (klicken Sie dazu auf **Recovery-Optionen** –> **VM-Energieverwaltung**).

### *So stellen Sie eine virtuelle Maschine wieder her*

- 1. Gehen Sie nach einer der nachfolgenden Möglichkeiten vor:
	- Wählen Sie eine zu sichernde Maschine, klicken Sie auf **Recovery** und wählen Sie dann einen Recovery-Punkt.
	- Wählen Sie einen Recovery-Punkt auf der Registerkarte 'Backups' (S[. 95\)](#page-94-0).
- 2. Klicken Sie auf **Recovery** –> **Komplette Maschine**.
- 3. Wenn die Wiederherstellung auf einer physischen Maschine durchführen wollen, wählen Sie bei **Wiederherstellungsziel** das Element **Physische Maschine**. Wenn Sie dies nicht wollen, können Sie diesen Schritt überspringen.

Eine Wiederherstellung auf einer physischen Maschine ist nur dann möglich, wenn die Laufwerkskonfiguration im Backup exakt mit der Laufwerkskonfiguration der Zielmaschine übereinstimmt.

Falls dies zutrifft, fahren Sie mit Schritt 4 im Abschnitt 'Physische Maschine (S[. 76\)](#page-75-0)' fort. Falls dies nicht zutrifft, empfehlen wir Ihnen, eine V2P-Migration mithilfe eines Boot-Mediums (S. [80\)](#page-79-0) durchzuführen.

4. Die Software wählt automatisch die ursprüngliche Maschine als Zielmaschine aus.

Wenn Sie die Wiederherstellung auf eine andere virtuelle Maschine durchführen wollen, müssen Sie auf **Zielmaschine** klicken und dann Folgendes tun:

- a. Bestimmen Sie den Hypervisor (**VMware ESXi** oder **Hyper-V**).
- b. Bestimmen Sie, ob eine neue oder eine vorhandene Maschine als Recovery-Ziel verwendet werden soll.
- c. Wählen Sie den Host und spezifizieren Sie einen Namen für die neue Maschine oder wählen Sie eine bereits vorhandene Zielmaschine aus.
- d. Klicken Sie auf **OK**.
- 5. [Optional] Wenn Sie eine neue Maschine als Recovery-Ziel verwenden, können Sie außerdem noch Folgendes tun:
	- Klicken Sie auf **Datenspeicher** für ESXi oder **Pfad** für Hyper-V und bestimmten Sie dann den Datenspeicher (Storage) für die neue virtuelle Maschine.

 Klicken Sie auf **VM-Einstellungen**, um die Größe des Arbeitsspeichers, die Anzahl der Prozessoren und die Netzwerkverbindungen für die virtuelle Maschine zu ändern.

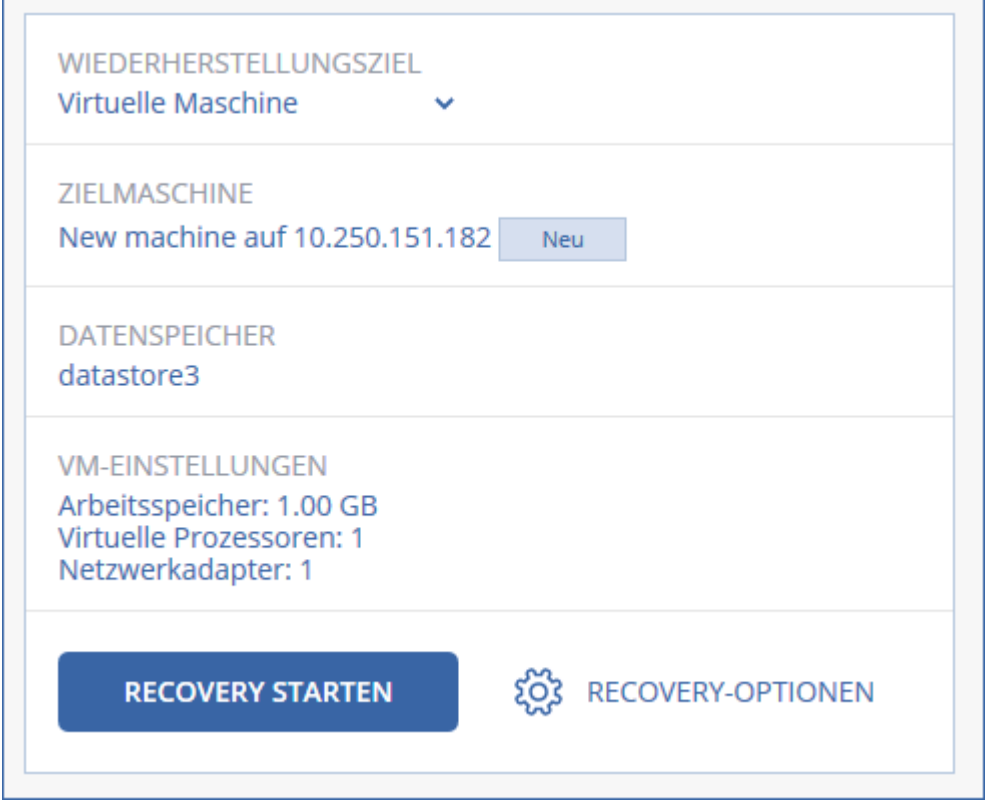

- 6. Klicken Sie auf **Recovery starten**.
- 7. Wenn Sie eine vorhandene virtuelle Maschine als Recovery-Ziel verwenden, müssen Sie noch bestätigen, dass deren Laufwerke überschrieben werden.

Der Recovery-Fortschritt wird auf der Registerkarte **Aktivitäten** angezeigt.

## <span id="page-79-0"></span>6.3.4 Laufwerke mithilfe eines Boot-Mediums wiederherstellen

Genau Informationen über die Erstellung eines bootfähigen Mediums finden Sie im Abschnitt 'Ein Boot-Medium erstellen (S. [75\)](#page-74-0)'.

### *So stellen Sie Laufwerke mithilfe eines Boot-Mediums wieder her*

- 1. Booten Sie die Zielmaschine mit einem Boot-Medium.
- 2. Klicken Sie entweder auf **Diese Maschine lokal verwalten** oder zweimal auf **Rescue Bootable Media** (abhängig vom verwendeten Typ des Mediums).
- 3. Falls in Ihrem Netzwerk ein Proxy-Server aktiv ist, klicken Sie auf **Extras** –> **Proxy-Server** und spezifizieren Sie dann den Host-Namen/die IP-Adresse und den Port des Proxy-Servers. Wenn Sie dies nicht wollen, können Sie diesen Schritt überspringen.
- 4. Klicken Sie innerhalb der Willkommensseite auf **Recovery**.
- 5. Klicken Sie auf **Daten wählen** und dann auf **Durchsuchen**.
- 6. Spezifizieren Sie den Backup-Speicherort:
	- Wählen Sie das Element **Cloud Storage**, um Dateien aus dem Cloud Storage wiederherzustellen. Geben Sie die Anmeldedaten des Kontos ein, dem die gesicherte Maschine zugewiesen wird.

 Um eine Wiederherstellung von einem lokalen Ordner oder einem Netzwerkordner aus durchzuführen, wählen Sie den entsprechenden Ordner über das Element **Lokale Ordner** oder **Netzwerkordner** aus.

Klicken Sie auf **OK**, um Ihre Auswahl zu bestätigen.

- 7. Wählen Sie das Backup, aus dem die Daten wiederhergestellt werden sollen. Geben Sie das Kennwort für das Backup an, falls Sie dazu aufgefordert werden.
- 8. Wählen Sie bei **Backup-Inhalte** die wiederherzustellenden Laufwerke. Klicken Sie auf **OK**, um Ihre Auswahl zu bestätigen.
- 9. Die Software ordnet unter **Recovery-Ziel** die ausgewählten Laufwerke automatisch den Ziellaufwerken zu.

Falls die Zuordnung erfolglos ist oder falls Sie mit dem Zuordnungsergebnis unzufrieden sind, können Sie die Laufwerke auch manuell zuordnen.

*Eine Änderung des Laufwerk-Layouts kann die Bootfähigkeit des Betriebssystems beeinflussen. Verwenden Sie möglichst das ursprüngliche Laufwerkslayout der Maschine, außer Sie sind sich über das Ergebnis der Änderung absolut sicher.*

- 10. [Bei einer Wiederherstellung von Linux] Falls die gesicherte Maschine logische Volumes hatte (LVM) und Sie die ursprüngliche LVM-Struktur nachbilden wollen:
	- a. Stellen Sie sicher, dass die Anzahl der Laufwerke der Zielmaschine und jede Laufwerkskapazität der der ursprünglichen Maschine entspricht oder diese übersteigt – und klicken Sie dann auf **RAID/LVM anwenden**.
	- b. Überprüfen Sie die Volume-Struktur und klicken Sie dann auf **RAID/LVM anwenden** um sie zu erstellen.
- 11. [Optional] Klicken Sie auf **Recovery-Optionen**, um zusätzliche Einstellungen zu spezifizieren.
- 12. Wählen Sie **OK**, um die Wiederherstellung zu starten.

### 6.3.5 Universal Restore verwenden

Moderne Betriebssysteme behalten normalerweise ihre Bootfähigkeit, wenn sie auf abweichender Hardware (beinhaltet auch VMware- und Hyper-V-Maschinen) wiederhergestellt werden. Falls ein Betriebssystem nach einer Wiederherstellung dennoch nicht mehr bootet, können Sie das Tool 'Universal Restore' verwenden, um diejenigen Treiber und Module zu aktualisieren, die das Betriebssystem zum Starten auf der neuen Hardware/Maschine benötigt.

Universal Restore kann für Windows und Linux verwendet werden.

### *So verwenden Sie Universal Restore*

- 1. Booten Sie die Maschine mithilfe eines Boot-Mediums.
- 2. Klicken Sie auf den Befehl **Universal Restore anwenden**.
- 3. Sollte es mehrere Betriebssysteme auf der Maschine geben, dann wählen Sie dasjenige System aus, welches von Universal Restore angepasst werden soll.
- 4. [Nur bei Windows] Konfigurieren Sie die 'Erweiterten Einstellungen' (S[. 82\)](#page-81-0).
- 5. Klicken Sie auf **OK**.

### <span id="page-81-0"></span>6.3.5.1 Universal Restore unter Windows

### **Vorbereitung**

### **Treiber vorbereiten**

Bevor Sie Universal Restore auf ein Windows-Betriebssystem anwenden, sollten Sie sicherstellen, dass Sie über die passenden Treiber für den neuen Festplatten-Controller und den Chipsatz des Mainbords verfügen. Diese Treiber sind für den Start des Betriebssystem unerlässlich. Verwenden Sie (sofern vorhanden) die Treiber-CD/-DVD, die der Hardware-Hersteller Ihrem Computer/Mainboard beigelegt hat – oder laden Sie benötigten Treiber von der Website des Herstellers herunter. Die Treiber sollten die Dateierweiterung \*.inf verwenden. Wenn Sie die Treiber im Format \*.exe, \*.cab oder \*.zip herunterladen, extrahieren Sie diese mit einer entsprechenden Dritthersteller-Anwendung.

Eine empfehlenswerte Vorgehensweise ist es, die benötigten Treiber (für die in Ihrer Organisation verwendete Hardware) an einem zentralen Aufbewahrungsort ('Repository') zu speichern und dabei nach Gerätetyp oder Hardware-Konfiguration zu sortieren. Sie können eine Kopie des Treiber-Repositorys zur leichteren Verwendung auch auf DVD oder USB-Stick vorhalten. Suchen Sie daraus die benötigten Treiber aus, um diese dem bootfähigen Medium hinzufügen zu können. Erstellen Sie dann für jeden Ihrer Server ein benutzerdefiniertes Boot-Medium mit den benötigten Treibern (und der benötigten Netzwerk-Konfiguration). Alternativ können Sie den Pfad zum Repository auch bei jeder Verwendung von Universal Restore spezifizieren.

### **Überprüfen Sie, dass auf die Treiber in der bootfähigen Umgebung zugegriffen werden kann.**

Überprüfen Sie, dass Sie beim Arbeiten mit dem bootfähigen Medium auf das Gerät mit den Treibern zugreifen können. Ein WinPE-basiertes Medium sollte dann zum Einsatz kommen, wenn ein Gerät unter Windows verfügbar ist, von einem Linux-basierten Medium aber nicht erkannt wird.

### **Universal Restore-Einstellungen**

### **Automatische Suche nach Treibern**

Spezifizieren Sie, wo das Programm nach Treibern für die Hardware-Abstraktionsschicht (HAL, Hardware Abstraction Layer) sowie für Festplatten-Controller und Netzwerkkarten suchen soll:

- Befinden sich die Treiber auf einem Datenträger (CD/DVD) des Herstellers oder einem anderen Wechselmedium, dann aktivieren Sie **Wechselmedien durchsuchen**.
- Liegen die Treiber in einem Netzwerkordner oder auf einem bootfähigen Medium, so spezifizieren Sie den Pfad zu diesem Ordner durch Anklicken von **Ordner durchsuchen**.

Zusätzlich wird Universal Restore den Standardspeicherort (Ordner) für Treiber durchsuchen. Dessen genaue Position ist über den Registry-Wert **DevicePath** definiert, der im Registry-Schlüssel **HKEY\_LOCAL\_MACHINE\SOFTWARE\Microsoft\Windows\CurrentVersion** gefunden werden kann. Üblicherweise befindet sich dieser Speicherordner im Unterverzeichnis 'WINDOWS/inf'.

Universal Restore führt im spezifizierten Ordner und seinen Unterordnern eine rekursive Suche durch, ermittelt dann unter allen verfügbaren Festplatten-Controller- und HAL-Treibern diejenigen, die am besten geeignet sind, und installiert diese Treiber schließlich im System. Universal Restore sucht außerdem nach Treibern für Netzwerkkarten. Der Pfad zu einem gefundenen Treiber wird dem Betriebssystem dann von Universal Restore mitgeteilt. Falls die Hardware über mehrere Netzwerkkarten verfügt, versucht Universal Restore, die Treiber für alle Karten zu konfigurieren.

### **Auf jeden Fall zu installierende Massenspeichertreiber**

Sie benötigen diese Einstellung falls:

- Die Hardware einen speziellen Massenspeicher-Controller verwendet z.B. einen RAID- (insbesondere NVIDIA RAID) oder Fibre Channel-Adapter.
- Sie ein System zu einer virtuellen Maschine migriert haben, die einen SCSI-Festplatten-Controller verwendet. Verwenden Sie diejenigen SCSI-Treiber, die zusammen mit Ihrer Virtualisierungssoftware ausgeliefert werden. Alternativ können Sie die neueste Treiberversion vermutlich auch von der Website des betreffenden Software-Herstellers herunterladen.
- Falls die automatische Suche nach Treibern nicht hilft, das System zu booten.

Spezifizieren Sie die entsprechenden Treiber, indem Sie auf den Befehl **Treiber hinzufügen** klicken. Treiber, die hier definiert werden, werden auch dann (mit entsprechenden Warnmeldungen) installiert, wenn das Programm einen besseren Treiber findet.

### **Der Universal Restore-Prozess**

Klicken Sie auf **OK**, nachdem Sie die benötigten Einstellungen spezifiziert haben.

Falls Universal Restore an den angegebenen Speicherorten keinen kompatiblen Treiber findet, zeigt es eine Eingabeaufforderung für das Problemgerät an. Gehen Sie nach einer der nachfolgenden Möglichkeiten vor:

- Fügen Sie den Treiber einem der zuvor spezifizierten Speicherorte hinzu und klicken Sie dann auf **Wiederholen**.
- Klicken Sie auf **Ignorieren**, falls Sie sich nicht mehr an den Speicherort erinnern können, damit der Prozess fortgesetzt wird. Sollte das Ergebnis nicht zufriedenstellend sein, dann wenden Sie Universal Restore erneut an. Spezifizieren Sie bei Konfiguration der Aktion den benötigten Treiber.

Sobald Windows bootet, wird es die Standardprozedur zur Installation neuer Hardware initialisieren. Der Treiber für die Netzwerkkarte wird ohne weitere Nachfrage installiert, sofern er eine passende Microsoft Windows-Signatur hat. Anderenfalls verlangt Windows eine Bestätigung, dass der unsignierte Treiber installiert werden soll.

Danach können Sie die Netzwerk-Verbindung konfigurieren und weitere Treiber spezifizieren (beispielsweise für die Grafikkarte und USB-Geräte).

### 6.3.5.2 Universal Restore unter Linux

Universal Restore kann auf Linux-Betriebssysteme mit der Kernel-Version 2.6.8 (oder höher) angewendet werden.

Wenn Universal Restore auf ein Linux-Betriebssystem angewendet wird, aktualisiert es ein temporäres Dateisystem, das auch als 'Initial RAM-Disk' (initrd) bekannt ist. Dadurch wird gewährleistet, dass das Betriebssystem auch auf neuer, abweichender Hardware booten kann.

Universal Restore kann dieser 'Initial RAM-Disk' benötigte Module für die neue Hardware hinzufügen (einschließlich Gerätetreiber). Es findet die benötigten Module normalerweise im Verzeichnis **/lib/modules**. Falls Universal Restore ein benötigtes Modul nicht finden kann, schreibt es den Dateinamen des Moduls in das Log.

Universal Restore kann unter Umständen die Konfiguration des GRUB-Boot-Loaders ändern. Dies kann beispielsweise notwendig sein, um die Bootfähigkeit des Systems zu gewährleisten, falls die neue Maschine ein anderes Volume-Layout als die ursprüngliche hat.

Universal führt keine Änderungen am Linux-Kernel durch!

### **Zur ursprünglichen 'Initial RAM-Disk' zurücksetzen**

Sie können bei Bedarf zur ursprünglichen 'Initial RAM-Disk' zurücksetzen.

Die 'Initial RAM-Disk' ist auf der Maschine in Form einer Datei gespeichert. Bevor Universal Restore die 'Initial RAM-Disk' zum ersten Mal aktualisiert, speichert es diese als Kopie ab – und zwar im gleichen Verzeichnis. Der Name dieser Kopie entspricht dem Dateinamen, ergänzt um den Suffix **\_acronis\_backup.img**. Diese Kopie wird auch dann nicht überschrieben, wenn Sie Universal Restore mehrmals ausführen (beispielsweise nachdem Sie fehlende Treiber hinzugefügt haben).

Sie können folgendermaßen vorgehen, um zur ursprünglichen 'Initial RAM-Disk' zurückzukehren:

 Benennen Sie die Kopie passend um. Führen Sie beispielsweise einen Befehl, der ungefähr so aussieht:

mv initrd-2.6.16.60-0.21-default\_acronis\_backup.img initrd-2.6.16.60-0.21-default

Spezifizieren Sie die Kopie in der Zeile **initrd** der GRUB-Boot-Loader-Konfiguration.

# 6.4 Dateien wiederherstellen

### <span id="page-83-0"></span>6.4.1 Dateien über die Weboberfläche wiederherstellen

- 1. Wählen Sie diejenige Maschine aus, auf der sich die wiederherzustellenden Daten ursprünglich befunden haben.
- 2. Klicken Sie auf **Recovery**.
- 3. Wählen Sie den gewünschten Recovery-Punkt aus. Beachten Sie dabei, dass Recovery-Punkte nach Speicherort gefiltert werden.

Falls es sich bei der ausgewählten Maschine um eine physische Maschine handelt und diese offline ist, werden keine Recovery-Punkte angezeigt. Wählen Sie auf der Registerkarte 'Backups' (S[. 95\)](#page-94-0) einen Recovery-Punkt. Alternativ gibt es auch diese Möglichkeiten, eine Wiederherstellung durchzuführen:

- Dateien aus dem Cloud Storage herunterladen (S[. 85\)](#page-84-0)
- Ein bootfähiges Medium verwenden (S[. 86\)](#page-85-0)
- 4. Klicken Sie auf **Wiederherstellen** –> **Dateien/Ordner**.
- 5. Wechseln Sie zum benötigten Ordner oder verwenden Sie die Suchfunktion, um eine Liste der erforderlichen Dateien und Ordner abzurufen.

Sie können ein oder mehrere Platzhalterzeichen (\* und ?) verwenden. Ausführlichere Informationen über die Verwendung von Platzhalterzeichen finden Sie im Abschnitt 'Dateifilter (S. [62\)](#page-61-0)'.

- 6. Wählen Sie die Dateien, die Sie wiederherstellen wollen.
- 7. Um die Dateien als .zip-Datei abzuspeichern, müssen Sie auf **Download** klicken, dann den Ort bestimmen, wo die Daten abgelegt werden sollen, und schließlich auf **Speichern** klicken. Ansonsten können Sie diesen Schritt überspringen.
- 8. Klicken Sie auf **Recovery**.

Wählen Sie bei **Recovery zu** eine der folgenden Möglichkeiten:

 Die ursprüngliche Maschine, auf der sich die Dateien im Backup befunden haben, die Sie wiederherstellen wollen (sofern es sich um Maschine mit einem Agenten oder eine eine virtuelle ESXi-Maschine handelt).

 Die Maschine, auf welcher ein Agent für Hyper-V installiert ist (sofern die Dateien von einer virtuellen Hyper-V-Maschine stammen). Dateien von einer virtuellen Hyper-V-Maschine können nicht zu ihrer 'ursprünglichen Maschine' wiederhergestellt werden.

Dies ist die Zielmaschine für die Wiederherstellung. Sie können bei Bedarf auch eine andere Maschine auswählen.

- 9. [Nur bei Wiederherstellung zu einer virtuellen ESXi-Maschine] Geben Sie die Anmeldedaten eines Benutzers des Gastsystems an. Der Benutzer muss unter Windows ein Mitglied der Gruppe **Administratoren** sein – und unter Linux ein Benutzer mit root-Rechten.
- 10. Wählen Sie bei **Pfad** das gewünschte Ziel für die Wiederherstellung. Sie können eine der folgenden Varianten wählen:
	- Der ursprüngliche Speicherort (bei Wiederherstellung zur ursprünglichen Maschine)
	- Ein lokaler Ordner auf der Zielmaschine
	- Ein Netzwerkordner, auf von der Zielmaschine aus verfügbar ist.
- 11. Klicken Sie auf **Recovery starten**.
- 12. Wählen Sie eine der folgenden Optionen zum Überschreiben:
	- **Vorhandene Dateien überschreiben**
	- **Vorhandene Datei überschreiben, wenn sie älter ist**
	- **Vorhandene Dateien nicht überschreiben**

Der Recovery-Fortschritt wird auf der Registerkarte **Aktivitäten** angezeigt.

# <span id="page-84-0"></span>6.4.2 Dateien aus dem Cloud Storage herunterladen

Sie können den Cloud Storage durchsuchen, die Inhalte von Backups einsehen und benötigte Dateien herunterladen.

Beschränkung: Die Backups von SQL-Datenbanken, Exchange-Datenbanken und eines Systemzustands können nicht durchsucht werden.

### *So laden Sie Dateien aus dem Cloud Storage herunter*

- 1. Wählen Sie eine Maschine, die per Backup gesichert wurde.
- 2. Klicken Sie auf **Recovery** –> **Weitere Wiederherstellungsmöglichkeiten...** –> **Dateien herunterladen**.
- 3. Geben Sie die Anmeldedaten des Kontos ein, dem die gesicherte Maschine zugewiesen wird.
- 4. [Beim Durchsuchen von Laufwerk-Backups] Klicken Sie unter **Versionen** auf dasjenige Backup, dessen Dateien Sie wiederherstellen wollen.

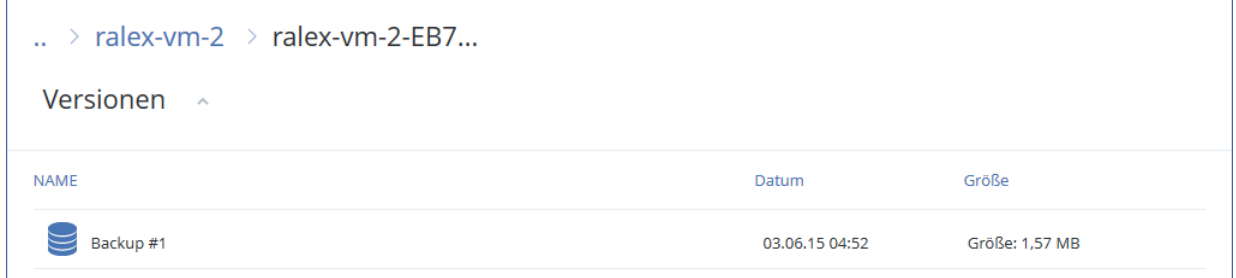

[Beim Durchsuchen von Datei-Backups] Sie können den Backup-Zeitpunkt im nächsten Schritt auswählen (unter dem Zahnradsymbol, das rechts neben der ausgewählten Datei liegt). Standardmäßig werden die Dateien des letzten (jüngsten) Backups wiederhergestellt.

5. Wechseln Sie zum benötigten Ordner oder verwenden Sie die Suchfunktion, um eine Liste der erforderlichen Dateien und Ordner abzurufen.

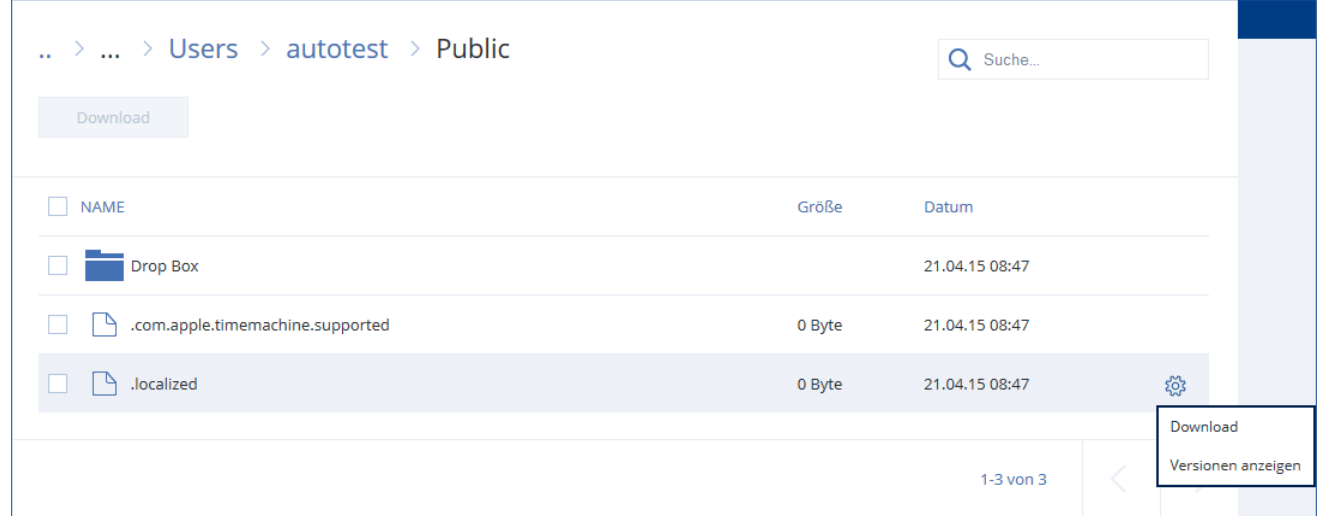

6. Aktivieren Sie die Kontrollkästchen derjenigen Elemente, die Sie wiederherstellen müssen – und klicken Sie dann auf **Download**.

Falls Sie eine einzelne Datei auswählen, wird diese 'wie vorliegend' heruntergeladen. Anderenfalls werden die ausgewählten Daten in eine .zip-Datei archiviert.

7. Wählen Sie den Ort, wo die Daten abgelegt werden sollen und klicken Sie auf **Speichern**.

## <span id="page-85-0"></span>6.4.3 Dateien mit einem Boot-Medium wiederherstellen

Genau Informationen über die Erstellung eines bootfähigen Mediums finden Sie im Abschnitt 'Ein Boot-Medium erstellen (S. [75\)](#page-74-0)'.

### *So stellen Sie Dateien mithilfe eines Boot-Mediums wieder her*

- 1. Booten Sie die Zielmaschine mit dem Boot-Medium.
- 2. Klicken Sie entweder auf **Diese Maschine lokal verwalten** oder zweimal auf **Rescue Bootable Media** (abhängig vom verwendeten Typ des Mediums).
- 3. Falls in Ihrem Netzwerk ein Proxy-Server aktiv ist, klicken Sie auf **Extras** –> **Proxy-Server** und spezifizieren Sie dann den Host-Namen/die IP-Adresse und den Port des Proxy-Servers. Wenn Sie dies nicht wollen, können Sie diesen Schritt überspringen.
- 4. Klicken Sie innerhalb der Willkommensseite auf **Recovery**.
- 5. Klicken Sie auf **Daten wählen** und dann auf **Durchsuchen**.
- 6. Spezifizieren Sie den Backup-Speicherort:
	- Wählen Sie das Element **Cloud Storage**, um Dateien aus dem Cloud Storage wiederherzustellen. Geben Sie die Anmeldedaten des Kontos ein, dem die gesicherte Maschine zugewiesen wird.
	- Um eine Wiederherstellung von einem lokalen Ordner oder einem Netzwerkordner aus durchzuführen, wählen Sie den entsprechenden Ordner über das Element **Lokale Ordner** oder **Netzwerkordner** aus.

Klicken Sie auf **OK**, um Ihre Auswahl zu bestätigen.

- 7. Wählen Sie das Backup, aus dem die Daten wiederhergestellt werden sollen. Geben Sie das Kennwort für das Backup an, falls Sie dazu aufgefordert werden.
- 8. Wählen Sie bei **Backup-Inhalte** das Element **Ordner/Dateien**.
- 9. Wählen Sie Daten, die Sie wiederherstellen wollen. Klicken Sie auf **OK**, um Ihre Auswahl zu bestätigen.
- 10. Spezifizieren Sie bei **Recovery-Ziel** einen gewünschten Ordner. Optional können Sie neuere Dateiversionen vor Überschreibung schützen oder einige Dateien von der Wiederherstellung ausschließen.
- 11. [Optional] Klicken Sie auf **Recovery-Optionen**, um zusätzliche Einstellungen zu spezifizieren.
- 12. Wählen Sie **OK**, um die Wiederherstellung zu starten.

## <span id="page-86-0"></span>6.4.4 Dateien aus lokalen Backups extrahieren

Sie können Backups nach bestimmten Inhalten durchsuchen und gewünschte Dateien extrahieren.

### **Anforderungen**

- Diese Funktionalität steht nur unter Windows und bei Verwendung des Windows Datei-Explorers zur Verfügung.
- Auf der Maschine, von der aus Sie ein Backup durchsuchen wollen, muss ein Backup Agent installiert sein.
- Folgende, im Backup gesicherte Dateisysteme werden dabei unterstützt: FAT16, FAT23, NTFS, ReFS, Ext2, Ext3, Ext4, XFS oder HFS+.
- Das Backup selbst muss entweder in einem lokalen Ordner, in einer Netzwerkfreigabe (SMB/CIFS) oder in einer Secure Zone gespeichert sein.

### *So extrahieren Sie Dateien aus einem Backup*

- 1. Verwenden Sie den Windows Datei-Explorer, um den Speicherort des Backups aufzurufen.
- 2. Klicken Sie doppelt auf die Backup-Datei. Die Dateinamen basieren auf folgender Vorlage: <Maschinenname> - <Backup-Plan-GUID>
- 3. Sollte das Backup verschlüsselt sein, dann geben Sie das entsprechende Kennwort ein. Ansonsten können Sie diesen Schritt überspringen.

Der Windows Datei-Explorer zeigt die Recovery-Punkte an.

4. Klicken Sie doppelt auf einen gewünschten Recovery-Punkt.

Der Windows Datei-Explorer zeigt die im Backup gespeicherten Daten an.

- 5. Wählen Sie den gewünschten Ordner aus.
- 6. Kopieren Sie die benötigten Dateien zu einem beliebigen Ordner im Dateisystem.

# <span id="page-86-1"></span>6.5 Einen Systemzustand wiederherstellen

- 1. Wählen Sie diejenige Maschine, deren Systemzustand Sie wiederherstellen wollen.
- 2. Klicken Sie auf **Recovery**.
- 3. Wählen Sie einen Systemzustand-Recovery-Punkt. Beachten Sie dabei, dass Recovery-Punkte nach Speicherort gefiltert werden.
- 4. Klicken Sie auf **Systemzustand wiederherstellen**.
- 5. Bestätigen Sie, dass der vorliegende Systemzustand mit der Version überschrieben werden soll, die im Backup vorliegt.

Der Recovery-Fortschritt wird auf der Registerkarte **Aktivitäten** angezeigt.

# <span id="page-87-0"></span>6.6 Eine ESXi-Konfiguration wiederherstellen

Um eine ESXi-Konfiguration wiederherstellen zu können, benötigen Sie ein Linux-basiertes Boot-Medium. Genau Informationen über die Erstellung eines bootfähigen Mediums finden Sie im Abschnitt 'Ein Boot-Medium erstellen (S[. 75\)](#page-74-0)'.

Wenn Sie für die Wiederherstellung einer ESXi-Konfiguration einen anderen als den ursprünglichen Host als Ziel verwenden wollen und der ursprüngliche ESXi-Host noch mit dem vCenter Server verbunden ist, sollten Sie diesen ursprünglichen Host vom vCenter Server trennen und entfernen, um unerwartete Probleme bei der Wiederherstellung zu vermeiden. Wenn Sie den ursprünglichen Host gemeinsam mit dem wiederhergestellten Host weiter behalten/verwenden wollen, können Sie ihn nach Abschluss der Wiederherstellung wieder hinzufügen.

Evtl. auf dem Host laufende virtuelle Maschinen werden nicht in das ESXi-Konfigurations-Backup eingeschlossen. Sie können diese jedoch separat per Backup sichern und wiederherstellen.

### *So stellen Sie eine ESXi-Konfiguration wieder her*

- 1. Booten Sie die Zielmaschine mit dem Boot-Medium.
- 2. Klicken Sie auf **Diese Maschine lokal verwalten**.
- 3. Sollte sich das Backup im Cloud Storage befinden, auf den Sie zudem per Proxy-Server zugreifen, dann klicken Sie auf **Extras** –> **Proxy-Server** und spezifizieren Sie anschließend den Host-Namen/die IP-Adresse und den Port des entsprechenden Proxy-Servers. Wenn Sie dies nicht wollen, können Sie diesen Schritt überspringen.
- 4. Klicken Sie innerhalb der Willkommensseite auf **Recovery**.
- 5. Klicken Sie auf **Daten wählen** und dann auf **Durchsuchen**.
- 6. Spezifizieren Sie den Backup-Speicherort:
	- Wählen Sie den gewünschten Ordner unter **Lokale Ordner** oder **Netzwerkordner** aus. Klicken Sie auf **OK**, um Ihre Auswahl zu bestätigen.
- 7. Wählen Sie bei **Anzeigen** das Element **ESXi-Konfiguration**.
- 8. Wählen Sie das Backup, aus dem die Daten wiederhergestellt werden sollen. Geben Sie das Kennwort für das Backup an, falls Sie dazu aufgefordert werden.
- 9. Klicken Sie auf **OK**.
- 10. Bei **Für neue Datenspeicher zu verwendende Laufwerke** gehen Sie folgendermaßen vor:
	- Wählen Sie bei **ESXi wiederherstellen zu** dasjenige Laufwerk, auf dem die Host-Konfiguration wiederhergestellt werden soll. Wenn Sie den ursprünglichen Host als Ziel für die Wiederherstellung der Konfiguration verwenden, wird das ursprüngliche Laufwerk standardmäßig vorausgewählt.
	- [Optional] Wählen Sie bei **Für neue Datenspeicher verwenden** die Laufwerke, auf denen die neuen Datenspeicher erstellt werden sollen. Beachten Sie, dass dabei alle (möglicherweise bereits vorhandenen) Daten auf den ausgewählten Laufwerken verloren gehen. Falls Sie die virtuellen Maschinen in den vorhandenen Datenspeichern bewahren wollen, wählen Sie kein Laufwerk aus.
- 11. Falls Sie Laufwerke für neue Datenspeicher auswählen, bestimmen Sie auch die Methode, wie diese erstellt werden sollen. Verwenden Sie dazu die Befehle **Einen Datenspeicher auf allen ausgewählten Laufwerken erstellen: Einen Datenspeicher pro Laufwerk erstellen** oder **Einen Datenspeicher auf allen ausgewählten Laufwerken erstellen**.
- 12. [Optional] Ändern Sie gegebenenfalls bei **Netzwerkzuordnung**, wie die automatische Zuordnung die (im Backup vorliegenden) virtuellen Switche den physischen Netzwerkadaptern zugeordnet hat.
- 13. [Optional] Klicken Sie auf **Recovery-Optionen**, um zusätzliche Einstellungen zu spezifizieren.
- 14. Wählen Sie **OK**, um die Wiederherstellung zu starten.

# 6.7 Recovery-Optionen

Wenn Sie die Recovery-Optionen ändern wollen, klicken Sie während der Konfiguration der Wiederherstellung auf **Recovery-Optionen**.

### **Verfügbarkeit der Recovery-Optionen**

Art und Umfang der verfügbaren Recovery-Optionen sind abhängig von:

- Der Umgebung, in welcher der Agent seine Recovery-Aktionen durchführt (Windows, Linux, Boot-Medium).
- Die Art der wiederherzustellenden Daten (Laufwerke, Dateien, virtuelle Maschinen, Applikationsdaten).

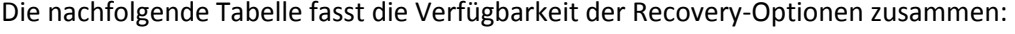

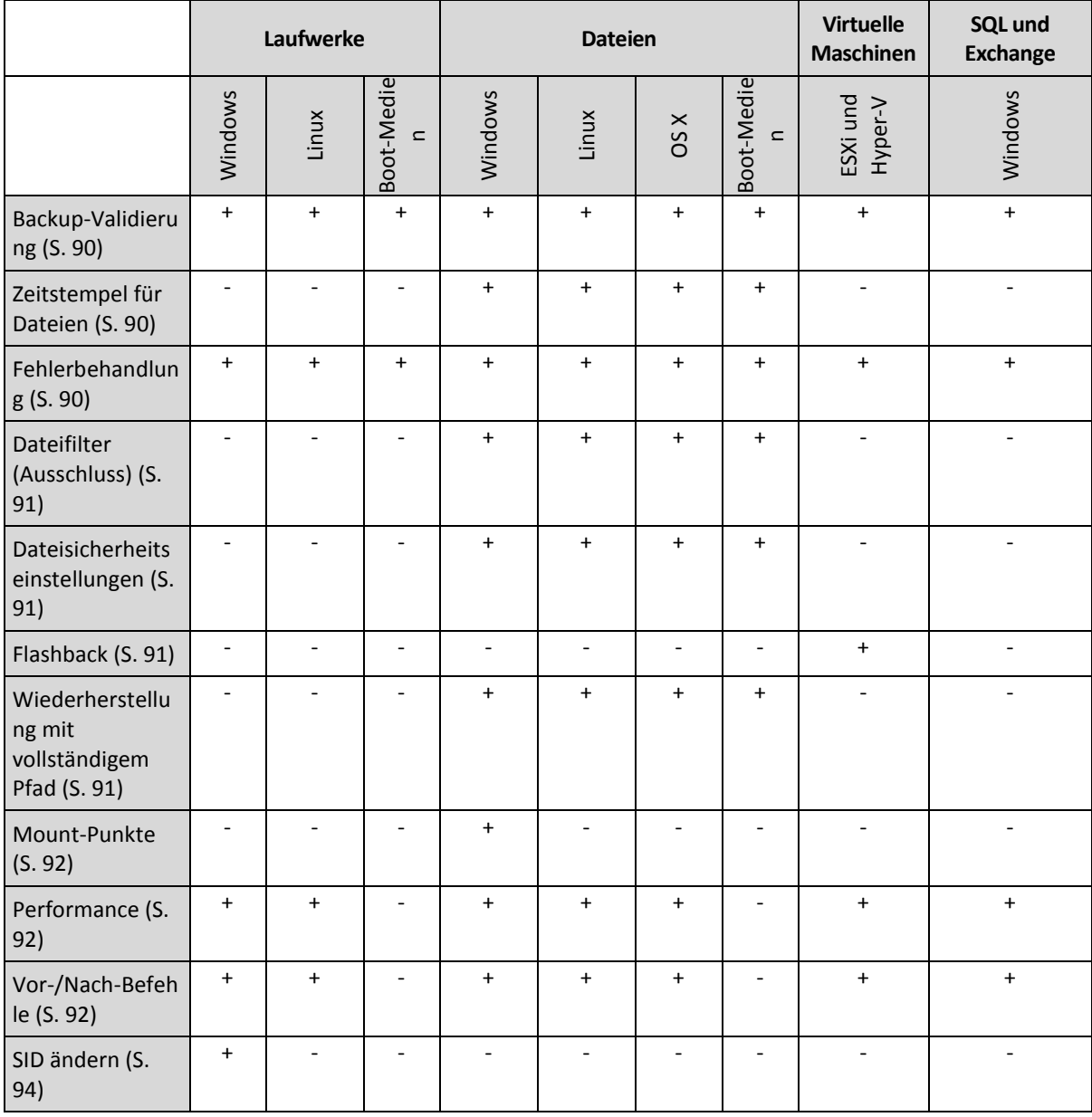

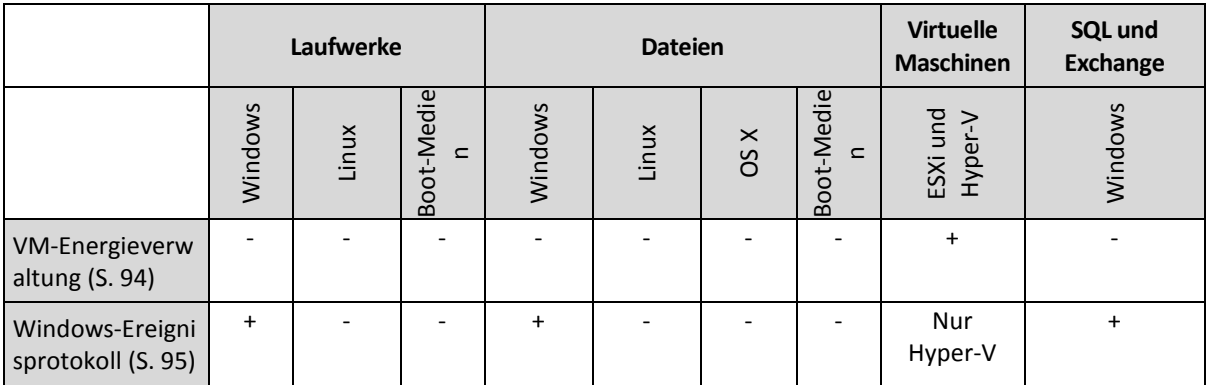

## <span id="page-89-0"></span>6.7.1 Backup-Validierung

Diese Option definiert, ob ein Backup vor der Wiederherstellung der darin enthaltenen Daten zu validieren ist, um sicherzustellen, dass das Backup nicht beschädigt ist.

Die Voreinstellung ist: **Deaktiviert**.

Die Validierung berechnet eine Prüfsumme für jeden Datenblock, der im Backup gespeichert ist. Es gibt nur eine Ausnahmen, nämlich die Validierung von Datei-Backups, die im Cloud Storage gespeichert sind. Diese Backups werden validiert, indem die Konsistenz der im Backup gespeicherten Metadaten überprüft wird.

Eine Validierung ist ein zeitaufwendiger Prozess (auch bei inkrementellen oder differentiellen Backups, die normalerweise kleiner sind). Hintergrund ist, dass die Aktion nicht einfach nur die tatsächlich in dem betreffenden Backup enthaltenen Daten validiert, sondern alle Daten, die ausgehend von diesem Backup wiederherstellbar sind. Dies erfordert unter Umständen auch einen Zugriff auf zuvor erstellte (abhängige) Backups.

# <span id="page-89-1"></span>6.7.2 Zeitstempel für Dateien

Diese Option gilt nur für die Wiederherstellung von Dateien.

Diese Option bestimmt, ob wiederhergestellte Dateien den ursprünglichen Zeitstempel aus dem Backup übernehmen – oder ob ihnen das Datum/die Zeit des aktuellen Wiederherstellungszeitpunkts zugewiesen wird.

Wenn diese Option aktiviert ist, werden den Dateien die aktuelle Zeit und das aktuelle Datum zugewiesen.

Die Voreinstellung ist: **Aktiviert**.

## <span id="page-89-2"></span>6.7.3 Fehlerbehandlung

Diese Optionen ermöglichen Ihnen vorzugeben, wie auftretende Fehler während einer Recovery-Aktion behandelt werden.

### **Erneut versuchen, wenn ein Fehler auftritt**

Die Voreinstellung ist: **Aktiviert. Anzahl der Versuche: 30. Abstand zwischen den Versuchen: 30 Sekunden.**

Wenn ein behebbarer Fehler auftritt, versucht das Programm, die erfolglose Aktion erneut durchzuführen. Sie können das Zeitintervall und die Anzahl der Versuche einstellen. Die Versuche

werden aufgegeben, wenn entweder die Aktion erfolgreich ist ODER die angegebene Anzahl an Versuchen erreicht wurde, je nachdem, was zuerst eintritt.

### **Während der Durchführung keine Meldungen bzw. Dialoge anzeigen (Stiller Modus)**

Die Voreinstellung ist: **Deaktiviert**.

Wenn der stille Modus eingeschaltet ist, kann das Programm Situationen automatisch behandeln, die einen Benutzereingriff erfordern, falls das möglich ist. Falls eine Aktion nicht ohne Benutzereingriff fortfahren kann, wird sie fehlschlagen. Detaillierte Informationen über die Aktion, einschließlich eventueller Fehler, finden Sie im Log der Aktion.

# <span id="page-90-0"></span>6.7.4 Dateifilter (Ausschluss)

Diese Option gilt nur für die Wiederherstellung von Dateien.

Diese Option definiert, welche Dateien und Ordner während eines Recovery-Prozesses übersprungen und so von der Liste der wiederherzustellenden Elemente ausgeschlossen werden.

*Hinweis: Ausschließungen überschreiben eine mögliche Auswahl von wiederherzustellenden Datenelementen. Falls Sie beispielsweise festlegen, dass die Datei 'MeineDatei.tmp' wiederhergestellt werden soll und Sie aber zudem alle .tmp-Dateien ausschließen, dann wird 'MeineDatei.tmp' nicht wiederhergestellt.*

## <span id="page-90-1"></span>6.7.5 Dateisicherheitseinstellungen

Diese Option gilt nur für Wiederherstellungen von Windows-Dateien auf Dateiebene.

Diese Option definiert, ob die NTFS-Zugriffsrechte für Dateien zusammen mit den Dateien wiederhergestellt werden.

Die Voreinstellung ist: **Aktiviert**.

Wenn die NTFS-Berechtigungen der Dateien beim Backup (S. [64\)](#page-63-1) bewahrt wurden, können Sie bei einer späteren Wiederherstellung wählen, ob die Dateien ihre ursprünglichen Zugriffsrechte aus dem Backup beibehalten sollen – oder ob sie die NTFS-Berechtigungen desjenigen Ordner übernehmen sollen, in dem sie wiederhergestellt werden.

# <span id="page-90-2"></span>6.7.6 Flashback

Diese Option gilt, wenn eine Wiederherstellung zu einer virtuellen Maschine (als Ziel) mit einem Agenten für VMware oder einem Agenten für Hyper-V durchgeführt wird.

Flashback ist eine Technologie, mit der sich die Wiederherstellung von virtuellen Maschinen beschleunigen lässt. Wenn diese Option aktiviert wird, werden die virtuellen Maschine im Backup und die virtuelle Zielmaschine verglichen – und anschließend nur die gefundenen Unterschiede wiederhergestellt. Der Datenvergleich erfolgt auf Blockebene.

Die Voreinstellung ist: **Aktiviert**.

## <span id="page-90-3"></span>6.7.7 Wiederherstellung mit vollständigem Pfad

Diese Option gilt nur, wenn Daten aus einem Datei-Backup wiederhergestellt werden.

Wenn diese Option aktiviert wird, erhalten die Dateien am Zielspeicherort wieder ihren vollständigen (ursprünglichen) Pfad.

Die Voreinstellung ist: **Deaktiviert**.

## <span id="page-91-0"></span>6.7.8 Mount-Punkte

Diese Option gilt nur unter Windows und wenn Daten aus einem Datei-Backup wiederhergestellt werden.

Aktivieren Sie diese Option, um Dateien und Ordner wiederherzustellen, die auf gemounteten Volumes gespeichert waren und mit aktivierter Option 'Mount-Punkte (S. [65\)](#page-64-0)' gesichert wurden.

Die Voreinstellung ist: **Deaktiviert**.

Diese Option ist nur wirksam, wenn Sie einen Ordner wiederherstellen wollen, der in der Verzeichnishierarchie höher als der Mount-Punkt liegt. Wenn Sie einen Ordner innerhalb des Mount-Punktes oder den Mount-Punkt selbst für eine Recovery-Aktion wählen, werden die gewählten Elemente unabhängig vom Wert der Option '**Mount-Punkte**' wiederhergestellt.

*Hinweis: Beachten Sie, dass für den Fall, dass das Volume zum Recovery-Zeitpunkt nicht gemountet ist, die Daten direkt zu demjenigen Ordner wiederhergestellt werden, der zum Backup-Zeitpunkt der Mount-Punkt war.* 

## <span id="page-91-1"></span>6.7.9 Performance

Diese Option bestimmt, welche Priorität dem Recovery-Prozess innerhalb des Betriebssystems zugewiesen wird.

Die verfügbaren Einstellungen sind: **Niedrig**, **Normal**, **Hoch**.

Voreinstellung ist: **Normal**.

Die Priorität eines Prozesses, der in einem System ausgeführt wird, bestimmt, wie viele CPU-und System-Ressourcen ihm zugewiesen werden. Durch ein Herabsetzen der Recovery-Priorität werden mehr Ressourcen für andere Applikationen freigeben. Das Heraufsetzen der Recovery-Priorität kann den Wiederherstellungsprozess beschleunigen, indem z.B. CPU-Ressourcen von anderen gleichzeitig laufenden Prozessen abgezogen werden. Der Effekt ist aber abhängig von der totalen CPU-Auslastung und anderen Faktoren wie der Schreibgeschwindigkeit der Festplatte oder dem Datenverkehr im Netzwerk.

## <span id="page-91-2"></span>6.7.10 Vor-/Nach-Befehle

Diese Option ermöglicht die Definition von Befehlen, die automatisch vor oder nach der Datenwiederherstellung durchgeführt werden.

So benutzen Sie diese Vor- bzw. Nach-Befehle:

 Starten Sie den Befehl **Checkdisk**, damit logische Fehler im Dateisystem, physische Fehler oder fehlerhafte Sektoren vor Beginn oder nach Ende der Recovery-Aktion gefunden und behoben werden.

Das Programm unterstützt keine interaktiven Befehle, d.h. Befehle, die eine Reaktion des Benutzers erfordern (wie z.B. 'Pause').

Ein 'Nach-Recovery'-Befehl wird nicht ausgeführt, wenn die Wiederherstellung einen Neustart benötigt bzw. ausführt.

## 6.7.10.1 Befehl vor Recovery

### *So spezifizieren Sie einen Befehl bzw. eine Stapelverarbeitungsdatei, die vor dem Start der Wiederherstellung ausgeführt wird*

- 1. Aktivieren Sie den Schalter **Einen Befehl vor der Wiederherstellung ausführen**.
- 2. Geben Sie im Feld **Befehl** ein Kommando ein oder wählen Sie eine vorbereitete Stapelverarbeitungsdatei aus dem Dateisystem aus. Das Programm unterstützt keine interaktiven Befehle, d.h. Befehle, die eine Reaktion des Benutzers erfordern (wie z.B. 'Pause').
- 3. Spezifizieren Sie im Eingabefeld **Arbeitsverzeichnis** einen Pfad zu einem Verzeichnis, in dem der Befehl bzw. die Stapelverarbeitungsdatei durchgeführt werden soll.
- 4. Tragen Sie Argumente für die Befehlsausführung in das Feld **Argumente** ein, wenn das erforderlich ist.
- 5. Wählen Sie in der unteren Tabelle die passenden Optionen, abhängig vom Ergebnis, das Sie erreichen wollen.

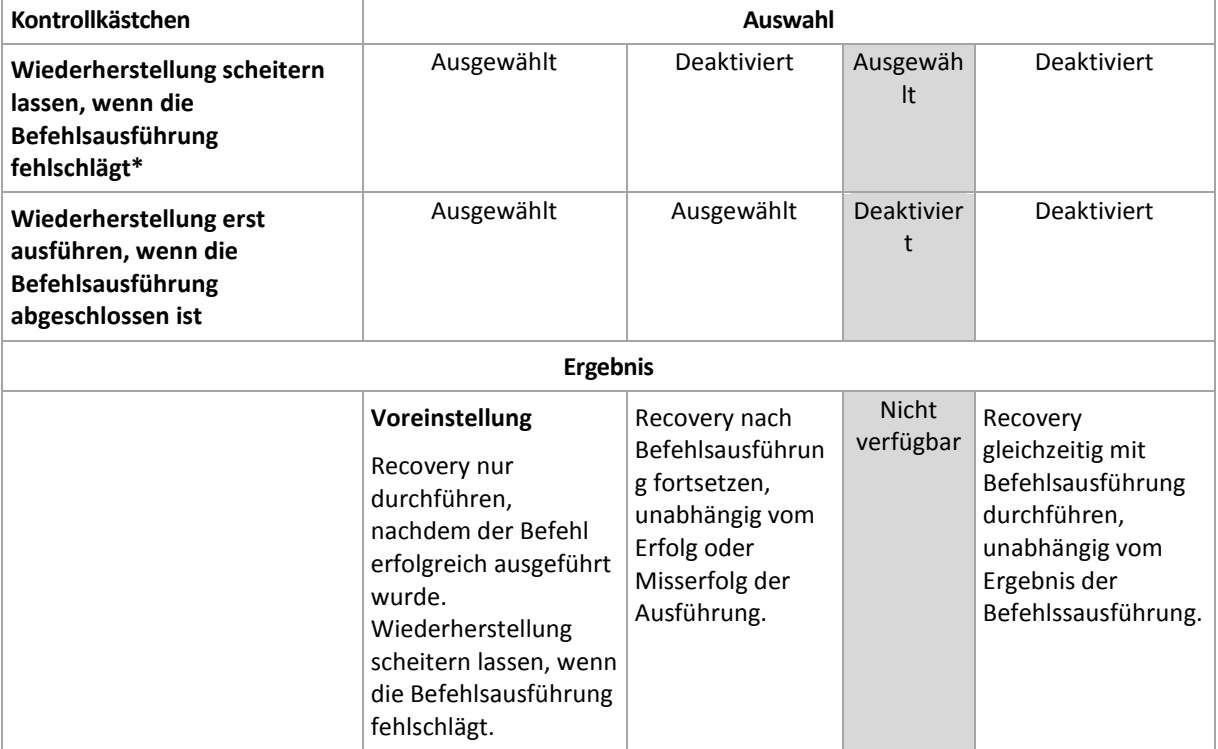

6. Klicken Sie auf **Fertig**.

\* Ein Befehl wird als 'fehlgeschlagen' betrachtet, wenn sein Exit-Code ungleich Null ist.

### 6.7.10.2 Befehl nach Recovery

### *So spezifizieren Sie einen Befehl bzw. eine Stapelverarbeitungsdatei, die ausgeführt wird, wenn die Wiederherstellung vollständig ist*

- 1. Aktivieren Sie den Schalter **Einen Befehl nach der Wiederherstellung ausführen**.
- 2. Geben Sie im Feld **Befehl** ein Kommando ein oder wählen Sie eine vorbereitete Stapelverarbeitungsdatei aus dem Dateisystem aus.
- 3. Spezifizieren Sie im Eingabefeld **Arbeitsverzeichnis** einen Pfad zu einem Verzeichnis, in dem der Befehl bzw. die Stapelverarbeitungsdatei durchgeführt werden soll.
- 4. Tragen Sie, sofern erforderlich, in das Feld **Argumente** entsprechende Parameter für die Befehlsausführung ein.

5. Aktivieren Sie das Kontrollkästchen **Wiederherstellung scheitern lassen, wenn die Befehlsausführung fehlschlägt**, sofern eine erfolgreiche Ausführung des Befehls besonders wichtig für Sie ist. Der Befehl wird als 'fehlgeschlagen' betrachtet, wenn sein Exit-Code ungleich Null ist. Sollte die Befehlsausführung fehlschlagen, erhält der Recovery-Status den Wert '**Fehler**'.

Wenn das Kontrollkästchen deaktiviert ist, hat das Ergebnis der Befehlsausführung keinen Einfluss darauf, ob die Recovery-Ausführung als erfolgreich oder fehlgeschlagen eingestuft wird. Sie können das Ergebnis der Befehlsausführung in der Registerkarte **Aktivitäten** überwachen.

6. Klicken Sie auf **Fertig**.

*Hinweis: Ein 'Nach-Recovery'-Befehl wird nicht ausgeführt, wenn die Wiederherstellung einen Neustart benötigt bzw. ausführt.*

### <span id="page-93-0"></span>6.7.11 SID ändern

Diese Option ist gültig, wenn Sie Windows 8.1/Windows Server 2012 R2 (oder früher) wiederherstellen.

Diese Option gilt nicht, wenn eine Wiederherstellung zu einer virtuellen Maschine (als Ziel) mit einem Agenten für VMware oder einem Agenten für Hyper-V durchgeführt wird.

Die Voreinstellung ist: **Deaktiviert**.

Die Software kann eine eindeutige SID (Computer Security Identifier) für das wiederhergestellte Betriebssystem erstellen. Sie benötigen diese Option nur, wenn Sie die Betriebsfähigkeit von Dritthersteller-Software sicherstellen müssen, die von der Computer-SID abhängt.

Eine Änderung der SID auf einem bereitgestellten oder wiederhergestellten System wird von Microsoft offiziell nicht unterstützt. Wenn Sie diese Option verwenden, tun Sie dies also auf eigenes Risiko hin.

## <span id="page-93-1"></span>6.7.12 VM-Energieverwaltung

Diese Optionen gelten, wenn eine Wiederherstellung zu einer virtuellen Maschine (als Ziel) mit einem Agenten für VMware oder einem Agenten für Hyper-V durchgeführt wird.

### **Virtuelle Zielmaschinen bei Start der Wiederherstellung ausschalten**

Die Voreinstellung ist: **Aktiviert**.

Eine vorhandene Maschine kann nicht als Wiederherstellungsziel verwendet werden, solange sie online ist. Mit dieser Option wird die Zielmaschine automatisch ausgeschaltet, sobald die Wiederherstellung startet. Möglicherweise vorhandene/aktive Benutzer werden dabei von der Maschine getrennt und nicht gespeicherte Daten gehen verloren.

Deaktivieren Sie das Kontrollkästchen für diese Option, wenn Sie die virtuelle Maschinen vor der Wiederherstellung manuell ausschalten wollen.

### **Virtuelle Zielmaschine nach Abschluss der Wiederherstellung einschalten**

Die Voreinstellung ist: **Deaktiviert**.

Wenn eine Maschine (aus einem Backup) zu einer anderen Maschine wiederhergestellt wird, kann es passieren, dass das Replikat der vorhandenen Maschine anschließend im Netzwerk erscheint. Sie können dies vermeiden, wenn Sie die wiederhergestellte Maschine manuell einschalten, nachdem Sie die notwendigen Vorsichtsmaßnahmen getroffen haben.

# <span id="page-94-1"></span>6.7.13 Windows-Ereignisprotokoll

Diese Option gilt nur für Windows-Betriebssysteme.

Diese Option definiert, ob die Agenten für alle Recovery-Aktionen entsprechende Ereigniseinträge im Windows-Anwendungsereignisprotokoll hinterlegen sollen. Sie können die Protokolleinträge über die Windows-Ereignisanzeige einsehen, die per Eingabebefehl (eventvwr.exe) oder per Menü (**Systemsteuerung** –> **Verwaltung** –> **Ereignisanzeige**) aufgefrufen werden kann. Sie können die Ereignisse filtern, die geloggt werden.

Die Voreinstellung ist: **Deaktiviert**.

# 7 Aktionen mit Backups

# <span id="page-94-0"></span>7.1 Die Registerkarte 'Backups'

In der Registerkarte **Backups** werden die Backups all der Maschinen angezeigt, die jemals auf dem Management Server registriert wurden. Dazu gehören auch Offline-Maschinen und Maschinen, die nicht mehr registriert sind.

Backups, die an einem freigegebenen Speicherort (wie SMB- oder NFS-Freigaben) gespeichert sind, können von allen Benutzern gesehen werden, die mindestens über Leserechte für diesen Speicherort verfügen.

Im Cloud Storage haben Benutzer jedoch immer nur Zugriff auf Ihre jeweils eigenen Backups. Bei einer Cloud-Bereitsstellung kann ein Administrator die Backups eines jeden Kontos einsehen, welches zu derselben Gruppe und deren Untergruppen gehört. Dieses Konto wird indirekt über den Befehl **Von dieser Maschine aus durchsuchen** ausgewählt. Die Registerkarte **Backups** zeigt die Backups all derjenigen Maschinen an, die jemals für dasselbe Konto registriert wurden, da diese Maschine registriert ist.

Backup-Speicherorte, die in Backup-Plänen verwendet werden, werden automatisch in der Registerkarte **Backups** aufgeführt. Wenn Sie einen benutzerdefinierten Ordner (z.B. einen USB-Stick) zur Liste der Backup-Speicherorte hinzufügen wollen, müssen Sie auf **Durchsuchen** klicken und dann den gewünschten Ordnerpfad spezifizieren.

### *So wählen Sie einen Recovery-Punkt über die Registerkarte 'Backups'*

1. Wählen Sie auf der Registerkarte **Backups** den Speicherort aus, wo die Backups gespeichert sind. Die Software zeigt all diejenigen Backups an, für die Ihr Konto am ausgewählten Speicherort die Berechtigung zur Anzeige hat. Die Backups werden in Gruppen zusammengefasst. Die Gruppennamen basieren auf folgender Vorlage:

<Maschinenname> - <Backup-Plan-Name>

- 2. Wählen Sie eine Gruppe, von der die Daten wiederhergestellt werden sollen.
- 3. [Optional] Klicken Sie auf **Ändern** (neben dem Befehl **Von dieser Maschine aus durchsuchen**) und wählen Sie dann eine andere Maschine aus. Einige Backups können nur von bestimmten Agenten durchsucht werden. Sie müssen beispielsweise eine Maschine auswählen, auf der ein Agent für SQL läuft, um die Backups von Microsoft SQL Server-Datenbanken durchsuchen zu können.

*Wichtig: Beachten Sie, dass die Maschine, die über Von dieser Maschine aus durchsuchen festgelegt wird, auch das Standardziel für die Wiederherstellung der Backups einer physischen Maschine ist. Nachdem Sie einen Recovery-Punkt ausgewählt und auf Recovery geklickt haben, sollten Sie die Einstellung* 

*'Zielmaschine' doppelt überprüfen, um sicherzustellen, dass Sie die Wiederherstellung auch wirklich zu genau dieser Maschine durchführen wollen. Wenn Sie das Recovery-Ziel ändern wollen, müssen Sie über den Befehl Von dieser Maschine aus durchsuchen eine andere Maschine spezifizieren.*

- 4. Klicken Sie auf **Backups anzeigen**.
- 5. Wählen Sie den gewünschten Recovery-Punkt aus.

# 7.2 Volumes aus einem Backup mounten

Indem Sie die Volumes eines Laufwerk-Backups (Images) mounten, können Sie auf diese Volumes so zugreifen, als wären es physische Laufwerke. Volumes werden im 'Nur Lesen'-Modus gemountet.

### **Anforderungen**

- Diese Funktionalität steht nur unter Windows und bei Verwendung des Windows Datei-Explorers zur Verfügung.
- Auf der Maschine, auf der Sie das Mounten durchführen, muss der Agent für Windows installiert sein.
- Das im Backup vorliegende Dateisystem muss von der Windows-Version, die auf der Maschine läuft, unterstützt werden.
- Das Backup selbst muss entweder in einem lokalen Ordner, in einer Netzwerkfreigabe (SMB/CIFS) oder in einer Secure Zone gespeichert sein.

### *So mounten Sie ein Volume aus einem Backup*

- 1. Verwenden Sie den Windows Datei-Explorer, um den Speicherort des Backups aufzurufen.
- 2. Klicken Sie doppelt auf die Backup-Datei. Die Dateinamen basieren auf folgender Vorlage:

<Maschinenname> - <Backup-Plan-GUID>

3. Sollte das Backup verschlüsselt sein, dann geben Sie das entsprechende Kennwort ein. Ansonsten können Sie diesen Schritt überspringen.

Der Windows Datei-Explorer zeigt die Recovery-Punkte an.

4. Klicken Sie doppelt auf einen gewünschten Recovery-Punkt.

Der Windows Datei-Explorer zeigt die im Backup gespeicherten Volumes an.

*Tipp: Wenn Sie auf ein Volume doppelt klicken, können Sie dessen Inhalte einsehen/durchsuchen. Sie können Dateien/Ordner aus dem Backup zu einem beliebigen Ordner im Dateisystem kopieren.*

- 5. Klicken Sie mit der rechten Maustaste auf das zu mountende Volume und klicken Sie dann auf **Im 'Nur Lesen'-Modus mounten**.
- 6. Sollte das Backup in einer Netzwerkfreigabe gespeichert sein, müssen Sie bei Bedarf die entsprechenden Anmeldedaten angeben, um auf die Freigabe zugreifen zu können. Ansonsten können Sie diesen Schritt überspringen.

Das ausgewählte Volume wird von der Software gemountet. Dem Volume wird dabei standardmäßig der erste freie Laufwerksbuchstabe zugewiesen.

### *So trennen Sie ein Volume wieder (unmounting)*

- 1. Gehen Sie im Windows Datei-Explorer zur obersten Ebene des Verzeichnisbaums (das Element '**Computer**' bzw. unter Windows 8.1 (und später) '**Dieser PC**').
- 2. Klicken Sie mit der rechten Maustaste auf das gemountete Volume.
- 3. Klicken Sie auf **Trennen**.

Das Mounten des ausgewählten Volumes wird von der Software aufgehoben und das entsprechende Laufwerk vom Dateisystem getrennt.

# 7.3 Backups löschen

### *So löschen Sie die Backups einer Maschine, die online und in der Backup Console aufgeführt sind*

- 1. Wählen Sie auf der Registerkarte **Alle Geräte** eine Maschine aus, deren Backups Sie löschen wollen.
- 2. Klicken Sie auf **Recovery**.
- 3. Wählen Sie den Speicherort aus, an dem sich die zu löschen Backups befinden.
- 4. Gehen Sie nach einer der nachfolgenden Möglichkeiten vor:
	- Zum Löschen eines einzelnen Backups müssen Sie das entsprechende Backup auswählen und dann auf das 'Papierkorb'-Symbol klicken.
	- Um alle Backups am ausgewählten Speicherort zu löschen, klicken Sie auf **Alle löschen**.
- 5. Bestätigen Sie Ihre Entscheidung.

### *So löschen Sie die Backups einer bestimmten Maschine*

1. Wählen Sie auf der Registerkarte **Backups** den Speicherort, an dem Sie die Backups löschen wollen.

Die Software zeigt all diejenigen Backups an, für die Ihr Konto am ausgewählten Speicherort die Berechtigung zur Anzeige hat. Die Backups werden in Gruppen zusammengefasst. Die Gruppennamen basieren auf folgender Vorlage:

<Maschinenname> - <Backup-Plan-Name>

- 2. Wählen Sie eine Gruppe aus.
- 3. Gehen Sie nach einer der nachfolgenden Möglichkeiten vor:
	- Um ein einzelnes Backup zu löschen, klicken Sie auf **Backups anzeigen**. Wählen Sie anschließend das zu löschende Backup aus und klicken Sie dann auf das 'Papierkorb'-Symbol.
	- Um eine ausgewählte Gruppe zu löschen, klicken Sie auf **Löschen**.
- 4. Bestätigen Sie Ihre Entscheidung.

# 8 Aktionen mit Backup-Plänen

### *So bearbeiten Sie einen Backup-Plan*

- 1. Wenn Sie den Backup-Plan für alle Maschinen (auf die er angewendet wird) bearbeiten wollen, wählen Sie eine dieser Maschinen aus. Alternativ können Sie auch die Maschinen auswählen, für die Sie den Backup-Plan bearbeiten wollen.
- 2. Klicken Sie auf **Backup**.
- 3. Wählen Sie den Backup-Plan aus, den Sie bearbeiten wollen.
- 4. Klicken Sie neben dem Namen des Backup-Plans auf das Zahnradsymbol und anschließend auf den Befehl **Bearbeiten**.
- 5. Wenn Sie die Plan-Parameter ändern wollen, klicken Sie auf den entsprechenden Backup-Plan-Fensterbereich.
- 6. Klicken Sie auf **Änderungen speichern**.
- 7. Wenn Sie den Backup-Plan für alle Maschinen (auf die er angewendet wird) ändern wollen, klicken Sie auf **Änderungen auf diesen Backup-Plan anwenden**. Klicken Sie alternativ auf **Einen neuen Backup-Plan nur für die ausgewählten Geräte erstellen**.

### *So widerrufen Sie die Anwendung einen Backup-Plans auf bestimmte Maschinen*

1. Wählen Sie die Maschinen aus, für die Sie die Anwendung des Backup-Plans widerrufen wollen.

- 2. Klicken Sie auf **Backup**.
- 3. Falls mehrere Backup-Pläne auf die Maschinen angewendet werden, wählen Sie denjenigen Backup-Plan aus, dessen Anwendung Sie widerrufen wollen.
- 4. Klicken Sie neben dem Namen des Backup-Plans auf das Zahnradsymbol und anschließend auf den Befehl **Widerrufen**.

### *So löschen Sie einen Backup-Plan*

- 1. Wählen Sie irgendeine Maschine aus, auf die der zu löschende Backup-Plan angewendet wird.
- 2. Klicken Sie auf **Backup**.
- 3. Falls mehrere Backup-Pläne auf die Maschinen angewendet werden, wählen Sie denjenigen Backup-Plan aus, den Sie löschen wollen.
- 4. Klicken Sie neben dem Namen des Backup-Plans auf das Zahnradsymbol und anschließend auf den Befehl **Löschen**.

Der Backup-Plan wird daraufhin zuerst auf allen Maschinen widerrufen und dann vollständig von der Weboberfläche gelöscht.

# <span id="page-97-0"></span>9 Bootable Media Builder

Der Bootable Media Builder ist ein spezielles Werkzeug zur Erstellung eines Boot-Mediums. Es ist nur bei einer On-Premise-Bereitstellung verfügbar.

Der Bootable Media Builder wird standardmäßig mitinstalliert, wenn Sie den Management Server installieren. Sie können den Media Builder auch einzeln auf jeder Maschine installieren, die unter Windows oder Linux läuft. Es werden dieselben Betriebssysteme unterstützt wie bei den entsprechenden Agenten.

### **Warum sollten Sie den Media Builder verwenden?**

Das in der Backup Console zum Download bereitgestellte Boot-Medium kann nur für Wiederherstellungen verwendet werden. Diese Medium basiert auf einem Linux-Kernel. Anders als Windows PE ist es hier nicht möglich, eigene benutzerdefinierte Treiber in das Medium mit zu integrieren.

- Der Media Builder ermöglicht Ihnen, ein benutzerdefiniertes Boot-Medium entweder auf Linuxoder auf WinPE-Basis – zu erstellen, welches über eine Backup-Funktionalität verfügt.
- Neben der Möglichkeit, ein physisches Medium (oder dessen ISO-Image) zu erstellen, können Sie das Medium auch zum Netzwerk-Booten über die Windows Deployment Services (WDS) verwenden.
- Außerdem können Sie das Medium auch ohne Dritthersteller-Tools nutzen zu müssen direkt auf einen USB-Stick speichern lassen, der dabei bootfähig gemacht wird.

### **32 oder 64 Bit?**

Der Bootable Media Builder kann sowohl von 32- als auch 64-Bit-Setup-Programmen installiert werden. Die 'Bitness' (Bitanzahl) des Mediums entspricht direkt der Bitness des Setup-Programms. Sie können mit dem 64-Bit-Media-Builder jedoch auch ein 32-Bit-WinPE-Medium erstellen, wenn Sie das 32-Bit-Plug-in herunterladen.

Beachten Sie dabei: Maschinen, die ein UEFI (Unified Extensible Firmware Interface) verwenden, benötigen in den meisten Fällen ein 64-Bit-Boot-Medium.

# 9.1 Linux-basiertes Boot-Medium

### *So erstellen Sie ein bootfähiges Medium, das auf Linux basiert*

- 1. Starten Sie den Bootable Media Builder.
- 2. Spezifizieren Sie den Lizenzschlüssel. Die Lizenz wird nicht (erneut) zugewiesen. Sie hilft vielmehr zu bestimmen, welche Funktionen für das erstellte Medium aktiviert werden. Ohne Lizenzen können Sie nur ein Medium erstellen, das ausschließlich für Wiederherstellungen verwendet werden kann.
- 3. Wählen Sie den gewünschten **Typ des bootfähigen Mediums: Standard (Linux-basiertes Medium)**.

Bestimmen Sie, wie Volumes und Netzwerk-Ressourcen gehandhabt werden – den so genannten 'Stil' des Mediums:

- Ein Medium mit Linux-typischer Volume-Behandlung stellt die Volumes beispielsweise als hda1 und sdb2 dar. Es versucht, MD-Geräte und logische Volumes (vom LVM verwaltet) vor Start einer Wiederherstellung zu rekonstruieren.
- Ein Medium, das Volumes Windows-typisch behandelt, verwendet Laufwerksbuchstaben zur Darstellung von Volumes, beispielsweise C: und D:. Es bietet Zugriff auf dynamische Volumes (LDM verwaltet).
- 4. [Optional] Sie können Parameter für den Linux-Kernel spezifizieren. Wenn Sie mehrere Parameter eingeben wollen, trennen Sie diese per Leerzeichen.

Geben Sie beispielsweise Folgendes ein, wenn Sie beim Starten des Mediums einen bestimmten Anzeigemodus für eine bootfähigen Agenten auswählen wollen: **vga=ask**

Eine Liste der verfügbaren Parameter finden Sie unter 'Kernel-Parameter (S. [100\)](#page-99-0)'.

5. Wählen Sie die Komponenten, die auf dem Medium eingerichtet werden sollen: der bootfähige Agent und/oder Universal Restore.

Mit einem Medium, das den bootfähigem Agenten enthält, können Sie Aktionen für Backup, Recovery und Laufwerksverwaltung auf PC-kompatibler Hardware, einschließlich fabrikneuen Maschinen durchführen.

Mit Universal Restore können Sie die Bootfähigkeit eines Betriebssystems, welches Sie auf abweichender Hardware oder auf einer virtuellen Maschine wiederhergestellt haben, gewährleisten bzw. wiederherstellen. Das Tool findet und installiert Treiber für solche Geräte, die für den Betriebssystemstart notwendig sind. Das sind insbesondere Treiber für Speichergeräte-Controller (Festplatten-Controller) sowie für das Mainboard (die Hauptplatine) und dessen Chipsatz.

6. [Optional] Spezifizieren Sie ein Timeout-Intervall für das Boot-Menü, sowie diejenige Komponente, die nach Ablauf dieses Zeitlimits automatisch gestartet werden soll.

Wenn Sie nichts konfigurieren, wartet der Loader des Boot-Mediums darauf, dass der Benutzer auswählt, ob das Betriebssystem (sofern vorhanden) oder eine entsprechende Komponente gestartet werden soll.

Wenn Sie z.B. **10 Sek.** für den bootfähigen Agenten einstellen, wird dieser 10 Sekunden nach Anzeige des Menüs starten. Dies ermöglicht einen unbeaufsichtigten Betrieb vor Ort, wenn per WDS/RIS gebootet wird.

- 7. [Optional] Spezifizieren Sie die Einstellungen für eine Remote-Anmeldung: die Anmeldedaten (Benutzername, Kennwort), die per Befehlszeile spezifiziert werden sollen, falls das **acrocmd**-Werkzeug auf einer anderen Maschine ausgeführt wird. Wenn Sie die Boxen leer lassen, müssen keine Anmeldedaten im Befehl enthalten sein.
- 8. [Optional] Spezifzieren Sie die Netzwerkeinstellungen (S. [102\)](#page-101-0): TCP/IP-Einstellungen, die den Netzwerkkarten der Maschine zugewiesen werden.
- 9. [Optional] Spezifizieren Sie einen Netzwerk-Port (S. [103\)](#page-102-0): Der TCP-Port, den der bootfähige Agent auf einkommende Verbindungen kontrolliert.
- 10. [Optional] Falls in Ihrem Netzwerk ein Proxy-Server aktiv ist, spezifizieren Sie dessen Host-Namen/IP-Adresse und Port.
- 11. Bestimmen Sie den zu erstellenden Medientyp. Sie können:
	- Eine CD, DVD oder ein anderes bootfähiges Medium erstellen (z.B. einen USB-Stick), sofern das BIOS der Hardware von diesem Medium booten kann.
	- Ein ISO-Image erstellen, um es später auf einen leeren Rohling zu brennen oder mit einer virtuellen Maschine zu verbinden.
	- Die gewählten Komponenten auf einen WDS/RIS hochladen.
- 12. [Optional] Fügen Sie Windows System-Treiber zur Verwendung durch Universal Restore (S. [103\)](#page-102-1) hinzu. Dieses Fenster erscheint, wenn Universal Restore dem Medium hinzugefügt wurde und nicht 'WDS/RIS' als Medium ausgewählt wurde.
- 13. Spezifizieren Sie bei Aufforderung den Host-Namen/die IP-Adresse und Anmeldedaten für WDS/RIS an – oder einen Pfad, wo die ISO-Datei des Mediums gespeichert werden soll.
- 14. Überprüfen Sie Ihre Einstellungen im Fenster 'Zusammenfassung' und klicken Sie dann auf **Fertig stellen**.

### <span id="page-99-0"></span>9.1.1 Kernel-Parameter

In diesem Fenster können Sie einen oder mehrere Parameter des Linux-Kernel angeben. Diese werden automatisch wirksam, wenn das bootfähige Medium startet.

Typischerweise kommen diese Parameter zur Anwendung, wenn während der Arbeit mit bootfähigen Medien Probleme auftauchen. Normalerweise brauchen Sie in dieses Feld nichts einzutragen.

Sie können jeden dieser Parameter auch durch Drücken der Taste 'F11' im Boot-Menü angeben.

### **Parameter**

Trennen Sie mehrere Parameter mit Leerzeichen.

### **acpi=off**

Deaktiviert ACPI (Advanced Configuration and Power Interface). Dieser Parameter kann hilfreich sein, wenn bei einer bestimmten Hardware-Konfiguration Probleme auftauchen.

### **noapic**

Deaktiviert APIC (Advanced Programmable Interrupt Controller). Dieser Parameter kann hilfreich sein, wenn bei einer bestimmten Hardware-Konfiguration Probleme auftauchen.

### **vga=ask**

Erfragt den Grafikkartenmodus, der in der grafischen Benutzeroberfläche eines bootfähigen Mediums verwendet werden soll. Ist kein **vga**-Parameter angegeben, wird der Videomodus automatisch erkannt.

### **vga=***mode\_number*

Spezifiziert den Grafikkartenmodus, der in der grafischen Benutzeroberfläche des bootfähigen Mediums verwendet werden soll. Die Modus-Nummer wird unter *mode\_number* im Hexadezimalformat angegeben, z.B.: **vga=0x318**

Die Bildschirmauflösung und die Anzahl der Farben für eine Modus-Nummer können sich von Maschine zu Maschine unterscheiden. Es wird empfohlen, zunächst den Parameter **vga=ask** zu verwenden, um einen Wert für *mode\_number* auszuwählen.

#### **quiet**

Deaktiviert die Anzeige von Pop-up-Meldungen während der Linux-Kernel geladen wird und startet danach die Management Konsole.

Dieser Parameter wird implizit bei der Erstellung von bootfähigen Medien spezifiziert; Sie können ihn jedoch im Boot-Menü entfernen.

Wenn der Parameter nicht angegeben ist, werden alle Meldungen beim Start angezeigt, gefolgt von einer Eingabeaufforderung. Geben Sie bei der Eingabeaufforderung folgenden Befehl ein, um die Management Konsole zu starten: **/bin/product**

#### **nousb**

Deaktiviert, dass das USB-Subsystem geladen wird.

#### **nousb2**

Deaktiviert die USB 2.0-Unterstützung. USB 1.1-Geräte arbeiten, auch wenn dieser Parameter gesetzt ist. Mit dem Parameter können Sie manche USB-Laufwerke im USB 1.1-Modus verwenden, wenn sie im USB 2.0-Modus nicht arbeiten.

#### **nodma**

Deaktiviert den Speicherdirektzugriff (DMA) für alle IDE-Festplatten. Verhindert auf mancher Hardware ein Einfrieren des Kernels.

#### **nofw**

Deaktiviert die Unterstützung für die FireWire (IEEE1394)-Schnittstelle.

#### **nopcmcia**

Deaktiviert die Erkennung von PCMCIA-Hardware.

#### **nomouse**

Deaktiviert die Maus-Unterstützung.

#### *module\_name***=off**

Deaktiviert das Modul, dessen Name in *module\_name* angeben ist. Um beispielsweise die Nutzung des SATA-Moduls zu deaktivieren, geben Sie folgenden Wert an: **sata\_sis=off**

#### **pci=bios**

Erzwingt die Verwendung des PCI-BIOS statt direkt auf die Hardware-Geräte zuzugreifen. Dieser Parameter kann hilfreich sein, z.B. wenn die Maschine eine nicht standardgemäße PCI Host-Bridge hat.

#### **pci=nobios**

Deaktiviert die Verwendung des PCI BIOS und erlaubt nur direkte Hardware-Zugriffsmethoden. Dieser Parameter kann z.B. hilfreich sein, wenn das bootfähige Medium nicht startet und dies wahrscheinlich durch das BIOS verursacht wird.

### **pci=biosirq**

Verwendet PCI BIOS-Aufrufe, um die Interrupt Routing-Tabelle zu erhalten. Dieser Parameter kann hilfreich sein, wenn es dem Kernel nicht gelingt, Unterbrechungsanforderungen (IRQs) zuzuordnen oder den sekundären PCI-Bus auf dem Mainboard zu finden.

Auf einigen Maschinen funktionieren diese Aufrufe möglicherweise nicht richtig. Es kann unter Umständen aber der einzige Weg sein, die Interrupt Routing-Tabelle anzuzeigen.

### <span id="page-101-0"></span>9.1.2 Netzwerkeinstellungen

Sie erhalten während der Erstellung eines Boot-Mediums die Möglichkeit, die Netzwerkverbindungen vorzukonfigurieren, die vom bootfähigen Agenten verwendet werden. Die folgenden Parameter können vorkonfiguriert werden:

- IP-Adresse
- Subnetzmaske
- Gateway
- DNS-Server
- WINS-Server

Sobald der bootfähige Agent auf einer Maschine gestartet ist, wird die Konfiguration auf die Netzwerkkarte (NIC) der Maschine angewendet. Wenn die Einstellungen nicht vorkonfiguriert wurden, benutzt der Agent eine DHCP-Autokonfiguration. Sie haben außerdem die Möglichkeit, die Netzwerkeinstellungen manuell vorzunehmen, sobald der bootfähige Agent auf der Maschine läuft.

### **Mehrfache Netzwerkverbindungen vorkonfigurieren**

Sie können die TCP/IP-Einstellungen für bis zu zehn Netzwerkkarten vorkonfigurieren. Um sicherzustellen, dass jede Netzwerkkarte die passenden Einstellungen bekommt, sollten Sie das Medium auf dem Server erstellen, für den das Medium konfiguriert wird. Wenn Sie eine existierende NIC im Assistentenfenster anwählen, werden ihre Einstellungen zur Speicherung auf das Medium übernommen. Die MAC-Adresse jeder existierenden NIC wird ebenso auf dem Medium gespeichert.

Sie können die Einstellungen ändern, mit Ausnahme der MAC-Adresse; oder Einstellungen für nicht existierende NICs konfigurieren, falls das nötig ist.

Sobald der bootfähige Agent auf dem Server gestartet ist, fragt er die Liste der verfügbaren NICs ab. Diese Liste ist nach den Steckplätzen sortiert, die von den NICs belegt werden. An der Spitze stehen die, die dem Prozessor am nächsten liegen.

Der bootfähige Agent teilt jeder bekannten NIC die passenden Einstellungen zu, wobei die NICs anhand ihrer MAC-Adressen identifiziert werden. Nachdem die NICs mit bekannten MAC-Adressen konfiguriert wurden, bekommen die verbliebenen NICs (beginnend mit der untersten in der Liste) die Einstellungen zugewiesen, die Sie für unbekannte NICs vorkonfiguriert haben.

Sie können bootfähige Medien für jede beliebige Maschine konfigurieren – und nicht nur für die Maschine, auf der das Medium erstellt wurde. Um dies durchzuführen, konfigurieren Sie die NICs entsprechend ihrer Steckplatzreihenfolge in der betreffenden Maschine. NIC1 besetzt den zum Prozessor am nächsten liegenden Steckplatz, NIC2 wiederum den folgenden und so weiter. Wenn der bootfähige Agent auf der Maschine startet, wird er keine NICs mit bekannter MAC-Adresse finden und daher die NICs in der von Ihnen bestimmten Reihenfolge konfigurieren.

### **Beispiel**

Der bootfähige Agent könnte einen der Netzwerkadapter zur Kommunikation mit der Management Konsole innerhalb des Produktionsnetzwerks nutzen. Für diese Verbindung könnte eine automatische Konfiguration durchgeführt werden. Größere Datenmengen für eine Wiederherstellung könnten über die zweite NIC übertragen werden, die in das dafür bestimmte Backup-Netzwerk mithilfe statischer TCP/IP-Einstellungen eingebunden ist.

## <span id="page-102-0"></span>9.1.3 Netzwerk-Port

Wenn Sie ein Boot-Medium erstellen, können Sie den Netzwerk-Port vorkonfigurieren, den der bootfähige Agent nach einkommenden Verbindungen vom **acrocmd** Utility überwacht. Es besteht die Wahl zwischen:

- dem Standard-Port
- dem aktuell verwendeten Port
- einem neuen Port (geben Sie die Port-Nummer ein)

Sofern kein Port vorkonfiguriert wurde, verwendet der Agent die Standard-Port-Nummer 9876.

## <span id="page-102-1"></span>9.1.4 Treiber für Universal Restore

Während der Erstellung des Boot-Mediums haben Sie die Möglichkeit, dem Medium bestimmte Windows-Treiber hinzuzufügen. Diese Treiber werden von Universal Restore verwendet, um ein Windows-System, das auf eine abweichenden Hardware migriert wurde, booten zu können.

Sie können Universal Restore konfigurieren:

- um das Medium nach Treibern zu durchsuchen, die für die Ziel-Hardware am geeignetsten sind
- um die Massenspeichertreiber einzubinden, die Sie ausdrücklich vom Medium aus spezifizieren. Dies ist notwendig, wenn die Ziel-Hardware einen besonderen Massenspeicher-Controller für Festplatten und ähnliche Laufwerke verwendet (wie SCSI-, RAID- oder Fibre Channel-Adapter).

Die Treiber werden im dem sichtbaren Treiber-Ordner auf dem bootfähigen Medium hinterlegt. Da die Treiber nicht in den Arbeitsspeicher der Ziel-Maschine geladen werden, muss das betreffende Medium während der ganzen Universal Restore-Aktion eingelegt bzw. angeschlossen bleiben.

Einem bootfähigen Medium können Sie Treiber hinzufügen, wenn Sie ein Wechselmedium (bzw. dessen ISO-Abbild) oder ein entfernbares Medium (z. B. einen USB-Stick) erstellen. Treiber können nicht auf WDS/RIS hochgeladen werden.

Die Treiber können nur in Gruppen zu der Liste hinzugefügt werden – und zwar, indem die INF-Dateien oder -Ordner hinzugefügt werden, die solche Dateien enthalten. Die Wahl einzelner Treiber aus den INF-Dateien ist nicht möglich; der Media Builder informiert Sie jedoch über den Inhalt der Dateien.

### *So fügen Sie Treiber hinzu:*

- 1. Klicken Sie auf **Hinzufügen** und wählen Sie dann die INF-Datei oder einen Ordner, der die gewünschten INF-Dateien enthält.
- 2. Wählen Sie die INF-Datei oder den betreffenden Ordner aus.
- 3. Klicken Sie auf **OK**.

Die Treiber können nur in Gruppen aus der Liste entfernt werden – und zwar durch Löschen der INF-Dateien.

### *So entfernen Sie Treiber:*

- 1. Wählen Sie die INF-Datei aus.
- 2. Klicken Sie auf **Entfernen**.

# 9.2 WinPE-basierte bootfähige Medien

Der Bootable Media Builder ermöglicht drei Methoden, um Acronis Backup in WinPE einzubinden:

- Erstellen Sie ein komplett neues PE-ISO-Image, in welches Sie das Plug-in integrieren.
- Das Acronis Plug-in einer WIM-Datei zur zukünftigen Verwendung hinzufügen (manuelle ISO-Erstellung, andere Tools dem Image hinzufügen, usw.).

Der Bootable Media Builder unterstützt WinPE-Distributionen, die auf folgenden Betriebssystem-Kerneln beruhen:

- Windows Vista (PE 2.0)
- Windows Vista SP1 und Windows Server 2008 (PE 2.1).
- Windows 7 (PE 3.0), mit oder ohne das 'Supplement for Windows 7 SP1' (PE 3.1)
- $\blacksquare$  Windows 8 (PE 4.0)
- $\blacksquare$  Windows 8.1 (PE 5.0)
- **Windows 10 (PE für Windows 10)**

Bootable Media Builder unterstützt sowohl 32-Bit- wie auch 64-Bit-WinPE-Distributionen. Die 32-Bit-WinPE-Distributionen funktionieren auch auf 64-Bit-Hardware. Sie benötigen jedoch 64-Distributionen, um von einer Maschine booten zu können, die UEFI (Unified Extensible Firmware Interface) verwendet.

*PE-Images, die auf WinPE 4 (und höher) basieren, benötigen zum Arbeiten ca. 1 GB RAM.*

## 9.2.1 Vorbereitung: WinPE 2.x und 3.x

Um PE 2.x oder 3.x-Images erstellen oder modifizieren zu können, installieren Sie den Bootable Media Builder auf einer Maschine, auf der das Windows Automated Installation Kit (WAIK) installiert ist. Wenn Sie keine Maschine mit AIK haben, gehen Sie wie nachfolgend beschrieben vor.

### *So bereiten Sie eine Maschine mit AIK vor*

1. Download und Installation des Windows Automated Installation Kit.

Automated Installation Kit (AIK) für Windows Vista (PE 2.0):

http://www.microsoft.com/Downloads/details.aspx?familyid=C7D4BC6D-15F3-4284-9123-67983 0D629F2&displaylang=de

Automated Installation Kit (AIK) für Windows Vista SP1 und Windows Server 2008 (PE 2.1):

http://www.microsoft.com/downloads/details.aspx?FamilyID=94bb6e34-d890-4932-81a5-5b50c 657de08&DisplayLang=de

Automated Installation Kit (AIK) für Windows 7 (PE 3.0):

http://www.microsoft.com/downloads/details.aspx?familyid=696DD665-9F76-4177-A811-39C26 D3B3B34&displaylang=de

Automated Installation Kit (AIK) Supplement für Windows 7 SP1 (PE 3.1):

http://www.microsoft.com/de-de/download/details.aspx?id=5188

Sie können die Systemanforderungen zur Installation finden, indem Sie den unteren Links folgen.

- 2. [Optional] Brennen Sie das WAIK auf DVD oder kopieren Sie es auf ein Flash-Laufwerk (USB-Stick).
- 3. Installieren Sie Microsoft .NET Framework von diesem Kit (NETFXx86 oder NETFXx64, abhängig von Ihrer Hardware).
- 4. Installieren Sie Microsoft Core XML (MSXML) 5.0 oder 6.0 Parser von diesem Kit.
- 5. Installieren Sie Windows AIK von diesem Kit.
- 6. Installieren Sie Bootable Media Builder auf der gleichen Maschine.

Es ist empfehlenswert, dass Sie sich mit der dem Windows AIK beiliegenden Hilfe-Dokumentation vertraut machen. Um auf die Dokumentation zuzugreifen, wählen Sie **Microsoft Windows AIK -> Dokumentation** im Startmenü.

## 9.2.2 Vorbereitung: WinPE 4.0 (und höher)

Um Images von PE 4 (oder höher) erstellen oder ändern zu können, installieren Sie den Bootable Media Builder auf einer Maschine, auf der das 'Windows Assessment and Deployment Kit' (ADK) installiert ist. Wenn Sie keine Maschine mit dem ADK haben, gehen Sie wie nachfolgend beschrieben vor.

### *So bereiten Sie eine Maschine mit dem ADK vor*

1. Laden Sie das Installationsprogramm für das 'Assessment and Deployment Kit' herunter.

Assessment and Deployment Kit (ADK) für Windows 8 (PE 4.0): http://www.microsoft.com/de-de/download/details.aspx?id=30652. Assessment and Deployment Kit (ADK) für Windows 8.1 (PE 5.0):

http://www.microsoft.com/de-DE/download/details.aspx?id=39982.

Assessment and Deployment Kit (ADK) für Windows 10 (PE für Windows 10): https://msdn.microsoft.com/de-de/windows/hardware/dn913721%28v=vs.8.5%29.aspx.

Die Systemanforderungen für die Installation finden Sie, wenn Sie auf die unteren Links klicken.

- 2. Installieren Sie das 'Assessment and Deployment Kit' auf der Maschine.
- 3. Installieren Sie Bootable Media Builder auf der gleichen Maschine.

## 9.2.3 Das Acronis Plug-in einem WinPE-Image hinzufügen

### *So fügen Sie das Acronis Plug-in zu WinPE hinzu:*

- 1. Starten Sie den Bootable Media Builder.
- 2. Spezifizieren Sie die Lizenzschlüssel. Die Lizenzschlüssel werden nicht zugewiesen oder neu zugewiesen. Sie helfen zu bestimmen, welche Funktionen für das erstellte Medium aktiviert werden sollen. Ohne Lizenzen können Sie nur ein Medium erstellen, das ausschließlich für Wiederherstellungen verwendet werden kann.
- 3. Wählen Sie den gewünschten **Typ des bootfähigen Mediums: Windows PE** oder **Typ des bootfähigen Mediums: Windows PE (64 Bit)**. Sie benötigen ein 64-Bit-Medium, um eine Maschine booten zu können, die UEFI (Unified Extensible Firmware Interface) verwendet. Wenn Sie '**Typ des bootfähigen Mediums: Windows PE**' gewählt haben, tun Sie zuerst Folgendes:
	- Klicken Sie auf **Plug-in für WinPE (32 Bit) herunterladen**.
	- **Speichern Sie das Plug-in in folgendem** Ordner: **%PROGRAM\_FILES%\Acronis\BootableComponents\WinPE32**.

Falls Sie ein Betriebssystem auch auf abweichender Hardware oder auf einer virtuellen Maschine wiederherstellen wollen und dabei die Bootfähigkeit des Systems gewährleisten wollen, aktivieren Sie das Kontrollkästchen **Das Universal Restore-Tool einschließen...**.

### 4. Wählen Sie den Befehl **WinPE automatisch erstellen**.

Die Software führt das passende Skript aus und wechselt dann zum nächsten Fenster.

5. Wählen Sie, ob Remote-Verbindungen für eine per Boot-Medium gestartete Maschine (de)aktiviert werden sollen. Wenn Sie die Option aktivieren, geben Sie die Anmeldedaten (Benutzername, Kennwort) ein, die per Befehlszeile spezifiziert werden sollen, falls das

**acrocmd**-Werkzeug auf einer anderen Maschine ausgeführt wird. Falls Sie diese Boxen leerlassen, wird die Remote-Verbindung deaktiviert.

- 6. Spezifizieren Sie die Netzwerkeinstellungen (S. [102\)](#page-101-0) für die Netzwerkadapter der Maschine oder wählen Sie eine Autokonfiguration per DHCP.
- 7. [Optional] Spezifizieren Sie die Windows-Treiber, die Windows PE hinzugefügt werden sollen. Wenn Sie eine Maschine mit Windows PE booten, ermöglichen Ihnen diese Treiber, auf Geräte zuzugreifen, wo sich das Backup befindet. Verwenden Sie 32-Bit-Treiber, sofern Sie eine 32-Bit-WinPE-Distribution verwenden – oder 64-Bit-Treiber, sofern Sie eine 64-Bit-WinPE-Distribution einsetzen.

Sie können auf die hinzugefügten Treiber auch verweisen, wenn Sie Universal Restore für Windows konfigurieren. Fügen Sie zur Verwendung von Universal Restore entweder 32-Bit- oder 64-Bit-Treiber hinzu – in Abhängigkeit davon, ob Sie ein 32-Bit- oder 64-Bit-Betriebssystemvariante von Windows wiederherstellen wollen.

So fügen Sie Treiber hinzu:

- Klicken Sie auf **Hinzufügen** und spezifizieren Sie dann den Pfad zu der benötigten \*. inf-Datei (beispielsweise für einen SCSI-, RAID- oder SATA-Controller, eine Netzwerkkarte, ein Bandlaufwerk oder ein anderes Gerät).
- Wiederholen Sie dieses Prozedur für jeden Treiber, den Sie in das resultierende WinPE-Medium aufnehmen wollen.
- 8. Wählen Sie, ob Sie ein ISO- oder WIM-Image erstellen wollen oder ob das Medium auf einen Server (WDS oder RIS) hochgeladen werden soll.
- 9. Geben Sie den vollen Pfad (einschließlich Dateiname) zur resultierenden Image-Datei an oder spezifizieren Sie den Server (inklusive Benutzername und Kennwort, um auf den Server zugreifen zu können).
- 10. Überprüfen Sie Ihre Einstellungen im Fenster 'Zusammenfassung' und klicken Sie dann auf **Fertig stellen**.
- 11. Brennen Sie die ISO-Datei auf CD oder DVD (mit dem Brennprogramm eines Drittherstellers) oder kopieren Sie die Daten auf einen USB-Stick.

Sobald eine Maschine mit WinPE gebootet wird, werden die Agenten automatisch gestartet.

### *So erstellen Sie ein PE-Image (eine ISO-Datei) von der resultierenden WIM-Datei:*

- Überschreiben Sie die vorgegebene Datei 'boot.wim' (im Windows PE-Ordner) mit der neu erstellten .wim-Datei. Geben Sie (für das obere Beispiel) Folgendes ein: copy c:\AcronisMedia.wim c:\winpe x86\ISO\sources\boot.wim
- Verwenden Sie das Tool **Oscdimg**. Geben Sie (für das obere Beispiel) Folgendes ein: oscdimg -n -bc:\winpe\_x86\etfsboot.com c:\winpe\_x86\ISO c:\winpe\_x86\winpe\_x86.iso

*(Sie sollten dieses Beispiel nicht kopieren und einfügen. Geben Sie den Befehl stattdessen manuell ein, weil er sonst nicht funktioniert.)*

Weitere Informationen zur Anpassung von Windows PE 2.x und 3.x finden Sie im Windows PE-Benutzerhandbuch (Winpe.chm). Informationen zur Anpassung von Windows PE 4.0 (und höher) sind in der Microsoft TechNet-Bibliothek verfügbar.

# 10 Mobilgeräte sichern

Verwenden Sie die Backup-App, um Daten auf Ihren Mobilgeräten zu sichern und wiederherzustellen.

### **Unterstützte Mobilgeräte**

- Smartphones oder Tablets mit Betriebssystem Android 4.1 (oder höher).
- iPhones, iPads und iPods mit Betriebssystem iOS 8 oder höher.

### **Was Sie per Backup sichern können**

- Kontakte
- Fotos
- **videos**
- Kalender
- Textnachrichten (nur bei Android-Geräten)
- Erinnerungen (nur bei iOS-Geräte)

### **Was Sie wissen sollten**

- Sie können Ihre Daten nur zum Cloud Storage (als Ziel) sichern.
- Die App zeigt Ihnen bei jedem Start eine Übersicht von zwischenzeitlich erfolgten Datenänderungen an. Diese können Sie auf Wunsch dann mit einem manuellen Backup sichern.

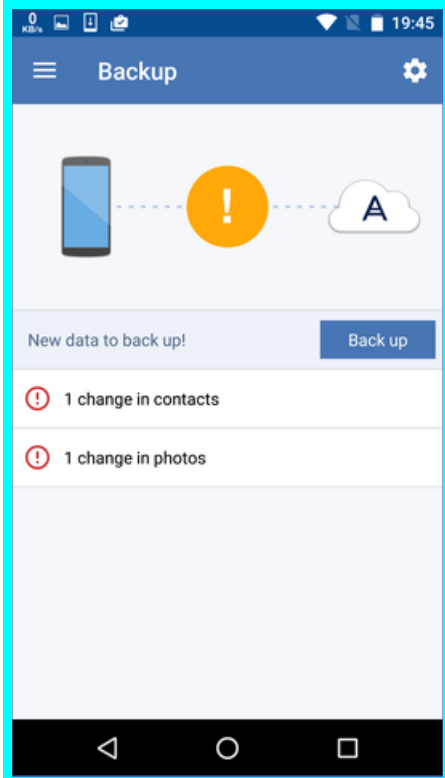

 Standardmäßig ist die Funktionalität '**Kontinuierliches Backup**' eingeschaltet. In diesem Modus sucht die Backup-App alle sechs Stunden nach Datenänderungen und führt automatisch ein Backup aus, sofern solche Änderungen gefunden wurden. Sie können das kontinuierliche Backup ganz ausschalten oder (in den Einstellungen der App) die Beschränkung '**Nur beim Aufladen**' aktivieren.

- Auf die gesicherten Daten können Sie anschließend von jedem Mobilgerät aus zugreifen, welches für Ihr Konto registriert ist. Dies ist hilfreich, wenn Sie Daten beispielsweise von einem alten auf ein neues Mobilgerät übertragen wollen. Bei Kontakten und Fotos ist es möglich, diese von einem Android-Gerät (Quelle) auf einem iOS-Gerät (Ziel) wiederherzustellen – und umgekehrt. Mithilfe der Backup Console können Sie Fotos, Videos und Kontakte außerdem auch auf einen Computer herunterladen.
- Daten, die von Mobilgeräten gesichert wurden, welche für Ihr Konto registriert sind, sind auch nur über Ihr Konto verfügbar. Keine andere Person kann Ihre Daten einsehen oder wiederherstellen.
- In der Backup-App können Sie Daten immer nur jeweils vom letzten (jüngsten) Backup aus wiederherstellen. Wenn Sie Daten aus einem älteren Backup wiederherstellen wollen, müssen Sie die Backup Console verwenden (auf einem Computer oder Tablet).
- Auf die Backups von Mobilgeräten werden keine Aufbewahrungsregeln angewendet.
- Wenn während des Backups in dem Gerät eine SD-Karte vorhanden ist, werden auch die dort gespeicherten Daten mitgesichert. Bei einer Wiederherstellung werden diese Daten auch auf der SD-Karte wiederhergestellt, sofern diese vorhanden ist. Wenn nicht, werden diese Daten auf dem internen Speicher des Mobilgerätes wiederhergestellt.
- Für Daten auf dem internen Gerätespeicher und auf einer SIM-Karte des Gerätes gilt: egal, wo diese Daten ursprünglichen gespeichert waren, sie werden immer auf dem internen Gerätespeicher wiederhergestellt.

### **Schritt-für-Schritt-Anleitungen**

### *So erhalten Sie die Backup-App*

- 1. Öffnen Sie auf dem Mobilgerät einen Webbrowser und gehen Sie zu https://backup.acronis.com/.
- 2. Melden Sie sich mit Ihrem Acronis Konto an.
- 3. Klicken Sie auf **Alle Geräte** –> **Hinzufügen**.
- 4. Wählen Sie unter **Mobilgeräte** den Gerätetyp.

Abhängig vom Gerätetyp werden Sie entweder zum Apple App Store oder zum Google Play Store weitergeleitet.

- 5. [Nur auf iOS-Geräten] Klicken Sie auf **Laden**.
- 6. Klicken Sie auf **Installieren**, damit die Backup-App eingerichtet wird.

### *So starten Sie eine Sicherung auf einem iOS-Gerät*

- 1. Öffnen Sie die Backup-App.
- 2. Melden Sie sich mit Ihrem Acronis Konto an.
- 3. Wählen Sie die Datenkategorien, die Sie sichern wollen. Standardmäßig sind alle Kategorien ausgewählt.
- 4. Tippen Sie auf **Backup jetzt**.
- 5. Erlauben Sie, dass die App auf Ihre persönlichen Daten zugreifen darf. Datenkategorien, auf die Sie den Zugriff verweigert haben, werden nicht mitgesichert.

Das Backup wird gestartet.

### *So starten Sie eine Sicherung auf einem Android-Gerät*

- 1. Öffnen Sie die Backup-App.
- 2. Melden Sie sich mit Ihrem Acronis Konto an.
- 3. [Unter Android 6.0 und höher] Erlauben Sie, dass die App auf Ihre persönlichen Daten zugreifen darf. Datenkategorien, auf die Sie den Zugriff verweigert haben, werden nicht mitgesichert.
- 4. [Optional] Spezifizieren Sie die Datenkategorie, die Sie sichern wollen. Tippen Sie dazu zuerst auf das Zahnradsymbol und dann auf die Schieber derjenigen Datenkategorien, die vom Backup ausgeschlossen werden sollen. Tippen Sie abschließend auf den Pfeil für 'Zurück'.
- 5. Tippen Sie auf **Backup**.

### *So stellen Sie Daten auf einem Mobilgerät wieder her*

- 1. Öffnen Sie die Backup-App.
- 2. Wischen Sie nach rechts und tippen Sie auf **Zugriff und Recovery**.
- 3. Tippen Sie auf den Gerätenamen.
- 4. Gehen Sie nach einer der nachfolgenden Möglichkeiten vor:
	- Wenn Sie alle gesicherten Daten wiederherstellen wollen, müssen Sie auf **Alle wiederherstellen** tippen. Es sind keine weiteren Aktionen erforderlich.
	- Wenn Sie eine oder mehrere Datenkategorien wiederherstellen wollen, müssen Sie auf **Auswahl** tippen und dann die Kontrollkästchen der gewünschten Datenkategorien aktivieren. Tippen Sie auf den Befehl **Recovery**. Es sind keine weiteren Aktionen erforderlich.
	- Wenn Sie eines oder mehrere Datenelemente wiederherstellen wollen, die zu einer bestimmten Datenkategorie gehören, müssen Sie auf die betreffende Datenkategorie tippen. Fahren Sie mit den nachfolgenden Schritten fort.

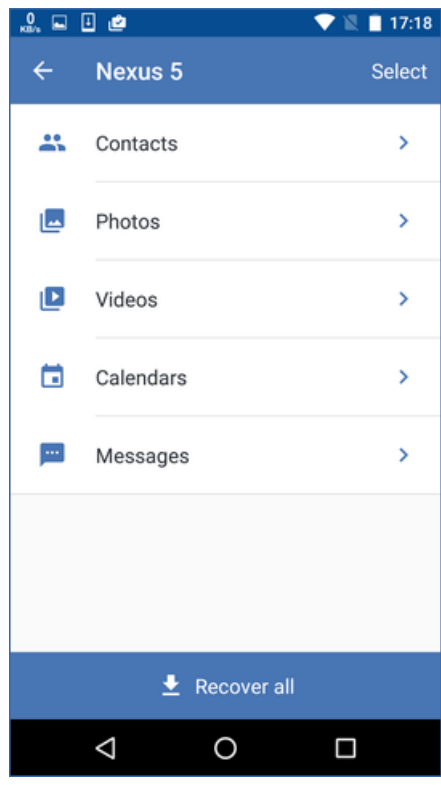

- 5. Gehen Sie nach einer der nachfolgenden Möglichkeiten vor:
	- Wenn Sie ein einzelnes Datenelement wiederherstellen wollen, müssen Sie dieses antippen.

 Wenn Sie mehrere Datenelemente wiederherstellen wollen, müssen Sie auf **Auswahl** tippen und dann die Kontrollkästchen der gewünschten Elemente aktivieren.

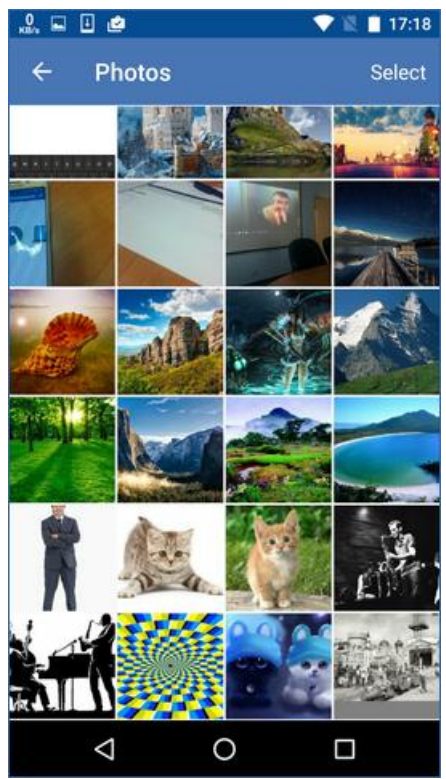

6. Tippen Sie auf den Befehl **Recovery**.

#### *So greifen Sie mit der Backup Console auf Daten zu*

- 1. Öffnen Sie auf Ihrem Computer einen Webbrowser und gehen Sie zu https://backup.acronis.com/.
- 2. Melden Sie sich mit Ihrem Acronis Konto an.
- 3. Wählen Sie bei **Alle Geräte** den Namen Ihres Mobilgerätes aus und klicken Sie dann auf **Recovery**.
- 4. Wählen Sie den gewünschten Recovery-Punkt aus.
- 5. Gehen Sie nach einer der folgenden Möglichkeiten vor:
	- Wenn Sie alle Fotos, Videos oder Kontakte herunterladen wollen, müssen Sie die entsprechende Datenkategorie auswählen. Klicken Sie auf **Download**.

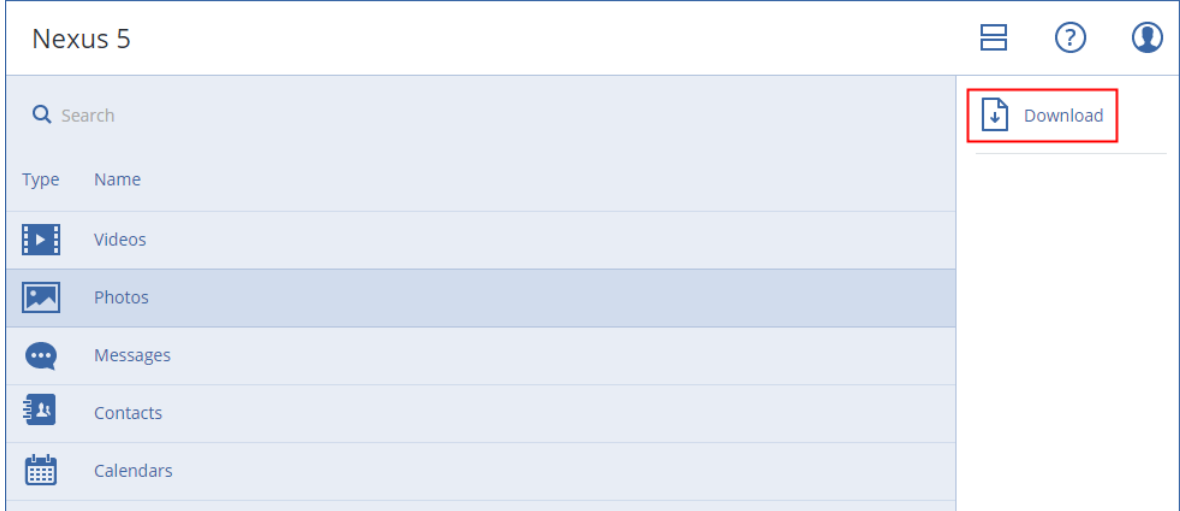

 Wenn Sie bestimmte Fotos, Videos oder Kontakte herunterladen wollen, müssen Sie auf die entsprechende Datenkategorie klicken und dann die Kontrollkästchen der gewünschten Datenelemente aktivieren. Klicken Sie auf **Download**.

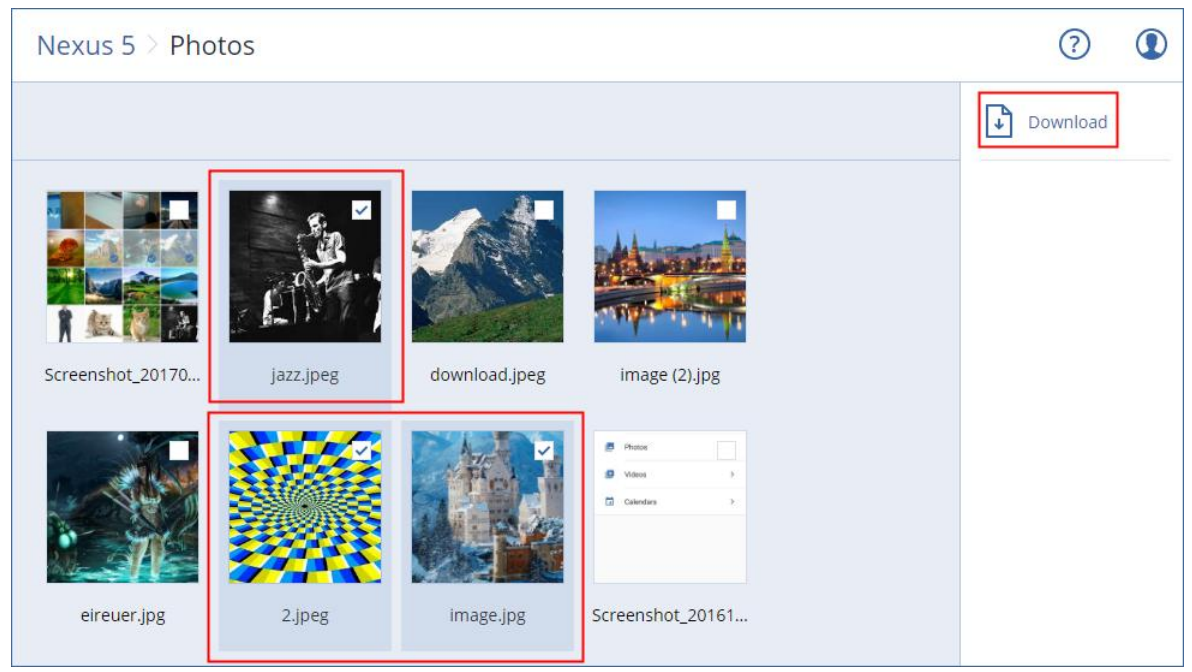

 Wenn Sie eine Vorschau von einer Textnachricht, einem Foto oder einem Kontakt ansehen wollen, müssen Sie auf die entsprechende Datenkategorie klicken und dann auf das gewünschte Datenelement.

Weitere Informationen finden Sie unter https://docs.acronis.com/mobile-backup. Diese Hilfeinformationen sind ebenfalls in der Backup-App verfügbar (tippen Sie dazu im Menü der App auf **Einstellungen** –> **Hilfe**).

# 11 Applikationen sichern

### **Microsoft SQL Server und Microsoft Exchange Server sichern**

Es gibt zwei Methoden, wie Sie diese Applikationen per Backup schützen können:

**Datenbank-Backup**

Hierbei handelt es sich um ein Datei-Backup der Datenbanken und der Metadaten, die mit den Datenbanken assoziiert sind. Die Datenbanken können zu einer aktiven Applikation oder als Dateien wiederhergestellt werden.

### **Applikationskonformes Backup**

Hierbei handelt es sich um ein Laufwerk-Backup, bei dem außerdem die Metadaten der Applikationen eingesammelt werden. Diese Metadaten ermöglichen es, dass die Applikationsdaten (im Backup) durchsucht und wiederhergestellt werden können, ohne dass dafür das komplette Laufwerk/Volume wiederhergestellt werden müsste. Das Laufwerk/Volume kann natürlich auch komplett wiederhergestellt werden. Das bedeutet, dass eine einzelne Lösung und ein einzelner Backup-Plan gleichermaßen die Anwendungsbereiche 'Disaster Recovery' und 'Data Protection' abdecken kann.

### **Microsoft SharePoint sichern**

Eine Microsoft SharePoint-Farm besteht aus Front-End-Webservern (die die SharePoint-Dienste ausführen), Datenbankservern (die den Microsoft SQL Server ausführen) und – optional – bestimmte Applikationsserver, die die Front-End-Webserver von einigen SharePoint-Diensten entlasten. Einige Front-End- und Applikationsserver können identisch sein.

So sichern Sie eine komplette SharePoint-Farm:

- Sichern Sie alle Datenbank-Server mit einem applikationskonformen Backup.
- Sichern Sie alle einzelnen Front-End- und Applikationsserver mit einem herkömmlichem Laufwerk-Backup.

Die Backups aller Server sollten mit derselben Planung durchgeführt werden.

Wenn Sie nur die Inhalte sichern wollen, können Sie die Inhaltsdatenbanken separat sichern.

### **Einen Domain-Controller sichern**

Eine Maschine, auf der die Active Directory Domain Services (Active Directory-Domänendienste) laufen, kann per applikationskonformem Backup geschützt werden. Falls eine Domain mehr als zwei Domain-Controller enthält und Sie einen davon wiederherstellen, wird eine 'nicht autorisierte' Wiederherstellung durchgeführt und so ein USN-Rollback nach der Wiederherstellung vermieden.

### **Applikationen wiederherstellen**

Die nachfolgende Tabelle gibt einen Überblick über alle Recovery-Methoden, die zur Wiederherstellung von Applikationen verfügbar sind.

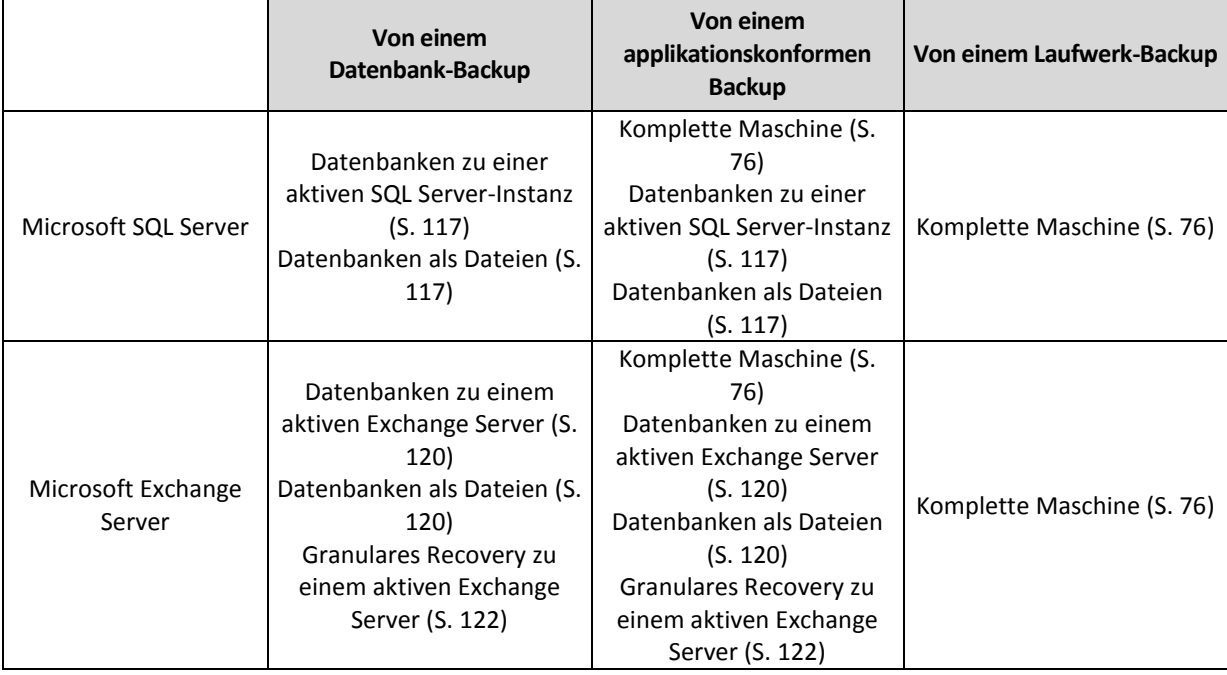

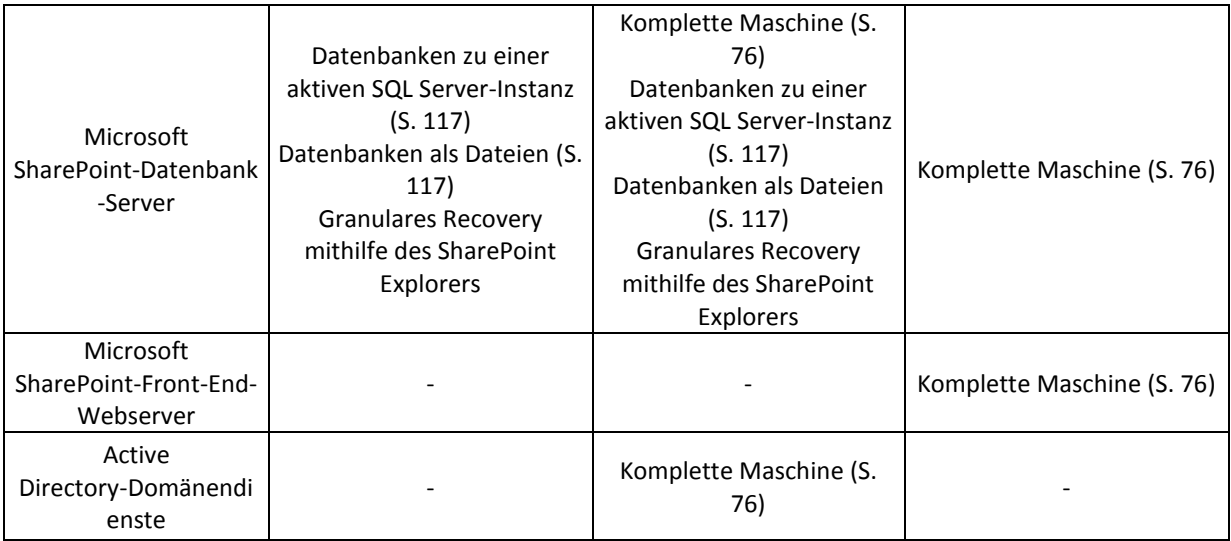

# <span id="page-112-0"></span>11.1 Voraussetzungen

Bevor Sie das applikationskonforme Backup konfigurieren, sollten Sie sicherstellen, dass die nachfolgend aufgeführten Voraussetzungen erfüllt sind.

Verwenden Sie zum Überprüfen des VSS-Writer-Stadiums den Befehl '**vssadmin list writers**'.

### **Allgemeine Voraussetzungen**

#### **Für Microsoft SQL Server müssen folgende Voraussetzungen erfüllt sein:**

- Mindestens eine Microsoft SQL Server-Instanz ist gestartet.
- Der SQL Server-Browserdienst und das TCP/IP-Protokoll sind aktiviert. Anweisungen über den Start des SQL-Server-Browserdienstes finden Sie unter: http://msdn.microsoft.com/de-de/library/ms189093.aspx. Das TCP/IP-Protokoll kann mit einer ähnlichen Prozedur aktiviert werden.
- Der SQL Writer für VSS ist aktiviert.

### **Für Microsoft Exchange Server müssen folgende Voraussetzungen erfüllt sein:**

- Der Microsoft Exchange-Informationsspeicherdienst ist gestartet.
- Windows PowerShell ist installiert. Für Exchange 2010 (und höher) muss es mindestens Windows PowerShell-Version 2.0 sein.
- Microsoft .NET Framework ist installiert. Für Exchange 2007 muss es mindestens Microsoft .NET Framework-Version 2.0 sein. Für Exchange 2010 (und höher) muss es mindestens Microsoft .NET Framework-Version 3.5 sein.
- Der Exchange Writer für VSS ist aktiviert.

#### **Auf einem Domain Controller müssen folgende Voraussetzungen erfüllt sein:**

Der Active Directory Writer für VSS ist aktiviert.

#### **Zur Erstellung eines Backup-Plans müssen folgende Voraussetzungen erfüllt sein:**

- Für physische Maschinen ist die Backup-Option 'Volume Shadow Copy Service (VSS) (S. [72\)](#page-71-0)' aktiviert.
- Für virtuelle Maschinen ist die Backup-Option 'VSS (Volume Shadow Copy Service) für virtuelle Maschinen (S. [73\)](#page-72-0)' aktiviert.

### **Zusätzliche Anforderungen für applikationskonforme Backups**

Überprüfen Sie bei Erstellung eines Backup-Plans, dass die '**Komplette Maschine**' zum Backup ausgewählt wurde.

Falls die Applikationen auf virtuellen Maschinen laufen, die über den Agenten für VMware gesichert werden, müssen folgende Voraussetzungen erfüllt sein:

- Die zu sichernden virtuellen Maschinen erfüllen die Anforderungen für applikationskonsistentes Stilllegen (Quiescing), wie sie im folgenden VMware Knowledge Base-Artikel erläutert sind: https://pubs.vmware.com/vsphere-60/index.jsp?topic=%2Fcom.vmware.vddk.pg.doc%2FvddkBk upVadp.9.6.html
- Die VMware Tools sind auf den Maschinen installiert und aktuell.
- Die Benutzerkontensteuerung (UAC) ist auf jeder der Maschinen deaktiviert. Wenn Sie die Benutzerkontensteuerung (UAC) nicht ausschalten wollen, müssen Sie die Anmeldedaten eines integrierten Domain-Administrators (DOMAIN\Administrator) bereitstellen, wenn Sie das Applikations-Backup aktivieren.

## 11.2 Datenbank-Backup

Bevor Sie ein Datenbank-Backup durchführen, sollten Sie sicherstellen, dass die unter 'Voraussetzungen (S[. 113\)](#page-112-0)' aufgeführten Anforderungen erfüllt sind.

Wählen Sie die Datenbanken so wie nachfolgend beschrieben aus – und spezifizieren Sie dann nach Bedarf (S[. 43\)](#page-42-0) die anderen Einstellungen des Backup-Plans.

### 11.2.1 SQL-Datenbanken auswählen

Das Backup einer SQL-Datenbank enthält die entsprechenden Datenbankdateien (.mdf, .ndf), Protokolldateien (.ldf) und andere zugeordnete Dateien. Die Dateien werden mithilfe des SQL-Writer-Dienstes gesichert. Der Dienst muss dann laufen, wenn der Volume Shadow Copy Service (VSS, Volumenschattenkopie-Dienst) ein Backup oder eine Wiederherstellung anfordert.

Die SQL-Transaktionsprotokolle werden nach jedem erfolgreichen Backup abgeschnitten. Die SQL-Protokollabschneidung kann in den Backup-Plan-Optionen (S. [64\)](#page-63-0) deaktiviert werden.

### *So wählen Sie SQL-Datenbanken aus*

1. Klicken Sie auf **Microsoft SQL**.

Es werden die Maschinen angezeigt, auf denen der Agent für SQL installiert ist.

2. Bestimmen Sie (per 'Durchsuchen') die Daten, die Sie sichern wollen.

Klicken Sie doppelt auf eine Maschine, damit Ihnen die dort vorliegenden SQL Server-Instanzen angezeigt werden. Klicken Sie doppelt auf eine Instanz, damit Ihnen die dort vorliegenden Datenbanken angezeigt werden.

- 3. Wählen Sie Daten aus, die Sie sichern wollen. Sie können eine komplette Instanz oder einzelne Datenbanken auswählen.
	- Wenn Sie eine komplette SQL Server-Instanz auswählen, werden alle aktuellen Datenbanken und auch alle Datenbanken, die der ausgewählten Instanz zukünftig hinzugefügt werden, per Backup gesichert.
	- Wenn Sie die gewünschten Datenbanken direkt auswählen, werden dagegen nur diese Datenbanken gesichert.

4. Klicken Sie auf **Backup**. Geben Sie bei Aufforderung die benötigten Anmeldedaten ein, um auf die SQL Server-Daten zugreifen zu können. Das Konto muss auf der betreffenden Maschine ein Mitglied der Gruppe **Sicherungs-Operatoren** oder der Gruppe **Administratoren** sein – und auf jeder Instanz, die Sie sichern wollen, ein Mitglied der **SysAdmin**-Rolle.

### 11.2.2 Exchange Server-Daten auswählen

Die nachfolgende Tabelle gibt Ihnen einen Überblick über die Microsoft Exchange Server-Daten, die Sie für ein Backup verwenden können – und die (mindestens benötigten) Benutzerrechte, die zum Sichern dieser Daten erforderlich sind.

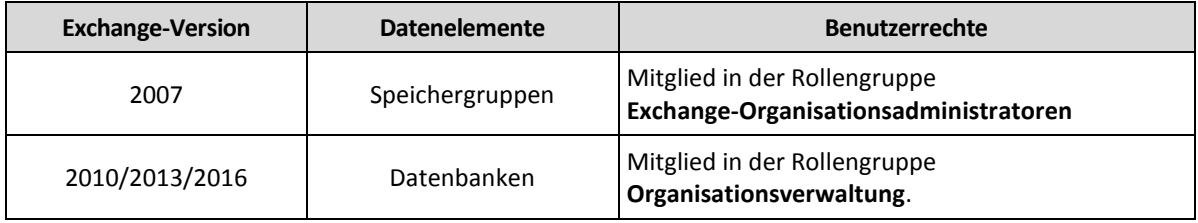

Ein Voll-Backup enthält alle ausgewählten Exchange Server-Daten.

Ein inkrementelles Backup enthält die geänderten Datenblöcke der Datenbankdateien, die Prüfpunktdateien und eine kleinere Anzahl von Protokolldateien, die neuer als der korrespondierende Datenbank-Prüfpunkt sind. Da im Backup alle Änderungen an den Datenbankdateien enthalten sind, ist es nicht notwendig, alle Transaktionsprotokoll-Datensätze seit dem letzten (vorherigen) Backup zu sichern. Es muss nur dasjenige Protokoll nach einer Wiederherstellung zurückgespielt werden, welches neuer (jünger) als der Prüfpunkt ist. Dies ermöglicht eine schneller Wiederherstellung und gewährleistet ein erfolgreiches Datenbank-Backup auch bei aktivierter Umlaufprotokollierung.

Die Transaktionsprotokolldateien werden nach jedem erfolgreichen Backup abgeschnitten.

### *So wählen Sie Exchange-Server-Daten aus*

1. Klicken Sie auf **Microsoft Exchange**.

Es werden diejenigen Maschinen angezeigt, auf denen der Agent für Exchange installiert ist.

2. Bestimmen Sie (per 'Durchsuchen') die Daten, die Sie sichern wollen.

Klicken Sie doppelt auf eine Maschine, damit Ihnen die dort vorliegenden Datenbanken (Speichergruppen) angezeigt werden.

- 3. Wählen Sie Daten aus, die Sie sichern wollen. Geben Sie bei Aufforderung die Anmeldedaten an, die für den Datenzugriff notwendig sind.
- 4. Klicken Sie auf **Backup**.

# 11.3 Applikationskonformes Backup

Applikationskonformes Backup auf Laufwerksebene ist für physische Maschinen und für virtuelle ESXi-Maschinen verfügbar.

Wenn Sie eine Maschine sichern, auf der ein Microsoft SQL Server, Microsoft Exchange Server oder die Active Directory Domain Services (Active Directory-Domänendienste) ausgeführt werden, können Sie mit der Option **Applikations-Backup** einen zusätzlichen Schutz für die Daten dieser Applikationen aktivieren.

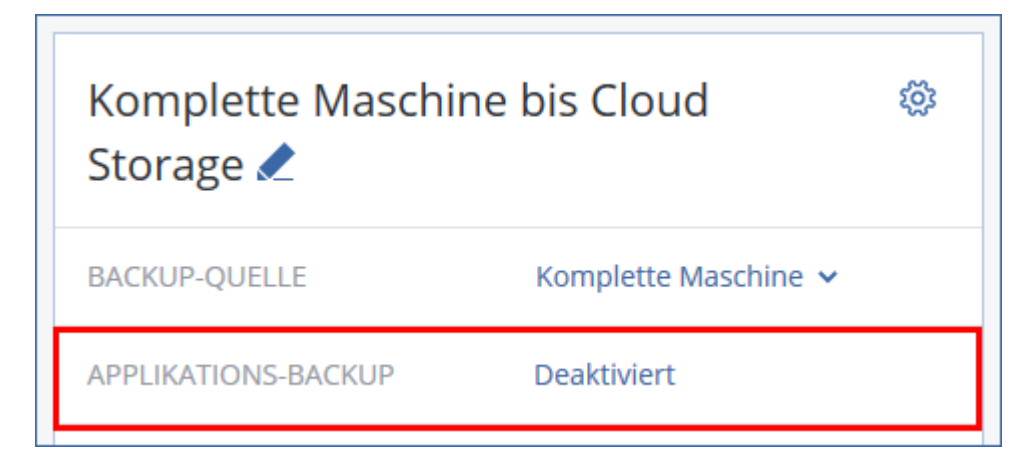

### **Wann ist ein applikationskonformes Backup sinnvoll?**

Mit einem applikationskonformen Backup können Sie Folgendes sicherstellen:

- 1. Die Applikationen werden in einem konsistenten Zustand gesichert und sind daher nach der Wiederherstellung der Maschine auch direkt verfügbar.
- 2. Sie können SQL- und Exchange-Datenbanken, Exchange-Postfächer und Exchange-Postfachelemente wiederherstellen, ohne die komplette Maschine wiederherstellen zu müssen.
- 3. Die SQL-Transaktionsprotokolle werden nach jedem erfolgreichen Backup abgeschnitten. Die SQL-Protokollabschneidung kann in den Backup-Plan-Optionen (S. [64\)](#page-63-0) deaktiviert werden. Die Exchange-Transaktionsprotokolle werden nur auf virtuellen Maschinen abgeschnitten. Sie können die Option 'VSS-Voll-Backup' (S. [72\)](#page-71-0) aktivieren, falls Sie wollen, dass die Exchange-Transaktionsprotokolle auf einer physischen Maschine abgeschnitten werden.
- 4. Falls eine Domain mehr als zwei Domain-Controller enthält und Sie einen davon wiederherstellen, wird eine 'nicht autorisierte' Wiederherstellung durchgeführt und so ein USN-Rollback nach der Wiederherstellung vermieden.

### **Was ist erforderlich, um applikationskonformes Backup verwenden zu können?**

Auf einer physischen Maschine muss neben dem Agenten für Windows auch der Agent für SQL und/oder der Agent für Exchange installiert sein. Auf einer virtuellen Maschine ist die Installation eines Agenten nicht erforderlich, weil die Maschine hier üblicherweise über den Agenten für VMware (Windows) gesichert wird.

Weitere Anforderungen finden Sie in den Abschnitten 'Voraussetzungen (S[. 113\)](#page-112-0)' und 'Erforderliche Benutzerrechte (S[. 116\)](#page-115-0)'.

### <span id="page-115-0"></span>11.3.1 Erforderliche Benutzerrechte

Ein applikationskonformes Backup enthält die Metadaten von VSS-kompatiblen Applikationen, die auf dem Laufwerk vorliegen. Um auf diese Metadaten zugreifen zu können, benötigt der Agenten ein Konto mit passenden Berechtigungen, die nachfolgend aufgeführt sind. Wenn Sie ein applikationskonformes Backup aktivieren, werden Sie aufgefordert, ein solches Konto zu spezifizieren.

**Für SQL Server:** 

Das Konto muss auf der betreffenden Maschine ein Mitglied der Gruppe **Sicherungs-Operatoren** oder der Gruppe **Administratoren** sein – und auf jeder Instanz, die Sie sichern wollen, ein Mitglied der **SysAdmin**-Rolle.

Für Exchange Server:

Exchange 2007: Das Konto muss Mitglied in der Rollengruppe **Exchange-Organisationsadministratoren** sein. Exchange 2010 und höher: Das Konto muss Mitglied in der Rollengruppe **Organisationsverwaltung** sein.

**Für Active Directory:** Das Konto muss ein Domain-Administrator sein.

# <span id="page-116-0"></span>11.4 SQL-Datenbanken wiederherstellen

Dieser Abschnitt beschreibt die Wiederherstellung von Datenbank-Backups und applikationskonformen Backups.

Sie können SQL-Datenbanken zu einer SQL Server-Instanz wiederherstellen, sofern der Agent für SQL auf derjenigen Maschine installiert ist, auf welcher die Instanz läuft. Sie müssen außerdem Anmeldedaten für ein Konto angeben, welches auf der Maschine ein Mitglied der Gruppe **Sicherungs-Operatoren** oder der Gruppe **Administratoren** ist – und zudem auf der Zielinstanz ein Mitglied der **SysAdmin**-Rolle ist.

Sie können die Datenbanken alternativ auch als Dateien wiederherstellen. Dies kann nützlich sein, wenn Sie Datenbanken zu einer Maschine wiederherstellen müssen, auf der kein Agent für SQL installiert ist – oder Sie Daten zur Überwachung oder weiteren Verarbeitung durch Dritthersteller-Tools extrahieren müssen. Wie Sie SQL-Datenbankdateien an eine SQL Server-Instanz anfügen, ist im Abschnitt 'SQL Server-Datenbanken anfügen (S. [119\)](#page-118-0)' erläutert.

Falls Sie lediglich den Agenten für VMware verwenden, ist nur eine Recovery-Methode verfügbar, nämlich Datenbanken als Dateien wiederherzustellen.

Systemdatenbanken werden grundsätzlich auf die gleiche Weise wie Benutzerdatenbanken wiederhergestellt. Die Besonderheiten bei der Wiederherstellung einer Systemdatenbank sind im Abschnitt 'Systemdatenbanken wiederherstellen (S. [119\)](#page-118-1)' beschrieben.

### *So stellen Sie SQL-Datenbanken wieder her*

- 1. Wenn Sie eine Wiederherstellung aus einem Datenbank-Backup durchführen, klicken Sie auf **Microsoft SQL**. Wenn Sie dies nicht wollen, können Sie diesen Schritt überspringen.
- 2. Wählen Sie diejenige Maschine aus, auf der sich die wiederherzustellenden Daten ursprünglich befunden haben.
- 3. Klicken Sie auf **Recovery**.
- 4. Wählen Sie einen Recovery-Punkt. Beachten Sie dabei, dass Recovery-Punkte nach Speicherort gefiltert werden.

Falls die Maschine offline ist, werden keine Recovery-Punkte angezeigt. Gehen Sie nach einer der nachfolgenden Möglichkeiten vor:

 Sollte sich das Backup im Cloud Storage oder einem freigegebenen Storage befinden (d.h., dass andere Agenten auf diesen zugreifen können), dann klicken Sie zuerst auf den Befehl **Maschine auswählen**. Wählen Sie anschließend eine Maschine aus, die online ist und auf welcher der Agent für SQL installiert ist, und dann den gewünschten Recovery-Punkt.

Wählen Sie einen Recovery-Punkt auf der Registerkarte 'Backups' (S[. 95\)](#page-94-0).

Die in einer der oberen Aktionen zum Durchsuchen ausgewählte Maschine wird als Zielmaschine für die Wiederherstellung der SQL-Datenbanken verwendet.

- 5. Gehen Sie nach einer der nachfolgenden Möglichkeiten vor:
	- Wenn Sie eine Wiederherstellung aus einem Datenbank-Backup durchführen, klicken Sie auf **SQL-Datenbanken wiederherstellen**.
	- Wenn Sie eine Wiederherstellung aus einem applikationskonformen Backup durchführen, klicken Sie auf **Recovery** –> **SQL-Datenbanken**.
- 6. Wählen Sie Daten, die Sie wiederherstellen wollen. Klicken Sie doppelt auf eine Instanz, damit Ihnen die dort vorliegenden Datenbanken angezeigt werden.
- 7. Wenn Sie die Datenbanken als Dateien wiederherstellen wollen, klicken Sie auf **Als Dateien wiederherstellen**. Wählen Sie anschließend einen lokalen Ordner oder Netzwerkordner aus, in dem die Dateien gespeichert werden sollen – und klicken Sie dann auf **Recovery**. Wenn Sie dies nicht wollen, können Sie diesen Schritt überspringen.
- 8. Klicken Sie auf **Recovery**.
- 9. Die Datenbanken werden standardmäßig zu den ursprünglichen Datenbanken wiederhergestellt. Falls die ursprüngliche Datenbank nicht existiert, wird sie automatisch neu erstellt. Sie können auch eine andere Maschine oder eine andere SQL Server-Instanz auswählen, auf der die Datenbanken wiederhergestellt werden sollen.

So stellen Sie eine Datenbank als eine andere Datenbank auf derselben Instanz wieder her:

- a. Klicken Sie auf den Datenbanknamen.
- b. Wählen Sie bei **Recovery zu** die Option **Neue Datenbank**.
- c. Spezifizieren Sie den Namen für die neue Datenbank.
- d. Spezifizieren Sie den Pfad für die neue Datenbank und den Pfad für die Protokolle. Der von Ihnen spezifizierte Ordner darf keine ursprüngliche Datenbank oder Protokolldateien enthalten.
- 10. [Optional] Um das Datenbankstadium nach der Wiederherstellung zu ändern, müssen Sie auf den Datenbanknamen klicken und dann einen der folgenden Stadien auswählen:

#### **Verwendungsbereit (Mit RECOVERY wiederherstellen)** (Standardeinstellung)

Die Datenbank ist nach Abschluss der Wiederherstellung direkt einsatzbereit. Benutzer haben vollen Zugriff auf sie. Die Software wird für alle Transaktionen der wiederhergestellten Datenbank ein Rollback ausführen, für die kein 'Commit' ausgeführt wurde und die in den Transaktionsprotokollen gespeichert sind. Sie können keine zusätzlichen Transaktionsprotokolle von systemeigenen Microsoft SQL-Backups wiederherstellen.

#### **Nicht betriebsbereit (Mit NORECOVERY wiederherstellen)**

Die Datenbank ist nach Abschluss der Wiederherstellung nicht betriebsbereit. Benutzer haben keinen Zugriff auf sie. Die Software behält alle nicht übernommenen Transaktionen (ohne 'Commit') der wiederhergestellten Datenbank. Sie können zusätzliche Transaktionsprotokolle von systemeigenen Microsoft SQL-Backups wiederherstellen und auf diese Weise den notwendigen Recovery-Punkt erreichen.

#### **Schreibgeschützt (Mit STANDBY wiederherstellen)**

Benutzer haben nach Abschluss der Wiederherstellung einen 'Nur Lesen'-Zugriff auf die Datenbank. Die Software wird alle nicht übernommenen Transaktionen (ohne 'Commit') rückgängig machen. Die Rückgängigaktionen werden jedoch in einer temporären Standby-Datei gespeichert, sodass die Recovery-Effekte zurückgestellt werden werden können.

Dieser Wert wird primär verwendet, um den Zeitpunkt eines SQL Server-Fehlers zu ermitteln.

#### 11. Klicken Sie auf **Recovery starten**.

Der Recovery-Fortschritt wird auf der Registerkarte **Aktivitäten** angezeigt.

### <span id="page-118-1"></span>11.4.1 Systemdatenbanken wiederherstellen

Alle Systemdatenbanken einer Instanz werden gleichzeitig wiederhergestellt. Bei der Wiederherstellung von Systemdatenbanken führt die Software einen automatischen Neustart der Zielinstanz im Einzelbenutzermodus aus. Nach Abschluss der Wiederherstellung startet die Software die Instanz neu und stellt andere Datenbanken (sofern vorhanden) wieder her.

Weitere Punkte, die bei der Wiederherstellung von Systemdatenbanken beachtet werden sollten:

- Systemdatenbanken können nur zu einer Instanz wiederhergestellt werden, die dieselbe Version wie die ursprüngliche Instanz hat.
- Systemdatenbanken können nur im Stadium 'Verwendungsbereit' (ready to use) wiederhergestellt werden.

### **Die master-Datenbank wiederherstellen**

Zu den Systemdatenbanken gehört auch die sogenannte **master**-Datenbank. Die **master**-Datenbank erfasst allgemeine Informationen über alle Datenbanken einer Instanz. Die **master**-Datenbank in einem Backup enthält daher genau die Informationen über die Datenbanken, die zum Zeitpunkt des Backups in der Instanz vorlagen. Nach der Wiederherstellung der **master**-Datenbank müssen Sie möglicherweise Folgendes tun:

- Datenbanken, die in der Instanz aufgetaucht sind, nachdem das Backup erstellt wurde, sind für die Instanz nicht sichtbar. Um diese Datenbanken zurück in die Produktion zu bringen, müssen Sie diese manuell mithilfe des Microsoft SQL Server Management Studios an die Instanz anschließen.
- Datenbanken, die nach Erstellung des Backups gelöscht wurden, werden in der Instanz als offline angezeigt. Löschen Sie diese Datenbanken mithilfe des SQL Server Management Studios.

### <span id="page-118-0"></span>11.4.2 SQL Server-Datenbanken anfügen

Dieser Abschnitt beschreibt, wie Sie eine Datenbank im SQL Server mithilfe des SQL Server Management Studios anfügen können. Es kann immer nur eine Datenbank gleichzeitig angefügt werden.

Das Anfügen einer Datenbank erfordert eine der folgenden Berechtigungen: **Datenbank erstellen**, **Beliebige Datenbank erstellen** oder **Beliebige Datenbank ändern**. Normalerweise verfügt auf der Instanz die Rolle **SysAdmin** über diese Berechtigungen.

#### *So fügen Sie eine Datenbank an*

- 1. Führen Sie Microsoft SQL Server Management Studio aus.
- 2. Verbinden Sie sich mit der benötigten SQL Server-Instanz und erweitern Sie dann die Instanz.
- 3. Klicken Sie mit der rechten Maustaste auf **Datenbanken** und klicken Sie dann auf **Anfügen**.
- 4. Klicken Sie auf **Hinzufügen**.
- 5. Lokalisieren und Wählen Sie im Dialogfenster **Datenbankdateien suchen** die .mdf-Datei der Datenbank.
- 6. Stellen Sie im Bereich **Datenbankdetails** sicher, dass die restlichen Datenbankdateien (.ndfund .ldf-Dateien) gefunden werden.

**Details**: SQL Server-Datenbankdateien werden möglicherweise nicht automatisch gefunden, falls:

- Sie sich nicht am Standardspeicherort befinden oder sie nicht im selben Ordner wie die primäre Datenbankdatei (.mdf) sind. Lösung: Spezifizieren Sie den Pfad zu den benötigten Dateien manuell in der Spalte **Aktueller Dateipfad**.
- Sie haben einen unvollständigen Satz an Dateien wiederhergestellt, der die Datenbank bildet. Lösung: Stellen Sie die fehlenden SQL Server-Datenbankdateien aus dem Backup wieder her.
- 7. Klicken Sie, wenn alle Dateien gefunden sind, auf **OK**.

# <span id="page-119-0"></span>11.5 Exchange-Datenbanken wiederherstellen

Dieser Abschnitt beschreibt die Wiederherstellung von Datenbank-Backups und applikationskonformen Backups.

Sie können Exchange Server-Daten zu einem aktiv laufenden Exchange Server wiederherstellen. Dies kann der ursprüngliche Exchange Server sein – oder ein Exchange Server mit derselben Version, der auf einer Maschine mit demselben vollqualifizierten Domain-Namen (FQDN) läuft. Der Agent für Exchange muss auf der Zielmaschine installiert sein.

Die nachfolgende Tabelle gibt Ihnen einen Überblick über die Exchange Server-Daten, die Sie für eine Wiederherstellung verwenden können – und die (mindestens benötigten) Benutzerrechte, die zur Wiederherstellung dieser Daten erforderlich sind.

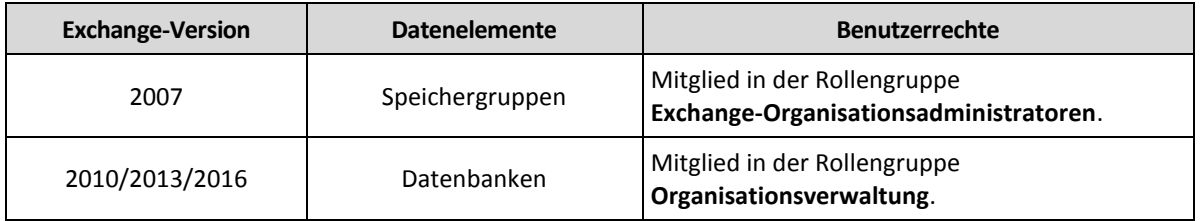

Sie können die Datenbanken (Speichergruppen) alternativ auch als Dateien wiederherstellen. Die Datenbankdateien werden (zusammen mit den Transaktionsprotokolldateien) aus dem Backup in einem von Ihnen spezifizierten Ordner extrahiert. Das kann nützlich sein, falls Sie Daten für eine Überwachung oder zur weiteren Verarbeitung durch Tools von Drittherstellern extrahieren müssen – oder wenn eine Wiederherstellung aus irgendeinem Grund fehlschlägt und Sie nach einem Workaround suchen, die Datenbanken manuell zu mounten (S. [121\)](#page-120-0).

Falls Sie lediglich den Agenten für VMware verwenden, ist nur eine Recovery-Methode verfügbar, nämlich Datenbanken als Dateien wiederherzustellen.

### *So stellen Sie Exchange-Daten wieder her*

Wir werden bei dieser Prozedur die Datenbanken und Speichergruppen einheitlich nur als 'Datenbanken' bezeichnen.

- 1. Wenn Sie eine Wiederherstellung aus einem Datenbank-Backup durchführen wollen, klicken Sie auf **Microsoft Exchange**. Wenn Sie dies nicht wollen, können Sie diesen Schritt überspringen.
- 2. Wählen Sie diejenige Maschine aus, auf der sich die wiederherzustellenden Daten ursprünglich befunden haben.
- 3. Klicken Sie auf **Recovery**.
- 4. Wählen Sie einen Recovery-Punkt. Beachten Sie dabei, dass Recovery-Punkte nach Speicherort gefiltert werden.

Falls die Maschine offline ist, werden keine Recovery-Punkte angezeigt. Andere Wiederherstellungsmöglichkeiten verwenden:

 Sollte sich das Backup im Cloud Storage oder einem freigegebenen Storage befinden (d.h., dass andere Agenten auf diesen zugreifen können), dann klicken Sie zuerst auf den Befehl **Maschine auswählen**. Wählen Sie anschließend eine Maschine aus, die online ist und auf welcher der Agent für Exchange installiert ist, und dann den gewünschten Recovery-Punkt.

Wählen Sie einen Recovery-Punkt auf der Registerkarte 'Backups' (S[. 95\)](#page-94-0).

Die in einer der oberen Aktionen zum Durchsuchen ausgewählte Maschine wird als Zielmaschine für die Wiederherstellung der Exchange-Daten verwendet.

- 5. Klicken Sie auf **Recovery** –> **Exchange-Datenbanken**.
- 6. Wählen Sie Daten, die Sie wiederherstellen wollen.
- 7. Wenn Sie die Datenbanken als Dateien wiederherstellen wollen, klicken Sie auf **Als Dateien wiederherstellen**. Wählen Sie anschließend einen lokalen Ordner oder Netzwerkordner aus, in dem die Dateien gespeichert werden sollen – und klicken Sie dann auf **Recovery**. Wenn Sie dies nicht wollen, können Sie diesen Schritt überspringen.
- 8. Klicken Sie auf **Recovery**. Geben Sie auf Nachfrage die Anmeldedaten für den Exchange Server an.
- 9. Die Datenbanken werden standardmäßig zu den ursprünglichen Datenbanken wiederhergestellt. Falls die ursprüngliche Datenbank nicht existiert, wird sie automatisch neu erstellt.

So stellen Sie eine Datenbank zu einer anderen Datenbank wieder her:

- a. Klicken Sie auf den Datenbanknamen.
- b. Wählen Sie bei **Recovery zu** die Option **Neue Datenbank**.
- c. Spezifizieren Sie den Namen für die neue Datenbank.
- d. Spezifizieren Sie den Pfad für die neue Datenbank und den Pfad für die Protokolle. Der von Ihnen spezifizierte Ordner darf keine ursprüngliche Datenbank oder Protokolldateien enthalten.
- 10. Klicken Sie auf **Recovery starten**.

Der Recovery-Fortschritt wird auf der Registerkarte **Aktivitäten** angezeigt.

### <span id="page-120-0"></span>11.5.1 Exchange-Server-Datenbanken mounten

Sie können die Datenbanken nach Wiederherstellung der Datenbankdateien dadurch wieder online bringen, dass Sie sie mounten. Das Mounten wird mithilfe der Exchange-Verwaltungskonsole, dem Exchange-System-Manager oder der Exchange-Verwaltungsshell durchgeführt.

Die wiederhergestellte Datenbank wird sich im Stadium 'Dirty Shutdown' befinden. Eine Datenbank, die sich im Zustand 'Dirty Shutdown' befindet, kann vom System gemountet werden, falls sie zu ihrem ursprünglichen Speicherort wiederhergestellt wurde (vorausgesetzt, die Information über die ursprüngliche Datenbank ist im Active Directory vorhanden). Wenn Sie eine Datenbank zu einem anderen Speicherort wiederherstellen (beispielsweise eine neue Datenbank oder die Wiederherstellungsdatenbank), dann kann die Datenbank solange gemountet werden, bis Sie sie mithilfe des Befehls **Eseutil /r <Enn>** in das Stadium 'Clean Shutdown' bringen. **<Enn>** gibt das Protokolldatei-Präfix für die Datenbank an (bzw. die Speichergruppe, welche die Datenbank enthält), auf die Sie die Transaktionsprotokolldateien anwenden müssen.

Das Konto, welches Sie zum Anfügen einer Datenbank verwenden, muss an eine Exchange-Server-Administratorrolle und an eine lokalen Administratorengruppe des Zielservers delegiert sein.

Weitere Details zum Mounten von Datenbanken finden Sie in folgenden Artikeln:

- Exchange 2016: http://technet.microsoft.com/de-de/library/aa998871.aspx
- Exchange 2013: https://technet.microsoft.com/de-de/library/aa998871(v=EXCHG.150).aspx
- Exchange 2010: http://technet.microsoft.com/de-de/library/aa998871(v=EXCHG.141).aspx
- Exchange 2007: http://technet.microsoft.com/de-de/library/aa998871(v=EXCHG.80).aspx

# <span id="page-121-0"></span>11.6 Exchange-Postfächer und Postfachelemente wiederherstellen

Dieser Abschnitt beschreibt die Wiederherstellung von Exchange-Postfächern und Postfachelementen aus Datenbank-Backups und applikationskonformen Backups.

### **Überblick**

Granulares Recovery kann zu einem Microsoft Exchange Server 2010 Service Pack 1 (SP1) oder höher durchgeführt werden. Die im Quell-Backup gespeicherten Datenbanken dürfen für ein granulares Recovery von jeder unterstützten Exchange-Version stammen.

Granulares Recovery kann vom Agenten für Exchange oder vom Agent for VMware (Windows) durchgeführt werden. Der als Ziel verwendete Exchange Server und die Maschine, auf welcher der Agent läuft, müssen derselben Active Directory-Gesamtstruktur (Forest) angehören.

Folgende Elemente können wiederhergestellt werden:

- Postfächer (ausgenommen archivierte Postfächer)
- Öffentliche Ordner
- Öffentlicher Ordner-Elemente
- E-Mail-Ordner
- E-Mail-Nachrichten
- **Kalenderereignisse**
- Aufgaben
- Kontakte
- Journal-Einträge
- Anmerkungen

Sie können eine Suchfunktion verwenden, um bestimmte Elemente zu finden.

Wenn bei einer Postfach-Wiederherstellung ein vorhandenes Postfach als Ziel ausgewählt wird, werden alle dort vorliegenden Elemente, die übereinstimmende IDs haben, überschrieben.

Bei einer Wiederherstellung von Postfachelementen werden keinerlei Elemente überschrieben. Die Postfachelemente werden immer in einem Ordner (des Zielpostfaches) mit der Bezeichnung **Wiederhergestellte Elemente** gespeichert.

### **Anforderungen an Benutzerkonten**

Ein von einem Backup aus wiederhergestelltes Postfach muss ein assoziiertes Benutzerkonto im Active Directory haben.

Benutzerpostfächer und deren Inhalte können nur dann wiederhergestellt werden, wenn die mit ihnen assoziierten Benutzerkonten *aktiviert* sind. Raum-, Geräte- oder freigegebene Postfächer können nur dann wiederhergestellt werden, wenn ihre assoziierten Benutzerkonten *deaktiviert* sind.

Ein Postfach, welches die oberen Bedingungen nicht erfüllt, wird während einer Wiederherstellung übersprungen.

Falls einige Postfächer übersprungen werden, die Wiederherstellung mit dem Status 'Mit Warnungen' abgeschlossen. Sollten alle Postfächer übersprungen werden, schlägt die Wiederherstellung fehl.

### 11.6.1 Postfächer wiederherstellen

- 1. Wenn Sie eine Wiederherstellung aus einem Datenbank-Backup durchführen wollen, klicken Sie auf **Microsoft Exchange**. Wenn Sie dies nicht wollen, können Sie diesen Schritt überspringen.
- 2. Wählen Sie diejenige Maschine aus, auf der sich die wiederherzustellenden Daten ursprünglich befunden haben.
- 3. Klicken Sie auf **Recovery**.
- 4. Wählen Sie einen Recovery-Punkt. Beachten Sie dabei, dass Recovery-Punkte nach Speicherort gefiltert werden.

Falls die Maschine offline ist, werden keine Recovery-Punkte angezeigt. Andere Wiederherstellungsmöglichkeiten verwenden:

- Sollte sich das Backup im Cloud Storage oder einem freigegebenen Storage befinden (d.h., dass andere Agenten auf diesen zugreifen können), dann klicken Sie zuerst auf den Befehl **Maschine auswählen**. Wählen Sie anschließend eine Maschine aus, die online ist und auf welcher der Agent für Exchange oder der Agent für VMware installiert ist, und dann den gewünschten Recovery-Punkt.
- Wählen Sie einen Recovery-Punkt auf der Registerkarte 'Backups' (S[. 95\)](#page-94-0).

Die in einer der oberen Aktionen zum Durchsuchen ausgewählte Maschine wird dann die Wiederherstellung durchführen (statt der ursprünglichen Maschine, die offline ist).

- 5. Klicken Sie auf **Recovery** –> **Exchange-Postfächer**.
- 6. Wählen Sie die Postfächer aus, die Sie wiederherstellen wollen.

Sie können die Postfächer nach einem Namen durchsuchen. Platzhalterzeichen (Wildcards) werden nicht unterstützt.

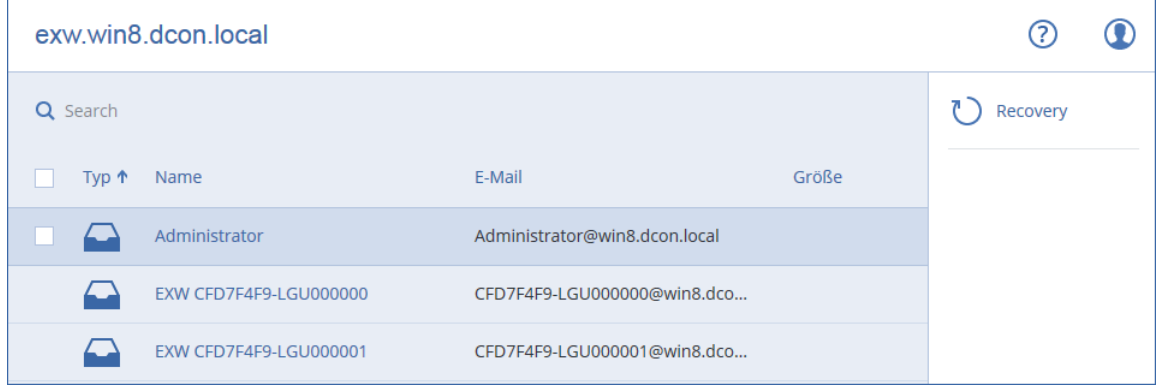

- 7. Klicken Sie auf **Recovery**.
- 8. Klicken Sie auf **Zielmaschine mit Microsoft Exchange Server**, wenn Sie die Zielmaschine auswählen oder ändern wollen. Mit diesem Schritt können Sie eine Maschine als Recovey-Ziel verwenden, auf der kein Agent für Exchange läuft.

Spezifizieren Sie den vollqualifizierten Domain-Namen (FQDN) einer Maschine, auf welcher die Rolle '**Clientzugriff**' des Microsoft Exchange Servers aktiviert ist. Die Maschine muss zu derselben Active Directory-Gesamtstruktur (Forest) gehören wie die Maschine, welche die Wiederherstellung durchführt.

Geben Sie bei Aufforderung die Anmeldedaten eines Kontos ein, das Mitglied in der Rollengruppe **Organisationsverwaltung** ist.

- 9. [Optional] Klicken Sie auf **Datenbank zur Neuerstellung fehlender Postfächer**, wenn Sie die automatisch ausgewählte Datenbank ändern wollen.
- 10. Klicken Sie auf **Recovery starten**.
- 11. Bestätigen Sie Ihre Entscheidung.

Der Recovery-Fortschritt wird auf der Registerkarte **Aktivitäten** angezeigt.

### 11.6.2 Postfachelemente wiederherstellen

- 1. Wenn Sie eine Wiederherstellung aus einem Datenbank-Backup durchführen wollen, klicken Sie auf **Microsoft Exchange**. Wenn Sie dies nicht wollen, können Sie diesen Schritt überspringen.
- 2. Wählen Sie diejenige Maschine aus, auf der sich die wiederherzustellenden Daten ursprünglich befunden haben.
- 3. Klicken Sie auf **Recovery**.
- 4. Wählen Sie einen Recovery-Punkt. Beachten Sie dabei, dass Recovery-Punkte nach Speicherort gefiltert werden.

Falls die Maschine offline ist, werden keine Recovery-Punkte angezeigt. Andere Wiederherstellungsmöglichkeiten verwenden:

- Sollte sich das Backup im Cloud Storage oder einem freigegebenen Storage befinden (d.h., dass andere Agenten auf diesen zugreifen können), dann klicken Sie zuerst auf den Befehl **Maschine auswählen**. Wählen Sie anschließend eine Maschine aus, die online ist und auf welcher der Agent für Exchange oder der Agent für VMware installiert ist, und dann den gewünschten Recovery-Punkt.
- Wählen Sie einen Recovery-Punkt auf der Registerkarte 'Backups' (S[. 95\)](#page-94-0).

Die in einer der oberen Aktionen zum Durchsuchen ausgewählte Maschine wird dann die Wiederherstellung durchführen (statt der ursprünglichen Maschine, die offline ist).

- 5. Klicken Sie auf **Recovery** –> **Exchange-Postfächer**.
- 6. Klicken Sie auf dasjenige Postfach, in dem sich die wiederherzustellenden Elemente ursprünglich befunden haben.
- 7. Wählen Sie die Elemente aus, die Sie wiederherstellen wollen.

Folgende Suchoptionen sind verfügbar. Platzhalterzeichen (Wildcards) werden nicht unterstützt.

- Für E-Mail-Nachrichten: Suche per Betreff, Absender, Empfänger und Datum.
- Für Ereignisse: Suche per Titel und Datum.
- Für Tasks: Suche per Betreff und Datum.
- Für Kontakte: Suche per Name, E-Mail-Adresse und Telefonnummer.

Bei Auswahl einer E-Mail-Nachricht können Sie auf **Inhalt anzeigen** klicken, damit Ihnen die Nachricht (inkl. Anhänge) angezeigt wird.

*Tipp: Sie können eine angehängte Datei herunterladen, indem Sie auf ihren Namen klicken.*

Wenn Sie Ordner auswählen wollen, klicken Sie auf das Symbol zum Wiederherstellen von Ordnern.

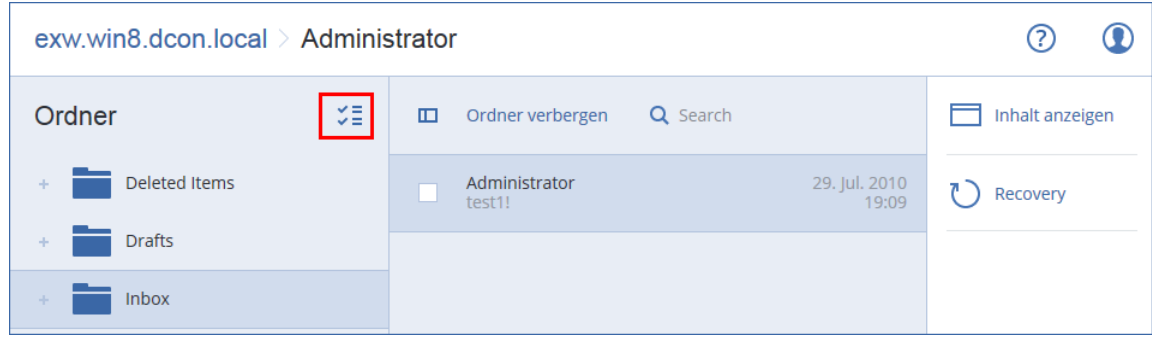

- 8. Klicken Sie auf **Recovery**.
- 9. Klicken Sie auf **Zielmaschine mit Microsoft Exchange Server**, wenn Sie die Zielmaschine auswählen oder ändern wollen. Mit diesem Schritt können Sie eine Maschine als Recovey-Ziel verwenden, auf der kein Agent für Exchange läuft.

Spezifizieren Sie den vollqualifizierten Domain-Namen (FQDN) einer Maschine, auf welcher die Rolle '**Clientzugriff**' des Microsoft Exchange Servers aktiviert ist. Die Maschine muss zu derselben Active Directory-Gesamtstruktur (Forest) gehören wie die Maschine, welche die Wiederherstellung durchführt.

Geben Sie bei Aufforderung die Anmeldedaten eines Kontos ein, das Mitglied in der Rollengruppe **Organisationsverwaltung** ist.

10. Bei **Zielpostfach** können Sie das gewünschte Zielpostfach anzeigen lassen, ändern oder spezifizieren.

Das ursprüngliche Postfach wird automatisch vorausgewählt. Wenn dieses Postfach nicht existiert oder Sie eine andere als die ursprüngliche Maschine als Ziel ausgewählt haben, müssen Sie das Zielpostfach spezifizieren.

- 11. Klicken Sie auf **Recovery starten**.
- 12. Bestätigen Sie Ihre Entscheidung.

Der Recovery-Fortschritt wird auf der Registerkarte **Aktivitäten** angezeigt.

# 12 Office 365-Postfächer sichern

### **Warum sollten Sie Office 365-Postfächer überhaupt per Backup sichern?**

Microsoft Office 365 ist zwar ein Cloud-Dienst, ein regelmäßiges Backup bietet jedoch eine zusätzliche Schutzebene gegen Anwenderfehler und vorsätzliche böswillige Angriffe. Sie können gelöschte Elemente auch dann noch aus einem Backup wiederherstellen, wenn die offizielle Office 365-Aufbewahrungsdauer abgelaufen ist. Zusätzlich können Sie eine lokale Kopie Ihrer Office 365-Postfächer speichern, falls dies durch gesetzlichen Bestimmungen verlangt wird.

### **Was benötige ich, um die Postfächern sichern zu können?**

Um Office 365-Postfächer sichern und wiederherstellen zu können, muss Ihnen die Rolle 'Globaler Administrator' in Microsoft Office 365 zugewiesen sein.

Installieren Sie den Agenten für Office 365 auf einer Windows-Maschine, die über eine Internetverbindung verfügt. Innerhalb einer Organisation darf es nur einen Agenten für Office 365 geben. Bei Cloud-Bereitstellungen muss der Agent unter dem Administrator-Konto der höchsten Stufe (Kunden-Administrator) registriert sein.

- Geben Sie bei Cloud-Bereitstellungen während der Agenten-Installation und bei Anmeldung an der Weboberfläche die Anmeldedaten des Kunden-Administrators ein.
- Geben Sie die Anmeldedaten des globalen Office 365-Administrators auf der Seite '**Microsoft Office 365**' der Weboberfläche ein.

Der Agent wird sich mit diesem Konto bei Office 365 anmelden. Damit der Agent auf die Inhalte aller Postfächer zugreifen kann, wird diesem Konto die Verwaltungsrolle **ApplicationImpersonation** zugewiesen.

### **Welche Elemente können wiederhergestellt werden?**

Folgende Elemente können aus einem Postfach-Backup wiederhergestellt werden:

- Postfächer
- E-Mail-Ordner
- E-Mail-Nachrichten
- **Kalenderereignisse**
- Aufgaben
- Kontakte
- **Journal-Einträge**
- Anmerkungen

Sie können eine Suchfunktion verwenden, um bestimmte Elemente zu finden.

Wenn bei einer Postfach-Wiederherstellung ein vorhandenes Postfach als Ziel ausgewählt wird, werden alle dort vorliegenden Elemente, die übereinstimmende IDs haben, überschrieben.

Bei einer Wiederherstellung von Postfachelementen werden keinerlei Elemente überschrieben. Die Postfachelemente werden immer in einem Ordner (des Zielpostfaches) mit der Bezeichnung **Wiederhergestellte Elemente** gespeichert.

### **Beschränkungen**

- Archivpostfächer (**In-Situ-Archiv**) können nicht gesichert werden.
- Wiederherstellungen zu einem neuen Postfach sind nicht möglich. Sie müssen zuerst einen neuen Office 365-Benutzer manuell erstellen und dann die gewünschten Elemente zum Postfach dieses Benutzers wiederherstellen.
- Wiederherstellungen zu einer anderen Microsoft Office 365-Organisation oder zu einem on-premise Microsoft Exchange Server werden nicht unterstützt.

# 12.1 Office 365-Postfächer auswählen

Wählen Sie die Postfächer wie nachfolgend beschrieben aus – und spezifizieren Sie dann nach Bedarf (S[. 43\)](#page-42-0) die anderen Einstellungen des Backup-Plans.

### *So können Sie Microsoft Office 365-Postfächer auswählen*

- 1. Klicken Sie auf **Microsoft Office 365**.
- 2. Melden Sie sich bei Aufforderung als globaler Administrator an Microsoft Office 365 an.
- 3. Wählen Sie die Postfächer aus, die Sie per Backup sichern wollen.
- 4. Klicken Sie auf **Backup**.

# 12.2 Office 365-Postfächer und -Postfachelemente wiederherstellen

### 12.2.1 Postfächer wiederherstellen

- 1. Klicken Sie auf **Microsoft Office 365**.
- 2. Wählen Sie das wiederherzustellende Postfach und klicken Sie dann auf **Recovery**.

Sie können die Postfächer nach einem Namen durchsuchen. Platzhalterzeichen (Wildcards) werden nicht unterstützt.

Falls das Postfach gelöscht wurde, wählen Sie es in der Registerkarte 'Backups' (S. [95\)](#page-94-0) aus – und klicken Sie dann auf **Backups anzeigen**.

- 3. Wählen Sie einen Recovery-Punkt. Beachten Sie dabei, dass Recovery-Punkte nach Speicherort gefiltert werden.
- 4. Klicken Sie auf **Recovery** –> **Postfach**.
- 5. Bei **Zielpostfach** können Sie das gewünschte Zielpostfach anzeigen lassen, ändern oder spezifizieren.

Das ursprüngliche Postfach wird automatisch vorausgewählt. Sollte dieses Postfach nicht existieren, müssen Sie das Zielpostfach spezifizieren.

6. Klicken Sie auf **Recovery starten**.

### 12.2.2 Postfachelemente wiederherstellen

- 1. Klicken Sie auf **Microsoft Office 365**.
- 2. Wählen Sie dasjenige Postfach aus, in dem sich die wiederherzustellenden Elemente ursprünglich befunden haben – und klicken Sie dann auf **Recovery**.

Sie können die Postfächer nach einem Namen durchsuchen. Platzhalterzeichen (Wildcards) werden nicht unterstützt.

Falls das Postfach gelöscht wurde, wählen Sie es in der Registerkarte 'Backups' (S. [95\)](#page-94-0) aus – und klicken Sie dann auf **Backups anzeigen**.

- 3. Wählen Sie einen Recovery-Punkt. Beachten Sie dabei, dass Recovery-Punkte nach Speicherort gefiltert werden.
- 4. Klicken Sie auf **Recovery** –> **E-Mail-Nachrichten**.
- 5. Wählen Sie die Elemente aus, die Sie wiederherstellen wollen.

Folgende Suchoptionen sind verfügbar. Platzhalterzeichen (Wildcards) werden nicht unterstützt.

- Für E-Mail-Nachrichten: Suche per Betreff, Absender, Empfänger und Datum.
- **Für Ereignisse: Suche per Titel und Datum.**
- Für Tasks: Suche per Betreff und Datum.
- Für Kontakte: Suche per Name, E-Mail-Adresse und Telefonnummer.

Bei Auswahl einer E-Mail-Nachricht können Sie auf **Inhalt anzeigen** klicken, damit Ihnen die Nachricht (inkl. Anhänge) angezeigt wird.

*Tipp: Sie können eine angehängte Datei herunterladen, indem Sie auf ihren Namen klicken.*

Wenn eine E-Mail-Nachricht ausgewählt wurde, können Sie auf **Als E-Mail senden** klicken, damit die Nachricht an eine bestimmte E-Mail-Adresse gesendet wird. Als Absender der Nachricht wird die E-Mail-Adresse Ihres Administrator-Kontos verwendet.

Wenn Sie Ordner auswählen wollen, klicken Sie auf das Symbol 'Ordner wiederherstellen'.

- 6. Klicken Sie auf **Recovery**.
- 7. Bei **Zielpostfach** können Sie das gewünschte Zielpostfach anzeigen lassen, ändern oder spezifizieren.

Das ursprüngliche Postfach wird automatisch vorausgewählt. Sollte dieses Postfach nicht existieren, müssen Sie das Zielpostfach spezifizieren.

- 8. Klicken Sie auf **Recovery starten**.
- 9. Bestätigen Sie Ihre Entscheidung.

Die Postfachelemente werden immer in einem Ordner (des Zielpostfaches) mit der Bezeichnung **Wiederhergestellte Elemente** gespeichert.

# 13 Erweiterte Aktionen mit virtuellen Maschinen

## 13.1 Eine virtuelle Maschine aus einem Backup heraus ausführen (Instant Restore)

Sie können eine virtuelle Maschine aus einem Laufwerk-Backup heraus ausführen, welches ein Betriebssystem enthält. Mit dieser Aktion, die auch 'sofortige Wiederherstellung' oder 'Instant Recovery' genannt wird, können Sie einen virtuellen Server innerhalb von Sekunden hochfahren. Die virtuellen Laufwerke werden direkt aus dem Backup heraus emuliert und belegen daher keinen Speicherplatz im Datenspeicher (Storage). Zusätzlicher Speicherplatz wird lediglich benötigt, um Änderungen, die an den virtuellen Laufwerken durchgeführt werden, zu speichern.

Wir empfehlen, eine solche temporäre virtuelle Maschine für einen Zeitraum von bis zu drei Tagen auszuführen. Danach können Sie sie vollständig entfernen oder in eine reguläre virtuelle Maschine konvertieren (durch 'Finalisieren'), ohne dass es dabei zu einer Ausfallzeit kommt.

Solange die temporäre virtuelle Maschine vorhanden ist bzw. verwendet wird, können keine Aufbewahrungsregeln auf das Backup angewendet werden, welches die Maschine als Grundlage verwendet. Backups der ursprünglichen Maschine können weiterhin ungestört ausgeführt werden.

### **Anwendungsbeispiele**

**P** Disaster Recovery

Bringen Sie die Kopie einer ausgefallenen Maschine in kürzester Zeit online.

**Ein Backup testen**

Führen Sie eine Maschine von einem Backup aus und überprüfen Sie, ob das Gastbetriebssystem und Applikationen korrekt funktionieren.

### **Auf Applikationsdaten zugreifen**

Verwenden Sie, während eine Maschine ausgeführt wird, die integrierten Verwaltungswerkzeuge der Applikation und extrahieren Sie erforderliche Daten.

### **Voraussetzungen**

- Mindestens ein Agent für VMware oder Agent für Hyper-V muss für den Backup Service registriert sein.
- Das Backup kann in einem Netzwerkordner oder einem lokalen Ordner auf derjenigen Maschine gespeichert werden, auf welcher der Agent für VMware oder Agent für Hyper-V installiert ist. Wenn Sie einen Netzwerkordner verwenden, muss dieser von der entsprechenden Maschine aus verfügbar sein. Eine virtuelle Maschine kann auch direkt von einem Backup heraus ausgeführt

werden, welches im Cloud Storage gespeichert ist. Dies ist jedoch langsamer, weil für diese Aktion intensive wahlfreie Lesezugriffe auf das Backup notwendig sind.

- Das Backup muss eine komplette Maschine enthalten oder doch zumindest alle Volumes, die zur Ausführung des Betriebssystems notwendig sind.
- Es können sowohl die Backups von physischen wie auch virtuellen Maschinen verwendet werden. Die Backups von Virtuozzo-*Containern* können nicht verwendet werden.

### 13.1.1 Eine Maschine ausführen

- 1. Gehen Sie nach einer der nachfolgenden Möglichkeiten vor:
	- Wählen Sie eine zu sichernde Maschine, klicken Sie auf **Recovery** und wählen Sie dann einen Recovery-Punkt.
	- Wählen Sie einen Recovery-Punkt auf der Registerkarte 'Backups' (S[. 95\)](#page-94-0).
- 2. Klicken Sie auf **Als VM ausführen**.

Die Software wählt den Host und die anderen benötigten Parameter automatisch aus.

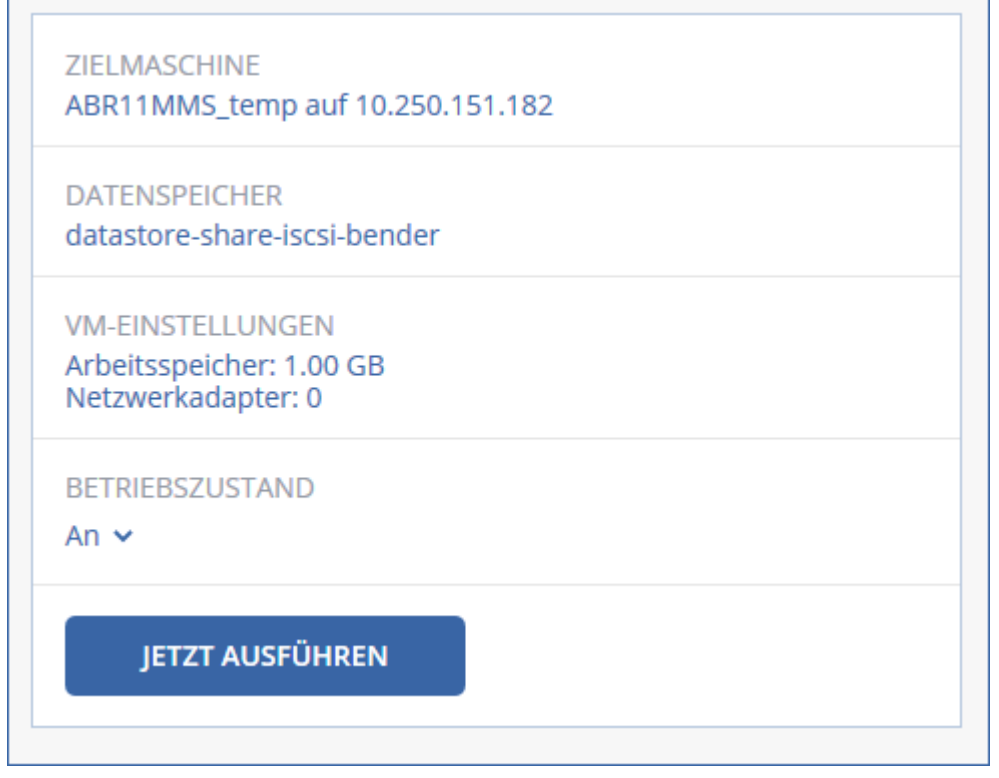

- 3. [Optional] Klicken Sie auf **Zielmaschine** und ändern Sie den Typ der virtuellen Maschine (ESXi oder Hyper-V), den Host oder den Namen der virtuellen Maschine.
- 4. [Optional] Klicken Sie auf **Datenspeicher** für ESXi oder **Pfad** für Hyper-V und bestimmten Sie dann den Datenspeicher für die neue virtuelle Maschine.

Während die Maschine ausgeführt wird, werden die (möglichen) Änderungen gesammelt, die an den virtuellen Laufwerken erfolgen. Stellen Sie sicher, dass der ausgewählte Datenspeicher genügend freien Speicherplatz hat.

- 5. [Optional] Klicken Sie auf **VM-Einstellungen**, um die Größe des Arbeitsspeichers und die Netzwerkverbindungen der virtuellen Maschine zu ändern.
- 6. [Optional] Bestimmen Sie den Betriebszustand der VM (**An**/**Aus**).
- 7. Klicken Sie auf **Jetzt ausführen**.

Als Ergebnis dieser Aktion wird die Maschine in der Weboberfläche mit einem dieser Symbole

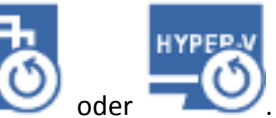

angezeigt: oder . Von solchen virtuellen Maschinen kann kein Backup erstellt

werden.

### 13.1.2 Eine Maschine löschen

Wir raten davon ab, eine temporäre virtuelle Maschine direkt in vSphere/Hyper-V zu löschen. Dies kann zu Fehlern in der Weboberfläche führen. Außerdem kann das Backup, von dem die Maschine ausgeführt wurde, für eine gewisse Zeit gesperrt bleiben (es kann nicht von Aufbewahrungsregeln gelöscht werden).

### *So löschen Sie eine virtuelle Maschine, die aus einem Backup heraus ausgeführt wird.*

- 1. Wählen Sie auf der Registerkarte **Alle Geräte** eine Maschine aus, die aus einem Backup heraus ausgeführt wird.
- 2. Klicken Sie auf **Löschen**.

Die Maschine wird von der Weboberfläche entfernt. Sie wird außerdem auch aus der vSphere- oder Hyper-V-Bestandsliste (Inventory) und dem Datenspeicher (Storage) entfernt. Alle Änderungen an den Daten der Maschine, die während ihrer Ausführungen erfolgten, gehen verloren.

### 13.1.3 Eine Maschine finalisieren

Wenn eine virtuelle Maschine aus einem Backup heraus ausgeführt wird, werden auch die Inhalte der virtuellen Laufwerke direkt aus dem Backup entnommen. Sollte daher während der Ausführung die Verbindung zum Backup-Speicherort oder dem Backup Agenten verloren gehen, geht auch der Zugriff auf die Maschine verloren und kann die Maschine beschädigt werden.

Wenn es sich um eine ESXi-Maschine handelt, können Sie diese in eine 'dauerhafte' Maschine umwandeln. Das bedeutet, alle virtuellen Laufwerke der Maschine zusammen mit allen Änderungen, die während ihrer Ausführung aufgetreten sind, zu dem Datenspeicher wiederherzustellen, auf dem diese Änderungen gespeichert werden. Dieser Prozess wird 'Finalisieren' genannt.

Das Finalisieren erfolgt, ohne dass es zu einem Ausfall der Maschine kommt. Die virtuelle Maschine wird also während des Finalisierens *nicht* ausgeschaltet.

### *So finalisieren Sie eine virtuelle Maschine, die aus einem Backup heraus ausgeführt wird.*

- 1. Wählen Sie auf der Registerkarte **Alle Geräte** eine Maschine aus, die aus einem Backup heraus ausgeführt wird.
- 2. Klicken Sie auf **Finalisieren**.
- 3. [Optional] Spezifizieren Sie einen neuen Namen für die Maschine.
- 4. [Optional] Ändern Sie den Provisioning-Modus für die Laufwerke. Standardeinstellung ist **Thin**.
- 5. Klicken Sie auf **Finalisieren**.

Der Name der Maschine wird sofort geändert. Der Recovery-Fortschritt wird auf der Registerkarte **Aktivitäten** angezeigt. Sobald die Wiederherstellung fertiggstellt wurde, wird das Symbol der Maschine zu dem für eine reguläre virtuelle Maschine geändert.

## 13.2 Replikation von virtuellen Maschinen

Die Möglichkeit zur Replikation ist nur für virtuelle VMware ESXi-Maschinen verfügbar.

Unter Replikation wird (hier) ein Prozess verstanden, bei dem von einer virtuellen Maschine zuerst eine exakte Kopie (Replikat) erstellt wird – und dieses Replikat dann mit der ursprünglichen Maschine fortlaufend synchronisiert wird. Wenn Sie eine wichtige virtuelle Maschine replizieren, haben Sie immer eine Kopie dieser Maschine in einem startbereiten Zustand verfügbar.

Eine Replikation kann entweder manuell oder auf Basis einer (von Ihnen spezifizierten) Planung gestartet werden. Die erste Replikation ist vollständig, was bedeutet, dass die komplette Maschine kopiert wird. Alle nachfolgenden Replikationen erfolgen dann inkrementell und werden mithilfe von 'CBT (Changed Block Tracking)' (S. [134\)](#page-133-0) durchgeführt (außer diese Option wird extra deaktiviert).

### **Replikation vs. Backup**

Anders als bei geplanten Backups wird bei einem Replikat immer nur der letzte (jüngste) Zustand der virtuellen Maschine aufbewahrt. Ein Replikat belegt Platz im Datenspeicher, während für Backups ein kostengünstigerer Storage verwendet werden kann.

Das Aktivieren eines Replikats geht jedoch deutlich schneller als eine klassische Wiederherstellung aus einem Backup – und ist auch schneller als die Ausführung einer virtuellen Maschine aus einem Backup. Ein eingeschaltetes Replikat arbeitet schneller als eine VM, die aus einem Backup ausgeführt wird, und es muss kein Agent für VMware geladen werden.

### **Anwendungsbeispiele**

**Sie replizieren virtuelle Maschinen zu einem Remote-Standort.**

Die Replikation ermöglicht Ihnen, teilweise oder vollständige Datacenter-Ausfälle zu überstehen, indem Sie die virtuellen Maschinen von einem primären zu einem sekundären Standort klonen. Als sekundärer Standort wird üblicherweise eine entfernt gelegene Einrichtung verwendet, die normalerweise nicht von denselben Störereignissen (Katastrophen in der Umgebung, Infrastrukturprobleme etc.) wie der primäre Standort betroffen wird/werden kann.

 **Sie replizieren virtuelle Maschinen innerhalb eines Standortes (von einem Host/Datenspeicher zu einem anderen).**

Eine solche Onsite-Replikation kann zur Gewährleistung einer hohen Verfügbarkeit und für Disaster Recovery-Szenarien verwendet werden.

### **Das können Sie mit einem Replikat tun**

**Ein Replikat testen** (S[. 133\)](#page-132-0)

Das Replikat wird für den Test eingeschaltet. Verwenden Sie den vSphere Client oder andere Tools, um die korrekte Funktion des Replikats zu überprüfen. Die Replikation wird angehalten, solange der Test läuft.

**Failover auf ein Replikat** (S[. 133\)](#page-132-1)

Bei einem Failover wird der Workload der ursprünglichen virtuellen Maschine auf ihr Replikat verschoben. Die Replikation wird angehalten, solange die Failover-Aktion läuft.

**Das Replikat sichern**

Backup und Replikation erfordern beide einen Zugriff auf virtuelle Laufwerke, wodurch wiederum der Host, auf dem die virtuelle Maschine läuft, in seiner Performance beeinflusst wird. Wenn Sie von einer virtuellen Maschine sowohl Backups als auch ein Replikat haben wollen, der Produktions-Host dadurch aber nicht zusätzlich belastet werden soll, dann replizieren Sie die Maschine zu einem anderen Host. Dieses Replikat können Sie anschließend per Backup sichern.

### **Einschränkungen**

Folgende Arten von virtuellen Maschinen können nicht repliziert werden:

- Fehlertolerante Maschinen, die auf ESXi 5.5 (und niedriger) laufen.
- Maschine, die aus Backups ausgeführt werden.
- **Die Replikate von virtuellen Maschinen.**

### <span id="page-131-0"></span>13.2.1 Einen Replikationsplan erstellen

Ein Replikationsplan muss für jede Maschine individuell erstellt werden. Es ist nicht möglich, einen vorhandenen Plan auf andere Maschinen anzuwenden.

### *So erstellen Sie einen Replikationsplan*

- 1. Wählen Sie eine virtuelle Maschine aus, die repliziert werden soll.
- 2. Klicken Sie auf **Replikation**.

Die Software zeigt eine Vorlage für den neuen Replikationsplan an.

- 3. [Optional] Wenn Sie den Namen des Replikationsplans ändern wollen, klicken Sie auf den vorgegebenen Standardnamen.
- 4. Klicken Sie auf **Zielmaschine** und gehen Sie dann folgendermaßen vor:
	- a. Bestimmen Sie, ob ein neues Replikat erstellt werden oder ein bereits vorhandenes Replikat der Maschine verwendet werden soll.
	- b. Wählen Sie den ESXi-Host und spezifizieren Sie einen Namen für das neue Replikat oder wählen Sie eine bereits vorhandenes Replikat aus.
		- Der Standardname für ein neues Replikat ist **[Name der ursprünglichen Maschine]\_replica**.
	- c. Klicken Sie auf **OK**.
- 5. [Nur bei Replikation zu einer neuen Maschine] Klicken Sie auf **Datenspeicher** und bestimmten Sie dann den Datenspeicher für die neue virtuelle Maschine.
- 6. [Optional] Klicken Sie auf **Planung**, wenn Sie die Planung für die Replikation ändern wollen. Die Replikation erfolgt standardmäßig einmal am Tag – und zwar von Montag bis Freitag. Sie können den genauen Zeitpunkt festlegen, an dem die Replikation ausgeführt werden soll.

Wenn Sie die Replikationsfrequenz ändern wollen, bewegen Sie einfach den entsprechenden grafischen Schieber – und spezifizieren Sie dann die gewünschte Planung.

Sie außerdem noch Folgendes tun:

- Sie können einen Datumsbereich für die Planung festlegen, zu dem die entsprechende Operation ausgeführt werden soll. Aktivieren Sie das Kontrollkästchen **Den Plan in einem Datumsbereich ausführen** und spezifizieren Sie anschließend den gewünschten Datumsbereich.
- Sie können die Planung deaktivieren. In diesem Fall kann die Replikation manuell gestartet werden.
- 7. [Optional] Klicken Sie auf das Zahnradsymbol, wenn Sie die Replikationsoptionen (S. [134\)](#page-133-0) anpassen wollen.
- 8. Klicken Sie auf **Anwenden**.
- 9. [Optional] Wenn Sie den Plan manuell ausführen wollen, klicken im Fensterbereich für die Planung auf **Jetzt ausführen**.

Wenn ein Replikationsplan ausgeführt wird, erscheint das virtuelle Maschinen-Replikat in der Liste

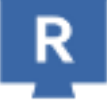

'**Alle Geräte**' und wird mit diesem Symbol gekennzeichnet:

### <span id="page-132-0"></span>13.2.2 Ein Replikat testen

### *So bereiten Sie ein Replikat für einen Test vor*

- 1. Wählen Sie ein Replikat aus, das getestet werden soll.
- 2. Klicken Sie auf **Replikat testen**.
- 3. Klicken Sie auf **Test starten**.
- 4. Bestimmen Sie, ob das eingeschaltete Replikat mit dem Netzwerk verbunden werden soll. Die Standardvorgabe ist, dass das Replikat nicht mit dem Netzwerk verbunden wird.
- 5. [Optional] Falls Sie das Replikat mit dem Netzwerk verbinden wollen, müssen Sie das Kontrollkästchen **Ursprüngliche virtuelle Maschine stoppen** aktivieren, damit die ursprüngliche Maschine angehalten wird, bevor das Replikat eingeschaltet wird.
- 6. Klicken Sie auf **Start**.

#### *So stoppen Sie den Test eines Replikats*

- 1. Wählen Sie das Replikat aus, welches gerade getestet wird.
- 2. Klicken Sie auf **Replikat testen**.
- 3. Klicken Sie auf **Test stoppen**.
- 4. Bestätigen Sie Ihre Entscheidung.

### <span id="page-132-1"></span>13.2.3 Ein Failover auf ein Replikat durchführen

#### *So führen Sie ein Failover von einer Maschine auf ein Replikat durch*

- 1. Wählen Sie ein Replikat aus, auf welches das Failover erfolgen soll.
- 2. Klicken Sie auf **Replikat-Aktionen**.
- 3. Klicken Sie auf **Failover**.
- 4. Bestimmen Sie, ob das eingeschaltete Replikat mit einem Netzwerk verbunden werden soll. Als Standardvorgabe wird das Replikat mit demselben Netzwerk wie die ursprüngliche Maschine verbunden.
- 5. [Optional] Falls Sie das Replikat mit dem Netzwerk verbinden wollen, müssen Sie das Kontrollkästchen **Ursprüngliche virtuelle Maschine stoppen** deaktivieren, wenn die ursprüngliche Maschine online bleiben soll.
- 6. Klicken Sie auf **Start**.

Während sich das Replikat im Failover-Stadium befindet, können Sie eine der folgenden Aktionen wählen:

**Failover stoppen** (S[. 134\)](#page-133-1)

Stoppen Sie das Failover, wenn die ursprüngliche Maschine repariert wurde. Das Replikat wird ausgeschaltet. Die Replikation wird fortgesetzt.

**Permanentes Failover auf das Replikat durchführen** (S[. 134\)](#page-133-2)

Diese sofortige Aktion entfernt die 'Replikat'-Kennzeichnung von der virtuellen Maschine, sodass diese nicht mehr als Replikationsziel verwendet werden kann. Wenn Sie die Replikation wieder aufnehmen wollen, bearbeiten Sie den Replikationsplan, um diese Maschine als Quelle auszuwählen.

**Failback** (S. [134\)](#page-133-3)

Führen Sie ein Failback aus, falls Sie ein Failover zu einer Site gemacht haben, die nicht für den Dauerbetrieb gedacht ist. Das Replikat wird zu der ursprünglichen oder einer neuen virtuellen Maschine wiederhergestellt. Sobald die Wiederherstellung zu der ursprünglichen Maschine abgeschlossen ist, wird diese eingechaltet und die Replikation fortgesetzt. Wenn Sie die

Wiederherstellung zu einer neuen Maschine durchgeführt haben, bearbeiten Sie den Replikationsplan, um diese Maschine als Quelle auszuwählen.

### <span id="page-133-1"></span>13.2.3.1 Ein Failover stoppen

### *So stoppen Sie einen Failover-Vorgang*

- 1. Wählen Sie ein Replikat, das sich im Failover-Stadium befindet.
- 2. Klicken Sie auf **Replikat-Aktionen**.
- 3. Klicken Sie auf **Failover stoppen**.
- 4. Bestätigen Sie Ihre Entscheidung.

### <span id="page-133-2"></span>13.2.3.2 Ein permanentes Failover durchführen

### *So führen Sie ein permanentes Failover durch*

- 1. Wählen Sie ein Replikat, das sich im Failover-Stadium befindet.
- 2. Klicken Sie auf **Replikat-Aktionen**.
- 3. Klicken Sie auf **Permanentes Failover**.
- 4. [Optional] Ändern Sie den Namen der virtuellen Maschine.
- 5. [Optional] Aktivieren Sie das Kontrollkästchen **Ursprüngliche virtuelle Maschine stoppen**.
- 6. Klicken Sie auf **Start**.

### <span id="page-133-3"></span>13.2.3.3 Ein Failback durchführen

### *So führen Sie ein Failback von einem Replikat durch*

- 1. Wählen Sie ein Replikat, das sich im Failover-Stadium befindet.
- 2. Klicken Sie auf **Replikat-Aktionen**.
- 3. Klicken Sie auf **Failback vom Replikat**.

Die Software wählt automatisch die ursprüngliche Maschine als Zielmaschine aus.

- 4. [Optional] Klicken Sie auf **Zielmaschine** und gehen Sie dann folgendermaßen vor:
	- a. Bestimmen Sie, ob das Failback zu einer neuen oder einer bereits vorhandenen Maschine durchgeführt werden soll.
	- b. Wählen Sie den ESXi-Host und spezifizieren Sie einen Namen für die neue Maschine oder wählen Sie eine bereits vorhandene Maschine aus.
	- c. Klicken Sie auf **OK**.
- 5. [Optional] Wenn Sie eine neue Maschine als Failback-Ziel verwenden, können Sie außerdem noch Folgendes tun:
	- Klicken Sie auf **Datenspeicher**, um den Datenspeicher für die virtuelle Maschine festzulegen.
	- Klicken Sie auf **VM-Einstellungen**, um die Größe des Arbeitsspeichers, die Anzahl der Prozessoren und die Netzwerkverbindungen für die virtuelle Maschine zu ändern.
- 6. [Optional] Klicken Sie auf **Recovery-Optionen**, wenn Sie die Failback-Optionen (S. [135\)](#page-134-0) ändern wollen.
- 7. Klicken Sie auf **Recovery starten**.
- 8. Bestätigen Sie Ihre Entscheidung.

### <span id="page-133-0"></span>13.2.4 Replikationsoptionen

Wenn Sie die Replikationsoptionen ändern wollen, klicken Sie auf das Zahnradsymbol neben dem Namen des Replikationsplans und dann auf das Element **Replikationsoptionen**.

### **Changed Block Tracking (CBT)**

Diese Option entspricht im Wesentlichen der Backup-Option 'CBT (Changed Block Tracking) (S. [59\)](#page-58-0)'.

### **Laufwerk-Provisioning**

Diese Option definiert die Laufwerk-Provisioning-Einstellungen für das Replikat.

Die Voreinstellung ist: **Thin Provisioning**.

Folgende Werte sind verfügbar: **Thin Provisioning**, **Thick Provisioning**, **Ursprüngliche Einstellung behalten**.

### **Fehlerbehandlung**

Diese Option entspricht im Wesentlichen der Backup-Option 'Fehlerbehandlung (S[. 61\)](#page-60-0)'.

### **Vor-/Nach-Befehle**

Diese Option entspricht im Wesentlichen der Backup-Option 'Vor-/Nach-Befehle (S. [67\)](#page-66-0)'.

### **VSS (Volume Shadow Copy Service) für virtuelle Maschinen**

Diese Option entspricht im Wesentlichen der Backup-Option 'VSS (Volume Shadow Copy Service) für virtuelle Maschinen (S. [73\)](#page-72-0)'.

### <span id="page-134-0"></span>13.2.5 Failback-Optionen

Wenn Sie die Failback-Optionen ändern wollen, klicken Sie während der Failbackup-Konfiguration auf **Recovery-Optionen**.

### **Fehlerbehandlung**

Diese Option entspricht im Wesentlichen der Recovery-Option 'Fehlerbehandlung (S. [90\)](#page-89-0)'.

### **Performance**

Diese Option entspricht im Wesentlichen der Recovery-Option 'Performance (S[. 92\)](#page-91-0)'.

### **Vor-/Nach-Befehle**

Diese Option entspricht im Wesentlichen der Recovery-Option 'Vor-/Nach-Befehle (S[. 92\)](#page-91-1)'.

### **VM-Energieverwaltung**

Diese Option entspricht im Wesentlichen der Recovery-Option 'VM-Energieverwaltung (S. [94\)](#page-93-0)'.

### 13.2.6 Seeding eines anfänglichen Replikats

Um die Replikation zu einem Remote-Standort zu beschleunigen und Netzwerkbandbreite einzusparen, können Sie ein Replikat-Seeding durchführen.

*Wichtig: Um ein Replikat-Seeding durchführen zu können, muss der Agent für VMware (Virtuelle Appliance) auf dem ESXi-Zielhost ausgeführt werden.*

### *So führen Sie das Seeding eines anfänglichen Replikats durch*

1. Gehen Sie nach einer der nachfolgenden Möglichkeiten vor:

- Wenn die ursprüngliche Maschine ausgeschaltet werden kann, tun Sie dies und springen sie dann zu Schritt 4.
- Wenn die ursprüngliche virtuelle Maschine nicht ausgeschaltet werden kann, fahren Sie mit dem nächsten Schritt fort.
- 2. Erstellen Sie einen Replikationsplan (S[. 132\)](#page-131-0).

Wählen Sie beim Erstellen des Plans bei **Zielmaschine** die Option **Neues Replikat** sowie den ESXi, der die ursprüngliche Maschine hostet.

3. Führen Sie den Plan einmal aus.

Auf dem ursprünglichen ESXi wird ein Replikat erstellt.

- 4. Exportieren Sie die Dateien der virtuellen Maschine (oder des Replikats) auf ein externes Festplattenlaufwerk.
	- a. Verbinden Sie das externe Laufwerk mit der Maschine, auf welcher der vSphere Client ausgeführt wird.
	- b. Verbinden Sie den vSphere Client mit dem ursprünglichen vCenter/ESXi.
	- c. Wählen Sie das neu erstellte Replikat in der Bestandsliste (Inventory) aus.
	- d. Klicken Sie auf **Datei** –> **Exportieren** –> **OVF-Vorlage exportieren**.
	- e. Spezifizieren Sie im **Verzeichnis** den entsprechenden Ordner auf dem externen Laufwerk.
	- f. Klicken Sie auf **OK**.
- 5. Senden Sie das Festplattenlaufwerk zum Remote-Standort.
- 6. Importieren Sie das Replikat in den ESXi-Zielhost.
	- a. Verbinden Sie das externe Laufwerk mit der Maschine, auf welcher der vSphere Client ausgeführt wird.
	- b. Verbinden Sie den vSphere Client mit dem Ziel-vCenter/-ESXi.
	- c. Klicken Sie auf **Datei** –> **OVF-Vorlage bereitstellen**.
	- d. Spezifizieren Sie bei **Von einer Datei oder URL bereitstellen** die Vorlage, die Sie in Schritt 4 exportiert haben.
	- e. Schließen Sie die Import-Prozedur ab.
- 7. Bearbeiten Sie den Replikationsplan, den Sie in Schritt 2 erstellt haben. Wählen Sie bei **Zielmaschine** die Option **Vorhandenes Replikat** und wählen Sie dann das importierte Replikat aus.

Die Software wird daraufhin die Aktualisierung des Replikats fortsetzen. Alle Replikationen werden inkrementell sein.

# <span id="page-135-0"></span>13.3 Virtualisierungsumgebungen verwalten

Sie können vSphere- und Hyper-V-Umgebungen in ihrer nativen Darstellung anzeigen lassen. Sobald der entsprechende Agent installiert und registriert ist, werden die Registerkarten **VMware** oder **Hyper-V** unter **Geräte** angezeigt.

Über die Registerkarte **VMware** können Sie die Zugriffsanmeldedaten für einen vCenter Server oder eigenständigen ESXi-Host ändern, ohne den Agenten neu installieren zu müssen.

### *So ändern Sie die Zugriffsanmeldedaten für einen vCenter Server oder eigenständigen ESXi-Host*

- 1. Klicken Sie bei **Geräte** auf **VMware**.
- 2. Klicken Sie auf **Hosts und Cluster**.
- 3. Wählen Sie in der '**Hosts und Cluster**'-Liste (rechts neben dem '**Hosts und Cluster**'-Verzeichnisbaum) denjenigen vCenter Server oder eigenständigen ESXi-Host aus, der bei der Installation des Agenten für VMware spezifiziert wurde.
- 4. Klicken Sie auf **Überblick**.
- 5. Klicken Sie unter **Anmeldedaten** auf den Benutzernamen.
- 6. Spezifizieren Sie die neuen Anmeldedaten und klicken Sie abschließend auf **OK**.

# 13.4 Migration von Maschinen

Sie können eine Maschine migrieren, wenn Sie ihr Backup zu einer anderen (also nicht der ursprünglichen) Maschine wiederherstellen.

Die nachfolgende Tabelle fasst alle verfügbaren Migrationsoptionen zusammen.

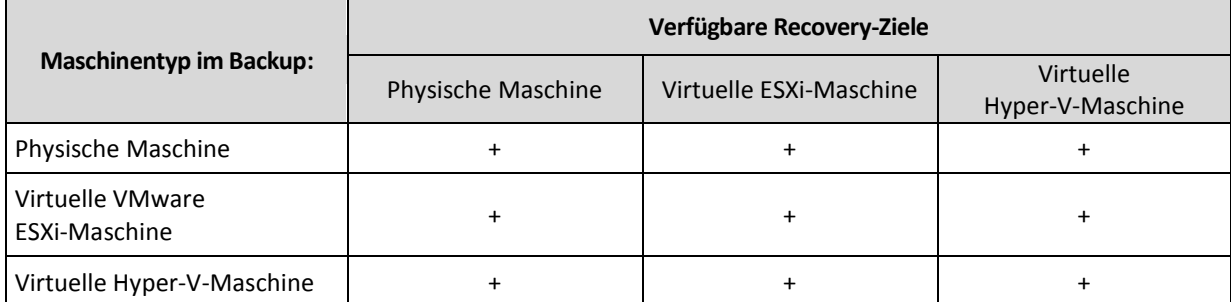

Anleitungen zur Durchführung von Migrationen finden Sie in folgenden Abschnitten:

- Physisch-zu-virtuell (P2V) 'Physische Maschinen als virtuelle Maschinen wiederherstellen (S. [77\)](#page-76-0)'
- Virtuell-zu-virtuell (V2V) 'Virtuelle Maschine (S[. 79\)](#page-78-0)'
- Virtuell-zu-physisch (V2P) 'Virtuelle Maschine (S. [79\)](#page-78-0)' oder 'Laufwerke mithilfe eines Boot-Mediums wiederherstellen (S. [80\)](#page-79-0)'

Obwohl es möglich ist, V2P-Migrationen von der Weboberfläche aus durchzuführen, empfehlen wir für bestimmte Fälle die Verwendung eines Boot-Mediums. Sie können das Boot-Medium auch für eine Migration zu ESXi oder Hyper-V verwenden.

Mit dem Boot-Medium können Sie Folgendes tun:

- Einzelne Laufwerke oder Volumes für die Wiederherstellung auswählen.
- Die Laufwerke im Backup manuell bestimmten Laufwerken der Zielmaschine zuweisen.
- Logische Volumes (LVM) oder ein Linux Software-RAID auf der Zielmaschine neu erstellen.
- Treiber für bestimmte Hardware bereitstellen, die für die Bootfähigkeit des Systems notwendig sind.

# 13.5 Agent für VMware – LAN-freies Backup

Falls Ihre produktiven ESXi-Hosts so stark ausgelastet sind, dass eine Ausführung der virtuellen Appliances nicht wünschenswert ist, dann sollten Sie die Installation des Agenten für VMware (Windows) auf einer physischen Maschine außerhalb der ESXi-Infrastruktur erwägen.

Sollte Ihr ESXi einen per SAN angeschlossenen Storage verwenden, dann installieren Sie den Agenten auf einer Maschine, die an dasselbe SAN angeschlossen ist. Der Agent führt das Backup der virtuellen Maschinen dann direkt vom Storage aus, statt über den ESXi-Host und das LAN. Diese Fähigkeit wird auch als 'LAN-freies Backup' bezeichnet.

Das nachfolgende Diagramm illustriert LAN-basierte und LAN-freie Backups. Ein LAN-freier Zugriff auf virtuelle Maschinen ist verfügbar, falls Sie ein per Fibre Channel (FC) oder iSCSI angebundenes Storage Area Network haben. Um die Übertragung von Backup-Daten via LAN komplett ausschließen zu können, müssen Sie die Backups auf einem lokalen Laufwerk der Maschine des Agenten oder auf einem per SAN angebundenen Storage speichern.

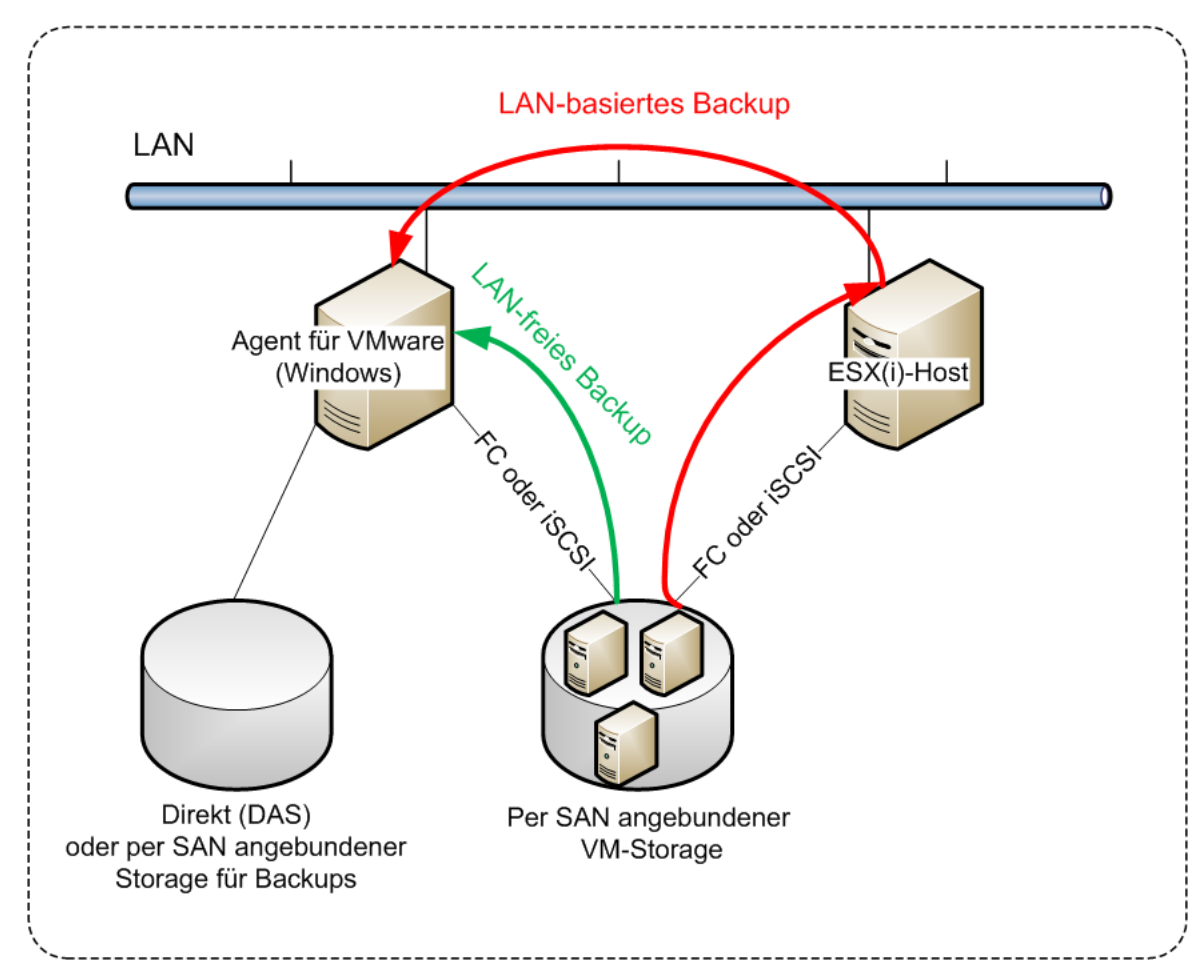

### *So ermöglichen Sie dem Agenten, auf einen Datenspeicher direkt zuzugreifen*

- 1. Installieren Sie den Agenten für VMware auf einer Windows-Maschine, die Netzwerkzugriff auf den vCenter Server hat.
- 2. Verbinden Sie die LUN (Logical Unit Number), die den Datenspeicher für die Maschine hostet. Beachten Sie dabei:
	- Verwenden Sie dasselbe Protokoll (z.B. iSCSI oder FC), das auch zur Datenspeicher-Verbindung mit dem ESXi verwendet wird.
	- Die LUN *darf nicht* initialisiert werden und muss als 'Offline'-Laufwerk in der **Datenträgerverwaltung** erscheinen. Falls Windows die LUN initialisiert, kann sie beschädigt und damit unlesbar für VMware vSphere werden.

Als Ergebnis wird der Agent den SAN-Transportmodus nutzen, um auf die virtuelle Laufwerke zuzugreifen. Das bedeutet, es werden nur die blanken ('raw') LUN-Sektoren über iSCSI/FC gelesen, ohne dass das VMFS-Dateisystem erkannt wird (welches von Windows nicht unterstützt wird).

### **Beschränkungen**

 In vSphere 6.0 (und höher) kann der Agent den SAN-Transportmodus nicht verwenden, wenn sich einige der VM-Laufwerke auf einem "VMware Virtual Volume" (VVol) befinden und einige nicht. Die Backups solcher virtuellen Maschinen werden daher fehlschlagen.

 Verschlüsselte virtuelle Maschinen, die mit VMware vSphere 6.5 eingeführt wurden, werden via LAN gesichert – und zwar auch dann, wenn Sie den SAN-Transportmodus für den Agenten konfiguriert haben. Der Agent wird stattdessen auf den NBD-Transportmodus zurückgreifen, weil VMware den SAN-Transportmodus beim Backup verschlüsselter virtueller Laufwerke nicht unterstützt.

### **Beispiel**

Falls Sie ein iSCSI-SAN verwenden, konfigurieren Sie den iSCSI-Initiator auf einer unter Windows laufenden Maschine, auf welcher der Agent für VMware installiert ist.

Um die LUN-Initialisierung zu vermeiden, stellen wir die **SAN-Richtlinie** vor Verbindung der LUN auf **Offline - Freigegeben** ein.

#### *So konfigurieren Sie die SAN-Richtlinie*

- 1. Melden Sie sich als Administrator an, öffnen Sie die Eingabeaufforderung, geben Sie den Befehl '**diskpart**' ein und drücken Sie dann auf die **Eingabetaste**.
- 2. Geben Sie **san policy=offlineshared** und drücken Sie die **Eingabetaste**.
- 3. Wenn Sie überprüfen wollen, ob die Einstellung korrekt übernommen wurde, geben Sie '**san**' ein und drücken Sie die **Eingabetaste**. Überprüfen Sie, dass **SAN-Richtlinie: Offline - Freigegeben** angezeigt wird.
- 4. Starten Sie die Maschine neu.

#### *So konfigurieren Sie einen iSCSI-Initiator*

1. Gehen Sie zu **Systemsteuerung** –> **Verwaltung** –> **iSCSI-Initiator**.

*Tipp: Wenn Sie das Systemsteuerungsmodul Verwaltung nicht finden können, müssen Sie evtl. die Ansicht der Systemsteuerung von Start oder Kategorie auf eine andere Ansicht umstellen – oder die Suchfunktion verwenden.*

- 2. Wenn Sie den Microsoft iSCSI-Initiator das erste Mal aufrufen, müssen Sie bestätigen, dass Sie den Microsoft iSCSI-Initiator-Dienst starten wollen.
- 3. Geben Sie in der Registerkarte **Ziele** den vollqualifizierten Domain-Namen (FQDN) oder die IP-Adresse des SAN-Zielgerätes ein und klicken Sie dann auf **Schnell verbinden**.
- 4. Wählen Sie die LUN aus, die den Datenspeicher hostet, und klicken Sie dann auf **Verbinden**. Sollte die LUN nicht angezeigt werden, dann überprüfen Sie, dass die Zonenzuweisung auf dem iSCSI-Ziel der Maschine, die den Agenten ausführt, ermöglicht, auf die LUN zuzugreifen. Die Maschine muss in die Liste der erlaubten iSCSI-Initiatoren auf diesem Ziel aufgenommen sein.
- 5. Klicken Sie auf **OK**.

Die betriebsbereite SAN-LUN sollte in der **Datenträgerverwaltung** so wie im unterem Screenshot angezeigt werden.

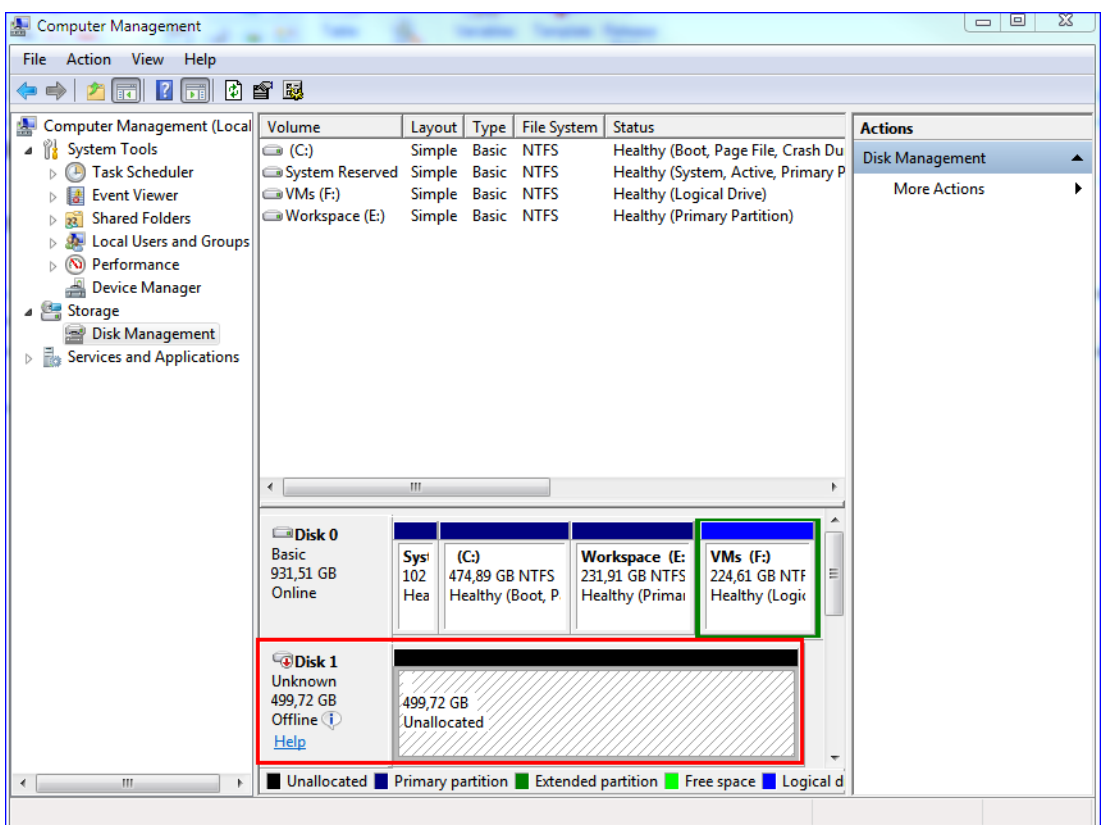

# 13.6 Agent für VMware – notwendige Berechtigungen

Dieser Abschnitt beschreibt die Berechtigungen, die für Aktionen mit virtuellen ESXi-Maschinen sowie für die Bereitstellung der virtuellen Appliance erforderlich sind. Der Agent für VMware (Virtuelle Appliance) ist nur bei einer On-Premise-Bereitstellung verfügbar.

Damit ein Agent für VMware auf allen Hosts und Clustern, die von einem vCenter Server verwaltet werden, Aktionen durchführen kann, muss er über entsprechende Berechtigungen auf dem vCenter Server verfügen. Falls der Agent lediglich auf einem bestimmten ESXi-Host arbeiten soll, müssen Sie dem Agenten dieselben Berechtigungen auf diesem Host zuweisen.

Spezifizieren Sie das Konto mit den benötigten Berechtigungen, wenn Sie den Agenten für VMware installieren oder konfigurieren. Informationen darüber, wie Sie das Konto auch zu einem späteren Zeitpunkt noch ändern können, finden Sie im Abschnitt 'Virtualisierungsumgebungen verwalten (S. [136\)](#page-135-0)'.

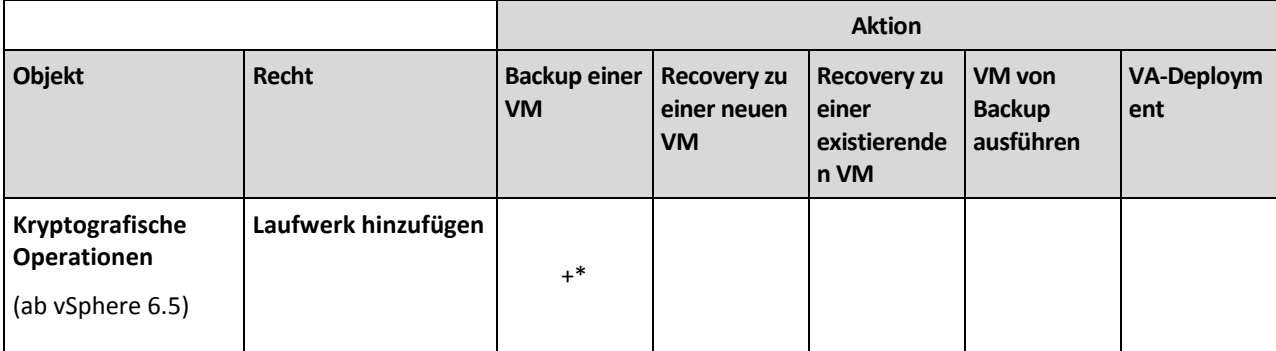

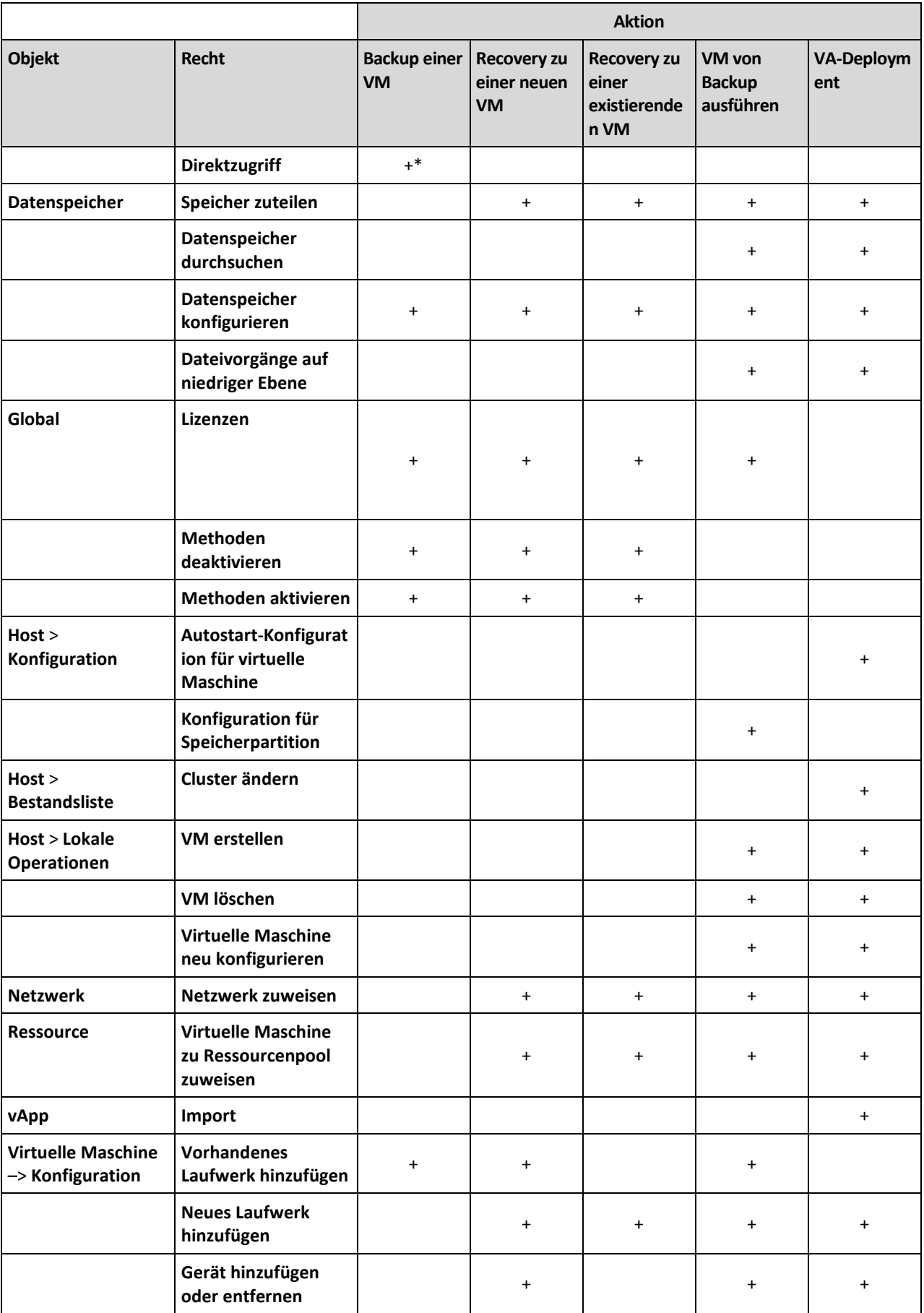

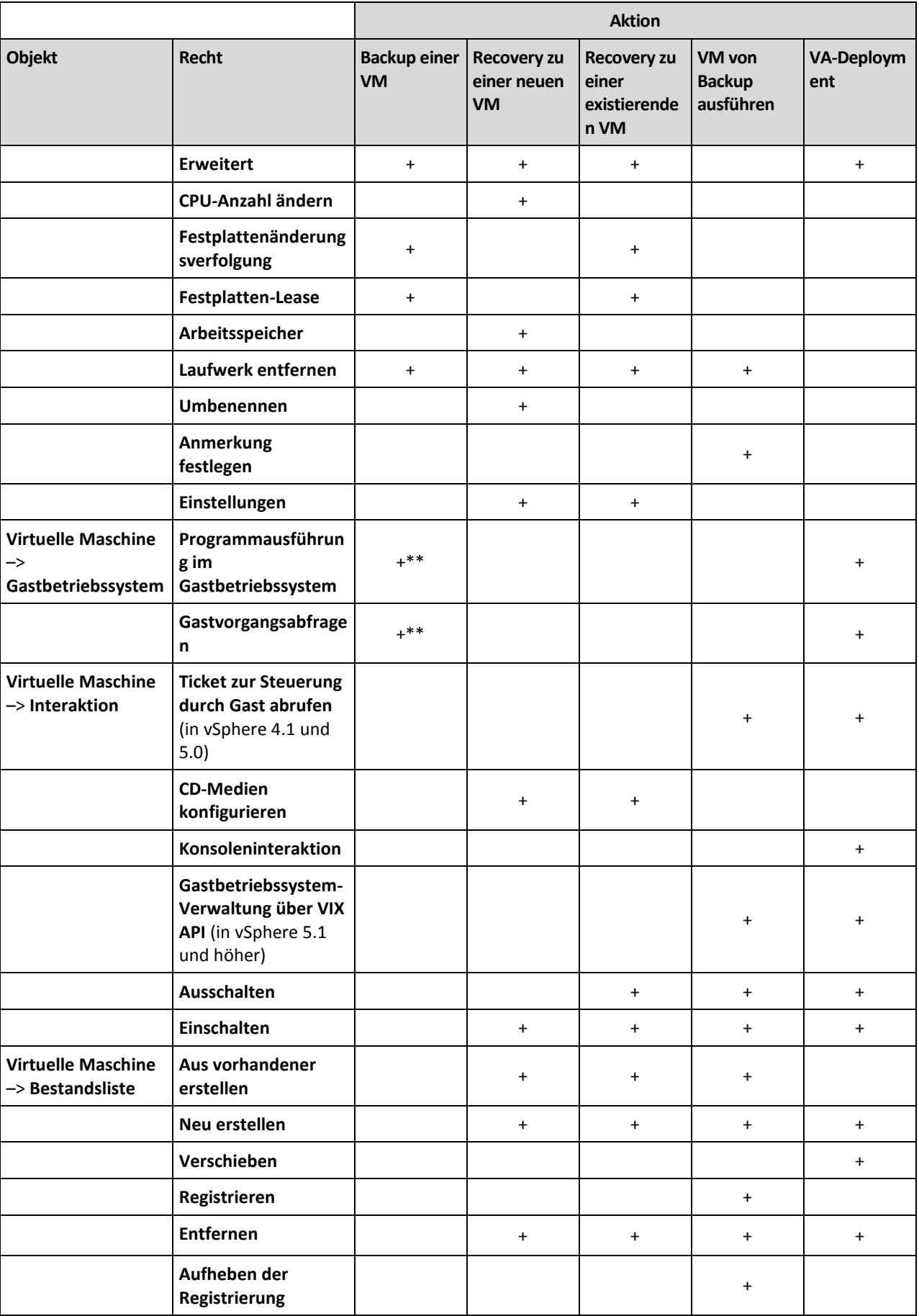

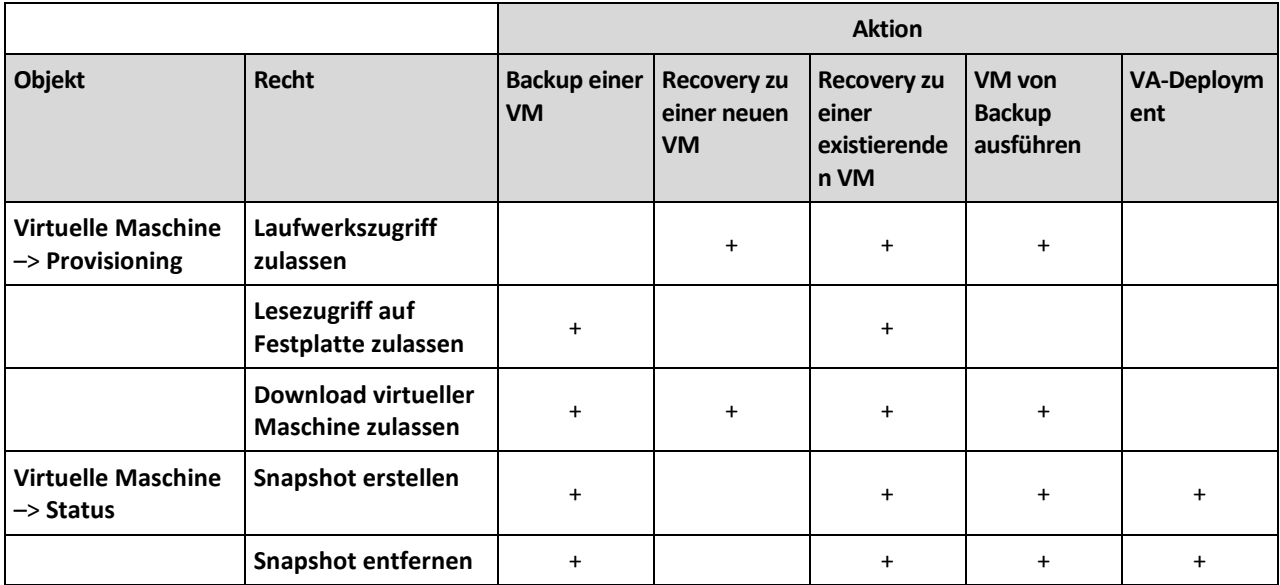

\* Diese Berechtigung ist nur zum Backup von verschlüsselten Maschinen erforderlich.

\*\* Diese Berechtigung ist nur für applikationskonforme Backups erforderlich.

# 13.7 Virtuelle Windows Azure- und Amazon EC2-Maschinen

Um eine virtuelle Windows Azure- oder Amazon EC2-Maschine sichern zu können, müssen Sie einen Backup Agenten auf der entsprechenden Maschine installieren. Backup- und Recovery-Aktionen werden hier genauso wie bei physischen Maschinen durchgeführt. Davon unabhängig wird sie jedoch als virtuelle Maschine gezählt, wenn Sie in einer Cloud-Bereitstellung Quotas für eine bestimmte Anzahl von Maschinen festlegen.

Der Unterschied zu einer physischen Maschine ist, dass virtuelle Windows Azure- und Amazon EC2-Maschinen nicht mit einem Boot-Medium gebootet werden können. Wenn Sie bei einer Wiederherstellung eine neue virtuelle Windows Azure- und Amazon EC2-Maschine als Ziel verwenden wollen, gehen Sie wie nachfolgend beschrieben vor.

### *So stellen Sie eine Maschine als virtuelle Windows Azure- oder Amazon EC2-Maschine wieder her*

- 1. Erstellen Sie in Windows Azure oder Amazon EC2 eine neue virtuelle Maschine von einem Image/Template. Die neue Maschine muss dieselbe Laufwerkskonfiguration wie die Maschine haben, die Sie wiederherstellen wollen.
- 2. Installieren Sie den Agenten für Windows oder den Agenten für Linux auf der neuen Maschine.
- 3. Stellen Sie die Maschine aus dem Backup nach der Anleitung im Abschnitt 'Physische Maschine (S. [76\)](#page-75-1)' wieder her. Wählen Sie die neue Maschine als Zielmaschine aus, wenn Sie die Wiederherstellung konfigurieren.

### **Netzwerk-Anforderungen**

Die auf den zu sichernden Maschinen installierten Agenten müssen in der Lage sein, mit dem Management Server über das Netzwerk zu kommunizieren.

### **On-Premise-Bereitstellung**

- Wenn sowohl die Agenten als auch der Management Server in der Azure/EC2-Cloud installiert sind, befinden sich alle Maschinen bereits im selben Netzwerk. Es sind keine weiteren Aktionen erforderlich.
- Wenn sich der Management Server außerhalb der Azure/EC2-Cloud befindet, haben die Maschinen in der Cloud keinen (direkten) Zugriff auf das lokale Netzwerk, in dem der Management Server installiert ist. Damit die Agenten, die auf solchen Maschinen installiert sind, mit dem Management Server kommunizieren können, muss eine VPN-Verbindung (Virtual Private Network) zwischen dem lokalen (on-premise) Netzwerk und dem Cloud-Netzwerk (Azure/EC2) hergestellt werden. Anweisungen zur Erstellung dieser VPN-Verbindung finden Sie in den folgenden Artikeln:

Amazon EC2: http://docs.aws.amazon.com/AmazonVPC/latest/UserGuide/VPC\_VPN.html#vpn-create-cgw Windows Azure: https://azure.microsoft.com/de-de/documentation/articles/vpn-gateway-site-to-site-create/

**Cloud-Bereitstellung**

Bei einer Cloud-Bereitstellung befindet sich der Management Server in einem der Acronis Datacenter und ist daher für die Agenten erreichbar. Es sind keine weiteren Aktionen erforderlich.

# 14 Management Server-Einstellungen

Diese Einstellungen sind nur bei einer On-Premise-Bereitstellung verfügbar.

Klicken Sie auf **Einstellungen** –> **Systemeinstellungen**, um auf diese Optionen zugreifen zu können.

Informationen zur Verwaltung von Acronis Backup-Lizenzen finden Sie im Abschnitt 'Lizenzen verwalten (S. [31\)](#page-30-0)'.

# 14.1 E-Mail-Server

Sie können einen E-Mail-Server spezifizieren, der verwendet wird, um E-Mail-Benachrichtigungen vom Management Server zu versenden.

### *So spezifizieren Sie den E-Mail-Server*

- 1. Klicken Sie auf **Einstellungen** –> **Systemeinstellungen** –> **E-Mail-Server**.
- 2. Wählen Sie bei **E-Mail-Dienst** einen der folgenden Anbieter:
	- **Benutzerdefiniert**
	- **Gmail**

In Ihrem Konto von Gmail (in Deutschland früher auch 'Google Mail' genannt) muss die Einstellung '**Weniger sichere Apps**' aktiviert werden. Weitere Informationen finden Sie unter 'https://support.google.com/accounts/answer/6010255'.

- **Yahoo Mail**
- **Outlook.com**
- 3. [Nur bei einem benutzerdefinierten E-Mail-Dienst] Spezifizieren Sie folgende Einstellungen:
	- Geben Sie bei **SMTP-Server** den Namen des Postausgangsservers (SMTP) ein.
	- Legen Sie bei **SMTP-Port** den Port für den Postausgangsserver fest. Standardmäßig ist der Port 25 festgelegt.
- Bestimmen Sie, ob SSL- oder TSL-Verschlüsselung verwendet werden soll. Wählen Sie **Ohne**, um die Verschlüsselung zu deaktivieren.
- Falls der SMTP-Server eine Authentifizierung erfordert, aktivieren Sie das Kontrollkästchen **SMTP-Server erfordert Authentifizierung** und spezifizieren Sie dann die Anmeldedaten eines Kontos, welches zum Versenden der Nachrichten verwendet werden soll. Falls Sie nicht sicher sind, ob Ihr SMTP-Server eine Authentifizierung erfordert, dann kontaktieren Sie Ihren Netzwerk-Administrator oder bitten Sie Ihren E-Mail-Dienstanbieter um Hilfe.
- Einige Internetdienstanbieter verlangen eine Authentifizierung am Posteingangsserver, bevor das Verschicken von Nachrichten erlaubt wird. Wenn das bei Ihnen zutrifft, aktivieren Sie das Kontrollkästchen **Konfigurieren Sie einen Posteingangsserver (POP3)**, um einen POP3-Server zu aktivieren und dessen Einstellungen festzulegen:
	- Geben Sie bei **POP3-Server** den Namen des entsprechenden Posteingangsservers an.
	- Legen Sie bei **POP3-Port** den Port des Posteingangsservers fest. Standardmäßig ist der Port 110 festgelegt.
	- Spezifizieren Sie die Anmeldedaten, um auf den Posteingangsserver zugreifen zu können.
- 4. [Nur für Gmail, Yahoo Mail und Outlook.com] Spezifizieren Sie die Anmeldedaten eines Kontos, welches zum Versenden der Nachrichten verwendet werden soll.
- 5. Geben Sie bei **Absender** den Namen des E-Mail-Absenders an. Dieser Name wird im Feld **Von** der E-Mail-Benachrichtigungen (beim Empfänger) angezeigt. Falls Sie das Feld leer lassen, wird in den Nachrichten hier das Konto angezeigt, welches Sie in Schritt 3 oder 4 angegeben haben.
- 6. [Optional] Klicken Sie auf **Testnachricht senden**, um zu überprüfen, ob die E-Mail-Benachrichtigungen mit den spezifizierten Einstellungen korrekt funktionieren. Geben Sie eine E-Mail-Adresse an, an welche die Testnachricht gesendet werden soll.

# 14.2 E-Mail-Benachrichtigungen

Sie können allgemeine Standardeinstellungen konfigurieren, die dann für alle E-Mail-Benachrichtungen gelten, die vom Management Server gesendet werden.

Beim Erstellen eines Backup-Plans können Sie dann entweder auf die Standardoption verwenden oder diese mit benutzerdefinierten Werten überschreiben, die nur für diesen Plan gelten.

*Wichtig: Wenn die Standardeinstellungen geändert werden, sind davon alle Backup-Pläne betroffen, die die Standardeinstellungen verwenden.*

Stellen Sie beim Konfigurieren der Einstellungen sicher, dass die **E-Mail-Server** (S[. 144\)](#page-143-0)-Einstellungen konfiguriert werden.

#### *So konfigurieren Sie die Standardeinstellungen für die E-Mail-Benachrichtigungen*

- 1. Klicken Sie auf **Einstellungen** –> **Systemeinstellungen** –> **E-Mail-Benachrichtigungen**.
- 2. Geben Sie im Feld **E-Mail-Adressen der Empfänger** die Ziel-E-Mail-Adressen ein. Sie können mehrere Adressen eingeben, müssen diese aber je per Semikolon trennen.
- 3. Bestimmen Sie die Art der Benachrichtigungen, die Sie versenden wollen. Folgende Typen sind verfügbar:
	- **Fehler**
	- **Warnungen**
	- **Erfolgreiche Backups**

Die Betreffzeile für diese E-Mail-Nachrichten basiert auf folgender Vorlage: **[Betreff], [Maschinenname], [Backup-Plan-Name]**. Der Platzhalter **[Betreff]** wird durch folgende Ausdrücke ersetzt: **Backup erfolgreich abgeschlossen**, **Backup ist fehlgeschlagen**, **Backup mit Warnungen abgeschlossen**.

# 15 Gruppen und Konten verwalten

Die in diesem Abschnitt beschriebene Funktionalität ist nur bei einer Cloud-Bereitstellung und für Konten mit administrativen Berechtigungen verfügbar.

## 15.1 Konten und Gruppen

Es gibt zwei verschiedene Typen von Konten: **Administrator-Konten** und **Benutzerkonten**. Sowohl der Benutzer selbst als auch die Administratoren können die Backups von Benutzerdaten verwalten.

Jedes Konto gehört zu einer Gruppe. Die **Kunden**-Gruppe wird automatisch für Ihr Unternehmen erstellt. Sie können optional auch **Abteilungs**-Gruppen erstellen, die typischerweise mit bestimmten Abteilungen oder Bereichen des Unternehmens korrespondieren.

Ein Administrator kann Gruppen, Administrator-Konten sowie Benutzerkonten innerhalb oder unterhalb seiner Ebene in der Hierarchie erstellen sowie verwalten.

Die folgende Abbildung verdeutlicht zwei Hierarchie-Ebenen – Kunden- und Abteilungs-Gruppen. Optionale Gruppen und Konten sind als gepunktete Linie dargestellt.

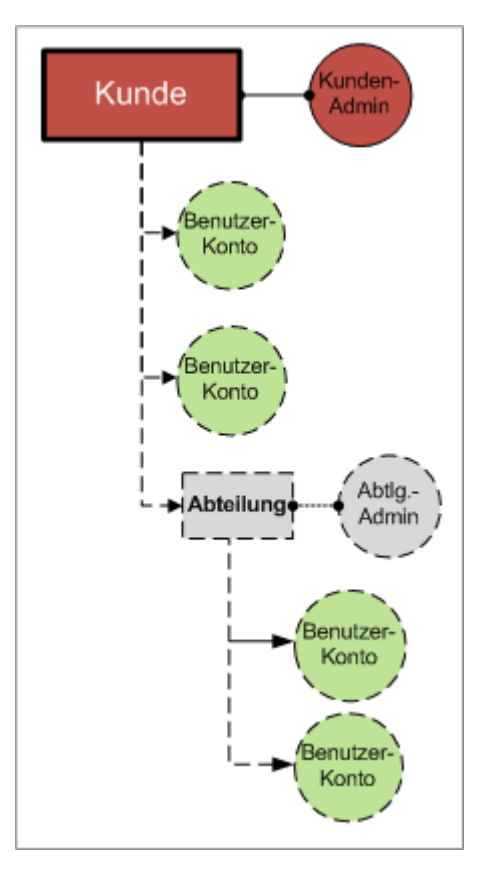

Die nachfolgende Tabelle fasst die Aktionen zusammen, die von Administratoren und Benutzern durchgeführt werden können.

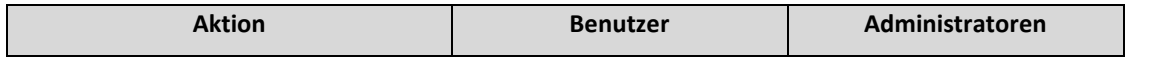

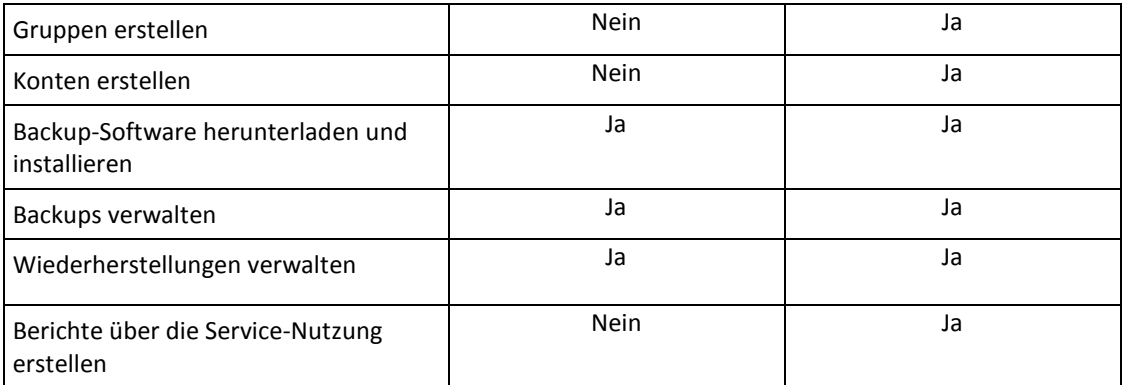

## 15.2 Eine Gruppe erstellen

Sie können innerhalb Ihrer Firma eine neue **Abteilung**-Gruppe erstellen, wenn Sie den Backup Service auf eine neue Organisationseinheit erweitern.

#### *So erstellen Sie eine Gruppe*

- 1. Melden Sie sich an der Backup Console an.
- 2. Klicken Sie auf **Konten verwalten**.
- 3. Wählen Sie eine Gruppe, in der Sie die neue Gruppe erstellen wollen.
- 4. Klicken Sie im unteren Teil des Fensterbereichs **Gruppen** auf das Zeichen '**+**'.
- 5. Spezifizieren Sie bei **Name** eine Bezeichnung für die neue Gruppe.
- 6. [Optional] Geben Sie bei **Kennung (ID)** eine Zeichenfolge ein, die als Kennzeichnung (Identifier) für die Gruppe fungieren wird. Diese Kennung (ID) erscheint in den monatlichen Berichten zusammen mit den Nutzungsdaten der Gruppe. Sie können diese Kennung (ID) verwenden, um in einer anderen Software auf diese Gruppe zu verweisen (beispielsweise in Ihren Rechnungs- oder Überwachungssystemen).

Die Kennung (ID) kann aus bis zu 256 Unicode-Zeichen bestehen (beispielsweise Zahlen und lateinische Buchstaben). Sie muss über verschiedene Gruppen hinweg nicht eindeutig/einzigartig sein.

- 7. Bestimmen Sie bei **Standardsprache** die vorgegebene Sprache für die in dieser Gruppe verwendete(n) Benachrichtigungen, Berichte und Backup-Software.
- 8. [Optional] Wählen Sie bei **Backup-Speicherorte**, wo die Backups für diese Gruppen und ihre Untergruppen gespeichert werden sollen. Folgende Werte sind verfügbar:
	- **Lokal und Cloud**
	- **Nur Cloud**
- 9. [Optional] Deaktivieren Sie den Schalter **Automatisches Agenten-Update**. Wenn Sie dies tun, werden die Agenten, die unter den Konten in dieser Gruppe und ihrer Untergruppen registriert sind, nicht automatisch aktualisiert, falls eine neue Version verfügbar ist.
- 10. [Optional] Spezifizieren Sie bei **Kontaktdaten** die entsprechenden Kontaktinformationen für die Gruppe.
- 11. Klicken Sie auf **Erstellen**.

Die neu erstellte Gruppe erscheint im **Gruppen**-Verzeichnisbaum.

Um die Rechnungsdaten für die Gruppe anzugeben, wählen Sie zuerst die entsprechende Gruppe in der Liste **Gruppen** aus. Klicken Sie anschließend auf **Eigenschaften** und füllen Sie alle notwendigen Informationen zur Rechnungstellung in diesem Abschnitt aus.

## 15.3 Ein Konto erstellen

In jeder Abteilung muss mindestens ein Konto (entweder ein Administrator oder Benutzer) existieren.

#### *So erstellen Sie ein Konto*

- 1. Melden Sie sich an der Backup Console an.
- 2. Klicken Sie auf **Konten verwalten**.
- 3. Wählen Sie eine Gruppe, in der Sie das neue Konto erstellen wollen.
- 4. Klicken Sie auf die Registerkarte **Konten**.
- 5. Klicken Sie auf **Konto hinzufügen**.
- 6. Spezifizieren Sie die nachfolgenden Kontaktinformationen für das Konto.

#### **Anmeldename**

*Wichtig: Jedes Konto benötigt einen eindeutigen Anmeldenamen. Sie können mit derselben E-Mail-Adresse aber auch mehrere Anmeldungen erstellen.*

- **E-Mail-Adresse**
- [Optional] **Vorname**
- [Optional] **Nachname**
- 7. Wenn Sie das Konto zu einem Aministrator-Konto machen wollen, müssen Sie den Schalter **Administrative Berechtigungen** aktivieren.
- 8. [Optional] Deaktivieren Sie den Schalter **Automatisches Agenten-Update**. Wenn Sie dies tun, werden die Agenten, die unter diesem Konto registriert sind, nicht automatisch aktualisiert, falls eine neue Version verfügbar ist.
- 9. [Optional] Spezifizieren Sie die Storage-Quota sowie die maximale Anzahl an Maschinen/Geräte/Postfächer, die der Benutzer per Backup sichern darf.
	- **Physische Workstations**
	- **Physische Server**
	- **Windows Server Essentials**
	- **Virtuelle Hosts**
	- **Mobilgeräte**
	- **Office 365-Postfächer**
	- **Speicherplatz-Quota**

Diese Quoten sind 'weich'. Sollte einer dieser Werte überschritten werden, dann wird eine Benachrichtigung an die in Schritt 6 spezifizierte E-Mail-Adresse gesendet. Es werden keine Beschränkungen zur Nutzung des Backup Services angewendet.

10. [Optional] Spezifizieren Sie die Quota-Überschreitungen. Eine Überschreitung erlaubt es dem Benutzer, die Quota um den spezifizierten Wert zu überschreiten. Wird die Überschreitung ebenfalls überschritten, schlägt das Backup fehl.

*Wichtig: Wenn Sie sowohl eine Quota als auch ihren Überschreitungswert auf Null setzen, wird die entsprechende Funktionalität vor dem Benutzer verborgen.*

- 11. [Optional] Wählen Sie bei **Backup-Speicherorte**, wo die Backups für dieses Konto gespeichert werden sollen. Folgende Werte sind verfügbar:
	- **Lokal und Cloud**
	- **Nur Cloud**
- 12. [Optional] Ändern Sie den Schweregrade für die **Backup-Benachrichtigungen**. Sie können eine der folgenden Abstufungen wählen:
	- **Aus**: Keine Benachrichtigungen
	- **Weniger**: Nur Benachrichtigungen über Backup-Fehler (Standard)
	- **Mehr**: Benachrichtigungen über Backup-Fehler und Warnungen
	- **Alle**: Benachrichtigungen über Backup-Fehler, Warnungen und erfolgreiche Backups Alle Benachrichtigungen werden an die E-Mail-Adresse gesendet, die dafür entsprechend spezifiziert wurde.
- 13. [Optional] Deaktivieren Sie die **Geschäftsbenachrichtigungen**. Falls Sie dies tun, werden keine Benachrichtigungen über Quota-Überschreitungen an die spezifizierte E-Mail-Adresse gesendet.

#### 14. Klicken Sie auf **Hinzufügen**.

Ergebnis:

- In der Registerkarte **Konten** wird ein neues Konto angezeigt.
- Eine E-Mail-Nachricht mit dem Aktivierungslink wird an die von Ihnen spezifizierte E-Mail-Adresse gesendet.

## 15.4 Einen Bericht über die Service-Nutzung erstellen

Nutzungsberichte stellen Daten über die zurückliegende Nutzung des Backup Services zur Verfügung.

Nur Administratoren können diese Berichte erstellen.

#### **Berichtsparameter**

Der Bericht enthält die nachfolgenden Daten über eine Abteilung und deren Konten:

- Die Größe von Backups pro Gruppe, pro Konto, pro Maschinentyp.
- Die Anzahl an geschützten Maschinen pro Gruppe, pro Konto, pro Maschinentyp.
- Der Preis pro Gruppe, pro Konto, pro Maschinentyp.
- Die Gesamtgröße der Backups.
- Die Gesamtzahl der geschützten Maschinen.
- **Der Gesamtpreis.**

#### **Berichtsumfang**

Sie können den Umfang des Berichts über die folgenden Werte bestimmen:

**Direkte Kunden und Partner**

Der Bericht enthält die Werte der Berichtsparameter nur für die unmittelbaren Untergruppen Ihrer Gruppe.

**Alle Kunden und Partner**

Der Bericht enthält die Werte der Berichtsparameter für alle Untergruppen Ihrer Gruppe.

**Alle Kunden und Partner (einschließlich Kontodetails)**

Der Bericht enthält die Werte der Berichtsparameter für alle Untergruppen Ihrer Gruppe und für alle Benutzerkonten innerhalb der Gruppen.

#### **Geplante Nutzungsberichte aktivieren oder deaktivieren**

Ein geplanter Bericht umfasst die Systemnutzungsdaten für den letzten vollen Kalendermonat. Die Berichte werden um 23:59:59 Uhr (UTC-Zeit) am ersten Tag eines Monats generiert und dann am zweiten Tag desselben Monats an alle Administratoren Ihrer Gruppe gesendet.

- 1. Klicken Sie in der Account Management Console auf den Befehl **Berichte**.
- 2. Wählen Sie die Registerkarte **Geplant**.
- 3. (De)aktivieren Sie die geplanten Nutzungsberichte, indem Sie auf den Ein-/Ausschalter klicken.
- 4. Bestimmen Sie bei **Detail-Level**, welchen Umfang der Bericht haben soll (wie oben beschrieben).

#### **Einen benutzerdefinierten Nutzungsbericht generieren**

Dieser Berichtstyp kann bei Bedarf generiert werden, aber nicht geplant werden. Der Bericht wird an Ihre E-Mail-Adresse gesendet.

- 1. Klicken Sie in der Account Management Console auf den Befehl **Berichte**.
- 2. Wählen Sie die Registerkarte **Benutzerdefiniert**.
- 3. Wählen Sie bei **Zeitraum** den Berichtszeitraum aus:
	- **Aktueller Kalendermonat**
	- **Vorheriger Kalendermonat**
	- **Benutzerdefiniert**
- 4. Wenn Sie einen benutzerdefinierten Berichtszeitraum spezifizieren wollen, müssen Sie die entsprechenden Start- und Endzeiten festlegen. Ansonsten können Sie diesen Schritt überspringen.
- 5. Wählen Sie im Feld **Typ** den Berichtstyp aus:
	- **Zusammenfassungsbericht**: Der Bericht enthält die Gesamtwerte der Berichtsparameter für den spezifizierten Berichtszeitraum, einschließlich des Gesamtpreises.
	- **Tägliche Statistiken**: Der Bericht enthält die Werte der Berichtsparameter für jeden Tag des spezifizierten Berichtszeitraums, einschließlich der Preise.
- 6. Bestimmen Sie bei **Detail-Level**, welchen Umfang der Bericht haben soll (wie oben beschrieben).
- 7. Um einen Bericht zu generieren, klicken Sie auf **Generieren und senden**.

# 15.5 Zugriff auf die Weboberfläche einschränken

Sie können den Zugriff auf die Weboberfläche einschränken, indem Sie eine Liste von IP-Adressen spezifizieren, über die sich die Mitglieder einer Gruppe an der Weboberfläche anmelden dürfen.

Diese Beschränkung gilt *nicht* für die Mitglieder von Untergruppen.

#### *So begrenzen Sie den Zugriff auf die Weboberfläche*

- 1. Melden Sie sich an der Account Management Console an.
- 2. Wählen Sie eine Gruppe, für die Sie den Zugriff einschränken wollen.
- 3. Klicken Sie auf **Einstellungen** –> **Sicherheit**.
- 4. Wählen Sie das Kontrollkästchen **Anmeldekontrolle aktivieren** aus.
- 5. Spezifizieren Sie bei **Zulässige IP-Adressen** diejenigen IP-Adressen, die Zugriff erhalten sollen. Sie können für Ihre Eingabe jeden der folgenden Parameter verwenden, jeweils per Semikolon abgetrennt:
	- IP-Adressen, beispielsweise: 192.0.2.0
	- IP-Bereiche, beispielsweise: 192.0.2.0-192.0.2.255
- Subnetze, beispielsweise: 192.0.2.0/24
- 6. Klicken Sie auf **Speichern**.

# 16 Fehlerbehebung (Troubleshooting)

Dieser Abschnitt beschreibt, wie Sie ein Agenten-Protokoll (Log) als .zip-Datei speichern können. Falls ein Backup aus unbekannten Gründen fehlschlägt, hilft diese Datei den Mitarbeitern des technischen Supports, das Problem zu identifizieren.

#### *So stellen Sie Logs zusammen*

- 1. Wählen Sie die Maschine aus, deren Protokolle (Logs) Sie sammeln wollen.
- 2. Klicken Sie auf **Aktivitäten**.
- 3. Klicken Sie auf **Systeminformationen sammeln**.
- 4. Spezifizieren Sie bei Aufforderung durch Ihren Webbrowser, wo die Datei gespeichert werden soll.

#### **Urheberrechtserklärung**

Copyright © Acronis International GmbH, 2002-2017. Alle Rechte vorbehalten.

'Acronis' und 'Acronis Secure Zone' sind eingetragene Markenzeichen der Acronis International GmbH.

'Acronis Compute with Confidence', 'Acronis Startup Recovery Manager', 'Acronis Active Restore', 'Acronis Instant Restore' und das Acronis Logo sind Markenzeichen der Acronis International GmbH.

Linux ist ein eingetragenes Markenzeichen von Linus Torvalds.

VMware und VMware Ready sind Warenzeichen bzw. eingetragene Markenzeichen von VMware, Inc, in den USA und anderen Jurisdiktionen.

Windows und MS-DOS sind eingetragene Markenzeichen der Microsoft Corporation.

Alle anderen erwähnten Markenzeichen und Urheberrechte sind Eigentum der jeweiligen Besitzer.

Eine Verteilung substanziell veränderter Versionen dieses Dokuments ohne explizite Erlaubnis des Urheberrechtinhabers ist untersagt.

Eine Weiterverbreitung dieses oder eines davon abgeleiteten Werks in gedruckter Form (als Buch oder Papier) für kommerzielle Nutzung ist verboten, sofern vom Urheberrechtsinhaber keine Erlaubnis eingeholt wurde.

DIE DOKUMENTATION WIRD "WIE VORLIEGEND" ZUR VERFÜGUNG GESTELLT UND ALLE AUSDRÜCKLICHEN ODER STILLSCHWEIGEND MITINBEGRIFFENEN BEDINGUNGEN, ZUSAGEN UND GEWÄHRLEISTUNGEN, EINSCHLIESSLICH JEGLICHER STILLSCHWEIGEND MITINBEGRIFFENER GARANTIE ODER GEWÄHRLEISTUNG DER EIGNUNG FÜR DEN GEWÖHNLICHEN GEBRAUCH, DER EIGNUNG FÜR EINEN BESTIMMTEN ZWECK UND DER GEWÄHRLEISTUNG FÜR RECHTSMÄNGEL SIND AUSGESCHLOSSEN, AUSSER WENN EIN DERARTIGER GEWÄHRLEISTUNGSAUSSCHLUSS RECHTLICH ALS UNGÜLTIG ANGESEHEN WIRD.

Die Software bzw. Dienstleistung kann Code von Drittherstellern enthalten. Die Lizenzvereinbarungen für solche Dritthersteller sind in der Datei 'license.txt' aufgeführt, die sich im Stammordner des Installationsverzeichnisses befindet. Eine aktuelle Liste des verwendeten Dritthersteller-Codes sowie der dazugehörigen Lizenzvereinbarungen, die mit der Software bzw. Dienstleistung verwendet werden, finden Sie unter http://kb.acronis.com/content/7696.

#### **Von Acronis patentierte Technologien**

Die in diesem Produkt verwendeten Technologien werden durch einzelne oder mehrere U.S.-Patentnummern abgedeckt und geschützt: 7,047,380; 7,275,139; 7,281,104; 7,318,135; 7,353,355; 7,366,859; 7,475,282; 7,603,533; 7,636,824; 7,650,473; 7,721,138; 7,779,221; 7,831,789; 7,886,120; 7,895,403; 7,934,064; 7,937,612; 7,949,635; 7,953,948; 7,979,690; 8,005,797; 8,051,044; 8,069,320; 8,073,815; 8,074,035; 8,145,607; 8,180,984; 8,225,133; 8,261,035; 8,296,264; 8,312,259; 8,347,137; 8,484,427; 8,645,748; 8,732,121 sowie weitere, schwebende Patentanmeldungen.

# 17 Glossar B

## Backup-Format 'Einzeldatei'

Ein neues Backup-Format, in dem das anfängliche Voll-Backup sowie die nachfolgenden inkrementellen Backups gemeinsam in Form einer einzigen .tib- oder tibx-Datei (statt einer Kette von Dateien) gespeichert werden. Dieses Format nutzt die Geschwindigkeit der inkrementellen Backup-Methode und vermeidet dabei gleichzeitig deren größten Nachteil: das schwierige Löschen veralteter Backups. Die Software kennzeichnet diejenigen Blöcke, die von veralteten Backups verwendet werden, als 'frei' und schreibt neue Backups in diese neuen Blöcke. Dies führt zu einer extrem schnellen Bereinigung, bei gleichzeitig minimalem Ressourcenbeanspruchung.

Das Backup-Format 'Einzeldatei' ist nicht verfügbar, wenn als Backup-Ziel ein Storage (wie beispielsweise ein Bandlaufwerk) verwendet wird, der keine wahlfreien Lese- und Schreib-Zugriffe (Random Access Read and Write) zulässt.

### Backup-Set

Eine Gruppe von Backups, auf die eine einzelne Aufbewahrungsregel angewendet werden kann.

Beim Backup-Schema '**Benutzerdefiniert**' entsprechen die Backup-Sets den Backup-Methoden (**Vollständig**, **Differentiell** und **Inkrementell**).

In allen anderen Fällen sind die Backups-Sets **Monatlich**, **Täglich**, **Wöchentlich** und **Stündlich**.

- Ein 'monatliches' Backup ist dasjenige Backup, das als erstes in einem bestimmten Monat erstellt wird.
- Ein 'wöchentliches' Backup ist das erste Backup, welches an demjenigen Wochentag erstellt wird, wie er über die Option **Wöchentliches Backup** festgelegt wurde (klicken Sie auf das Zahnradsymbol und dann auf die Befehle **Backup-Optionen** –> **Wöchentliche Backups**).
- Ein 'tägliches' Backup ist dasjenige Backup, das als erstes an einem bestimmten Tag erstellt wird.
- Ein 'stündliches' Backup ist dasjenige Backup, das als erstes in einer bestimmten Stunde erstellt wird.

## D

### Differentielles Backup

Ein differentielles Backup speichert Änderungen an den Daten im Vergleich zum letzten vorangegangenen Voll-Backup (S[. 153\)](#page-152-0). Sie benötigen den Zugriff auf das entsprechende Voll-Backup, um die Daten aus einem differentiellen Backup wiederherzustellen.

# I

## Inkrementelles Backup

<span id="page-152-0"></span>Ein Backup, das Datenänderungen in Bezug zum letzten Backup speichert. Um Daten von einem inkrementellen Backup wiederherstellen zu können, müssen Sie auch Zugriff auf andere Backups (in derselben Backup-Kette) haben.

## V

## Voll-Backup

Selbstständiges Backup, das alle Daten enthält, die für die Sicherung gewählt wurden. Sie benötigen kein weiteres Backup, um die Daten aus einem Voll-Backup wiederherzustellen.